### **فهرست مطالب**

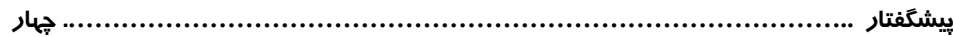

## **فصل اول نصب و راه اندازی برنامه**

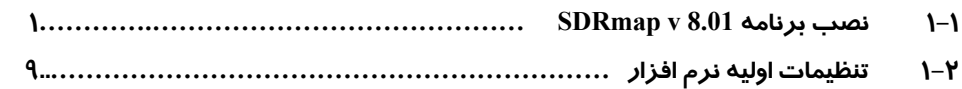

## **فصل دوم ایجاد و انتخاب یک پروژه**

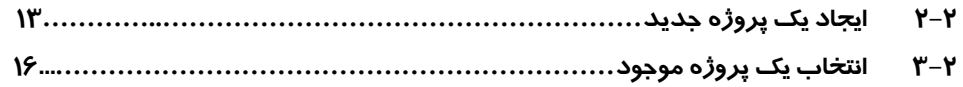

# **فصل سوم ورود اطلاعات به نرم افزار**

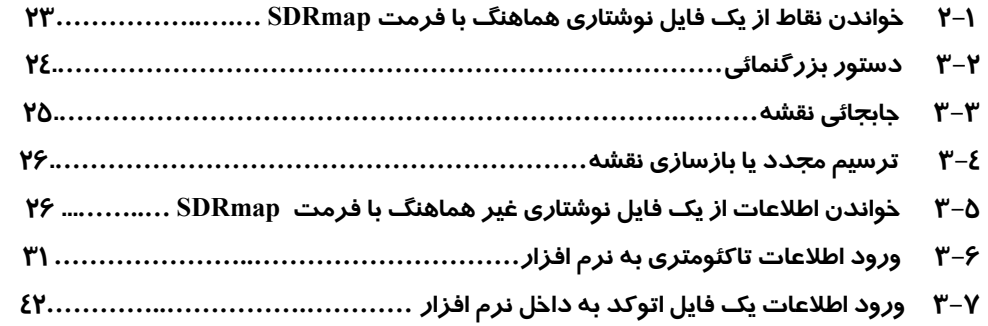

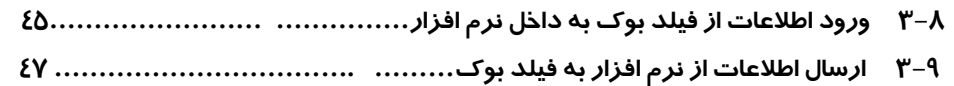

## **فصل چهارم منوی نقاط**

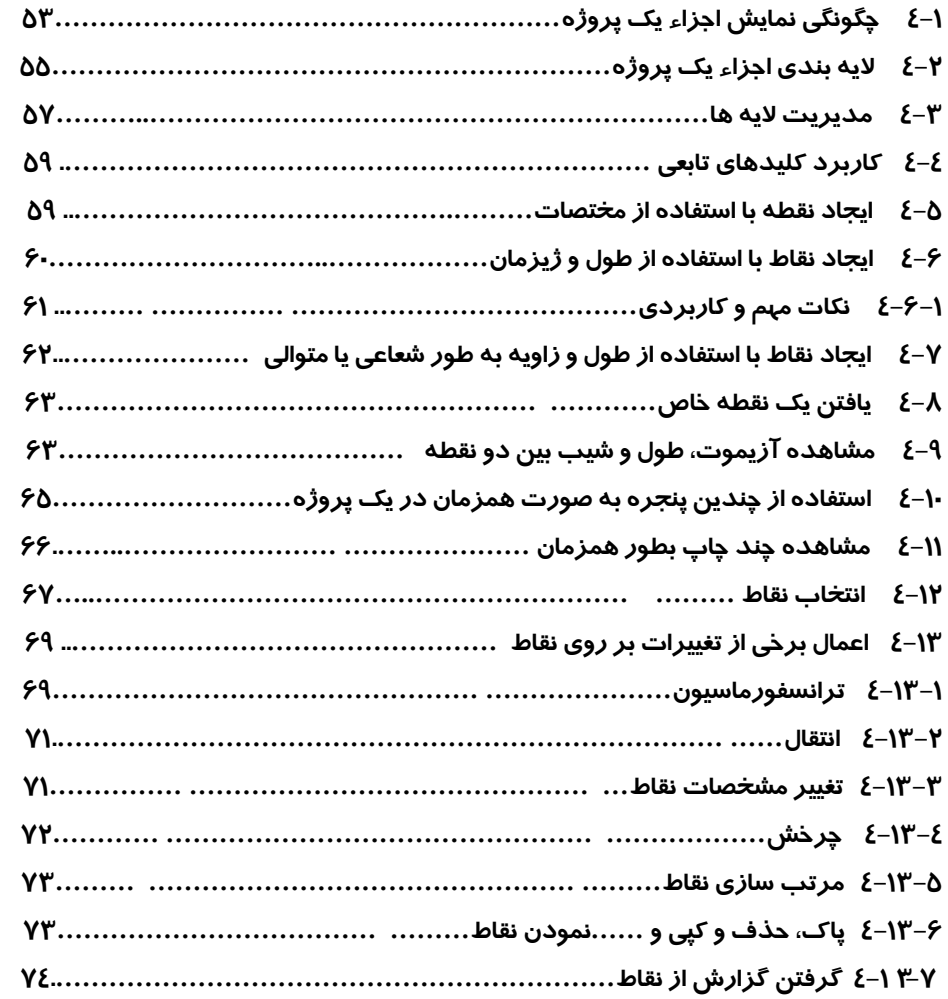

# **فصل پنجم منوی خطوط**

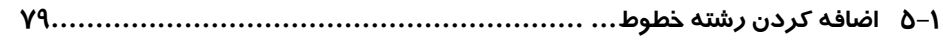

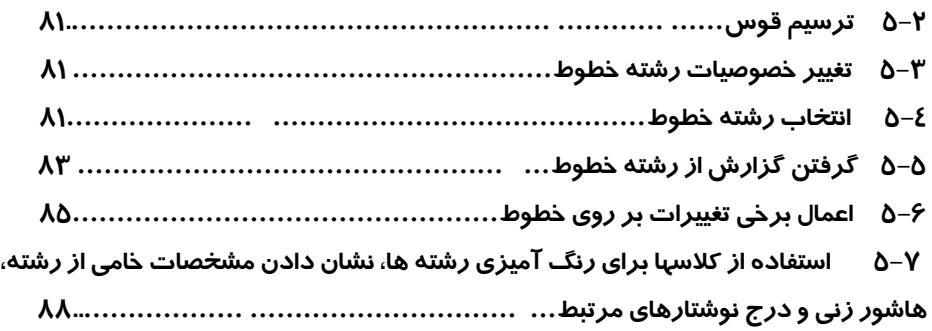

# **فصل ششم منوی نوشته و سمبل**

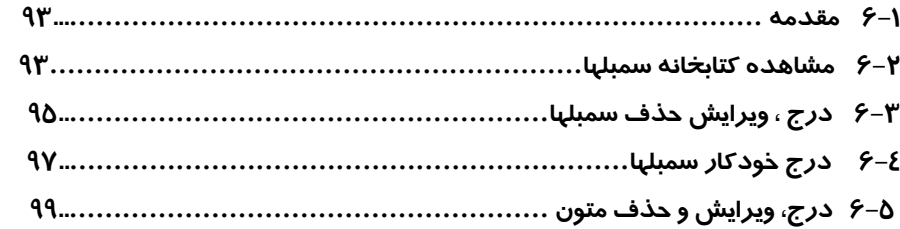

# **فصل هفتم منوی منحنی میزان**

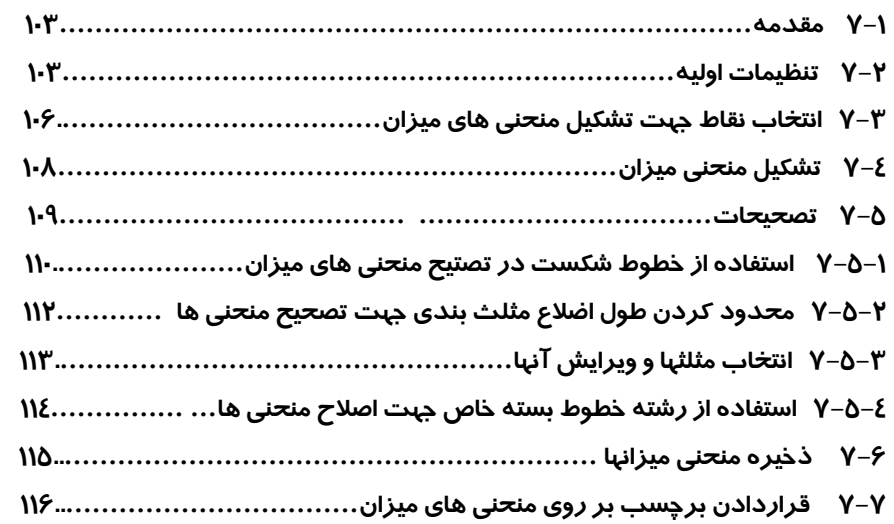

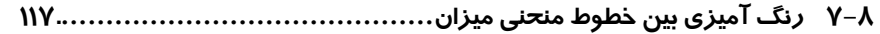

# **فصل هشتم چاپ نقشه**

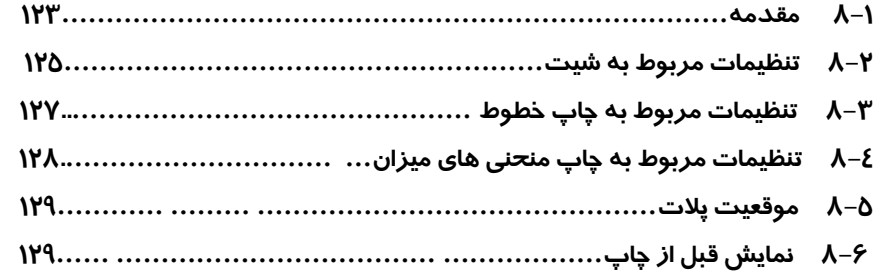

## **فصل نهم پیمایش و سرشکنی**

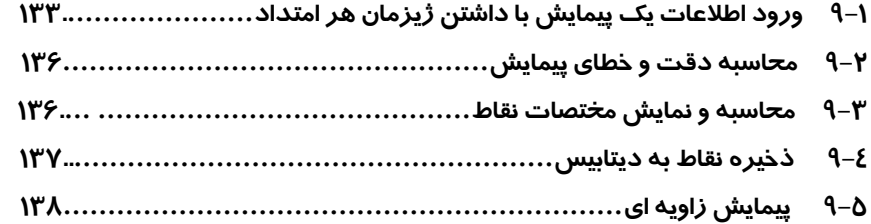

# **فصل دهم پروفیل و مقاطع**

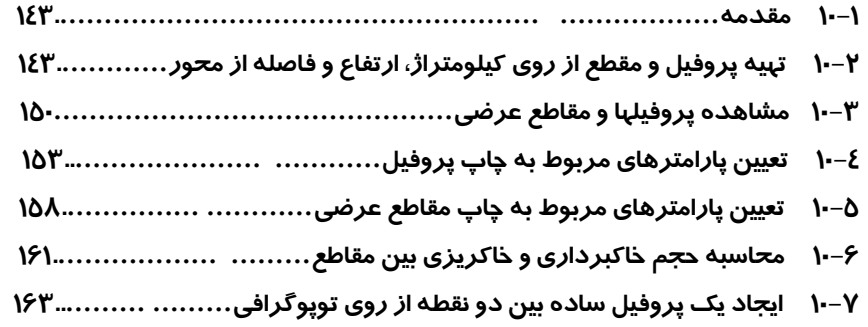

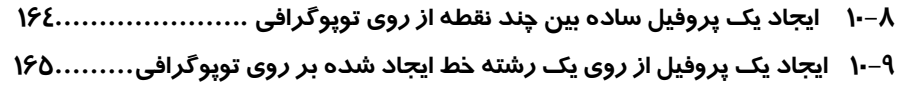

## **فصل یازدهم نرم افزار TERRAGEN**

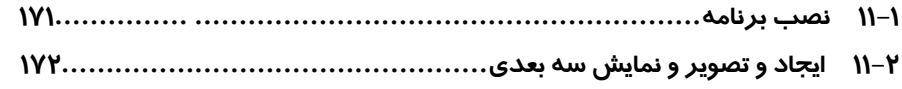

## **پیوست الف**

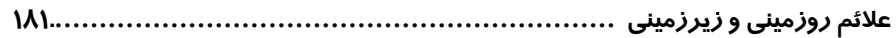

### **پیوست ب**

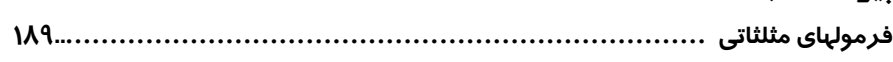

### **پیوست پ**

**فرمولهای محاسبه حجم وسطح ..........................................................193** 

# **پیوست ت**

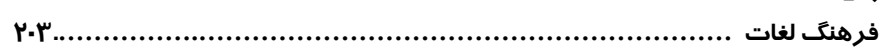

#### **1-1 نصب برنامه**

ابتدا CD نرم افزار SDRMAP را داخل درایو قرار داده و بر روی درایوی کــهCD قـرار دارد دو بـار کلیـک کرده و یا دکمه سمت راست ماوس را زده و گزینه OPEN را اجرا کرده وبرروی فایل دوبـارکلیک کنید. در این صورت پنجره ای به شکل زیر باز می گردد:

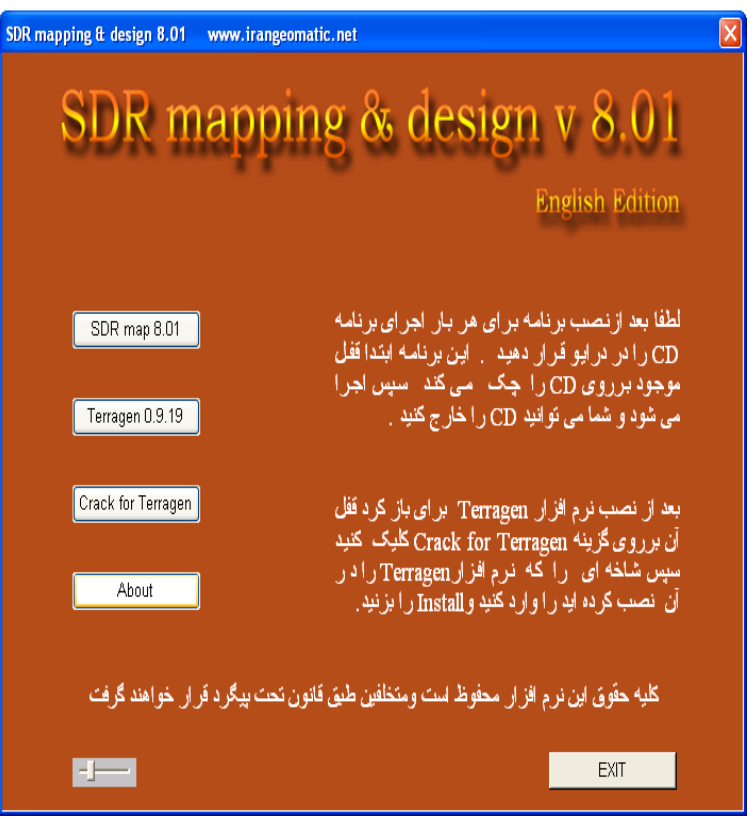

در این پنجره برای دیدن پاره ای از توضیحات بر روی دکمه About کلیک نمــائید. همچنیـن بـرای کـم و زیـاد کردن صدای موزیک می توان با استفاده از ماوس بر روی آیکون کلیـک کـرده و صـــدای موزیک را کم و زیاد نمود. در صورت نیاز به خروج از مرحله نصب در پنجره فوق بر روی دکمــه Exit کلیـک نمائید و در صورت تمایل به نصب برنامــه SDRmap بـر روی دکمـه 8.01 SDRmap کلیـک کنیـد. در ایـن صورت پنجره ای به صورت زیر باز می گردد:

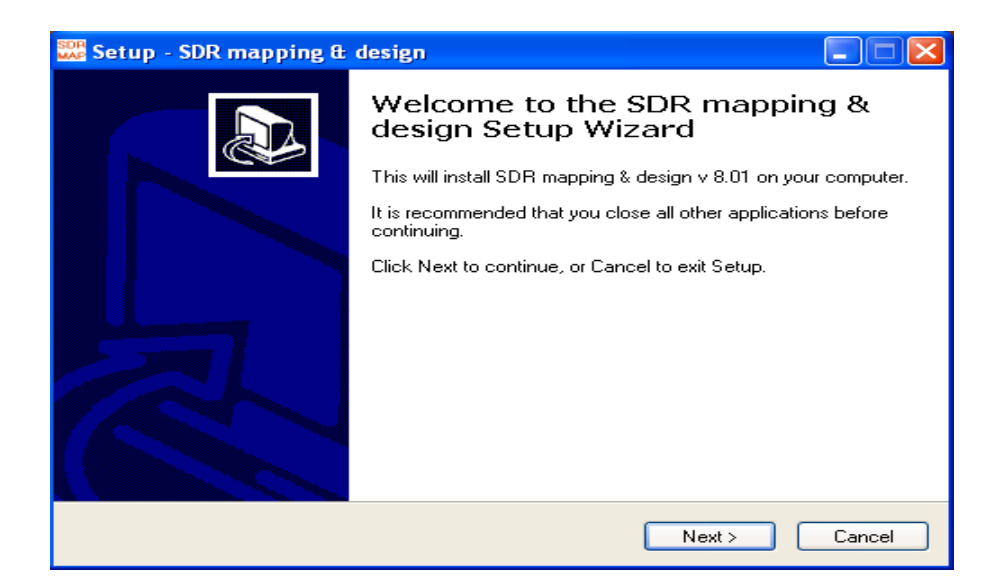

بر روی دکمه Next کلیک کرده تا پنجره دیگری بصورت زیر گشوده گردد:

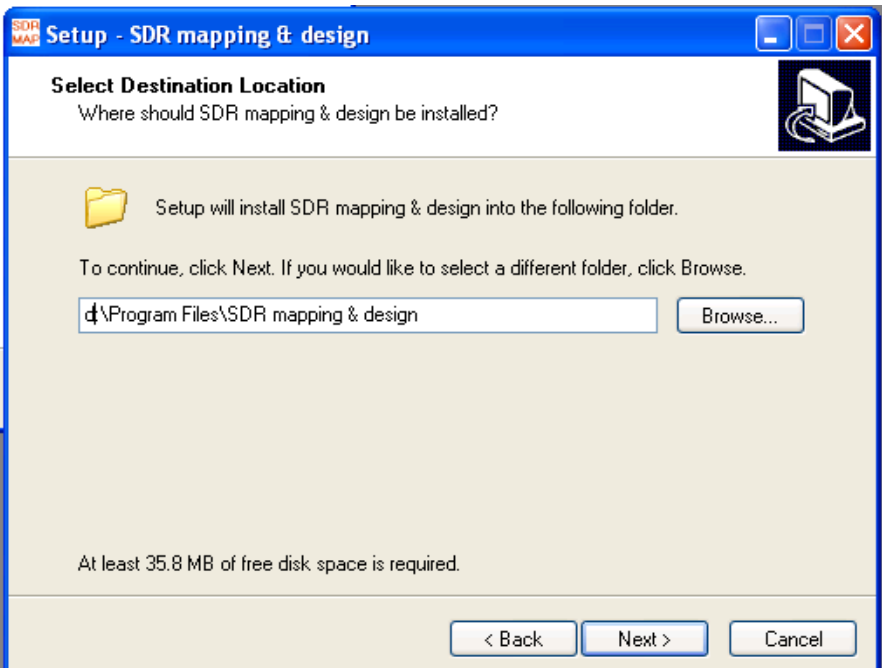

در پنجـره فـوق مـی تـوان محـل ذخـیره برنامـه را تغیـیر داد. بصـورت پیـش فـرض محـل نصـب برنامــه در شاخه Design می توان C:\ program files\ SDRmaping & Design می توان محل نصب برنامه را انتخاب کرده و سپس بر روی دکمه Next کلیک نموده تا وارد پنجره دیگری مشــابه زیـر شوید:

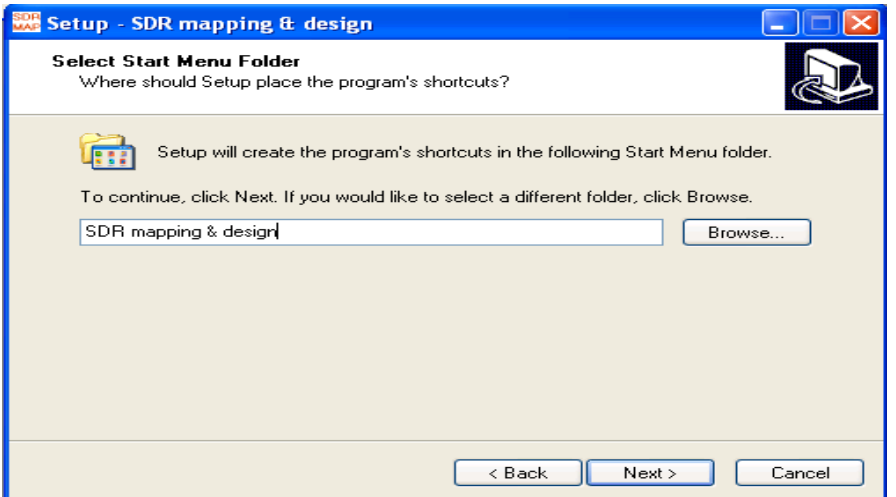

در این پنجره نامی که برای برنامه در قسمت menu Start ویندوز در نظــر گرفتـه خواهـد شـد بـه نمـایش در خواهد آمد که بصورت پیش فرض Design & SDRmaping می باشد در صورت نیاز می توانید آنرا تغیــیر دهید. برروی دکمه Next کلیک نمائید. پنجره ای بصورت زیر باز می گردد:

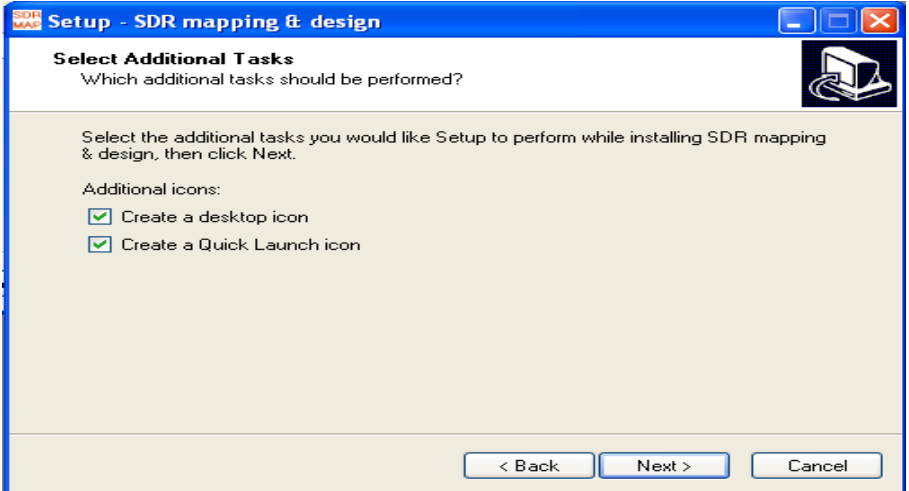

درصورت تمایل به ایجاد آیکون مربوط به نرم افزار SDRMAP در دســک تـاپ وینـدوز بـر روی دو گزینـه icon launch Quick a Creat وicon desktop a Create کلیک کرده تا ? دار شوند .سپس بــر روی دکمـه Next کلیک نمائید تا پنجره دیگری به صورت زیر گشوده شود:

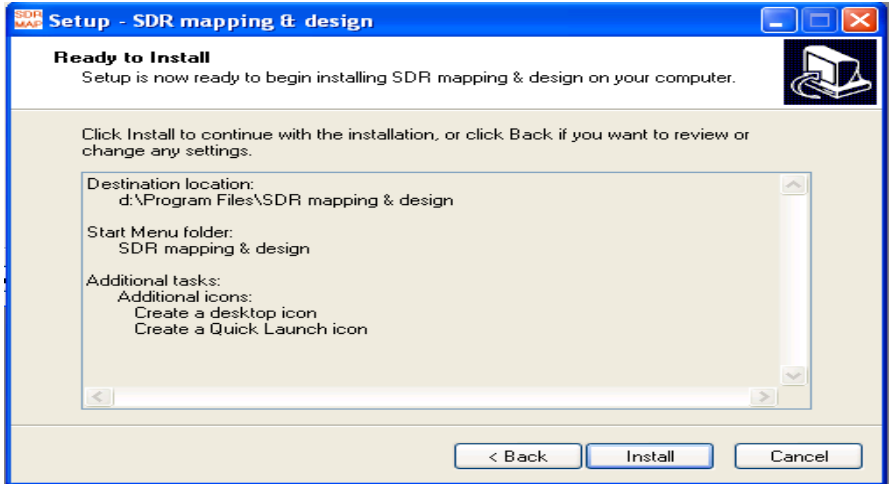

در این پنجره مسیر نصب و پاره ای دیگر از مشخصات مربوط به برنامه به نمـایش در مـی آیـد. بـرای نصـب برنامه بر روی دکمه Install کلیک کنید. در این صورت برنامه شروع به نصب شدن می گردد:

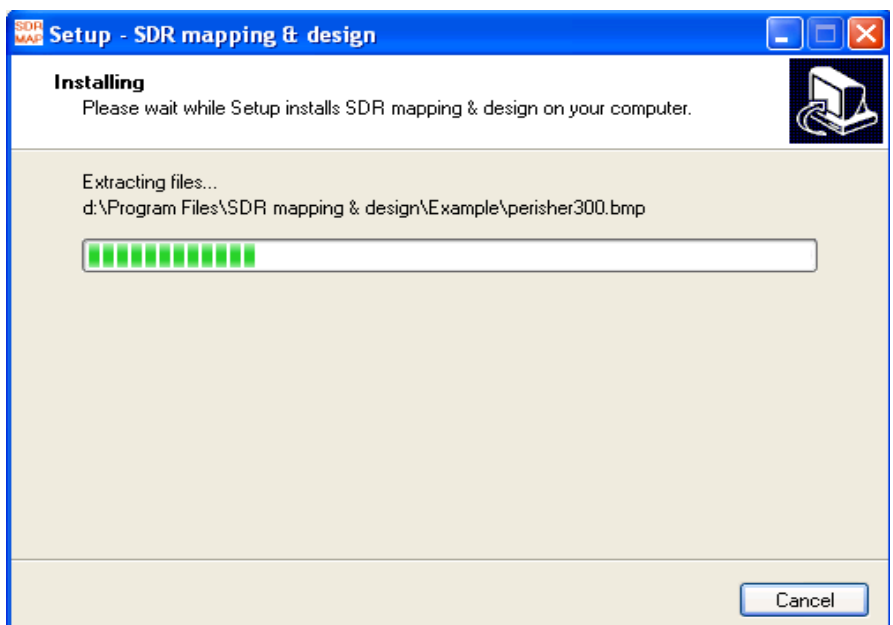

پس از اتمام نصب پنجره ای به نام پنجره Information بصورت زیر باز خواهد شد.در پنجـره فـوق بـر روی Next کلیک کنید.

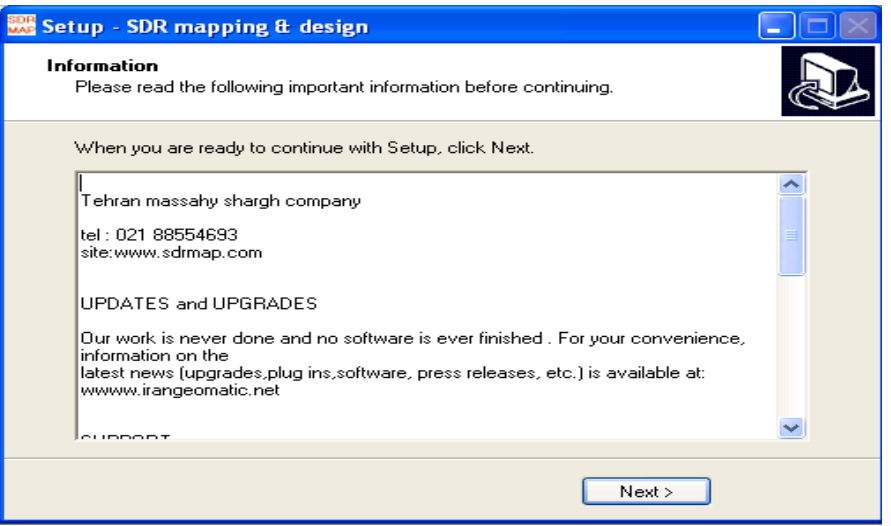

پنجره دیگری بصورت زیر باز می گردد. در این پنجره بر روی دکمه Finish کلیک کنیــد تـا مرحلـه نصـب بـه اتمام رسد.

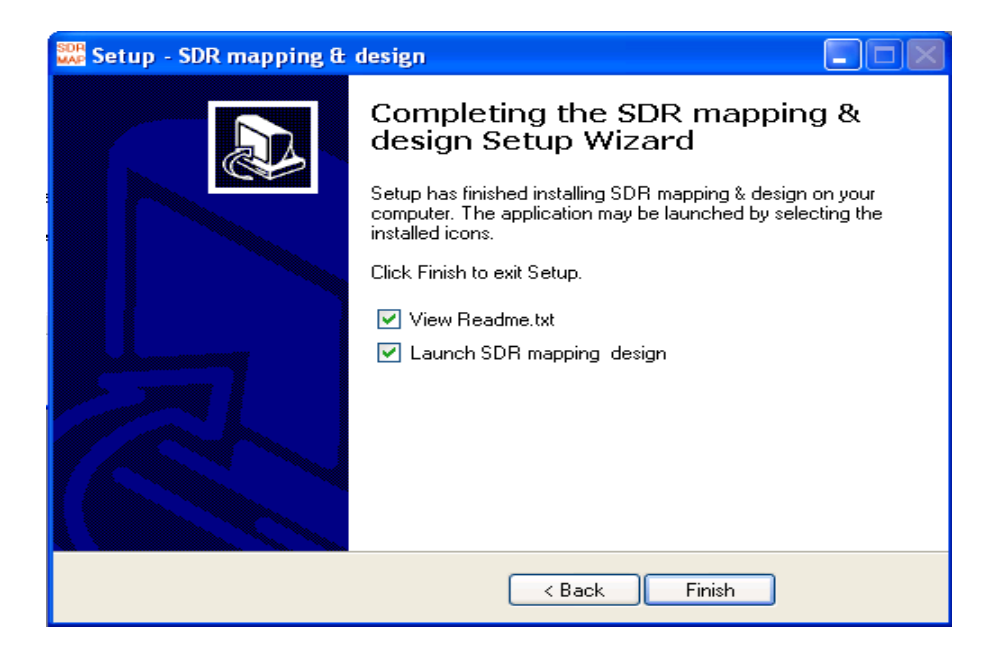

در این صورت برنامه اجرا شده و وارد برنامه 8.01V SDRmap خواهیــد شـد. ایـن پنجـره بـه پنجـره اولیـه نرم افزار معروف می باشد.

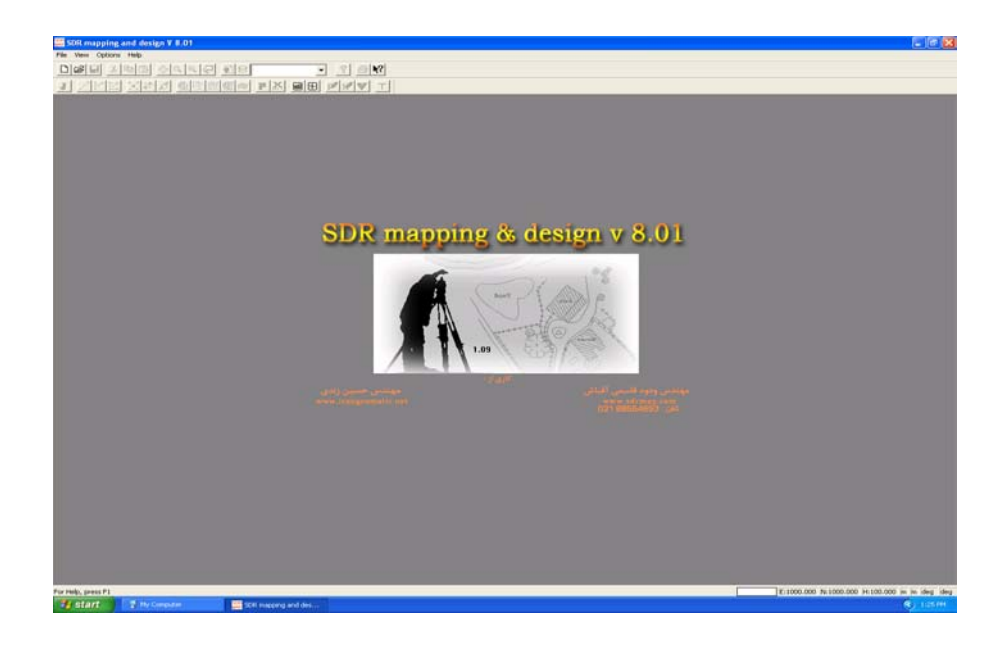

#### **توجه :1**

برای خروج از برنامه از منوی File گزینه Exit را انتخاب کرده یا بر روی آیکون ا ز گوشـه بـالا و سمت راست پنجره اولیه نرم افزار کلیک کنید.

#### **توجه :2**

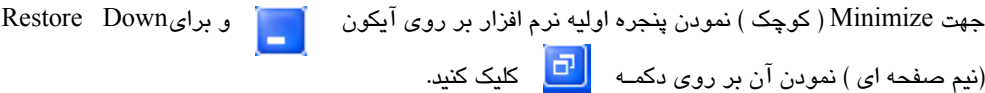

#### **توجه :3**

با کلیک بر روی منوی View از پنجره اولیه دو گزینه Bar Status وToolbar به چشم می خورند که بصورت ? دار می باشند. در صورتی که گزینه Toolbar فعال نباشـد در اینصـورت نـوار ابـزار زیـر دربـالای صفحـه گرافیکی مشاهده نخواهد شد.

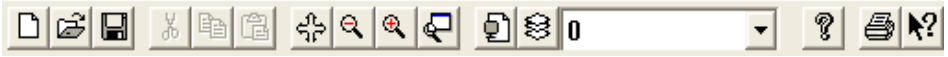

ودرصورتی که گزینه bar Status فعال نباشد نوار اطلاعــاتی زیـر در پـائین صفحـه گرافیکـی بـه نمـایش در نخواهد آمد.

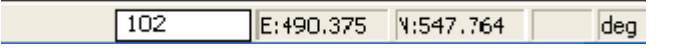

### **توجه :4**

در منوی Options از پنجره اولیه پنج گزینه بشرح زیر وجود دارد:

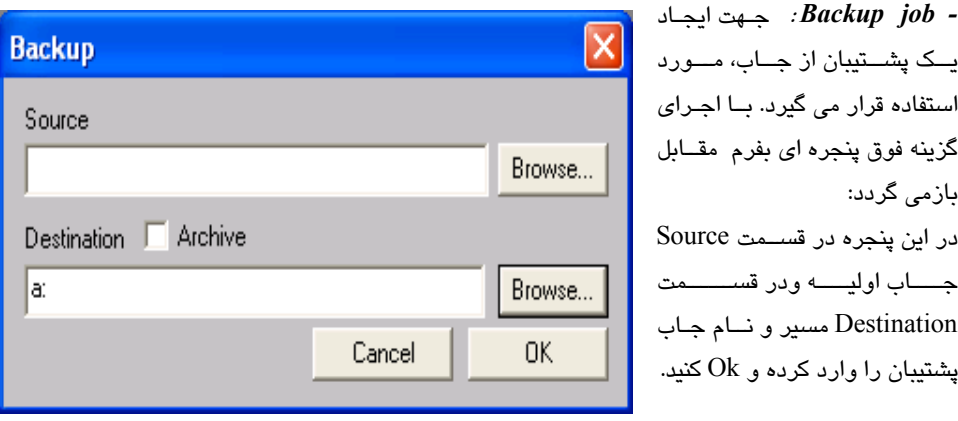

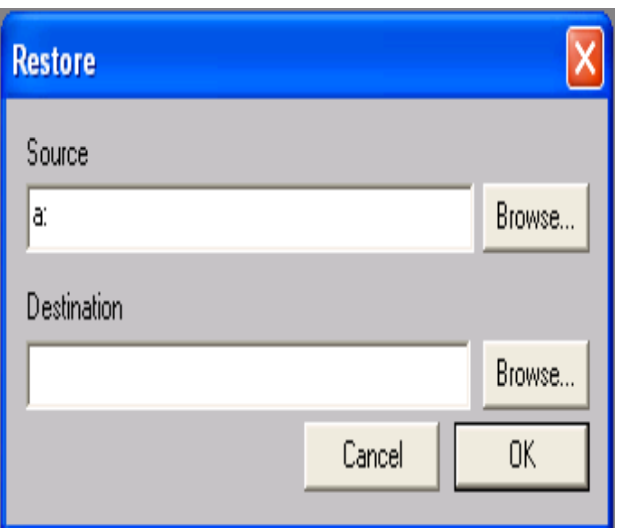

این توسط **:** *Restore a job* **-** گزینه مــی توانیـد جـاب پشـتیبان تهیه شده بر روی فــلاپـی دیسـک ویا هارددیسک را به مسیر مــورد نظر منتقل نمائید.

در ایـن پنجـره ابتـــدا در قســمت Source جـــاب پشـــــتیبان ودر قسمت Destination مسیر مورد نظر را انتخاب کرده وOk نمائید.

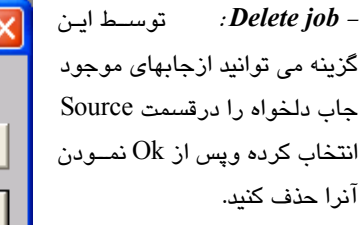

 $\overline{1}$ 

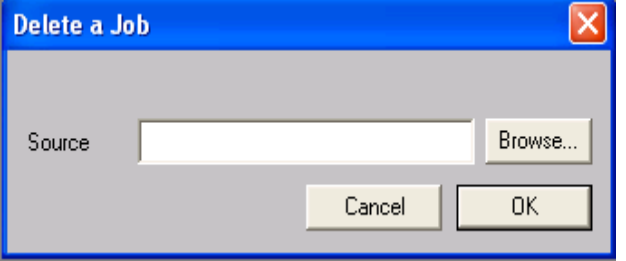

**-** *job Rename* **:** ایـن گزینــه برای تغییر نام یک جــاب موجـود بکار می رود. با انتخاب این گزینه پنجــره ای بصــورت زیــر بـــاز می گردد:

در قسمت Source نام جاب قبلــی و در قسـمت Destination نـــام جدید را وارد کرده و Ok کنید.

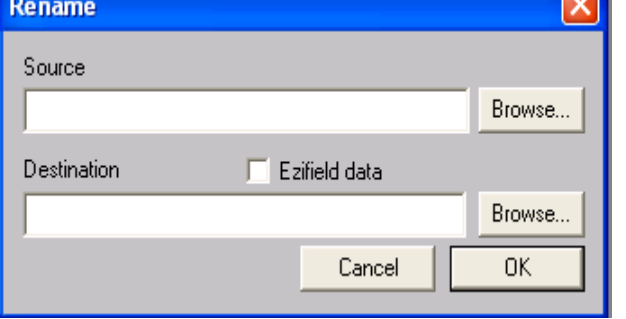

**-** *color Background* **:** برای تغییر رنـگ زمینه گرافیکی نرم افـزار مـورد اسـتفاده قـرار مـی گیـرد. بـا انتخـاب ایـن گزینــه پنجــره ای بصورت زیر باز می گردد:

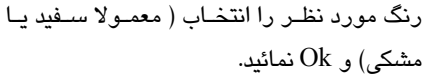

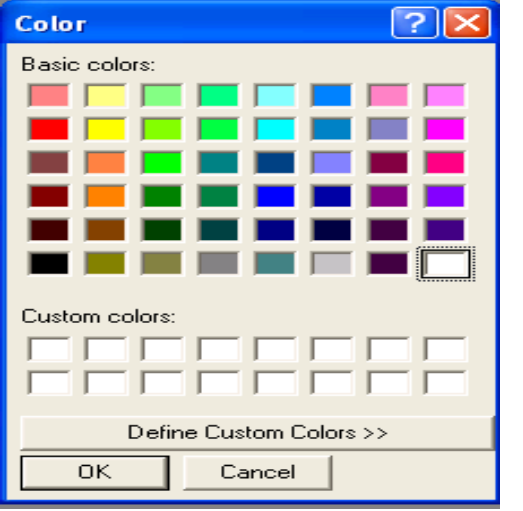

#### **1-2 تنظیمات اولیه**

پس از نصب برنامه بایستی قبلاَ ازهماهنگی واحدهای مورد استفاده مانند واحد زاویه ، واحد طول وترتیب نمایش مختصات (z.x.y –z,y.x (اطمینان حاصل کرد. لذا به محض ایجاد یک جاب جدید و یا انتخاب جاب موجود پنجره ای بنام initialization time First باز خواهد شد:

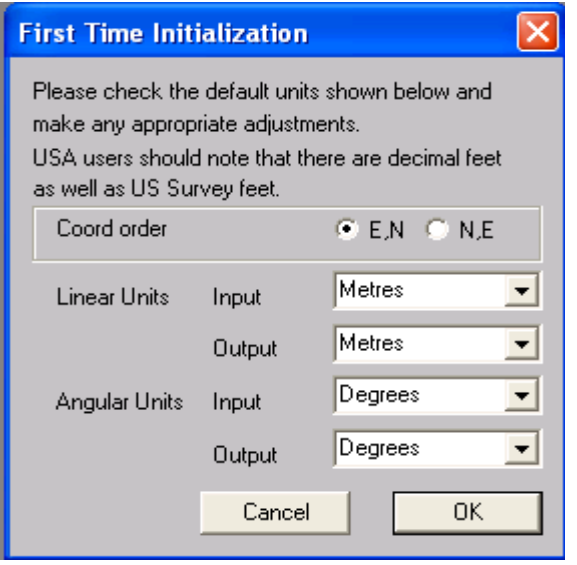

در این پنجره می توان تنظیمات اولیه ای را به نــرم افـزار معرفـی نمـود. ایـن تنظیمـات بـه سـه دسـته تقسـیم می شوند:

 *- order Coord* **:** نحوه نمایش مختصات نقاط یکی بصورت y,x که بایستی N,E فعال باشد و دیـگری بصورت x,y که بایستی E,N فعال شود را نشان می دهد.

*- units Linear* **:** در ایـن بخـش مـی تـوان واحـد طـول کـه معمـولا برحسـب مـتر مـــی باشــد را در قسمتهایinput) ورودی) و output ) خروجی) معرفی نمود. در صورت نیاز به انتخاب واحد دیگری برای طول بر روی فلش جلوی قسمت input و output کلیک کرده و واحد مورد نظر را انتخاب کنید.

 *- Angluar* **:** در این بخش می توان واحد زوایا که معمولا برحسب درجه یا گراد مــی باشـد را در دو قسمت input ) ورودی) و output ) خروجی) معرفی نمود. در صورت نیاز به انتخاب واحد دیــگری بـرای زوایا بر روی فلش جلوی قسمت output وinput کلیک کرده و واحد مورد نظر را انتخاب کنید.

#### **توجه:1**

در مورد چگونگی ایجاد و یا انتخاب جاب در فصل بعدی مفصلاَ صحبت خواهد شد.

#### **توجه:2**

چنانچه پس از خروج از برنامه برای بار دوم بخواهید وارد برنامــه شـوید بایسـتی CD مربـوط بـه برنامـه را داخل درایو قرار دهید. در این صورت برنامه ابتدا قفل CD را چک کــرده و سـپس وارد برنامـه مـی شـود. در صورتی که CD داخل درایو قرار نگرفته باشد پیغام drive into cd insert please ظاهر مــی گردد. در ایـن صورت CD را داخل درایو قرار داده و مجددا برنامه را اجرا کنید.

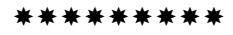

#### **1 2. ایجاد یک پروژه جدید**

برای آنکه بتوان اطلاعات مربوط به پروژه های مختلف را جدا از هم ذخیره نمود، بایستی برای هر پـروژه یـک فایل جداگانه (اصطلاحاَ Job (ایجاد نمود. دراین نرم افزار برای نگهداری هــر پـروژه از تعـدادی فـایل اسـتفاده می شود که مهمترین آنها فایل dp ) مخفف Database (می باشد.

با توجه به اینکه نرم افزارفوق ازامکانات 95 Windows و بالاتر بهره مند بـوده لـذا بـرای فـایل dp مـی تـوان پسوندی با نام دلخواه بدون محدودیت3 کاراکتری تعیین نمود. ( لازم به ذکــر اسـت کـه در SDRmap نسـخه 6.5 و پائین تر حداکثر 3 کارا کتر می توان برای پروژه جدید بعنوان مشخصه Job وارد نمود اما در نرم افزار فوق این محدودیت وجود ندارد.) بعنوان مثال اگر بخواهیم یک پــروژه جدیـد بـا نـام 1Vadood.dp در شـاخه F:\TEHRAN MASSAHI ایجاد نمائیم پـس از اجـرای نـرم افـزار پنجـره ای ( معـروف بـه پنجـره اولیـه ) بصورت زیر گشوده خواهد شد:

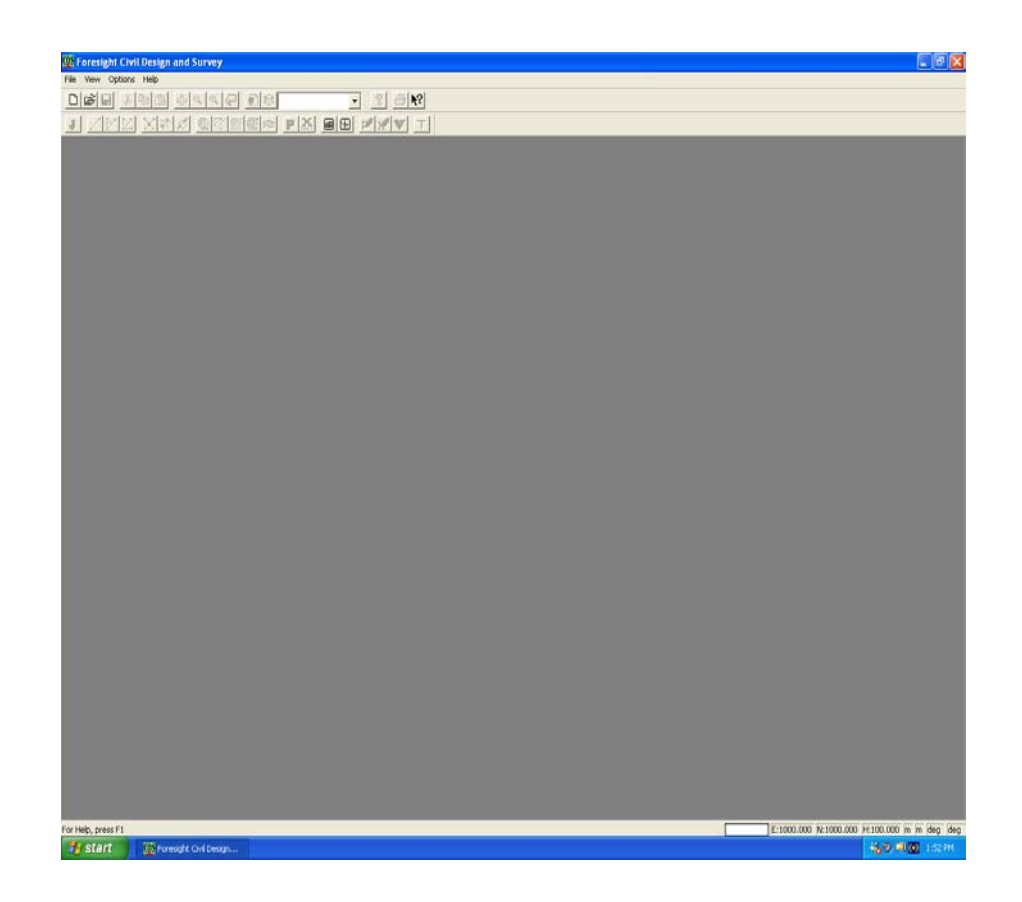

از پنجره فوق بر روی منوی File کلیک کرده و گزینه New را از پنجره زیر فعال نمائید.

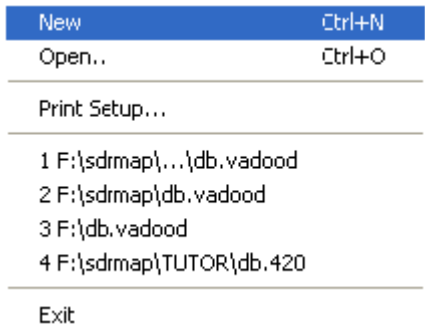

در این صورت پنجره دیگری بصورت زیرگشوده خواهد شد:

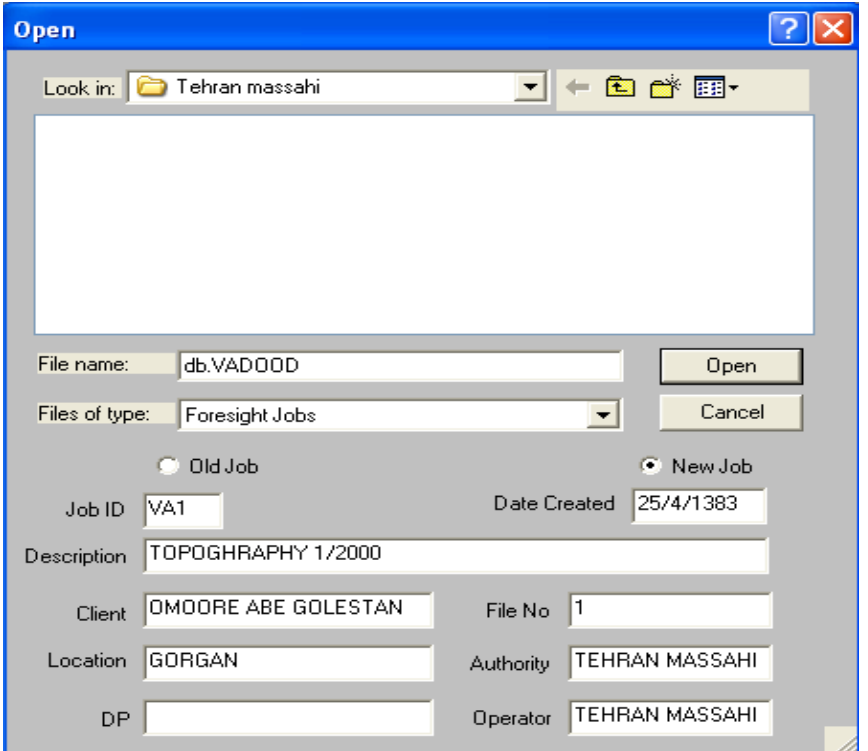

در پنجره بالا در قسمت :Look in مسـیر ذخـیره پـروژه را انتخـاب (F:\ Tehran Massahi) ودر قسـمت name File نامی برای پروژه که همان 1Vadood.dp می باشدرا تایپ نمائید. توجه داشــته باشـید در هنـگام ایجاد یک پروژه قسمت name File بصورت \*.db ظاهر می گردد که می توان بجای علامت \* پســوند دلخـواه

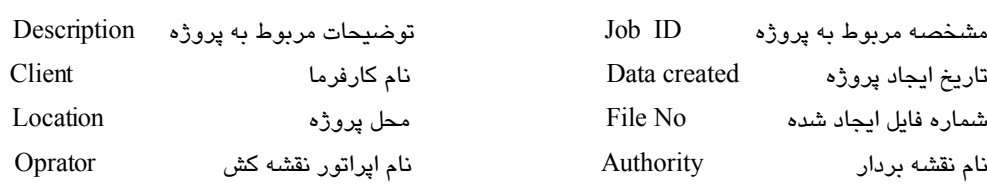

خود را وارد کرد. گزینه job New را از پنجره بالا فعال کرده و در سایر قسمت های دیـگر در صـورت تمـایل می توان اطلاعات توصیفی مربوط به پروژه را همانند پنجره بالا پر نمود .

پس از تکمیل پنجره بالا بر روی دکمه Open کلیک کرده تا صفحه گرافیکی مربوط به پروژه جدید ایجـاد شـده به صورت زیرگشوده گردد. این پنجره به پنجره ثانویه نرم افزار معروف می باشد.

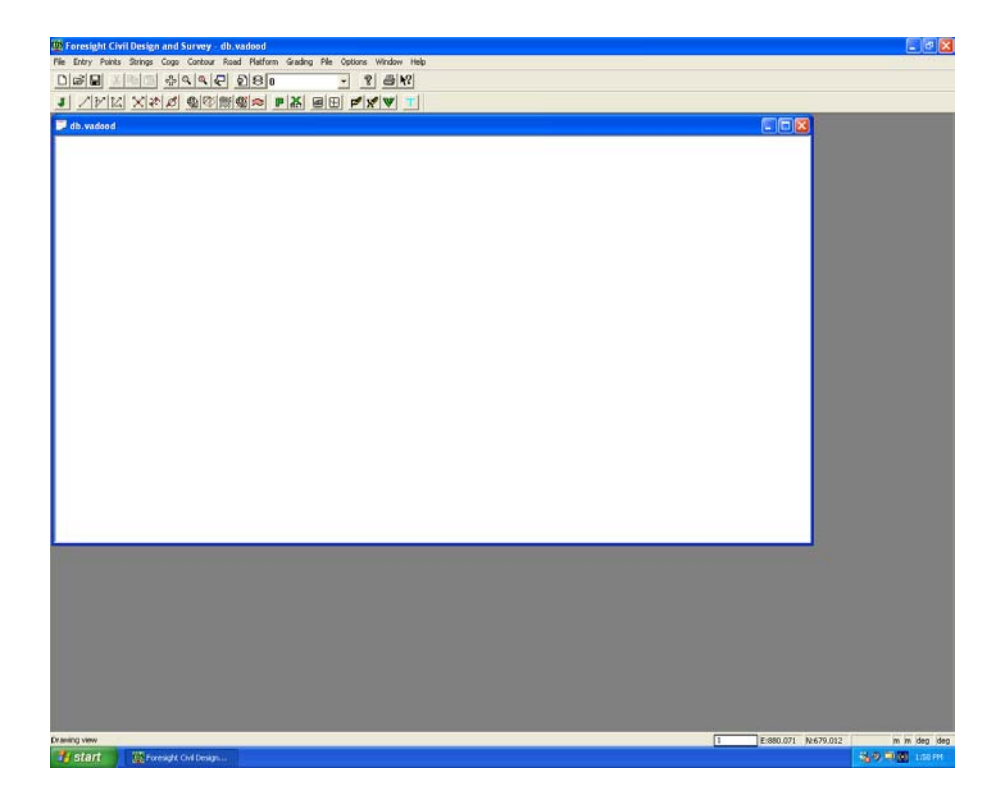

در صورت لزوم می توان محیط گرافیکی مربوط به پروژه جدید ایجاد شده را به صـورت تمـام صفحـه ای در آورد. این کار با کلیک کردن بر روی آیکون مربوط به بزرگنمائی صفحه نمایش امکان پذیر می باشد.

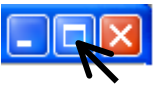

#### **توجه:1**

جهت ایجاد یک پروژه یا جاب جدید می توان از دو روش زیر نیز استفاده نمود:

الف) کلیک کردن بر روی آیکون انت<mark>ان</mark> از پنجره اولیه یا ثانویه نرم افزار ب) استفاده ترکیبی از کلیدهای N + Ctrt از صفحه کلید

#### **توجه:2**

همانطوری که قبلاَ گفته شد در ارتباط با پروژه ایجاد شده تعدادی فایل ساخته می شود که در صــورت تمـایل به مشاهده آنها می توان از محیط ویندوز به محل ذخیره پروژه رفته و آنها را مشــاهده نمـود. در پنجـره زیـر فایلهای ایجاد شده برای پروژه db.vadood1 را ملاحظه می کنید.

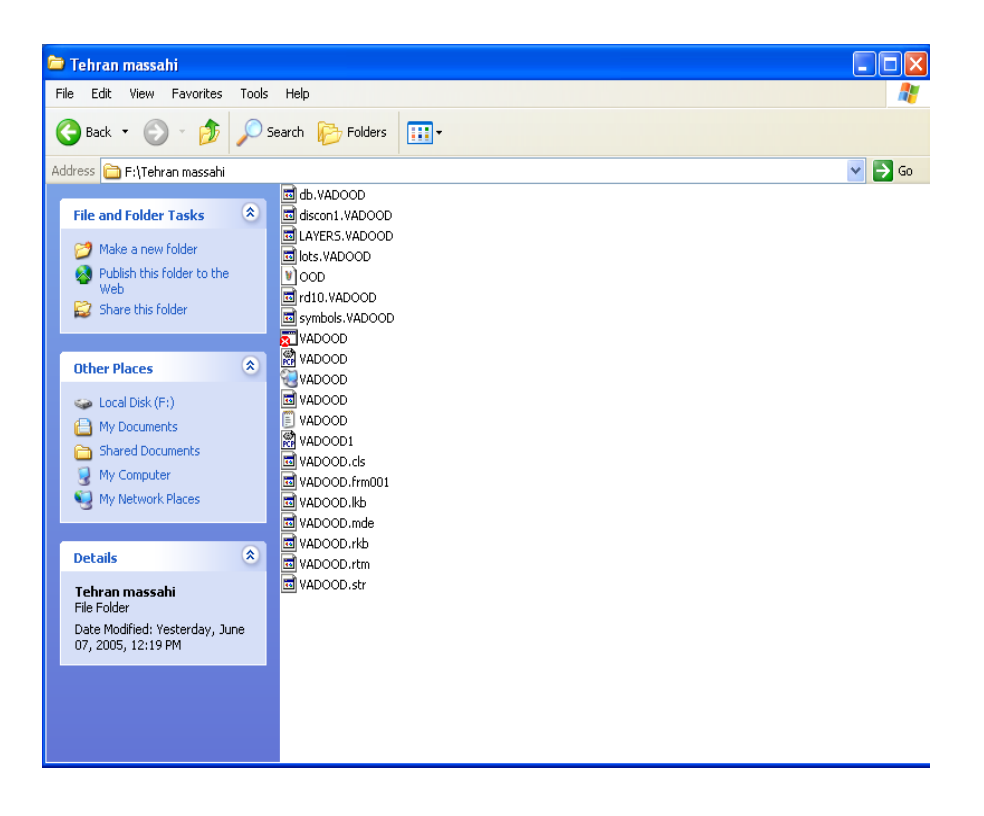

### **2-2 انتخاب یک پروژه موجود**

توجـــه داشـــته باشـــید کـــه پـــس از نصـــب برنامـــه SDRMAP تعـــدادی فـــــایل در دایرکتــــوری Program fiels\SDRmapping &Design\Examples\ایجاد می شوند. این فایلها همان مثالهائی هستند که به صورت پیش فرض درشاخه بالا نصب شده و جهت سهولت وفراگیری راحتتر نرم افزار پیشـنهاد مـی گردد که از این مثالها جهت درک بهتر نرم افزار استفاده شود. لذاجهت انتخاب یـک پـروژه موجـود کافیسـت کـه در پنجره اولیه یا ثانویه نرم افزار بر روی منوی File کلیک کرده و گزینه Open را فعال نمود.

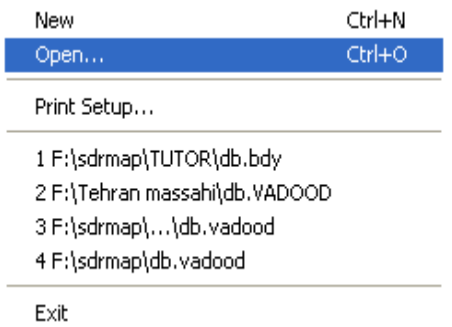

در این صورت پنجره Open باز شده و برنامه لیستی از جابهای موجود در دایرکتوری جاری رابصورت زیــر نشان خواهد داد.

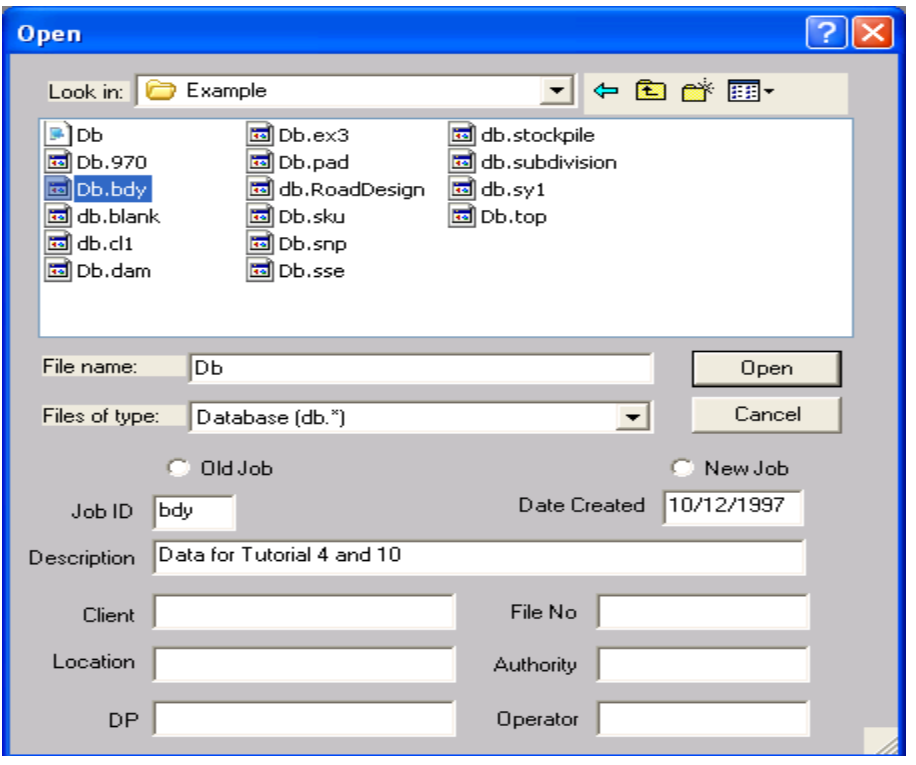

جهت انتخاب یک job موجود در مسیر دلخواه کافیست که از پنجره Open در قسمت :in Look مسیر ذخیره جاب را انتخاب کرده و از میان جابهای موجود بر روی جاب دلخواه کلیک کرده و دکمه Open را اجرا کرد. بـا کلیک بر روی جاب دلخواه مشـخصات توصیفـی آن ( در صـورت وجـود) در قسـمتهای مربوطـه نشـان داده خواهد شد. جهت تمرین می توانید از جابهای نرم افزار که بطــور پیـش فـرض در مسـیر\files Program\:d Examples\design&SDRmapping نصب شده اسفاده کنید. بعنوان مثـال جـهت تمریـن جـاب bdy.dp را ازمسیر بالا انتخاب کرده و بر روی آن کلیک و آنرا باز نمائید. در اینجا نیز می توان جهت نمایش تمام صفحــه ای محیط گرافیکی جاب انتخاب شده از آیکون مربوط به بزرگنمائی صفحه نمایش استفاده نمود .

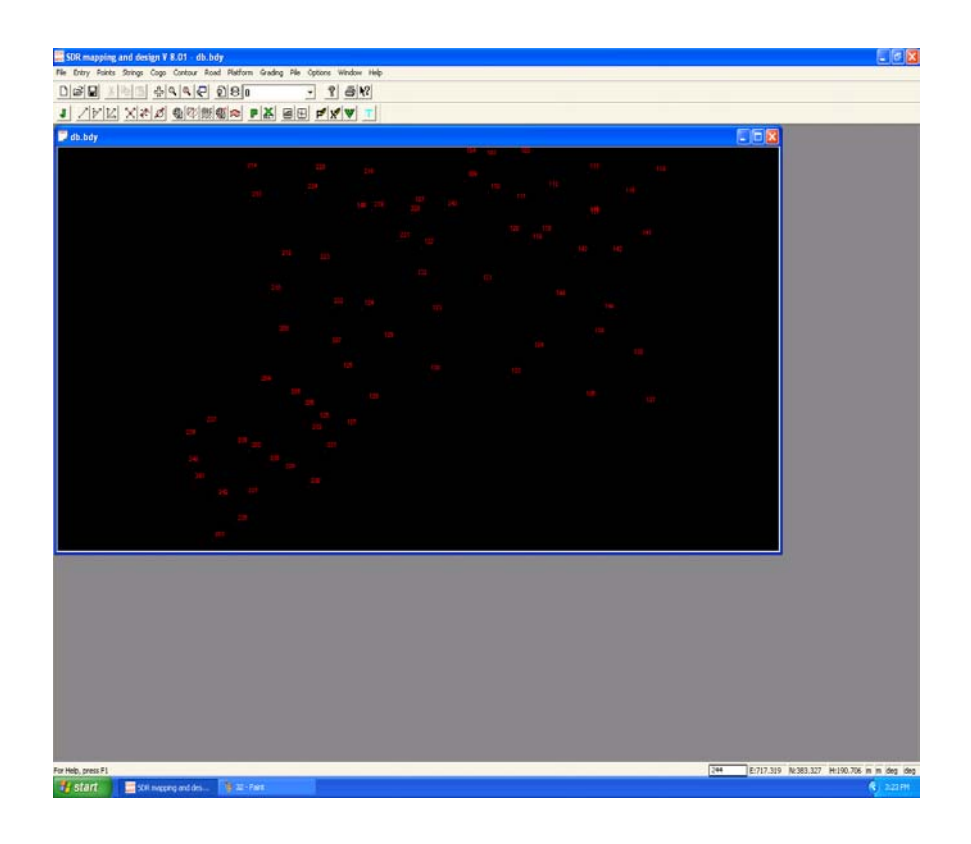

#### **توجه:1**

جهت انتخاب یک پروژه یا جاب موجود می توان از دو روش زیر نیز استفاده کرد:

الف) کلیک بر روی آیکون  $\left\| \widehat{\mathbf{z}} \right\|$  از پنجره اولیه یا ثانویه نرم افزار

ب) استفاده ترکیبی از کلیدهای o + Ctrt از صفحه کلید

#### **توجه:2**

در صورت نیاز به تغییر رنگ صفحه گرافیکی کافیست از پنجره اولیه نرم افزار بر روی منوی Options کلیـک کرده و گزینه color Background را فعال نمود . از پنجره باز شده می توان رنگ دلخواه (ترجیحاَ مشـکی) را انتخاب نموده و Ok کرد. لذا پس از ایجاد و یا انتخاب جاب ،رنگ صفحه گرافیکی نرم افزارشما به رنــگ مـورد نظرتبدیل خواهد شد.

### **توجه:3**

برای معرفی ونشان دادن مسیر گزینه انتخابی مثلاَ انتخاب گزینه Points Add ازمنوی کرکـره ای Points در طول این کتاب از فرم قراردادی زیر تبعیت می شود:

 Points>Add Points یعنی ابتدا بر روی منوی کرکره ای Points کلیک کرده وسپس گزینه Points Add را فعال کنید.

#### **توجه:4**

در بالای برنامه در خط دوم وسوم شما آیکونهائی را می بینید که برای دسترسی سریعتر به دستورات برنامه طراحی شده اند. اگر بر روی هر کدام از آیکونها نشانگر ماوس را برای چند لحظه نگهدارید پنجره کـوچکـی در زیر آیکون باز می شود که می توانید توضیح مختصری راجع به هر آیکون را مشاهده کنید.

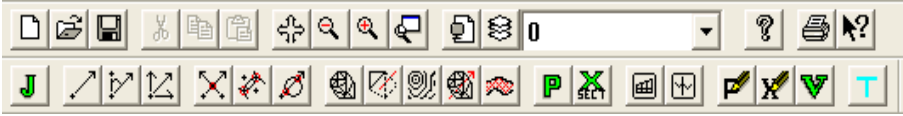

\*\*\*\*\*\*\*\*\*\*

**3-1 خواندن نقاط از یک فایل نوشتاری هماهنگ با فرمت SDRMAP**

همانطوری که قبلا گفته شد اولین قدم در انجام یک پروژه ایجاد یک جاب می باشــد. امـا جـاب ایجـاد شـده در مرحله اول خالی است که در این مرحله بایستی اطلاعات مختلفی را درون جاب ایجاد شده منتقل نمائیم.یکـی از روشهای ورود اطلاعات، خواندن نقــاط مختصـات دار از درون یـک فـایل نوشـتاری (file ASCII (بـه درون نرم افزار می باشد. این فایل متنی فقط شامل حروف و اعداد بوده و محتویات آن تنها می تواند شــامل شـماره نقاط، مختصات (z.y.x (و کد نقاط باشد. اکیدا اطلاعات حاوی مشاهدات قطبـی بـه ایـن طریـق قـابل انتقـال بـه نرم افزار نمی باشد.در صورتی که فایل اطلاعاتی موجود بـا فرمـت format coordinate SDRmap توسـط نرم افزار SDRmap نسخه 6.50 و پائین تر تهیه شده باشد می توان آنرا با همین فرمت در نرم افزارفراخوانی کرد. پنجره زیر نمونه ای از فایل تهیه شده با فرمت format coordinate SDRmap را که توســط نـرم افـزار SDRmap نسخه 6.50 تهیه شده ، نشان می دهد.

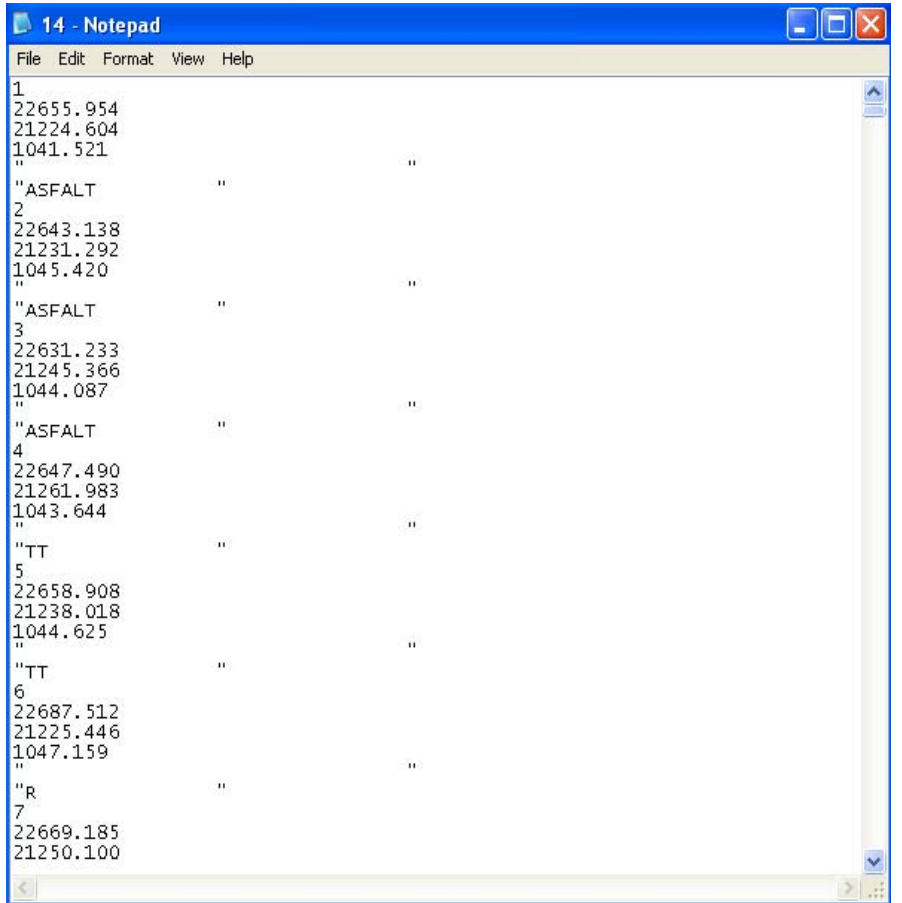

در پنجره بالا اطلاعات به ترتیب شماره ، x ، y ، z و کد نقاط مرتب شده اند.جهت انتقال اطلاعات فــایل موجـود به درون نرم افزار پس از ایجاد یک جاب جدید دستور Import> File را اجرا نموده تا پنجره ای به شکل زیر باز گردد:

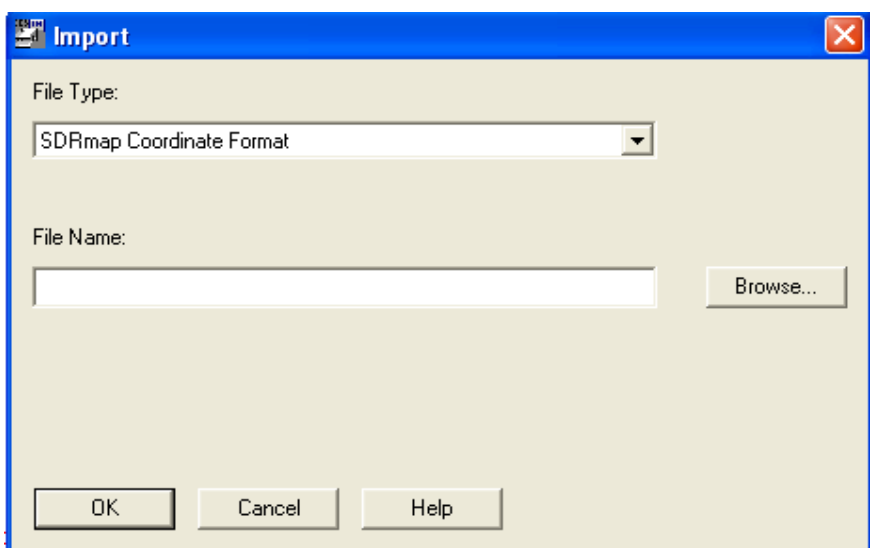

در ایـــن پنجـــره ابتـــدا در قســـمت type File فرمـــت مناســـــب فــــایل اطلاعــــاتی کــــه همــــان format coordinate SDRmap می باشد را انتخاب کرده سـپس در قسـمت name file بـا کلیـک یـر روی دکمه Browse فایل اطلاعاتی خود را پیدا و در نهایت Ok کنید. لذا نقاط به درون جاب منتقــل شـده و جـهت نمایش نقاط انتقال یافته به درون جاب ایجاد شـده کافیسـت کـه از صفحـه کلیـد دکمـه Z و سـپس دکمـه E را فشرده تا تمام نقاط بر روی صفحه گرافیکی ظاهر شوند.

### **3-2 دستور بزرگنمائی (Zoom(**

جهت بزرگنمائی اطلاعات ظاهر شده بر روی صفحه گرافیکی می توان به چند روش زیر عمل نمود:

**الف)** اگر بخواهیم تصویر تا حد ممکن بزرگ شده به شرط آنکه کلیه موضوعات در محیط ترسیم دیـده شـوند کافیست ابتدا دکمه Z وسپس دکمه E را فشار داد. مشابه عمل Extend Zoom در اتوکد می باشد.

**ب)** با هر بار کلیک بر روی آیکونهای و از نوار ابزاربالای نرم افزار می توان به ترتیب نسبت به بزرگنمائی و کوچک نمائی اطلاعات اقدام نمود.

**ج)** همانند دستور Window Zoom در نرم افزار اتوکد اگر بخواهیم قسمتی از صفحه گرافیکــی را بـه انـدازه یک پنجره مستطیل شکل بزرگ نمائیم بایستی با کلیک بر روی آیکون م<mark>لک</mark>ه و از نوار ابزاربالا ی نـرم افـزارو سپس رسم یک مستطیل فرضی در محلی دلخواه از صفحه گرافیکی این کار را انجام داد. پس از کلیک بـر روی آیکون فوق بر روی یک نقطه از صفحه گرافیکی کلیک کرده و در حالی که کلیـد سـمت چـپ مـاوس پـائین نـگه داشته شده آنرا حرکت داده و مستطیل فرضی دلخواه را ایجاد کرده و سپس دکمــه مـاوس را رهـا مـی کنیـم. بجای کلیک کردن بر روی آیکون بالا می توان دکمه Z از صفحه کلید را فشرده و عمــل بـزرگنمـائی را توسـط یک مستطیل فرضی مطابق روش قبلی انجام داد.

> **د)** بزرگنمائی و کوچک نمائی به اندازه لازم (scale Zoom( جهت این منظور ابتدا کلید Z و سپس کلید M را از صفحه کلید زده و در پنجره ای که ظاهر می شود ضریب مورد نظر را تایپ می کنیم. اعداد بزرگتر از 1 عمل بزرگنمائی و اعداد کوچکتر از 1 عمل کوچکنمائی را انجام می دهد.

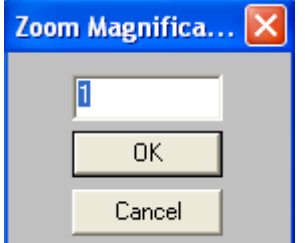

ه ) جهت بازگشت به وضعیت بزرگنمـائی قبلـی ابتـدا کلیـد Z و سـپس P را بزنیـد. ایـن عمـل مشـابه دسـتور previuose Zoom در اتوکد می باشد.

**3-3 جابجائی نقشه ( Pan (** 

جهت جابجائی نقشه ابتدا بر روی آیکون  $\frac{1}{\sqrt{2}}$ ار نوار ابزار بالای نرم افزار کلیک کرده و سپس نشــانگر ماوس را که به شکل یک فلش چهار سر درآمده به محل مورد نظر برده وکلیک نمائید سپس در حالی کــه کلیـد سمت چپ ماوس را پائین نگه داشته اید نشانگرماوس را به محل جدید منتقل کرده و کلید آنـرا رهـا نمـائید. در اینصورت نقشه به اندازه مقدار مشخص شده جابجا خواهد شد. این عمل توسط دکمه p از صفحه کلید نیز قابل اجرا می باشد.

#### **توجه:**

درماوس هائی که دارای یک چرخ کوچک بر روی دکمه ماوس (موسوم بـه SCROLL (هسـتند مـی توانیـد بـا چرخاندن این دکمه برروی صفحه گرافیکی عمل زوم را انجام دهید. چنانچه این دکمـه از مـاوس را فشـار داده وماوس را به حرکت درآورید می توان عمل جابجائی نقشه را نیزانجام داد.

#### **3-4 ترسیم مجدد یا بازسازی نقشه ( Redraw (**

بعضی اوقات در هنگام پاک کردن یا ویرایش موضوعات بخشی از آنها به ظاهر بـر روی محیـط ترسـیم بـاقی می مانند . برای پاک کردن این علائم کاذب از دستور Redraw استفاده می کنیم. در این نـرم افـزار جـهت ایـن عمل می توان دکمه  $\mathrm{D}$  را از صفحه کلید فشار داد.

#### **3-5 خواندن اطلاعات از یک فایل نوشتاری غیر هماهنگ با فرمت SDRMAP**

اگر فایلی را که بخواهیم به درون نرم افزار منتقل نمائیم با فرمت نرم افزار SDRMAP هماهنگی نداشته باشد یا به عبارتی دیگر مطابق با فرمتهای موجود در داخل نرم افزار نباشد، می توان آنرا به شکل قــابل اسـتفاده در این نرم افزار در آورد. بعنوان مثال پنجره زیر نمونه ای از فــایلی را نشـان مـی دهـد کـه فرمـت آن بـا فرمـت Wildosft بوده و اطلاعات مربوط به هر نقطه توسط کاما از هم جدا شده اند.

اما چنین فرمتی در داخل نرم افزار موجود نمی باشد. بنابراین قاعدتاَ نمی توان آنرا به درون نرم افـزار منتقـل نمود. اما این نرم افزار قابلیت آنرا دارد که فرمت فایل موجود را بشکلی در آورد که قابل خواندن در نرم افـزار باشد.

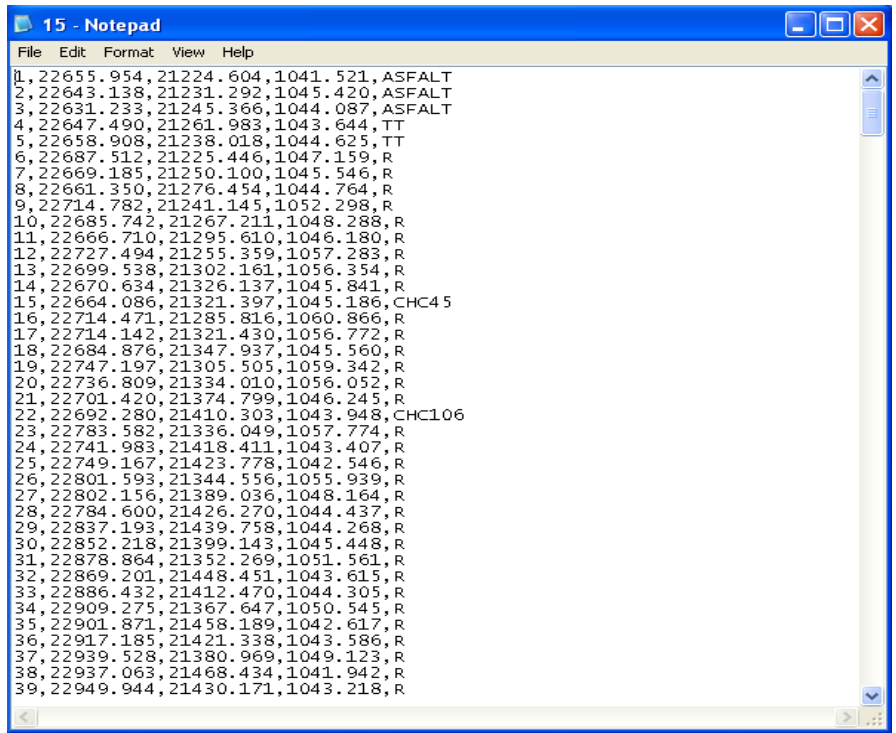

جهت این امر نیز همانند حالت قبلی از دستور Import> File استفاده می نمائیم و در پنجره باز شـده ابتـدا در قسمت Type File فرمت Ascii Variable و سپس در قسمت name File با استفاده از دکمه Browse فــایل مورد نظر را انتخاب و Ok می کنیم. در اینصورت پنجره ای به شکل زیر گشوده خواهد شد:

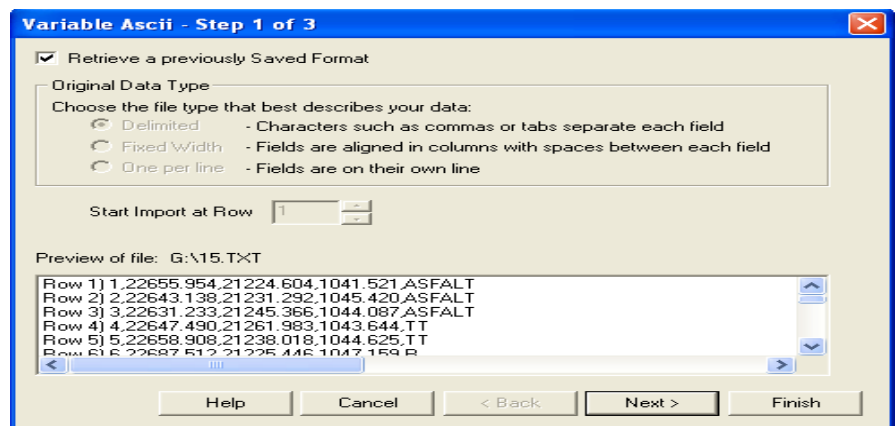

در پنجره بالا ابتدا قسمت format saved previously a Retrieve را به حالت خاموش در آورده و در قسمت row at import Start عدد 1 را انتخاب کنید. عدد 1 به این خاطر می باشد که از نقطه شماره 1 اطلاعـات فـایل نوشتاری به درون جاب منتقل گردد. اگر در این قسمت عدد 50 را وارد کنید نقاط فایل از شماره 50 به بعد بــه درون جاب منتقل خواهند شد.در پائین پنجره محتویات فایل بــه نمـایش در خواهـد آمـد. بـا زدن دکمـه Next پنجره ای دیگر ی بصورت زیر باز می گردد:

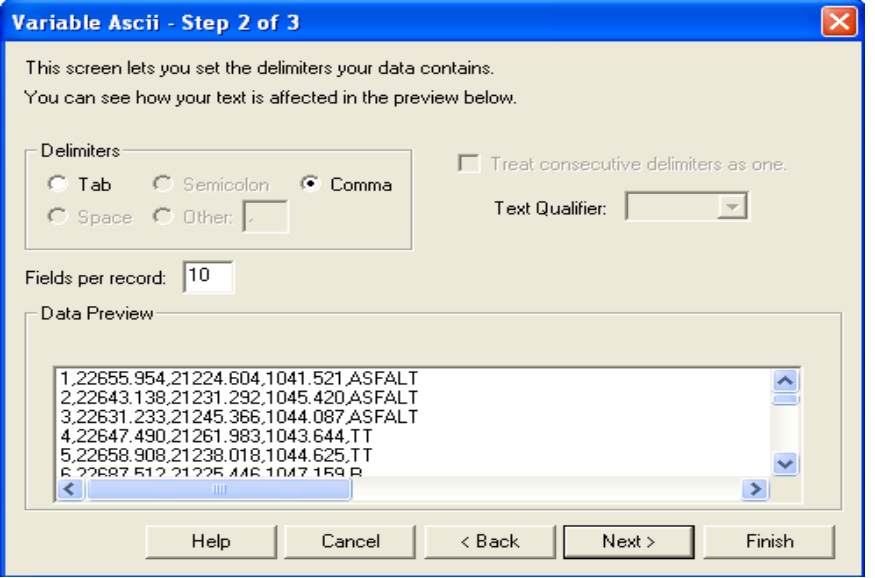

چون اطلاعات هر نقطه توسط کاما از هم جدا شده اند ابتدا گزینه Comma را انتخاب کرده و سپس در قســمت record per Fields عدد 5 را وارد کنید. عدد 5 به این منظور مــی باشـد کـه اطلاعـات هـر نقطـه شـامل پنـج پارامتر شماره نقطه , x,y, z و کد نقطه می باشد.در نهایت بر روی دکمه Next کلیک نمائیــد. در ایـن صـورت پنجره زیر باز می گردد:

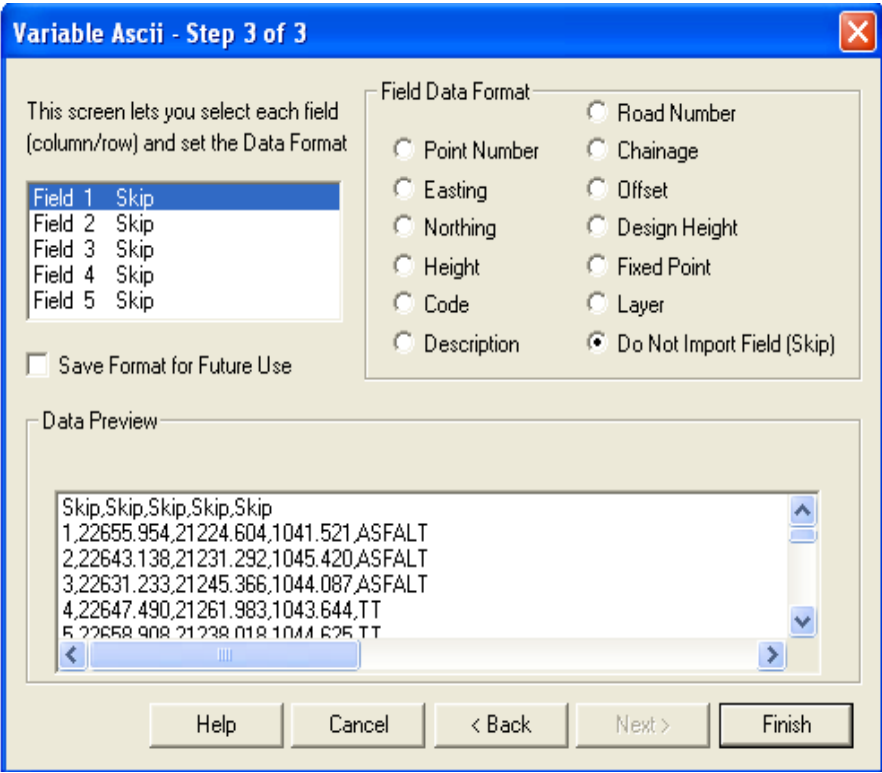

در این پنجره چون قسمت 1 Field فعـال بـوده لـذا از قسـمت format data Field گزینـه number Point (شماره نقطه)را روشن می نمائیم. بنابراین 2 Field فعال می گردد برای این قسمت گزینــه Easting از سـمت راست پنجره و بــه همیـن ترتیـب بـرای 3 Field گزینـه Northing و بـرای 4 Field گزینـه Height وبـرای 5 Field گزینه Code را انتخاب نموده و در نهایت بر روی دکمـه Finish کلیـک مـی کنیـم. در صورتـی کـه بخواهیم این تعاریف برای فایلــهای بعـدی تکـرار نـگردد گزینــه Save format for future use را روشـن می کنیم. در این صورت پس از کلیــک بـر روی دکمـه Finish درپنجـره ای کـه بـاز مـی شـود ابتـدا نـامی در قسمت name File برای فرمت ایجاد شده بعنوان مثال Wildsoft راوارد کرده و سپس بر روی دکمه Save کلیک می کنیم.

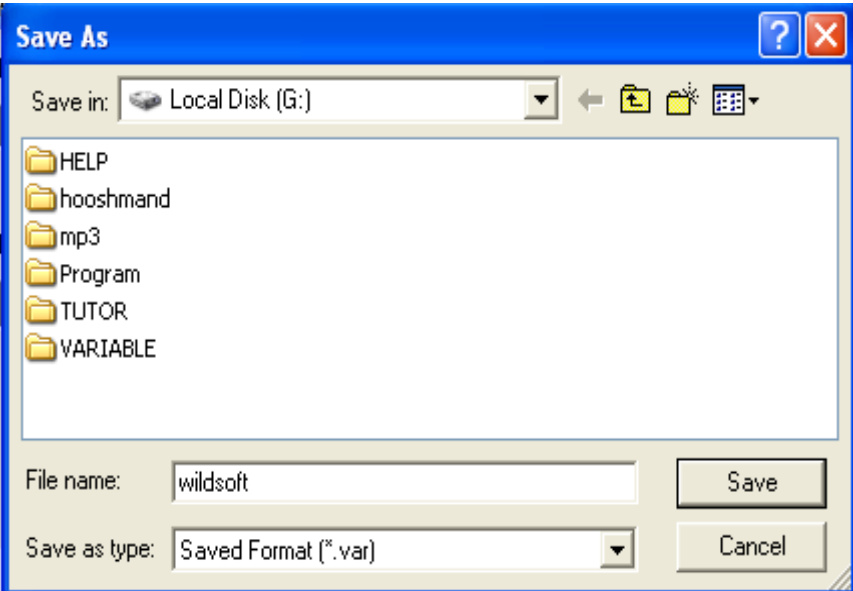

سپس پنجره زیر جهت انتخاب همه نقاط موجود در فـایل (points All ( و یـا بخشـی از شـماره نقـاط فـایل (Range ( باز شده که گزینه points All را روشن و در نهایت Ok کنید.

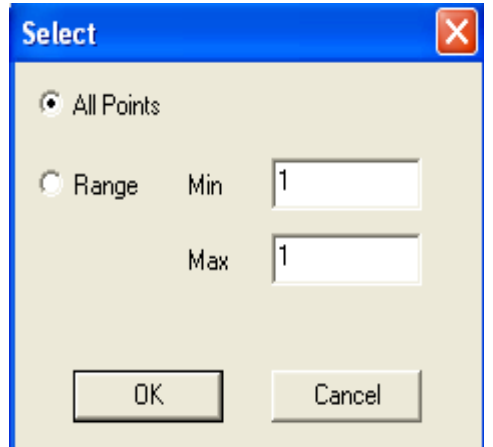

در این صورت نقاط به درون نرم افزار منتقل شده و بصورت زیر بـه نمـایش در خواهنـد آمـد. در اینجـا نـیز می توان از حالت های مختلف Zoom استفاده نمود.

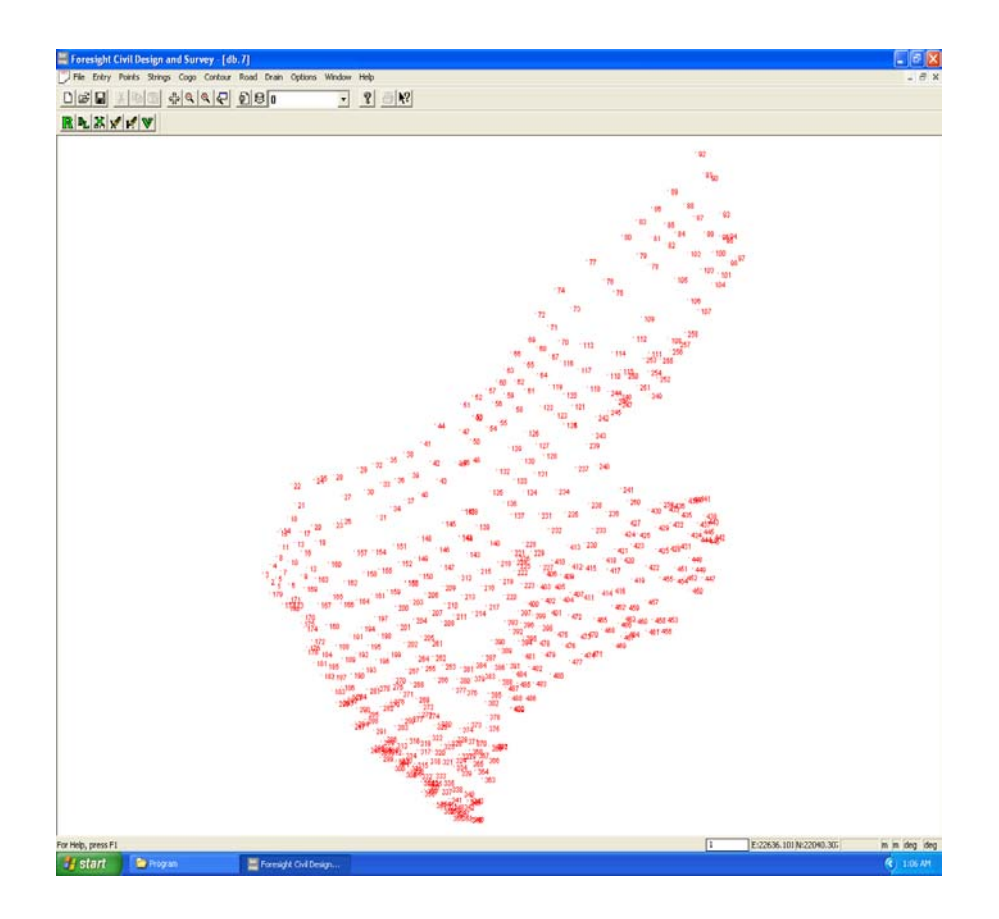

#### **توجه:1**

در صورتی که بخواهید بخشی از نقاط فایل را به درون جاب منتقل نمائید به جـای گزینـه Points All گزینـه Range را انتخاب کرده ودر قسمتهای MIN وMAX کمترین و بیشترین شماره نقطه را وارد کرده و ســپس OK کنید.

#### **توجه:2**

اگر نیاز به ورود اطلاعات فایلی مشابه فـایل فـوق بـه همـان فرمـت soft Wild باشـد. بـا توجـه بـه اینکـه در پنجره3 of 1 step ascii Variable این قالب ذخیره شده است پس از اجرای فرامین کافیســت کـه در پنجـره فوق گزینه format Saved previously a Retreive را روشن کرده و دکمه Next را کلیک نمائید. در این صورت نام فایل قالب سوال می گردد آنرا انتخاب کرده و بر روی Open کلیک نمائیدو پس از انتخاب نقاط Ok کرده تا نقاط بر روی صفحه گرافیکی ظاهر شوند.

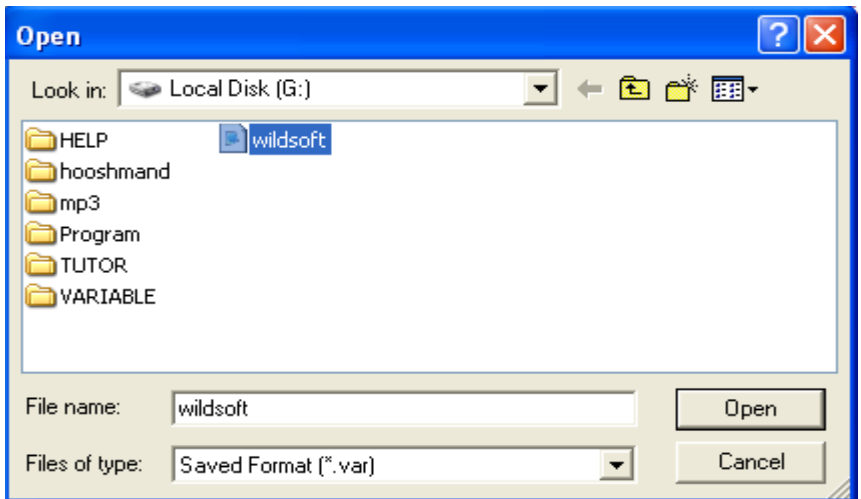

## **3-6 ورود اطلاعات تاکئومتری به نرم افزار**

با فرض اینکه نقشه برداری بصورت طول و زاویه ( قطبی) صورت پذیرفتـه باشـد و کـاربر برنامـه ای غـیر از نرم افزار SDRmap جهت تبدیل اطلاعات برداشت شده زمینی به مختصات نداشته باشد، در این بخــش نحـوه ورود اطلاعات تاکئومتری نقاط برداشت شده زمینی به نرم افزار SDRmap ومحاسبه مختصات نقاط برداشت شده ونیز ذخیره نقاط مختصات دار در Database نرم افزار را توضیح خواهیم داد. جهت درک بهتر این بخش به مثالهای زیر توجه فرمائید توصیه می شود که کاربران مثالهای ارائه شده در این بخش را به ترتیب به خاطر بسپارند زیرا با فراگیری دقیق مثالهای ذکر شده می توانند ســایر مـوارد دیـگر را نـیز مطـابق آنچـه کـه گفتـه می شود انجام دهند.

#### **مثال :1**

فرض کنیـد مختصـات ایسـتگاه اسـتقرار (10.120 و 100.00 و 200.00 ) 1S ومختصـات نقطـه نشـانه روی ( 11.100 و 200.00 و 400.00 ) 2S وارتفاع دستگاه روی ایستگاه استقرار 1S برابر m 1.66=Hi باشـد.بـا فرض اینکه از ایستگاه 1S به 2S صفر صفر کرده ایم و ارتفاع منشور روی نقاط برداشت شـده m1.66 =Ht قرار گرفته است. مطلوبست محاسبه مختصات نقاط برداشت شده زیر با توجه به اطلاعات ارائه شده بالا.

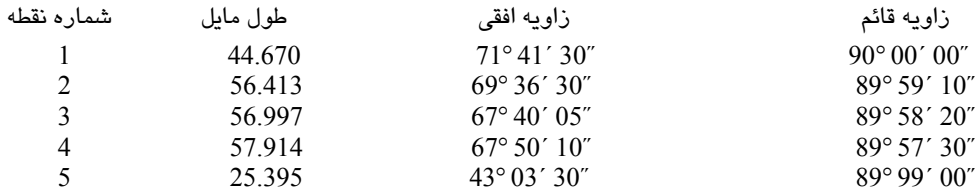

#### **حل:**

جهت ورود اطلاعات بالا و محاسبه مختصات نقاط بایستی مراحل زیر را طی نمود: **الف)** اجرای نرم افزار 8.01 V SDRmap و ایجاد یک job جدید ( مثلا جاب1MA در شاخه Massahi\ :E ( ب ) اجرای دستور stadia Eletronic>Entry . با اجرای فرمان فوق پنجره ای مشابه زیر باز می گردد:

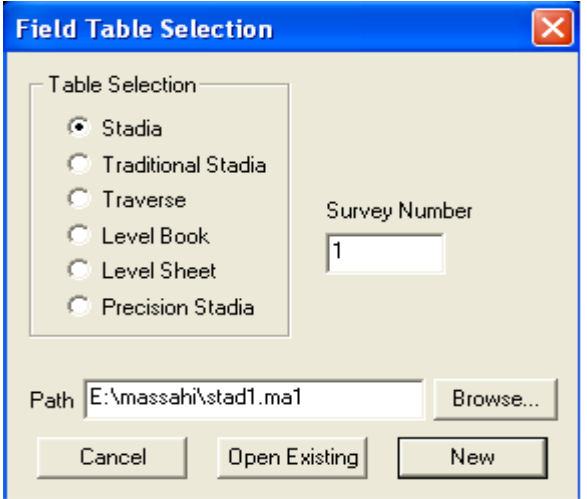

درپنجره بالا گزینه stadia را فعال کرده و شــماره ای در قسـمت number Survey بـه عنـوان شـماره بـرگه تاکئومتری وارد مـی کنیـم بـا توجـه بـه عبـارت ظـاهر شـده در قسـمت path مـی تـوان بـا اسـتفاده از دکمـه existing Open فایل تاکئومتری موجودی را پس از جستجو توسط دکمه Browse انتخاب کرده وآنـرا بـاز نمود. ودر صورت دلخواه نسبت به اعمال یکسری تغییرات برروی آن اقدام کــرد. چنانچـه فـایل تـاکئومتری از قبل موجود نباشد با کلیک بر روی دکمه New از پنجره بالا فایلی با نام 1ma1.Stad در مســیر massahi\:E ایجاد خواهد شد. ملاحظه می فرمائید که بصورت پیش فرض فرم تاکئومتری با نام 1Stad ایجاد خواهد شد که عدد 1 همان شماره ای است که در قسمت Number Survey وارد کرده ایم وپسوند آن همان مشـخصه جـاب می باشد که در هنگام ایجاد جاب وارد نموده و MASSAHI\:E محل ذخیره جاب اســت کـه در هنـگام ایجـاد جاب معرفی نموده ایم. در صورت دلخواه می توان فــایل تـاکئومتری ایجـاد شـده را بـا نـام دیـگر در مسـیر دلخواه ایجاد نمود. بعنوان مثال اگر بخواهیم اطلاعات تــاکئومتری در همـان مسـیر MASSAHI\:E وبـا نـام 1ma.Vadood ایجاد گردد در قسـمت path عبـارت 1ma.vadood\massahi\:E را تـایپ کـرده و سـپس بـر روی دکمه New کلیک کنید. با کلیک بر روی دکمه New پنجره مربوط به ورود اطلاعات تاکئومتری بفرم زیـر گشوده می گردد:

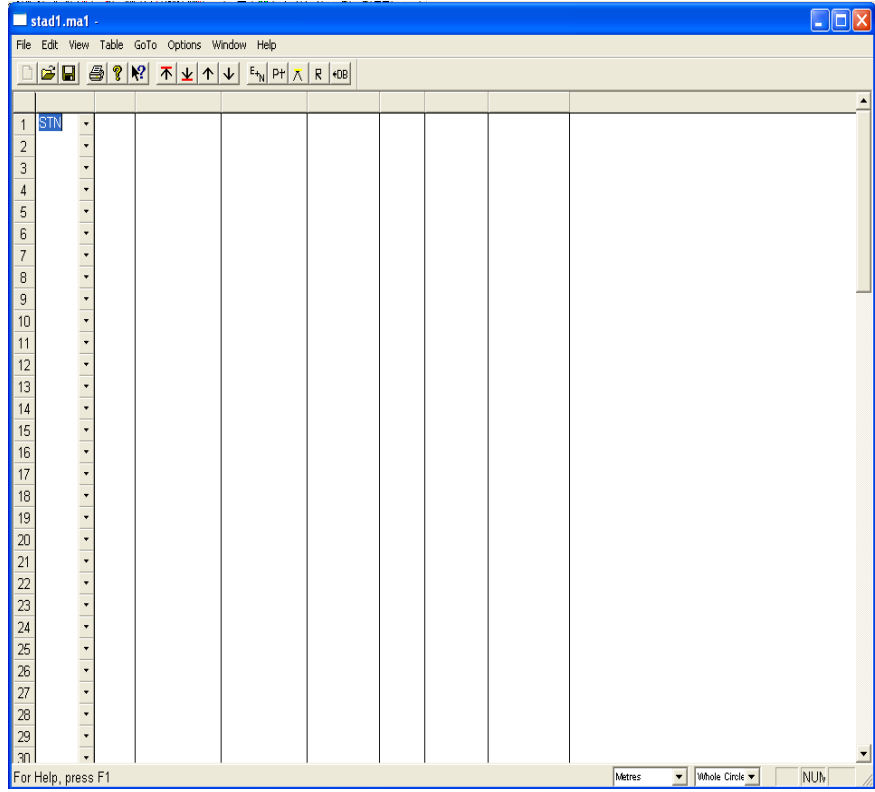

در پنجره بالا با کلیک بر روی فلش کنار STN در هر ردیف می توان یکی از موارد زیر را انتخاب نمود:

|   | Туре                    |  |
|---|-------------------------|--|
|   | STN                     |  |
| 2 | STN                     |  |
| 3 | AT/BS<br>Fnote<br>SD/HT |  |
| 4 |                         |  |
| 5 | <b>HZ/DH</b>            |  |
| 6 | HD/RL                   |  |
| 7 | CHK                     |  |
|   |                         |  |

**STN :** جهت تعریف مختصات ایستگاه استقرار **BS/AT :** جهت توجیه ایستگاه استقراربه قراولروی

**Fnote :** جهت تعریف توضیحاتی در مورد نقطه

**HT/SD :** جهت تعریف شماره نقطه (#Pt( ، زاویه افقی ( cir Hz ( ، زاویه قائم (cir Vt ( ، طول مایل (pist/S ( و ارتفاع رفلکتور یا منشور (Ht (

**DH/HZ :** جهت تعریف شماره نقطه (#Pt ( ، زاویه افقی ( cir Hz ( ، زاویه قــائم (cir Vt ( ، اختـلاف ارتفـاع (Diff/Ht ( بین ایستگاه و نقطه برداشت شده زمینی و ارتفاع رفلکتور (Ht (

**RL/HD :** جهت تعریف شماره نقطه (#Pt ( ، زاویه افقی ( cir Hz ( ، طول افقی (dist Hz( و ارتفاع نهائی نقطه ( Height ( برداشت شده زمینی

بنابراین با توجه به اطلاعاتی که در مثال 1 ارائه شده ودر اختیار ما می باشد می توان یکی از موارد مورد نیاز را برای وارد کردن اطلاعات برداشت شده انتخاب نمود. حال بــرای ورود اطلاعـات برداشـت شـده زمینـی بـه درون نرم افزار ابتدا باید مختصات ایستگاه اســتقرار معرفـی گردد. لـذا در خـط اول پنجـره مربـوط بـه ورود اطلاعات ابتدا گزینه STN را انتخاب کرده و سپس در ستونهای مقــابل آن اطلاعـات ایسـتگاه اسـتقرار را وارد کنید. قسمتهای Pt , East, North وheight به ترتیب شماره نقطــه X,Y,Z ایسـتگاه اسـتقرار مـی باشـد. در قسمت #Pt شماره ای را به ایستگاه استقرار نسبت می دهیم ودر قسمت Pc می توان کــدی بـرای نقطـه مـورد نظر (مثلا1ًS ( و در قسمت Comment در صورت نیاز می توان توضیحی به ایستگاه اختصاص داد.

#### **توجه:**

در صورتی که در قسمتهای PC وComments اطلاعاتی وارد نگردد می توان بـا هـر بـار زدن کلیـد Enter از ستونهای فوق گذشته تا به خط یا ردیف بعد برسیم.

با توجه به مثال 1 در ردیف دوم همانند ردیف اول مختصات نقطه نشانه روی 2S را وارد مـی کنیـم. در اینجـا نیز یک شماره در قسمت #Pt به ایستگاه نشانه روی نسبت داده و در ردیف سوم که به خــط توجیـه معـروف بوده گزینه BS/AT را انتخاب کرده و مشخصات مربوطــه بـه ایسـتگاه اسـتقرار و نقطـه قراولـروی را وارد می کنیم.در این ردیف در قسمت #AT شماره نقطه ایستگاه استقرار، در قسمت cir Hz زاویـه افقـی ایسـتگاه استقرار به نقطه نشانه روی راوارد کرده که در اغلب موارد صفر صفر می باشد.

در قسـمت #BS شـماره نقطـه ایسـتگاه نشـانه روی را کـه در خـط دوم وارد نمـوده ایـــم تــایپ کــرده ودر قسمت In Ht ارتفاع دوربین در نقطه استقرار نوشــته مـی شـود. سـپس درردیـف هـای بعـدی بـا اسـتفاده از گزینه HT/SD اطلاعات مربوط به نقاط برداشت شده را به صورت زیر وارد می کنیم.

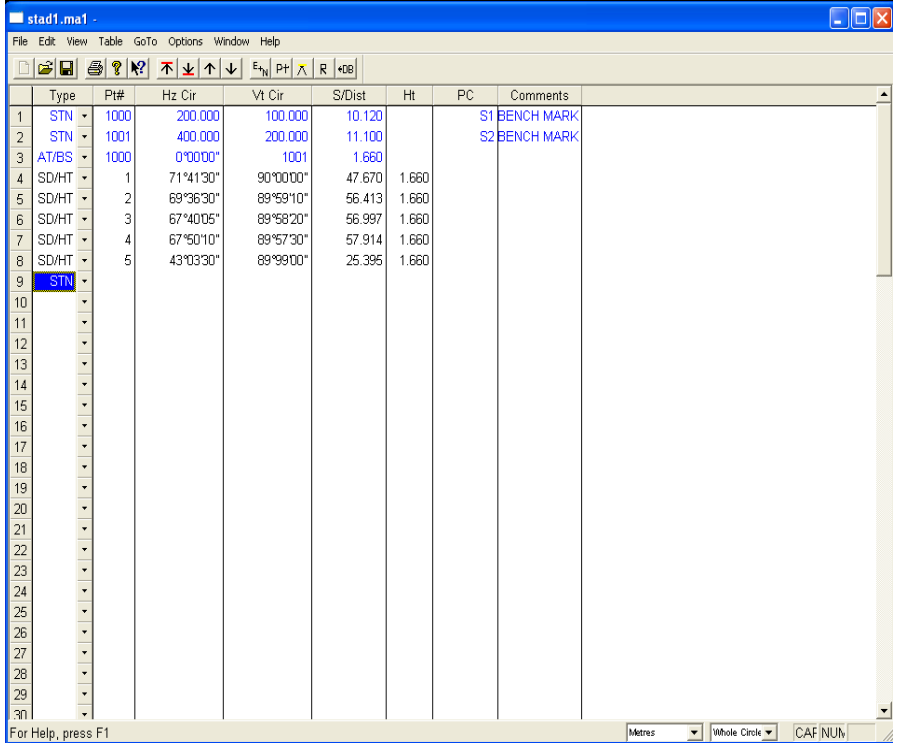

#### **توجه:**

همانطوری که متوجه شده اید در هر ردیف از پنجره بالا گزینه STN بصــورت پیـش فـرض ظـاهر مـی گردد برای آنکه در هر ردیف گزینه مورد نیاز خود را بصورت پیش فرض در آوریم به طوری که با ورود به ردیـف جدید گزینه مورد نیاز ما ظاهر گردد کافی است که در پنجره بالا از منــوی Options گزینـه Tpye Entry را کلیک کرده و از پنجره ای که باز می گردد گزینه مورد نیاز خود را فعـال کـرده وآنـرا بحـالت پیـش فـرض در آوریم.

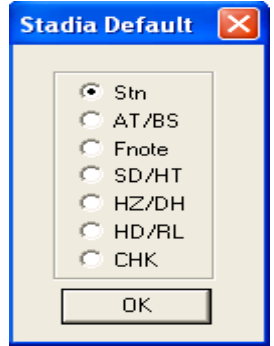

پس از تکمیــل ورود اطلاعـات جـهت محاسـبه مختصـات نقـاط وارد شـده بایسـتی از منـوی Options گزینـه Coordinates Catculate را فعـال نمـائید و در نـهایت بـرای رویـت نمـــودن مختصــات نقــاط مجــدد از منوی Options بر روی گزینه Coordinates Show کلیــک نمـائید. در ایـن صـورت همـانند زیـر مـی تـوان مختصات نقاط را مشاهده نمود. در صورت نیاز می توانید پهنای ستونهای حاوی مختصات نقاط را بــه انـدازه لازم پهن نمود تا مختصات نقاط بطور کامل دیده شوند. جهت اینکار کافی است در بالای جــدول بـر روی خـط جدا کننده ستونها کلیک کرده سپس توسط ماوس عرض ستونها را کم و یا زیاد کرد.

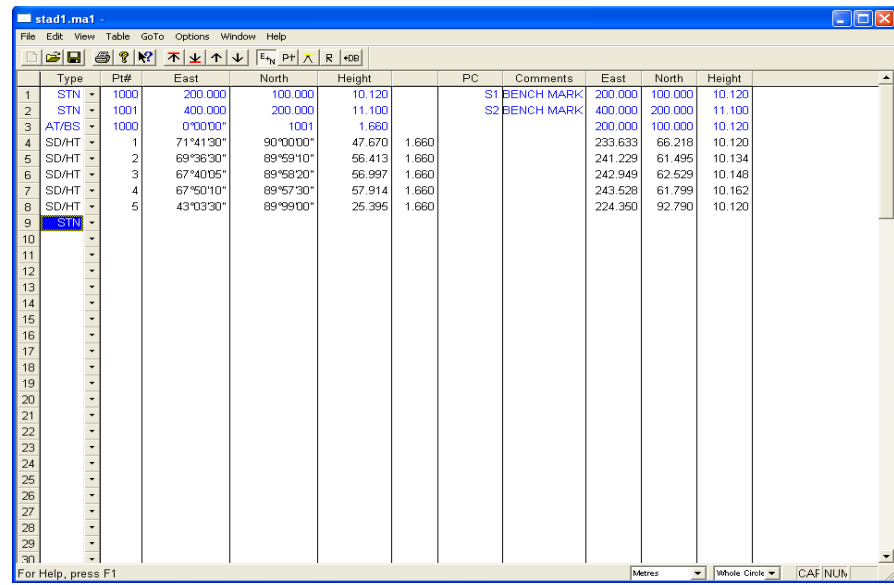

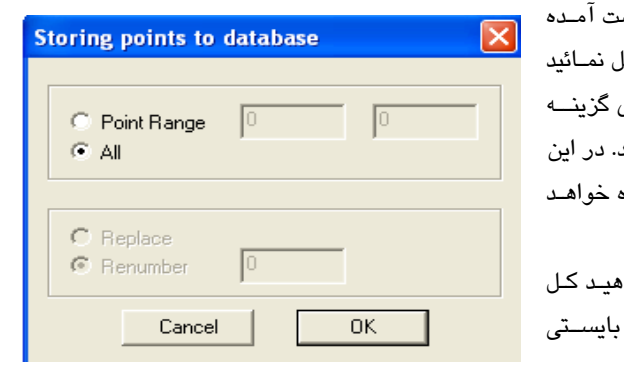

در صورتی که بخواهید مختصات بدس نقاط را به Database نرم افزار منتقــل نمـائید بایسـتی از منـوی Options بـــر روی گزینــه Database in Data Store کلیک کنید. در این صورت پنجره ای بفرم مقــابل گشـوده خواهـد شد:

در <mark>پنجره فــوق در صورتـی کـه بخواه</mark> نقـاط را بـه Database منتقـل نمـائید بایســتی
گزینه ALL و در صورت انتقال بخشی از نقاط به Databese پس از انتخاب گزینه range Point و وارد کردن محدوده شماره نقاط مورد نظربر روی Ok کلیک نمائید. در نهایت پس از انتقال نقاط به Database می توانیـد فرم تاکئومتری ایجاد شده را با کلیک بر روی دکمه و یا با استفاده از دستور save>File در همان مسیر اولیه وبا همان نام اولیه ذخیره نمود.

ویا با استفاده از دستور as save> File می توان فایل تاکئومتری ایجاد شده را با نام دیگر و در مسیر دیگر ذخیره کرد. پس از ذخیره فرم تاکئومتری تحت نام مشخص می توان در آینده این فرم را با استفاده از دستور open>File ویا کلیک بر روی دکمه باز نمود و در صورت نیاز آنرا ویرایش کرد.

#### **توجه:1**

پس ازانتقال نقاط به Database می توان پنجره مربوط به ورود اطلاعات تاکئومتری را بست تا نقاط بــر روی صفحه گرافیکی ظاهر شوند. در اینجا جهت رویت نمودن کلیه نقاط می توان ابتدا کلیدZ از صفحـه کلیـد سـپس کلید E را فشرد (Extend Zoom(.

#### **توجه:2**

کاربرد برخی از آیکونهای مربوط به پنجره ورود اطلاعات تاکئومتری به شرح زیر می باشد:

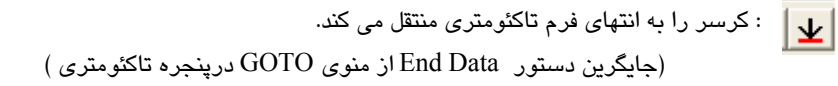

- : کرسر را به ابتدای فرم تاکئومتری منتقل می کند. 不 (جایگرین دستور Data Start از منوی GOTO درپنجره تاکئومتری )
	- : فرم تاکئومتری را صفحه به صفحه از انتها به ابتدای فرم ورق می زند.  $|\uparrow|$ (جایگرین دستور up Page از منوی GOTO درپنجره تاکئومتری )
- $|\downarrow|$  : فرم تاکئومترى را صفحه به صفحه از ابتدا به انتهاى فرم ورق مى زند. (جایگرین دستور Down Page از منوی GOTO درپنجره تاکئومتری )
- $E_{+_{N}}$  : با یک بار کلیک بر روی این دکمــه مختصـات آشـکار و بـا کلیـک مجـدد مختصـات نقـاط نـهان می گردند. (جایگزین دستور coordinates show از منوی Optins در پنجره تاکئومتری)
- $|P+|$  : با کلیک کردن بر روی دکمه فوق پنجره ای باز می گردد که با وارد کردن شماره نقطه مورد نظر در آن می توان آن نقطه را سریع جستجو کرد.

(جایگرین دستورpoint Get از منوی Options درپنجره تاکئومتری )

 : با کلیک کردن بر روی دکمه فوق کرسر یا خط هایلایت به ردیف مربوط به مشــخصات ایسـتگاه  $|\mathcal{R}|$ استقرار منتقل می گردد.

 : با استفاده از این دکمه می توان در صورت نیاز به جای یـک کـد دلخـواه کـد دیـگری را جـایگزین نمود. در این صورت پنجره ای باز می گردد که می توان در قسمت code point Enter کد اولیه و در قســمت Replace کد جایگزین را وارد کرده و Ok نمود.

(جایگرین دستورcode Replace از منوی Options درپنجره تاکئومتری )

 $|\cdot$ DB

 : همانند آنچه که قبلاَ گفته شد می توان نقاط را به Database منتقل نمود. (حایگرین دستوری Store data in database از منوی Options درپنجره تاکئومتری )

#### **توجه:1**

چنانچه اشتباهی در ورود اطلاعات تاکئومتری رخ دهد نگران نباشید زیرا نرم افزار آنرا اعلام خواهد نمود.

### **توجه:2**

اگر در اطلاعات وارد شده در فــرم تـاکئومتری تغیـیراتی اعمـال گردد بایسـتی مجـدداَ از دسـتور Calcalate coordinate مختصات ها را محاسبه نموده و سپس توسط دســتور coordinate Show آنـها را مشـاهده نمود.

# **مثال :2**

مختصات ایستگاه استقرار 1S برابر ( 1000,1000,100 ) می باشد. ارتفاع دستگاه روی ایستگاه 1S برابر 1.5 متر و از ایستگاه 1S به شمال صفر صفر نموده ( 00″ 00′ 0° = Azimuth (و نقاط زیر را برداشت کرده ایم.

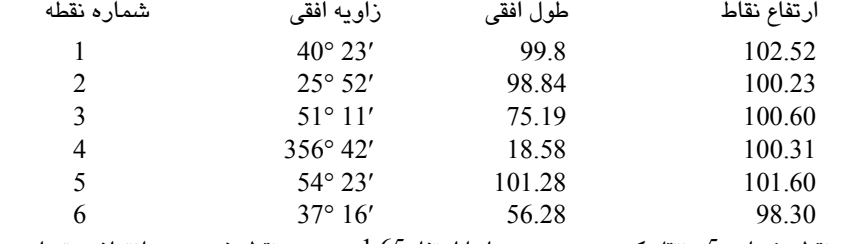

سپس دوربین را به نقطه شماره 5 منتقل کرده و دوربین را با ارتفاع1.65 بر روی نقطه فــوق سـانتراژ و تـراز کرده و سپس به نقطه 1 قراولروی کرده و ژیزمان امتداد 5 به 1 را که برابر 23′ 234° خواهـد بـود یادداشـت می کنیم ونقاط زیر را از ایستگاه 5 برداشت می کنیم:

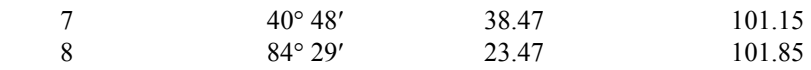

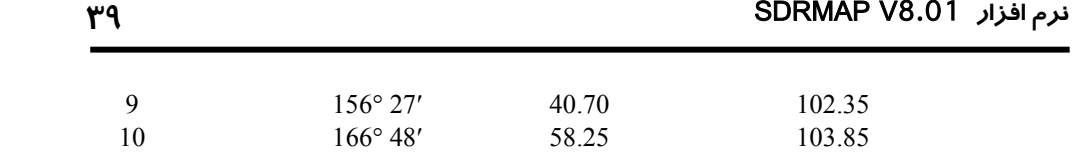

حال مطلوبست ورود اطلاعات برداشت شده فوق به درون نرم افزار و محاسبه مختصات نقاط برداشت شده و انتقال نقاط به Database نرم افزار.

## **حل:**

همانند مثال یک این بخش جهت ورود اطلاعات برداشت شده بالا و محاسبه مختصات نقاط بایستی مراحل زیر را طی نمود:

**الف)** اجرای نرم افزار 8.01V SDRmap و ایجاد یک جاب جدید ( مثلا جاب2MA درشاخه massahi\ :E ( **ب)** اجرای دستور stadia Eletronic> Entry . با اجرای فرمان فوق پنجره ای مشابه زیر گشوده می گردد:

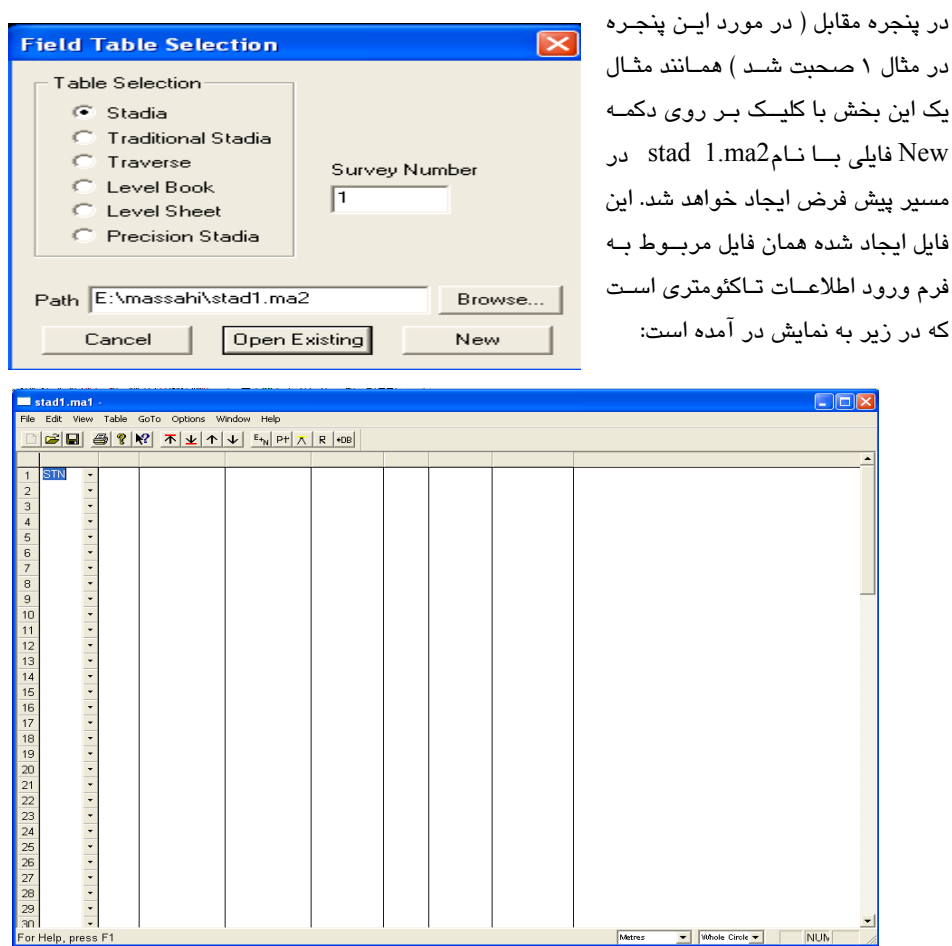

پس همانند مثال یک این بخش فرم باز شده بالا را بصورت زیر پر نمائید. تنها تفاوت نحــوه ورود اطلاعـات در این مثال با مثال یک در اینست که پس از معرفی ایستگاه استقرار در خط اول فرم تاکئومتری بایستی در ردیف دوم فرم گزینه Bs\At را انتخاب کرده و سپس در ستون #Bs چون به شمال صفر کرده ایم بایستی عدد صفر تایپ گردد. و در سایر ردیف های فرم تاکئومتری از گزینه RL\HD جهت ورود اطلاعات خود استفاده نمــائید. سایر ستونهای دیگر فرم تاکئومتری با توجه به نیاز پر گردد. در زیر فرم تاکئومتری تکمیل شده مثال فوق بــه نمایش در آمده است:

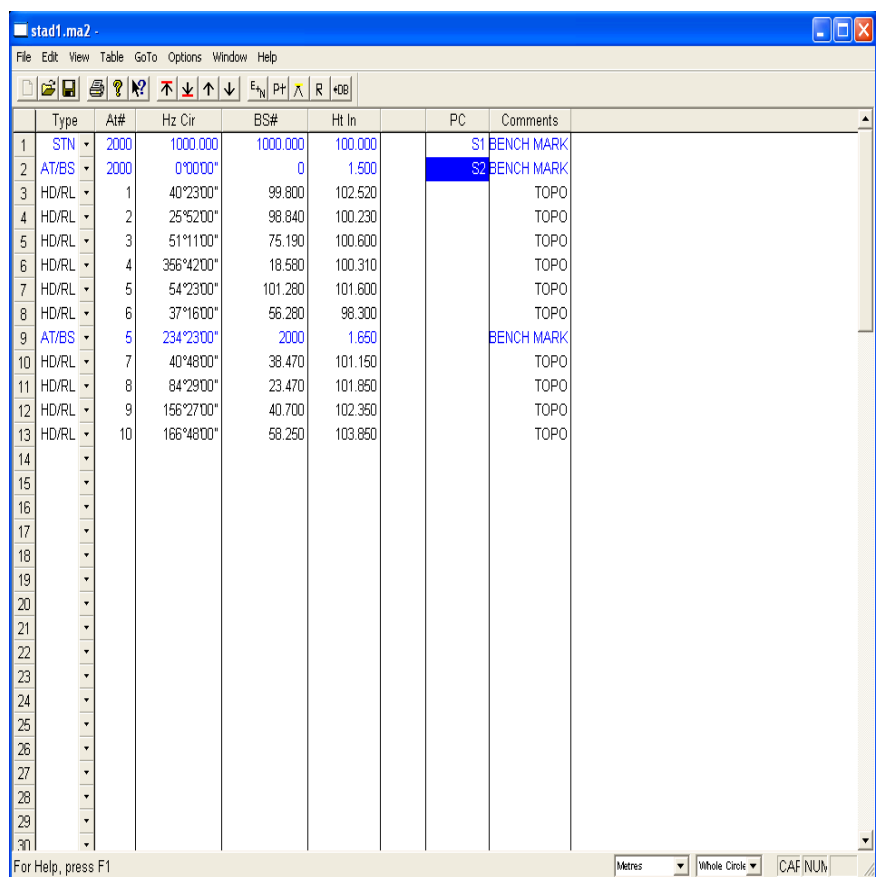

پـس از تکمیـل ورود اطلاعـات جـهت محاسـبه مختصـات نقـاط داده شـده بایسـتی از منـوی options گزینــه coordinates Calculate را فعال کرده تا مختصات نقاط بصورت زیر به نمایش درآیند:

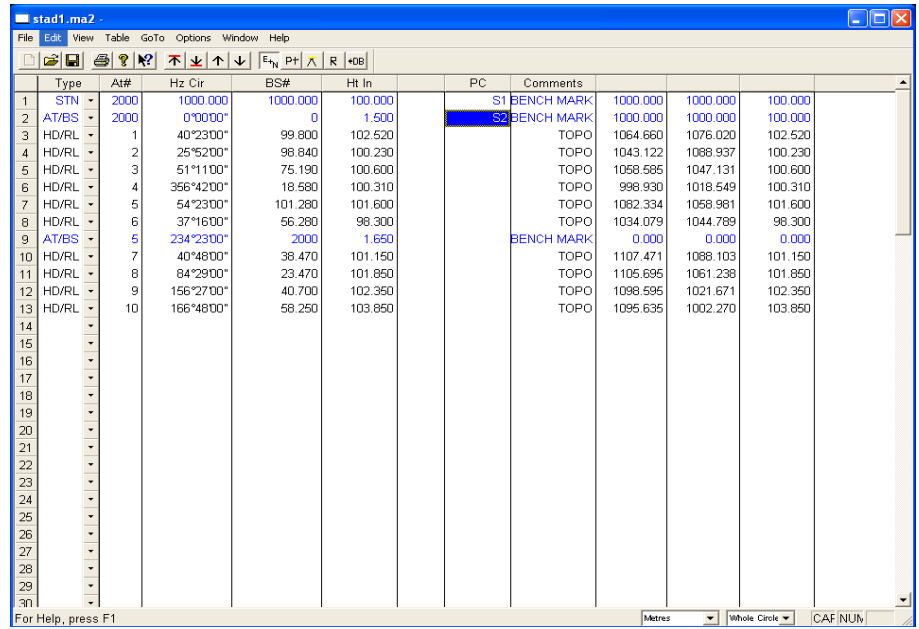

حال برای انتقال نقاط مختصات دار به Databese از منوی options گزینه dalabase in data Store را فعــال کرده و پس از انتخاب نقاط همانند آنچه که در مثال یک این بخش گفته شد با کلیک بر روی دکمه OK نقــاط را به Database منتقل نمائید. پــس از انتقـال نقـاط بـه Database مـی تـوان پنجـره مربـوط بـه ورود اطلاعـات تاکئومتری را minimize کرده و یا بست تا نقاط بر روی صفحه گرافیکی ظاهر شوند. جهت مشاهده کلیه نقاط

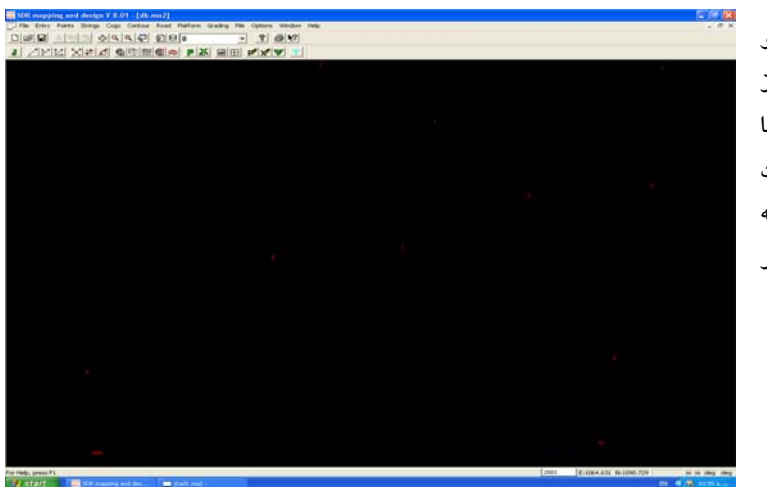

بــــر روی صفحـــــه گرافیکی ابتدا کلیـد Z و ســپس کلیــــد E را از صفحه کلید فشـرده تـا کلیـه نقـــاط بصــورت روبرو بر روی صفحـه گرافیکــی نــرم افــزار مشاهده شوند.

**3-7 ورود اطلاعات یک فایل اتوکد به داخل نرم افزار**

معمولا مهندسین در طراحی خود اجزای بسیار زیادی را قرار می دهند که ممکــن اسـت همـه آنـها مـورد نیـاز نباشد . پس بهتر است درهنگام ذخیره طرح بصورت یک فایل بــرای برنامـه SDRmap اجـزای زائـد را حـذف کرده تا حجم فایل خروجی کم شود. لایه های غیر ضروری را به طور کامل حذف کنید . به خاطر داشته باشید در صورتیکه می خواهید فایلی را برای برنامه SDRmap ذخیره کنید آن را بصورت DWG ذخیره کرده زیرا این فایل حجم کمتری دارد. این نرم افزار قادر است یک فایل اتوکد را دریافت کرده و کلیه نقاط، کمان، نوشــته، خطوط و.... را به محیط خود وارد نماید.

برای این منظور ابتدا یک جاب خالی ایجاد نموده سپس از منـوی File گزینـه DXF\DWG Import را فعـال کرده تا پنجره ای بفرم زیر گشوده شود:

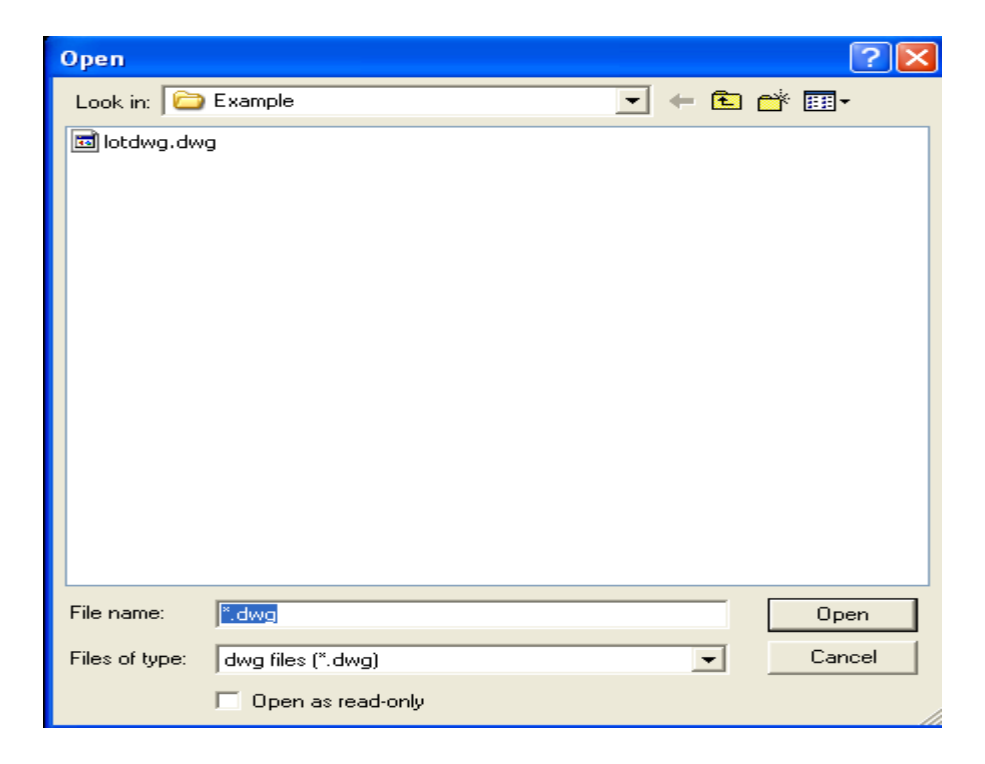

در این پنجره فایل مورد نظر خود را پیدا کرده سپس توسط دکمــه Open آن را بـاز کنیـد.. بـرای مثـال فـایل DWG.LOTDWG را از شاخه Examples\design & SDRmapping\files Program \انتخاب کرده و بر روی آن کار کنید. در اینصورت پنجره دیگری بصورت زیر گشوده خواهد شد:

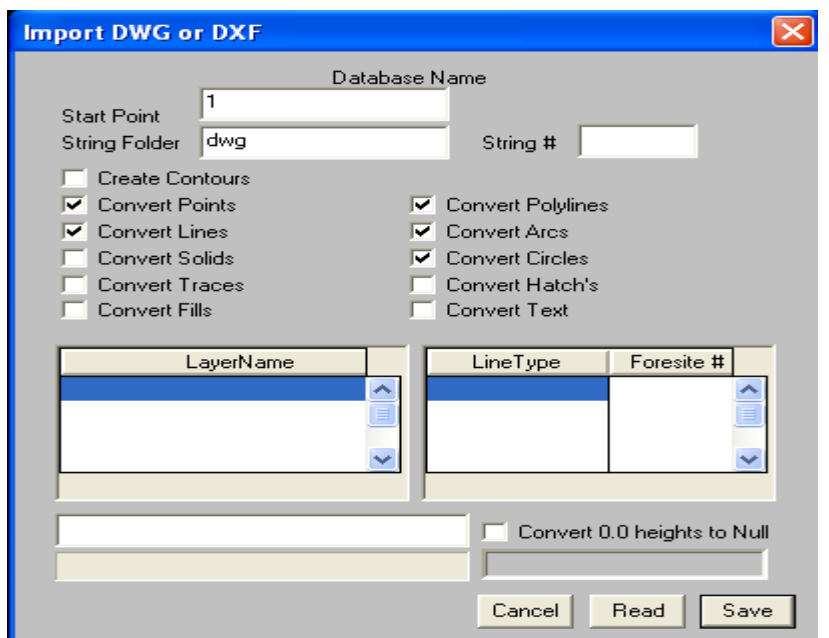

قبل از ورود فایل اتوکد بــه درون نـرم افـزار بایسـتی بدانیـم کـه در فـایل اتوکـد چـه اطلاعـاتی وجـود دارد. درصورت وجود نقطه گرینه points Convert ودر صورت وجود خــط گزینـه lines Convert ودر صـورت وجود کمان گرینه arcs Convert و.... را از پنجره بالا انتخاب کرده ســپس درقسـمت point Start شـماره

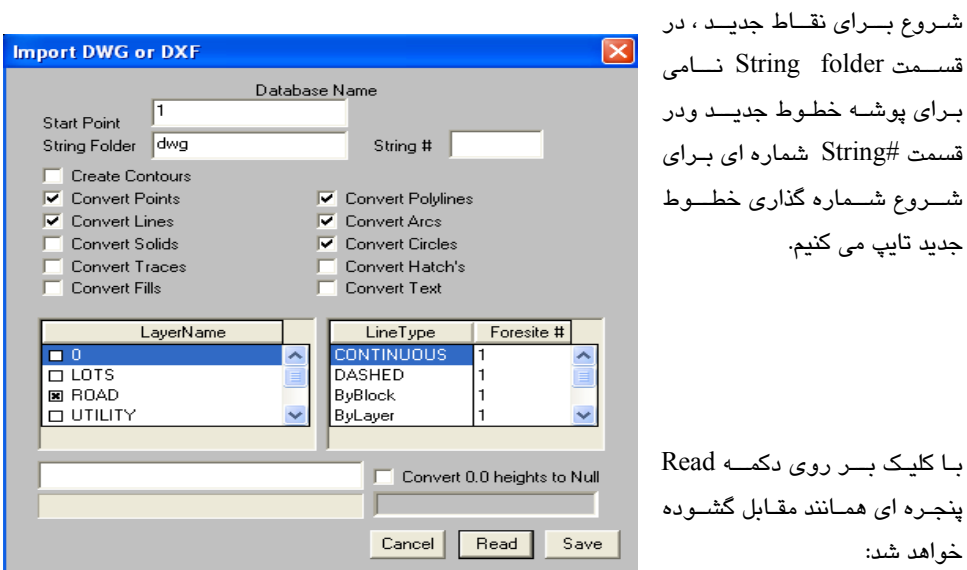

در این پنجره اسامی لایه ها در قسمت name Layer و نوع خطوط بکار گرفته شده در فایل اتوکـد در قسـمت Linetype به نمایش در خواهد آمد. همانطور که در پنجره بالا مشاهده می کنید در قســمت Layername لایـه Road قفل دار می باشد. در چنین موقعی موارد قرار گرفته در لایه های خاموش یــا Freeze وارد نـرم افـزار نخواهند شد. اگر به چنین فایلی برخورد کردید باید وارد برنامه اتوکد شده ولایه قفل شده را باز کنید و مجـددا فایل را فراخوانید. در انتها با کلیک بر روی دکمه Save اطلاعات از فایل اتوکد بــه درون نـرم افـزار SDRmap منتقل خواهند شد. برای دیدن اطلاعات انتقال یافته ابتدا دکمه Z وسپس دکمه E را فشار دهید.

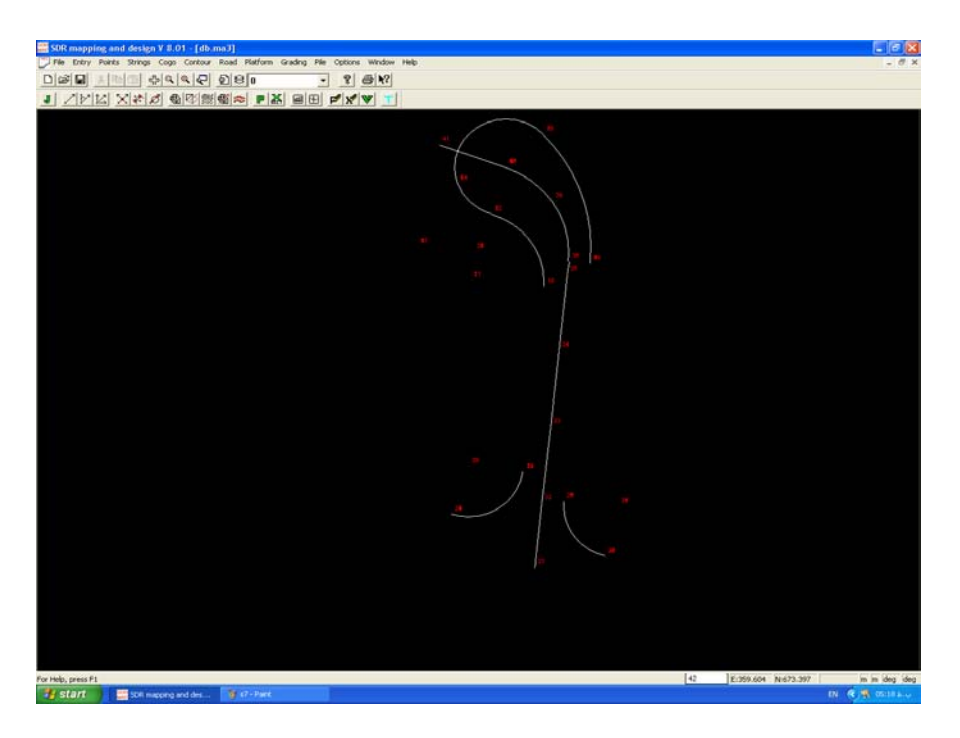

### **توجه:1**

پس از انتقال فایل اتوکد به درون نرم افزار در دو سر خطوط و کمانها و مراکز کمانـها و دوایـر هـر کـدام یـک نقطه ایجاد خواهد شد.

### **توجه:2**

در صورت احضار یک فایل اتوکد به نرم افزار حتما از کل اطلاعات موجود در نرم افزار SDRmap یــک کپـی پشتیبان تهیه کنید زیرا این عمل برگشت پذیر نبوده وممکن است منجر به از دست رفتن اطلاعات شود.

**3-8 ورود اطلاعات از فیلد بوک (collector Data ( به داخل نرم افزار** فیلدبوکها (دفترچه های الکترونیکی صحرائی) وسایلی هستند که به عنوان حافظه خارجی برای ثبت و محاســبه اطلاعات بکار برده می شوند. فیلدبوک را می توان یک کاغذ بزرگی تصور نمود که بر روی آنها 2000 تا 5000 نقطه را می توان ثبت وسپس محاسبات مربوط به این نقاط را با آن انجام داد. تمام مشاهدات صحرائی توســط فیلدبوک بایستی درون یک جاب ذخیره شوند. سپس توسط یک کابل ارتباطی اطلاعــات از درون جـاب بـه یـک فایل خروجی منتقل خواهند شد و پس از پردازش بر روی آنها به نرم افزار SDRmap انتقال می یابند. برای دریافت اطلاعات از فیلدبوک ابتدا یک جاب خالی ایجاد کرده وسپس مسیر زیر را دنبال کنید: Entry>Data collrctors > Collect raw data

پنجره ای بصورت زیر باز خواهد شد:

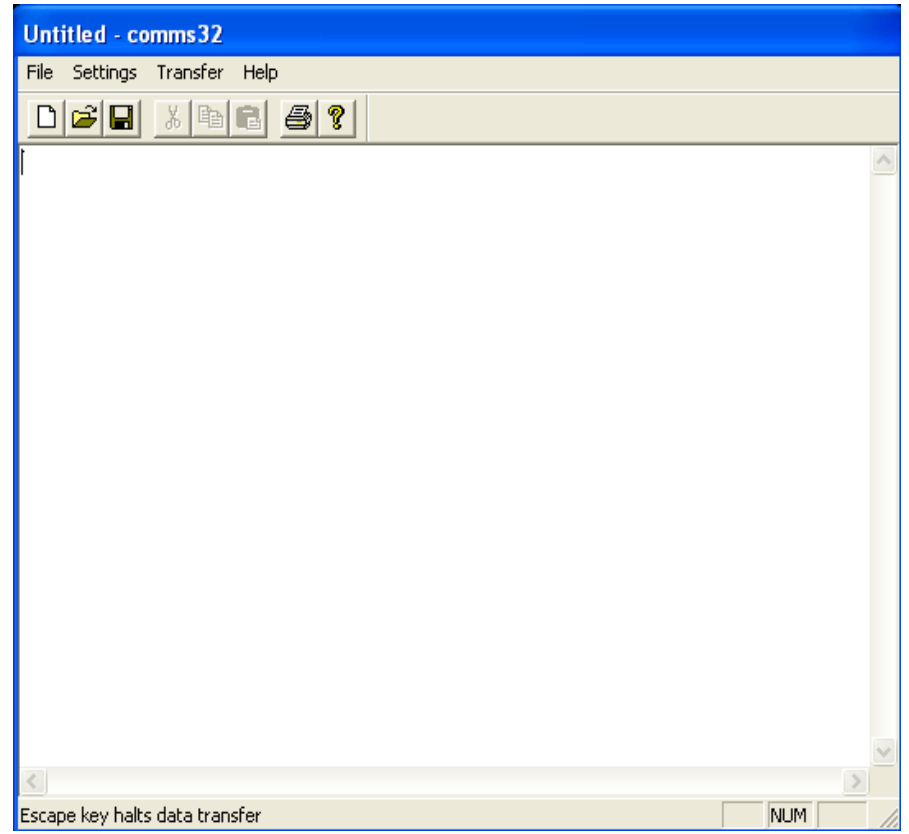

در پنجره فوق ابتدا بایستی ارتباط بین فیلدبوک و نرم افزار را برقرار سازیم. لذا بایستی از پنجره بالا از منوی Setting گزینه in Comminucation را انتخاب کرده تا پنجره دیگری بصورت زیر گشوده گردد:

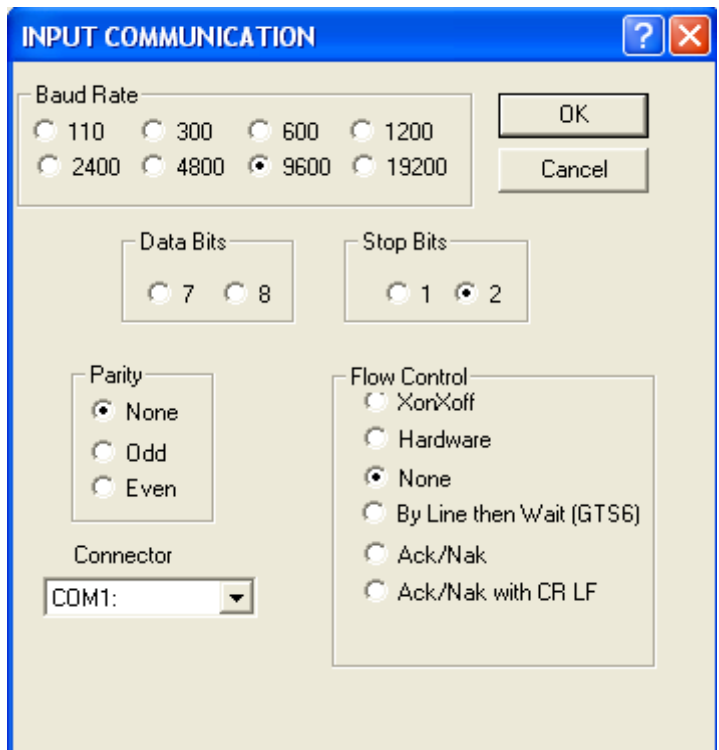

در این پنجره بایستی تنظیمات فیلدبوک را مطابق دفترچه راهنمای آن انجــام داده در غـیر اینصـورت قـادر بـه برقـراری ارتبـاط بـا فیلدبـوک نخواهیـم بـود. مثـلا در قســمت rate Baud ســرعت انتقــال اطلاعــات و در قسمت Connector درگاه مناسب را انتخاب کرده و بعد از انجــام کلیـه تنظیمـات بـر روی دکمـه OK کلیـک نمائید. سپس از منوی Transfer گزینه computer to Data را انتخاب نمائید.

البته قبل از این مرحله بایستی فیلدبوک را به کامپیوتر متصل کرده و آن را روشن نمود. در این مرحله دستور مربوط به ارسال اطلاعات را (Send (در فیلدبوک فعال کنید . لذا اطلاعات به کامپیوتر ارسال وخط به خط روی صفحه ظاهر خواهند شد. پس از پایان انتقال اطلاعــات کلیـد Esc را زده واز پنجـره بـالا از منـوی File گزینـه as Save را انتخاب و اطلاعات دریافتی را در یک فایل ذخیره نمائید. این فایل حـاوی اطلاعـات خـام بـوده کـه بایستی پردازش شده سپس وارد Database نرم افزار شوند.

به این منظور از پنجره دریافت اطلاعات خارج شده و مسیر زیر را دنبال می کنیم:

Entry > Data collector > Import raw data

پنجره ای بصورت زیر باز خواهد شد:

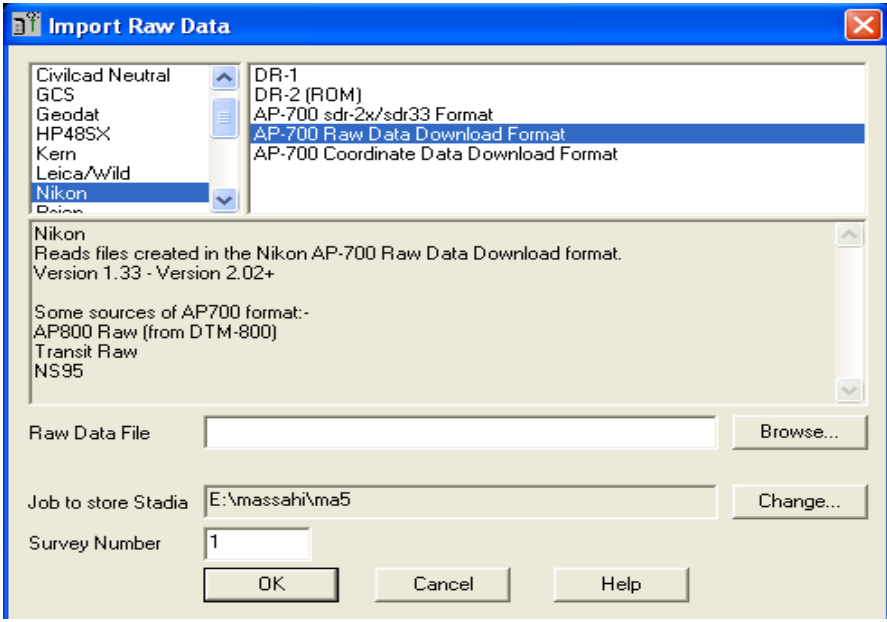

در پنجره فوق در قسمت بالا و سمت چپ نوع دســتگاه و در سـمت راسـت در صـورت موجـود بـودن فرمـت اطلاعات را انتخاب کرده ودر انتها فایل اطلاعــات خـام را در قسـمت File Data Raw انتخـاب و در قسـمت Number Survey عددی را (توصیه می شود این عدد را به خــاطر بسـپارید زیـرا در مرحلـه بعـد آنـرا نیـاز دارید.) به فایل تاکئومتری ایجاد شده نسبت دهید . سپس بــروی دکمـه OK کلیـک تـا اطلاعـات از فـایل خـام استخراج و بصورت تاکئومتری ذخیره شوند. اگر بر روی صفحه نمایش چیزی مشاهده نکردید نــگران نشـوید زیرا ابتدا بــاید ایـن نقـاط مختصـات دار شـوند تـا بتـوان آنـرا مشـاهده نمـود. حـال از منـوی Entry گزینـه دکمه Existing Open کلیک کرده <sup>و</sup> فایل مورد نظر را انتخاب تــا پنجـره تـایپ اطلاعـات تـاکئومتری کـه در--Electronic Stadia را انتخاب و پس از تعیین شماره فرم تاکئومتری در قسمت Survey Number بـر روی بخشهای قبل در مورد آن صحبت شد باز گردد. پس از بررسی اطلاعات ظاهر شده ودر صورت لزوم ویرایش آنها ، نسبت به محاسبه و مشاهده مختصات وبالاخره انتقال نقاط محاسبه شــده بـه دیتـابیس اقدامـات لازم را انجام دهید.

### **3-9 ارسال اطلاعات از نرم افزار به فیلدبوک**

جهت ارسال اطلاعات از نرم افزار به فیلدبوک از منوی Entry گزینه Data Raw Export را انتخاب کــرده تـا پنجره ای بصورت زیر گشوده گردد:

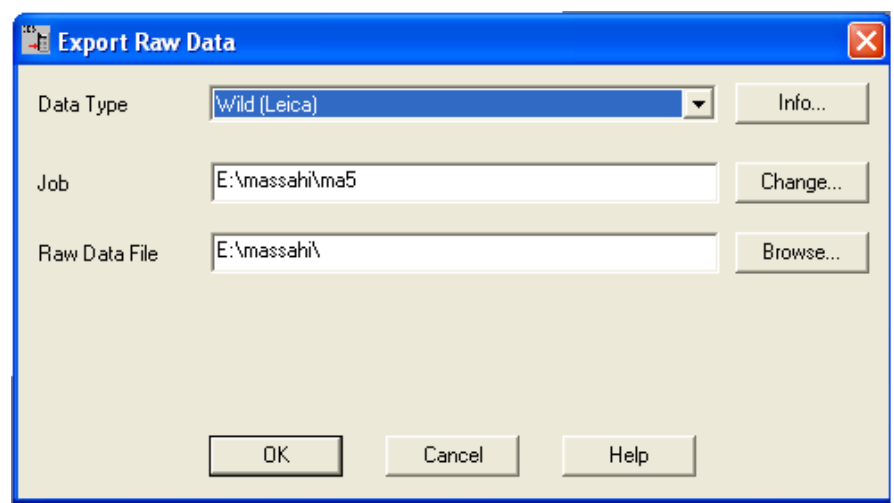

در پنجره بالا نوع اطلاعات را در قسمت type Data نام پروژه را در قسمت job ودر قسمت File Data Raw نام و مسیر فایل خروجی را انتخاب کرده و OK نمائید. تا این مرحله اطلاعات موجـود در جـاب بصـورت یـک فایل اطلاعات خام در آمده که بایستی این فایل ایجاد شده را به فیلدبوک انتقال داد. به این منظور مسیر زیــر را دنبال نمائید:

Entry > Data collector > Send Raw Data to Datacollector

لذا پنجره ای به شکل زیر باز خواهد شد:

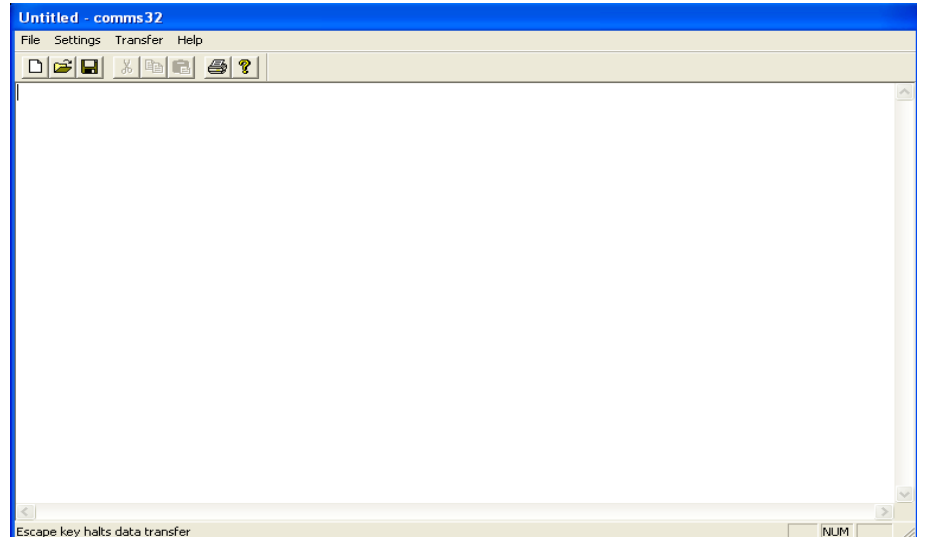

در پنجره بالا ابتدا از منوی File گزینه Open را فعال وسپی فایلی را که در بالا ساخته شده بود را انتخــاب و OK نموده تا اطلاعات موجود در فایل روی صفحه ظاهر شوند. از منـوی Setting گزینـه Comminucation out را انتخاب و پارامترهای ارتباطی را تعیین کنید. حال مراحل و دستورات لازم برای دریافت اطلاعــات را در فیلدبوک اجرا کرده و از منوی Transfer از پنجــره بـالا گزینـه Datacollector to Data را جـهت ارسـال اطلاعات به فیلدبوک انتخاب کنید.

\*\*\*\*\*\*\*\*\*

در این فصل قبـل از پرداختـن بـه روش هـای مختلـف ایجـاد وانتخـاب نقـاط موجـود در دیتـابیس نـرم افـزار SDRmap واعمال برخی تغییرات بر روی نقاط انتخاب شده به چگونگی نمایش اجزاء یک پــروژه ، لایـه بنـدی اجزاء یک پروژه ، مدیریت لایه هاوکاربرد کلیدهای تابعی در این نرم افزار خواهیم پرداخت .

## **4-1 چگونگی نمایش اجزاء یک پروژه**

در این بخش خواهیم آموخت که چه اجزائی در یک پروژه به نمایش در آمده و چه اجزائی نمایان نباشند. مثـلا می توان مشخص نمود که منحنی میزانها به نمایش در آیند یا خیر و یا اینکه مختصات نقــاط بصـورت (Y,X ( به نمایش در آیند یا بصورت ( X,Y (.

در هر حال جهت نیل به این هدف می توان بر روی آیکون $\|\bm{\Gamma}\|$  از نوار بالای نرم افزار کلیک نموده و یــا اینکه از صفحه کلید دکمه 9F را فشار داد. در اینصورت پنجره ای مشابه زیر جــهت تعییـن پارامترهـا و نحـوه نمایش اطلاعات، ظاهر خواهد شد:

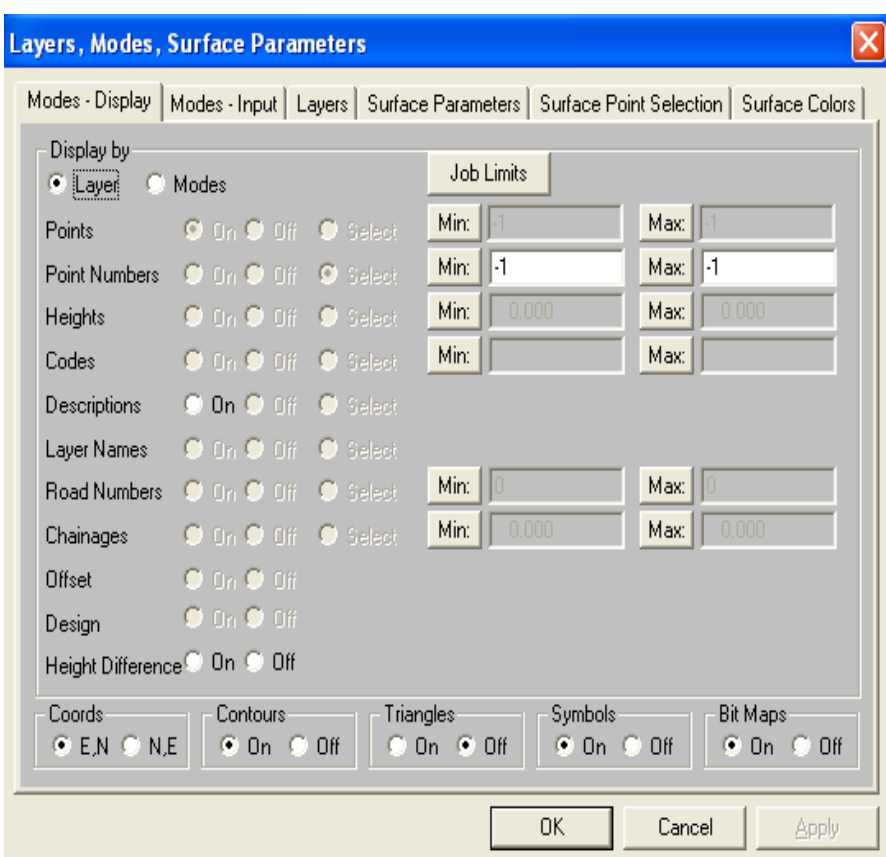

بعنوان مثال اگر بخواهید شماره نقاط در کنار نقاط نشان داده شوند کافیســت کـه از پنجـره بـالا ابتـدا گزینـه Modes را انتخاب و سپس گزینه numbers Point را به حالت روشن در آورده و OK نمــائیم. در اینصـورت مشاهده خواهید نمود که شماره هر نقطه در کنار آن درج خواهد شد:

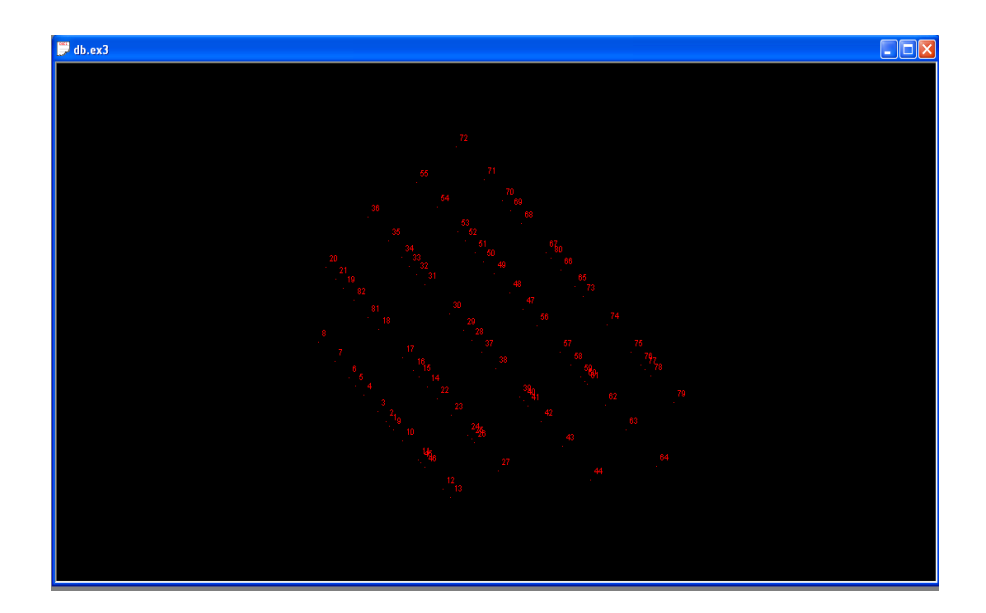

توجه داشته باشید در صورتی که بخواهید نقاط بر روی صفحه ظاهر نشوند بایستی پس از فعال نمودن حالت Modes از پنجره بالا گزینه Points را در حالت Off انتخــاب نمـود . در اینصـورت نقـاط از صفحـه گرافیکـی نرم افزار محو خواهند شد.

#### **توجه:1**

در پنجره بالا دو گزینه Modes وLayer دیده می شوند. که حالت پیش فرض Layer می باشد. تفــاوت حـالت Layer با Modes در این است که برای جلوگیری از شلوغی نقشه می توان عوارض مختلف را از هــم تفکیـک نموده و در لایه های متفاوتی آنها را ذخیره نمود( در مورد چگونگی ایجاد لایــه صحبـت خواهـد شـد). سـپس می توانید بنا به نیاز لایه ها را روشن و یا خاموش نموده و یا اینکه رنــگ آنـها را تغیـیر دهیـد. سـپس در ایـن حالت می توانید در پنجره بالا گزینه Layer را انتخاب نموده تا بتوان اجزاء خود را با توجه به لایه های تعریف شده روشن یا خاموش کرد. اما بعضی اوقات اتفاق می اقتد ( معمولا برای کــاربران مبتـدی ) کـه اجـزاء بطـور منظم در لایه های مشخص قرار نگرفته اند و شما می خواهید که شماره نقاط، ارتفاع نقاط و... را روشن و یــا خاموش نمائید. لذا در اینگونه موارد بایستی ابتدا گزینه Modes را انتخاب کرده و سپس اجزاء مـورد نظـر را کنترل نمود. توجه داشته باشید که در حالت Modes نمی توان بطور همزمان دو یا چند مشخصه ( مثلا شماره نقاط، ارتفاع نقاط و کد نقاط) را مشاهده نمود ولی در صورتــی کـه از حـالت Layer اسـتفاده کـرده باشـیم می توان هر مشخصه را در لایه های جداگانه قرار داده و سپس بنا به نیاز لایه ها را روشن یا خاموش کرده و یا اینکه رنگ آنها را تغییر داد.

## **4-2 لایه بندی اجزاء یک پروژه**

لایه بندی اجزاء یک پروژه یا در حین ترسیم اجزاء و یا پس از انتخاب اجزاء ترسیم شده امکان پذیر می باشــد. مثـلا اگر بخواهیـم یـک نقطـه ایجـاد کـرده و آنـرا در لایـه 1P قـرار دهیـم کافیسـت بـا اســـتفاده از دســتور points Add> Points بر روی نقطه ای از صفحه گرافیکی کلیک کرده تا پنجره مربوط به ایجاد نقطه باز شده و پس از وارد کردن شماره نقطه و مختصات نقطه در قسمتهای Point , Easting , Northing ,Height نـام لایه مورد نظر را ( مثلا 1P ( در قسمت Layer وارد کرده و Ok می کنیم. به این صورت در مــی یـابیم کـه در حین ورود اطلاعات می توان لایه ای برای آن در نظر گرفت.

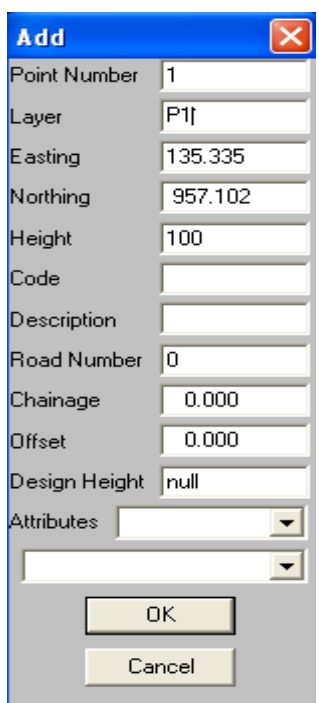

راه دوم این است که چگونه پس از اینکه اطلاعات را وارد کردیم آنها را لایه بندی کنیم. در اینجا نیز فرض کنید که تعدادی نقطه وارد جاب نموده ایم. حال می خواهیم تعدادی از آنها راوارد یک لایـه بنـام 2P نمـائیم. در ایـن صورت کافیست با استفاده از دستور select> Points نقاط مورد نظر را به روش های متفاوتی که در بحثهای

بعدی در این مورد صحبت خواهد شد انتخاب کرده و پس از کلیک نمودن دکمه سمت راست ماوس پنجـره ای را به صورت زیر نمایان کنیم:

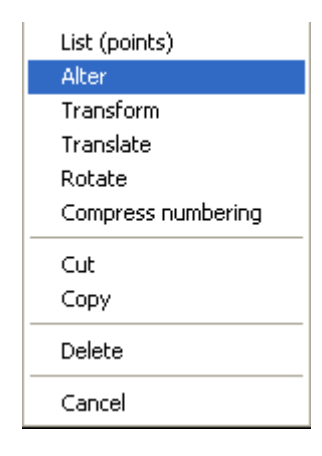

در پنجره بالا با انتخاب گزینه Alter در پنجره ای که بصورت زیر باز می شود می توان نــام لایـه مـورد نظـر مثلا 2P را در قسمت Layer وارد کرده و سپس OK نمائید. در این صورت اجزاء انتخاب شده یک پــروژه بـه لایه مورد نظر انتقال خواهند یافت.

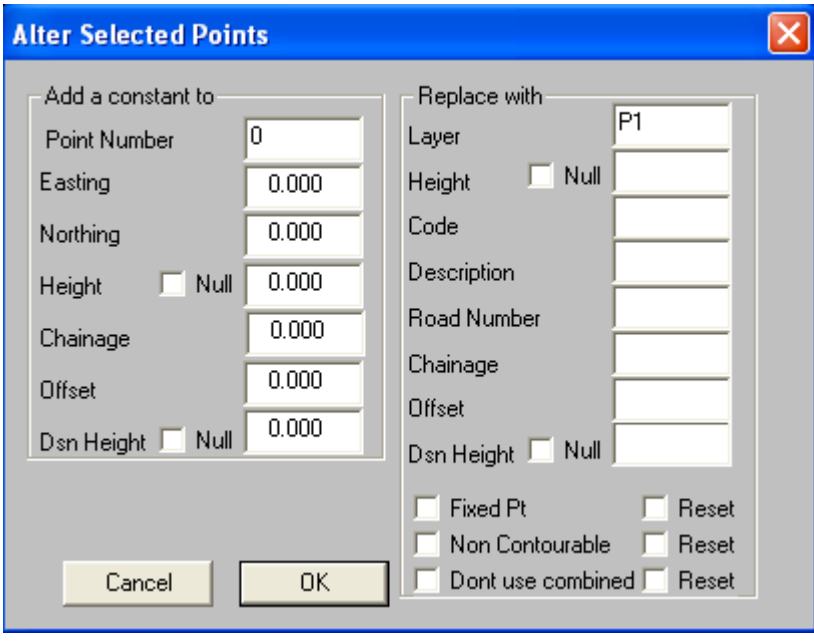

#### **توجه:**

در مورد چگونگی ایجاد نقاط و یا خطوط و .... و همچنین در مورد چگونگی انتخاب اجزاء در بخشـهای بعـدی مفصلا صحبت خواهد شد.

## **4-3 مدیریت لایه ها**

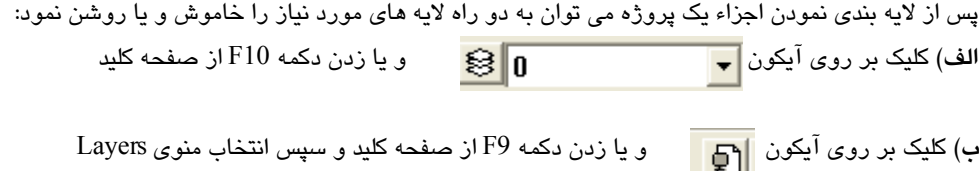

در هر دو راه پنجره ای به صورت زیر نمایان می گردد:

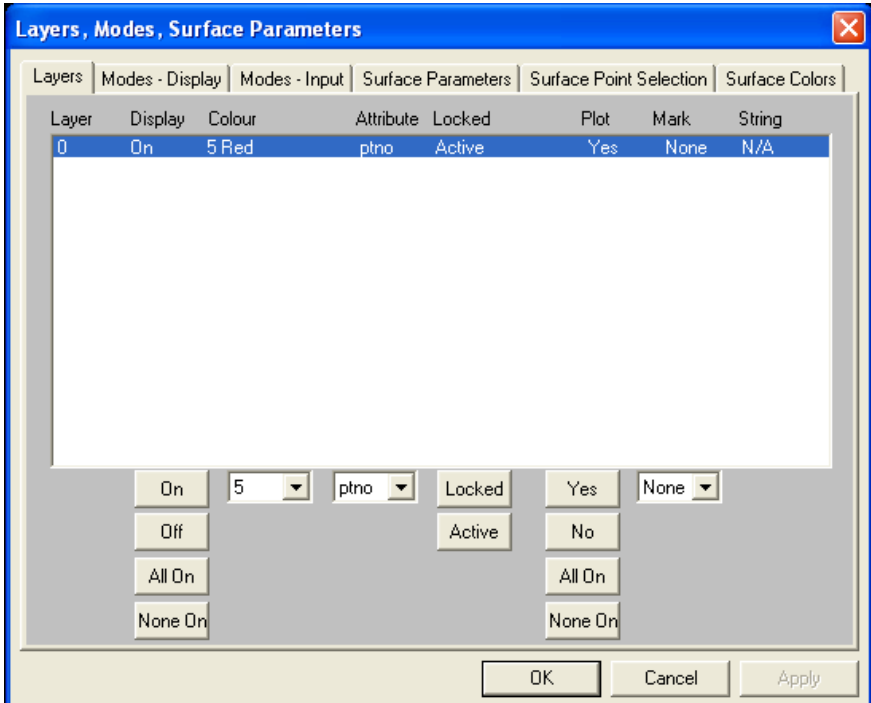

همانطوری که ملاحظه می فرمائید در صورتی که لایه بندی انجام نشده باشد کل جاب در یک لایــه بنـام صفـر قرار می گیرد ولی در صورت لایه بندی جاب ،لایه های ایجاد شده در پنجره بالا به نمایش در خواهند آمــد. در پنجره بالا شش ستون زیر به چشم می خورند:  - *Display* **:** جهت روشن و یا خاموش کردن لایه ها بکــار مـی رود. در صورتـی کـه بخواهیـم یـک لایـه دلخواه را خاموش نمائیم ابتدا با ماوس روی لایه دلخواه رفته و آنرا هایلایت نموده و سـپس در قسـمت پـائین ستون Display بر روی دکمه off کلیک نمائید. در این صورت عبــارت off در قسـمت جلـوی نـام لایـه ظـاهر می شود. در نهایت برای تثبیت تغییرات اعمال شده بر روی دکمــه OK کلیـک نمـائید. دکمـه on بـرای روشـن کردن لایه بکار می رود. برای اینکه بخواهیم به یکباره کل لایه ها را روشن کنیم بر روی دکمه on All و بــرای خاموش کردن کلیه لایه ها بر روی دکمه on None کلیک کنید.

### **توجه:**

می توان با فشار دادن کلید Shift از صفحه کلید و بکــارگیـری مـاوس یـا کلیدهـای جـهت نمـای صفحـه کلیـد لایه های مورد نظر را هایلایت نموده و سپس عملیات مربوطه را بر روی لایـه هـا بـه یکبـاره انجـام داده و در نهایت با زدن دکمه OK نتیجه کار را مشاهده نمود.

 - *Colour* **:** در این ستون می توان رنگ لایه های انتخاب شده را مشخص نمود. در اینجـا نـیز کافیسـت پس از هایلایت نمودن لایه یا لایه ها ی دلخواه بـا کلیـک بـر روی فلـش زیـر سـتون Colour رنـگ دلخـواه را انتخاب نمود. توجه داشته باشید که شماره رنگ ها مطابق شماره رنگ ها در اتوکد می باشند.

 - *Attribute***:** در این ستون می توان مشخصه خاصی ( از قبیل شماره نقاط، ارتفاع نقاط، کد نقــاط و.. ) را برای عوارض موجود در لایه یا لایه های هایلایت شده انتخاب نمود. برای این کار نیز کافیست ابتدا لایه یــا لایه های دلخواه را انتخاب نموده و سپس با کلیک بر روی فلش پائین ســتون Attribute مشـخصه دلخـواه را برای لایه یا لایه های مورد نظر انتخاب کرد. در اینجا no Pt معرف شــماره نقطـه، Hgt معـرف ارتفـاع، Code معرف کد، Desc معرف توضیح، no Rd معرف شماره مسیر، Chain معرف کیلومتراژو Offs معرف فاصلـه چپ و راست از محور مرکزی مسیرمی باشند.

 - *Locked* **:** در این ستون می توان حالت قفل و فعال بودن لایه یا لایه های انتخاب شده را کنترل نمــود. در حالت Locked لایه یا لایه های هــایلایت شـده قفـل بـوده لـذا تغیـیراتی بـر روی لایـه هـای فـوق صـورت نمی پذیرد. در حالت Active لایه ها فعال می باشند. لذا در صورت تمایل می توان بر روی آنها تغییراتی اعمال نمود.

 - *Plot* **:** در این ستون می توان قابل چاپ بودن یا نبودن لایه ها را کنترل نمود. دکمه yes در زیر ســتون plotبه معنای قابل چاپ بودن لایه هایلایت شده می باشد. با دکمه on All می توان همه لایه ها را بــه یکبـاره قابل چاپ کرده و با استفاده از دکمه None on می توان همه لایه ها را از قابل چاپ بودن خارج کرد.  - *Mark* **:** در این ستون می توان علامت خاصی را که معرف محل قرارگیری نقاط مــی باشـد را انتخـاب نمود. در اینجا می توان از علامت 00,.,0,+ بهره جست. که حالت متد اول در ایران علامت . می باشد.

## **4-4 کاربرد کلیدهای تابعی**

```
توجه داشته باشید که چــون کلیدهـای تـابعی ( 12F..……1F ( محـدود مـی باشـند لـذا بـه مـهم تریـن و پـر 
                           استفاده ترین توابع خاص در این نرم افزار اختصاص داده شده اند. 
                                        در زیر کاربرد کلیدهای توابع به اختصار آمده است:
```
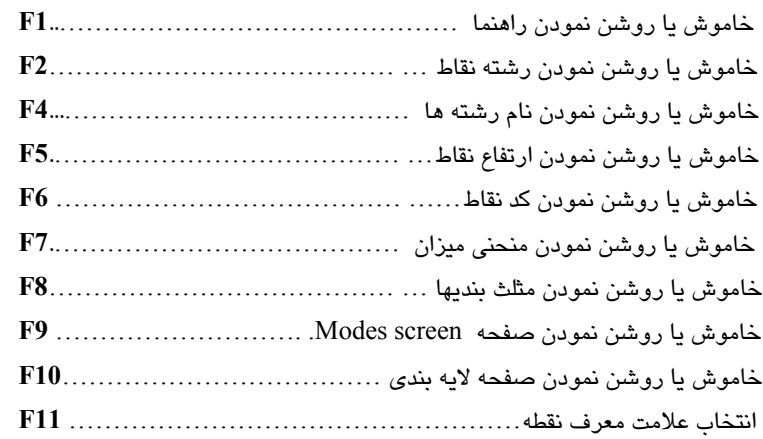

### **4-5 ایجاد نقطه با استفاده از مختصات**

برای اضافه کردن نقاط جدید به database نرم افزار کافیست که دستور زیر را اجراء کنید:

 Points> Add points با اجرای دستور بالا ملاحظه خواهید کرد که نشانگر ماوس به شکل یک + در می آیــد. در ایـن حـال بـر روی نقطه ای ازصفحه گرافیکی کلیک نمائید. در این صورت پنجره ای مشابه زیر باز می گردد:

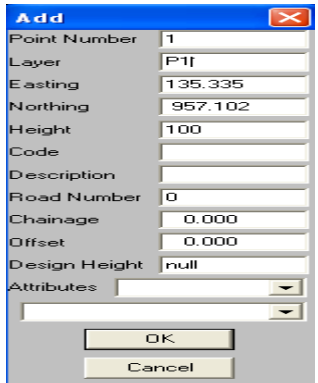

در پنجـره بـاز شـده مـی توانیـد شـماره نقطـه ( number point ( ، مختـص X ) Easting ( ، مختـص Y ( northing ( ، مختص Z) Height (، کد نقطه ( code ( ، توضیح نقطه ( Description ( و حتی نام لایــه ای ( Layer ( را که نقطه بایستی در آن قرار گرفته باشد را وارد کنید. در سایر قسمتها مــی تـوان شـماره مسـیر (Road Number) کیلومتراژ(Chainage) و فاصله از محور( Offset) مربوط به نقطه ایجــاد شــده را نـیزوارد کرد. پس از ورود اطلاعات لازم پنجره بالا را Ok نمائید. برای ایجاد نقاط دیگر مجددا بــه همیـن ترتیـب عمـل نمائید.

### **توجه:**

اگر نقطه یا نقاط ایجاد شده بر روی صفحه دیده نشدند دکمه D را فشار دهید و صفحـه را بازسـازی کنیـد تـا نقطه یا نقاط مشاهده گردند. اگردقت کنید گزینه points Add در منوی Points تیک دار بوده و علامت مــاوس بشکل یک مربع درآمده است در اینحال با کلیک بر روی هر نقطه از صفحه گرافیکــی پنجـره مربـوط بـه ایجـاد نقطه باز می شود. اگر بخواهیم این حالت را غیر فعال نمائیم یا دکمه Esc از صفحه کلید را فشار داده یا دکمه سمت راست ماوس را زده و گزینه Cancel را اجراء کرده و یا اینکه مجــدد از منـوی Points بـر روی گزینـه Points Add کلیک کرده و آنرا از حالت تیک خارج نمائید.

### **4-6 ایجاد نقاط با استفاده از طول و ژیزمان**

مطابق شکل با معلوم بودن زاویه ∝ و فاصله d از نقطه O می تــوان نقطـه M را بدسـت آورد. جـهت اینکـار کافیست بر روی آیکون  $\bigcap_{\sim}$  از نوار بالای نرم افزار کلیک کـرده و یـا اینکـه از منـوی Cogo گزینـه Distance & Bearing را انتخاب نمائید. پنجره ای بصورت زیر باز خواهد شد:

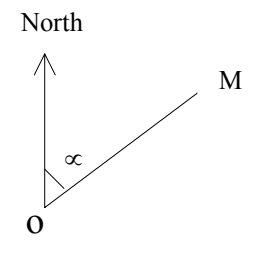

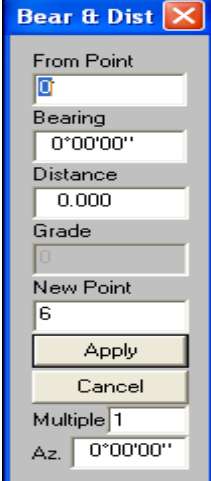

در قسـمت points From شـماره نقطـه مبنـاء ( ایسـتگاه ) را وارد کنیـد. شـماره نقطـه را از صفحـه کلیـد در قسمتpoint from وارد کرده و یا با ماوس بر روی نقطه مورد نظــر کلیـک نمـائید در ایـن صـورت بـه طـور خودکار شماره نقطه در قسمت point from وارد می شود. در قسمت Bearing زاویه ( در اینجا مبنـای زاویـا نسبت به شمال سنجیده می شوند به عبارت دیگر زوایای وارد شده همان ژیزمــان امتدادهـا مـی باشـد ) و در قسمت Distance مقدار طول را وارد کنید. پس از ورود طول و زاویه نرم افزار شماره نقطه جدید ایجاد شــده را در قسمت point New نشان می دهد. در صورت لزوم می توانید آنرا تغییر دهید در غــیر اینصـورت دکمـه Apply را کلیک کنید.

#### **توجه :1**

جهت وارد کردن مقدار زوایا بطور مثال زاویه 44″ 23′ 213° کافیست که عدد 213.2344 را وارد کنید.

#### **توجه:2**

 اگر بخواهید مثلا 3 نقطه به فواصل وارد شده در قسمت Distance ) مثلا 50 متر ) در یک امتداد ( 45 درجه ) ایجاد نمائید کافیست پس از انتخاب گزینه Distance & Bearing از منوی Cogo ابتدا شماره نقطــه مبنـاء را وارد کرده و سپس از وارد کردن عدد 45 در قسمت Bearing و عــدد 50 در قسـمت Distance و وارد کـردن عدد 3 در قسمت Multiple و کلیک بر روی دکمه Apply ملاحظه خواهید کرد که سه نقطــه در یـک امتـداد بـا فواصل مشخص ایجاد می گردند. این روش در شبکه بندی و یا مثلا وارد کردن تیرهای چراغ برق و یــا آکـس ستونها کاربرد دارد.

### **4-6-1 نکات مهم و کاربردی**

-1 هنگامی که پنجره Dist&Bear باز می باشد و مکان نما در قسمت Bearing قرار دارد اگر بخواهیم مقــدار 90 درجه به عدد موجود در این قسمت اضافه گردد بایستی دکمه R را از صفحه کلید و اگر بخواهیم مقــدار90 درجه از عدد موجود در این قسمت کسر گردد بایستی دکمه L را از صفحه کلید زد.

-2 زمانی که مکان نما در قسمت Bearing قرار گرفته باشد با زدن دکمه P از صفحه کلید و انتخاب دو نقطــه از دیتابیس به کمک ماوس ، نرم افزار ژیزمــان امتـداد بیـن دو نقطـه را محاسـبه کـرده و در ایـن محـل نشـان می دهد.

-3 زمانی که مکان نما در قسمت Bearing قرار گرفته باشد با زدن دکمه D از صفحــه کلیـد مـی تـوان امتـداد مورد نظر را با ترسیم خطی در صفحه مشخص نمود. برای اینکار پس از وارد کردن شماره نقطه مبنــاء دکمـه ماوس را پائین نگه داشته و در همین حال آنرا به محل مورد نظر منتقل نمائید تا زاویه خط فرضی رســم شـده

در این محل وارد گردد.

-4 می تــوان مجمـوع و تفـاضل دو زاویـه را در قسـمت Bearing وارد کـرد. بطـور مثـال بـا نوشـتن عبـارت 110.13+50.35 و زدن کلید Enter عدد 160.48 بطو خودکار ظاهر خواهد شد.

-5 اگر در پنجره Dist&Bear مکان نما در قسمت Distance قرار گرفته باشد با زدن دکمه P از صفحه کلید و انتخاب دو نقطه از دیتابیس به کمک ماوس، نرم افزار فاصله بین دونقطه را محاسبه کرده و در این محل نشـان می دهد.

-6 اگر در پنجره Dist&Bear مکان نما در قسمت Distance قرار گرفته باشد با زدن دکمه D از صفحه کلیــد می توان طول مورد نظر را با ترسیم خطی در صفحه مشخص نمود. برای اینکار کافیست دکمه ماوس را پائین نگه داشته و در همین حال آنرا به محل مورد نظر منتقل نمائید تا طول خط فرضی رسم شده در این محل وارد گردد.

-7 اگر در پنجره nist&Bear قسمتی بنام AZ ) آزیموت ) وجود دارد. این قسمت بطور پیش فرض برابر صفر می باشد. مقدار وارد شده در این قسمت به زوایای وارد شده در قسمت Bearing در هنگام ایجاد نقطه افـزوده خواهد شد.

## **4-7 ایجاد نقاط با استفاده از طول و زاویه به طور شعاعی یا متوالی**

جهت ایجاد نقاطی در Database نرم افزار با استفاده از طول و زاویـه کافیسـت یـا بـر روی آیکـون از نوار بالای نرم افزار کلیک نموده ویا دستور زیر را اجراء نمائید:

Cogo> Angle&Distance

با اجرای دستور بالا پنجره زیر باز خواهد شد:

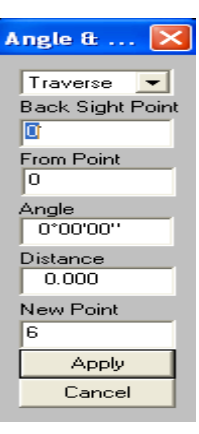

در پنجره بالا اگر بخواهیم نقاط بصورت پی در پی ایجاد گردند گزینه Traverse و اگر بخواهیم نقاط بصـورت شعاعی ایجاد گردند گزینه Radiate را انتخاب کنید. در قسمت point sight Back شماره نقطه قرائت عقب را با استفاده از صفحه کلید یا ماوس وارد کنید. در قسمت point From شـماره نقطـه شـروع ( مبنـاء ) را وارد کرده و پس از وارد کردن مقادیر طول و زاویه در قسمت Distance و Angle می توان شــماره نقـاط جدیـد بدست آمده را در قسمت point New مشاهده نمود و در صورت لزوم آن را با کلیـک بـر روی دکمـه Apply ثبت کرد.

### **4-8 یافتن یک نقطه خاص**

جهت مشاهده مشخصات یک نقطه خاص و یا ویرایش آن می توان بر روی آیکــون از نـوار بـالای نرم افزار کلیک کرده و یا اینکه دکمه **?** را از صفحه کلید فشار داد. در این صورت پنجره ای مشابه زیر بــاز می گردد:

> در پنجره فوق می توان با وارد کردن شــماره نقطـه مـورد نظـر در قسمت number Point و یا کلیک بر روی نقطه دلخواه مشــخصات آن را مشاهده نمود. با وارد کردن شـماره نقطـه یـا کلیـک بـر روی نقطه دلخواه یک خط فرضی از گوشـه پـائین و سـمت چـپ صفحـه گرافیکی به نقطه مورد نظر ترسیم می گردد. در پنجره بالا با هر بار کلیک بر روی دکمه Previous یـا Next نقـاط قبـل و یـا بعـدی را می توان مشاهده نمود. پــس از مشـخص نمـودن نقطـه مـورد نظـر می توانید در قسمتهای مربوطــه مشـخصات نقطـه را عـوض کنیـد. توجه داشته باشید که شماره نقطه قــابل تغیـیر نمـی باشـد. پـس از تغییر مشخصات نقطه بر روی دکمه OK کلیک کنید. با زدن دکمــه OK پیغامی مبنی بر ذخیره تغییرات اعمال شده ظاهر خواهد شد.در صورت نیاز به ذخیره تغییرات اعمال شده بر روی دکمه Yes و در غیر این صورت بر روی دکمه No کلیک نمائید.

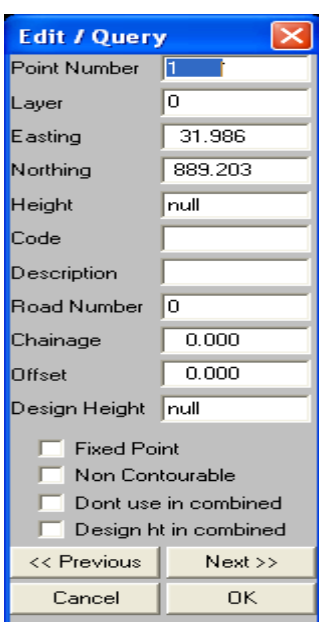

### **4-9 مشاهده آزیموت، طول و شیب بین دو نقطه**

این عمل را در نرم افــزار SDRmap نسـخه 6.50 و قبـل از آن عمـل Inverse مـی گوینـد. در ایـن نسـخه نرم افزار SDRmap برای مشاهده آزیموت، طول و شیب بین دو نقطه کافیست از صفحه کلید بر روی دکمـه J به معنای Join ) متصل کردن ) استفاده نمود. در این صورت پنجره ای مشابه زیر گشوده خواهد شد:

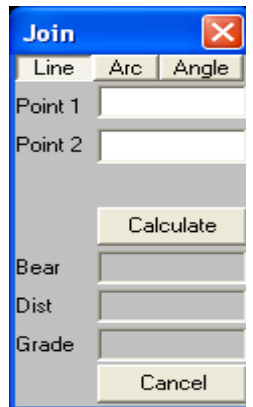

در پنجره بالا می توان با وارد کردن شماره نقاط یا کلیک کردن بر روی نقاط مورد نظر، شــماره نقـاط ابتـدا و انتهای یک امتداد را در قسمتهای 1point , 2point وارد کرد. در این صورت آزیموت امتداد در قسمت Bear ، طول بین دو نقطه در قسمت Dist و شیب بین دو نقطه در قسمت Grade به نمایش در خواهند آمد. در صورتی که با استفاده از صفحه کلید شماره نقاط را وارد کرده باشید برای دیدن مشــخصات بیـن دو نقطـه وارد شـده بایستی بر روی دکمه Calculate کلیک نمائید. اما اگر با استفاده از ماوس بخواهید مشخصات بین دو نقطــه را مشاهده کنید پس از کلیک بر روی دو نقطه مورد نظر مشخصات بین دو نقطه در قسمتهای مربوطه نشان داده خواهد شد. در صورتی که در قسمت Grade عبارت Vertical نمایش داده شود به معنای اینست که دو نقطــه در یک سطح قرار داشته و هیــچ گونـه اختـلاف ارتفـاعی ندارنـد. اگر از پنجـره بـالا منـوی Arc انتخـاب گردد می توان طول قوس را مشاهده نمود. جــهت اینکـار پـس از انتخـاب منـوی Arc پنجـره ای بصـورت زیـر بـاز می گردد:

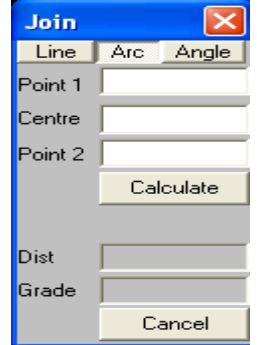

در ایـن پنجـره در قسـمت 1point نقطـه شـروع قـوس و در قســـمت 2point نقطه انتهائی را وارد کرده سپس در قســمت Center شـماره نقطـه مرکـز قـوس را بـا اسـتفاده از صفحـه کلیـد و یـا مــاوس وارد کنید.توجه داشته باشید که شماره نقطه مرکز قوس را بایستی + و یــا – معرفی نمود. علامت + یعنی اینکــه قـوس از نقطـه شـروع در جـهت عقربه ساعت به نقطه انتهائی برســدو علامـت – یعنـی اینکـه قـوس از نقطه شروع در جهت خلاف عقربه های ساعت به نقطه انتهائی برسد.

در پنجره بالا اگر منوی Angle را انتخاب نمائید پنجره ای به صورت زیر باز می گردد:

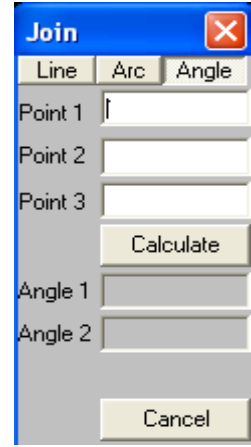

در اینجا می توان در قسمتهای 1pointو2point و3Point دو امتداد متوالی را معرفی کرد.سپس در قسـمتهای 1 Angle زاویه داخلی بین دو امتداد و در قسمت 2Angle زاویه خارجی بین دو امتداد را مشاهده نمود.

### **4-10 استفاده از چندین پنجره به صورت همزمان در یک پروژه**

در بعضی مواقع نیاز است که یک پروژه را از نماهای خاصی بطور همزمان مشاهده نمائیم. برای ایــن منظـور از منوی window گزینه window New را انتخاب کنید. حال می توانید قسمت خاصی از یک پروژه را در هر پنجره مشاهده نمائید. توجه داشته باشید تغییر در لایـه و یـا نقـاط و یـا خطـوط و ... در پنجـره فعـال اعمـال می گردد. برای اینکه تغییرات اعمال شده در سایر پنجره ها نیز لحــاظ گردنـد بایسـتی نقشـه بازسـازی گردد. جهت بازسازی نقشه کافیست دکمه D را از صفحه کلید فشار دهید.

برای فعال کردن پنجره خاص می توان از منوی window پنجره خاصی را که با شماره های ....1,2,3, نشان داده شده اند را انتخاب کرده و یا اینکه با ماوس بر روی پنجره خاص دلخواه کلیک نموده تا آن را فعــال کـرد. همانطوری که ملاحظه می کنید قسمت بالای پنجره فعال به رنگ آبی درآمده و سایر پنجره های غـیر فعـال بـه رنگ خاکستری می باشند. توجه داشته باشید که پنجره های ایجاد شده بر روی هــم قـرار خواهنـد گرفـت لـذا حالتهای مختلفی برای چگونگی نمایش پنجره ها وجود دارند که عبارتند از:

> **Cascade :** نمایش پنجره ها بصورت آبشاری  **horizontally Tile:** نمایش پنجره ها بصورت افقی  **Vertically Tile:** نمایش پنجره ها بصورت عمودی

در زیر توپوگرافی ، پروفیل طولی و پروفیل عرضی یک پروژ نشان داده شده است.

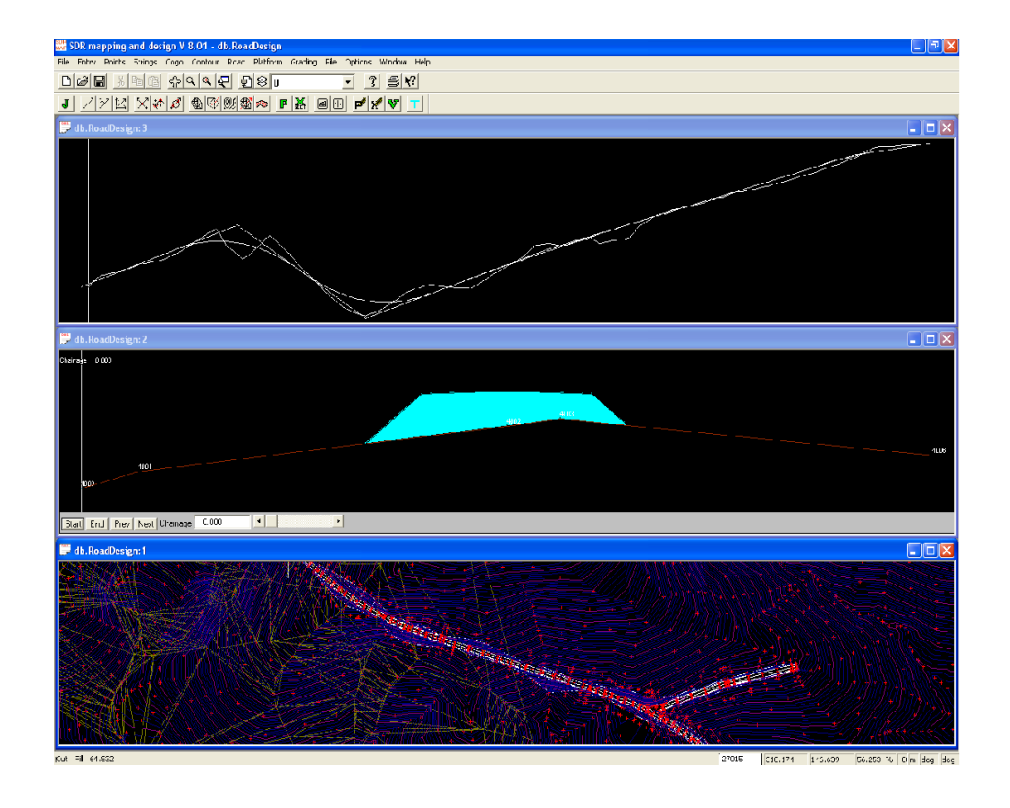

## **4-11 مشاهده چند جاب به طور همزمان**

شما می توانید در نرم افزار 8.01V SDRmap چند جاب را بطور همزمان مشاهده کنید و در صورت دلخــواه بر روی هر کدام از جابهای مورد نظر بطور مجزا کار کنید.برای این کار کافیست بعـد از بـاز کـردن جـاب اول جاب دوم را نیز باز کنید. حال با استفاده از گزینه های مختلف منوی window دو یا چند جاب باز شــده را بـه روش دلخواه مرتب سازی نمائید. توجه داشته باشید که با توجه به تغییراتی که در این نسخه نرم افزار بوجود آمده سرعت محاسبات آن افزایش یافته ولی باز کردن چندین جــاب بطـور همزمـان سـرعت اجـرای برنامـه را کاهش می دهد.

### **توجه:1**

در صورت بستن تمام پنجره های مربوط به یک پروژه و یا خروج از برنامه، تغییرات داده شده بطور خودکــار ذخیره می شوند. ولی می توان در هر لحظه با انتخاب گزینه save از منوی File نسبت به ذخیره پــروژه اقـدام نمود. در صورت ذخیره پروژه تحت نام دیگر و در محل دیگر بایستی از گزینه as save از منوی File استفاده نمود.

#### **توجه:2**

با استفاده از دستور Backup>Options و فعال کردن گزینه Archive فایلهای مربوط به پــروژه فعـال رادر محل مشخص شده به فرمت cab فشرده نمود که بعدا می تــوان آنـرا توسـط خـود نـرم افـزار و یـا بـه کمـک برنامه هائی نظیر zip win به صورت عادی در آورد.

در زیردوپروژه بطور همزمان در یک صفحه نمایش داده شده است.

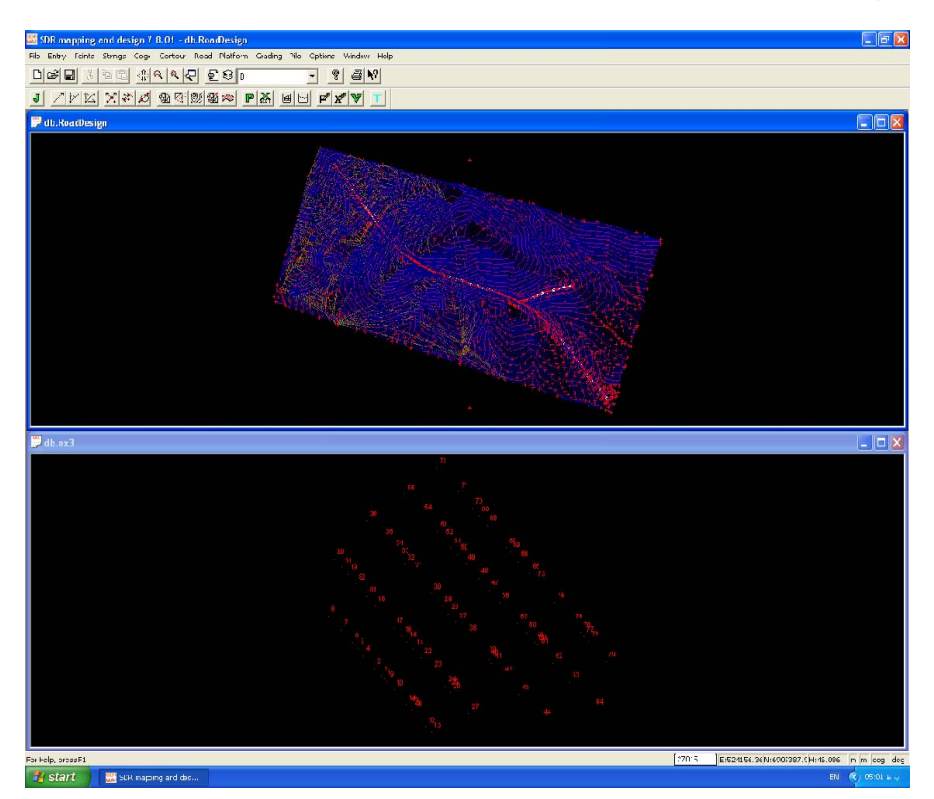

### **4-12 انتخاب نقاط**

در این بخش به چگونگی انتخاب نقاط جهت اعمال برخی از تغییرات بر روی آنـها خواهیـم پرداخـت. بـا اندکـی دقت در می یابیم که تعدادی از گزینه های موجود در منوهای Strings و Points غیر فعــال مـی باشـند. ایـن گزینه ها گزینه های ویرایشی ویا گزارشی می باشند و تا زمانی که نقاط و یا رشته خطوط انتخاب نشوند ایــن گزینه ها فعال نخواهند شد و به محض انتخاب نقاط و رشته خطوط گزینه های فــوق فعـال مـی گردنـد.بعنـوان مثال ابتدا یک جاب که حاوی تعدادی نقطه می باشد را باز کرده سپس از منوی Points گزینه Select وســپس زیر گزینه All Select را فعال کرده وتمام نقاط موجود در دیتابیس را انتخاب نمائید.لذا مشاهده خواهید نمــود که سایر گزینــه هـای دیگرمنـوی Points مـانند Rotate ) چرخـش )، Transform ) انتقـال )، Copy ) کپـی ) وDelete) پاک کردن) و ... فعال گشته تا بتوان بر روی نقاط انتخاب شده تغییرات لازم را اعمال نمود. لذا برای انتخاب نقاط مورد نظر بایستی مسیر زیر را دنبال کینم:

Points> Select

پنجره ای بصورت زیر باز شده و شش گزینه در اختیار ما قرار خواهد گرفت که عبارتند از:

Single Selection Select All Select by Range Select by Polygon Select by selected String Clear Selection

#### **:** *Single selection* **-**

جهت انتخاب نقاط به صورت تک تک بکار می رود . بنابراین پس از انتخاب گزینه فوق مــی تـوان بـا کلیـک بـر روی هر کدام از نقاط Database آن را انتخاب نمود.

#### **:** *Select all-*

با استفاده از این گزینه می توان تمامی نقاط موجود در Database را انتخاب نمود.

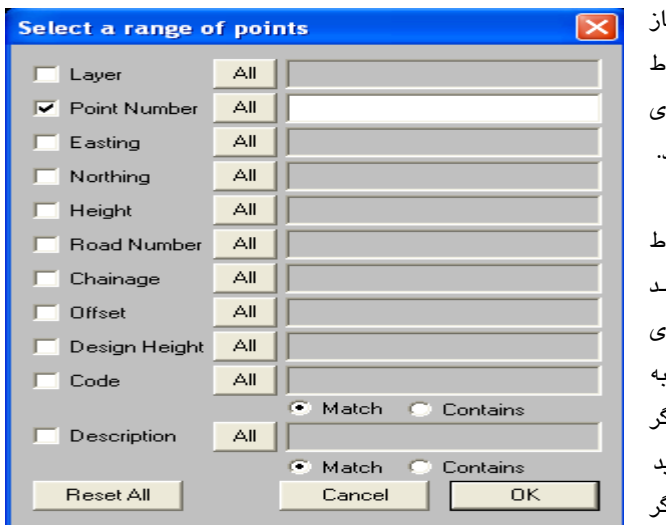

#### *r*-*Select* by range-

توسط این گزینــه پنجـره ای بـاز*-*مـ*ی* گردد کـه مــ*ـی* تــوان نقــاه موجـود در دیتـــابیس را از روی مشخصات مربوطه انتخاب نمود.

به عنوان مثال اگر بخواهید نقــاط را از طریق شـماره انتخـاب کنیـد در پنجره بــالا بـا کلیـک بـر روی قسمت number point آنرا به حـــالت ? درآورده ســـپس اگر بخواهید همه نقاط را انتخاب کنید بــر روی دکمــــه All و اگر

بخواهید رنجی از شماره نقاط را انتخاب کنید در فضای خالی جلوی number Point محدوده دلخواه را وارد کنید. بعنوان مثال اگر بخواهید شماره نقاط بین 15 الی 50 انتخاب گردند بایستی در این قسمت عبــارت 50~15 را وارد نمائید. ولی چنانچه بخواهید مثــلا نقـاط 1 ، 5 ، 15 ، 65 ، 95 انتخـاب گردنـد بایسـتی در قسـمت خـالی عبارت 1,5.15,65,95 را وارد کرده و سپس OK نمائید. در پنجره بالا می توانیــد عـلاوه بـر شـماره نقـاط از مشخصه دیگری برای انتخاب نقاط استفاده نمائید. مثلا بــا گزینـه Easting مـی توانیـد نقـاط را بـا توجـه بـه مشخصه X و با گزینه Northing نقاط رابا توجه به مشخصه Y و.... انتخاب نمائید.

### **:** *Select by polygon* **-**

توسط این گزینه می توانید با کمک ماوس یک چند ضلعی بسته فرضی را ایجاد کنید و سپس دکمه Enter را بزنید. در این صورت تمامی نقاطی که داخل چند ضلعی بسته فرضی قرار گرفته باشند انتخاب خواهند شد.

#### **:** *Select by selected string***-**

توسط این گزینه می توانید نقاطی را انتخاب کنید که به یک رشته خطوط متعلق هستند.

#### *selection Clear* **:**

از این گزینه می توانید نقاط انتخاب شده را که فعال بوده از حالت انتخابی خارج نمائید. این عمل با زدن دکمــه**-**Esc ویا فشردن دکمه سمت راست ماوس و انتخاب گزینه Cancel نیز امکان پذیر می باشد.

### **4-13 اعمال برخی از تغییرات بر روی نقاط**

حال که با چگونگی انتخاب نقاط آشنا شدید توجه شما را به توضیـح برخـی از گزینـه هـای موجـود در منـوی Points جلب می نمائیم. توجه داشته باشید که این گزینه ها همانطوری که قبلا نیز گفته شد پس از انتخاب نقاط کاربرد خواهند داشت.

### **13-1 –4 ترانسفورماسیون**

ترانسفورماسیون به دو دلیل انجام می پذیرد: 1 – تبدیل مختصات محلی به کشوری یا سیستم مختصات دیگر 2 – اشتباه در تعریف مختصات ایستگاه استقرار یا ایستگاه مرجع و یا اشتباه در صفر صفر کردن دوربین در هر دو صورت شرط لازم و کافی برای آنکه محاسبات ترانسفورماسیون بدرستی انجام پذیرد بــاید حداقـل دو نقطه در مختصات اولیه و ثانویه وجود داشته باشد. حهت ترانسفورماسیون از گزینه Transform در منــوی Points اسـتفاده مـی شـود. بـا انتخـاب گزینـه فـوق

پنجره ای بصورت زیر باز می گردد:

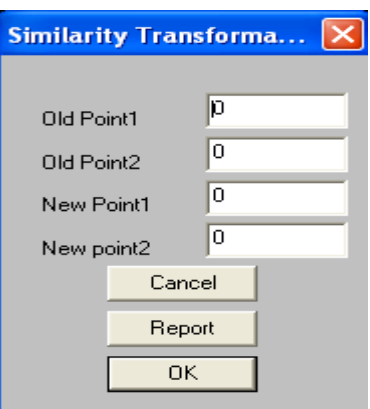

در این پنجره بایستی دو نقطه اولیه را در قسمت های 1 point Old و 2 point Old بعنـوان نقـاط مبـداء و  $\rm OK$  سپس دو نقطه جدید را به عنوان نقاط مقصد در قسمت New point 1 و 2 و 2  $\sim$  Pont 1 کنید. توجه دلشته باشید از این گرینه می توان برای انتقال نقاط به مختصات جدید نــیز اسـتفاده نمـود. قبـل از زدن دکمه Ok می توان با کلیک بر روی دکمه Report گزارشی از مختصات جدید بدست آمده را بصورت زیر مشاهده نمود :

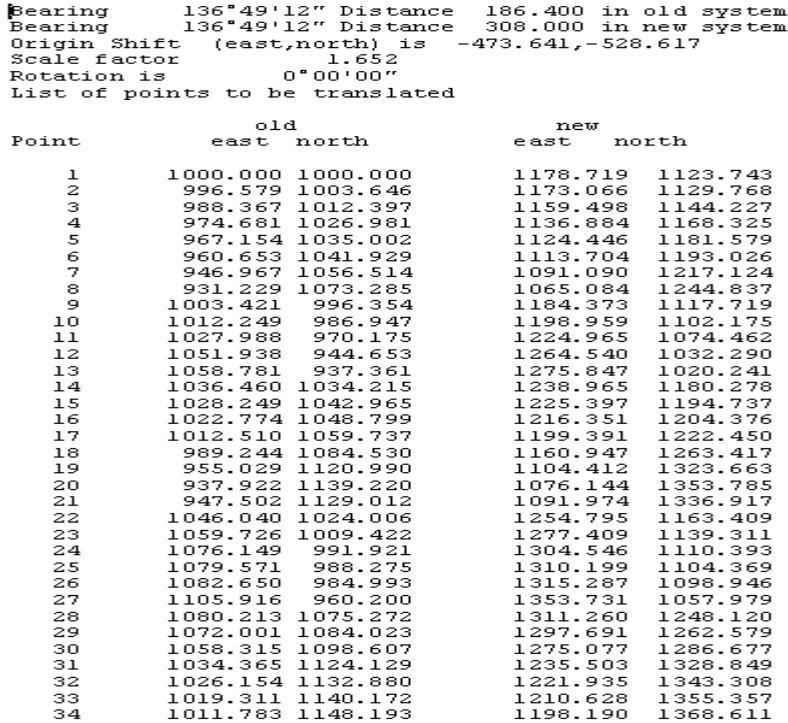

پس از مشاهده گزارش بدست آمده در صورت مثبت بودن آن با کلیک بر روی دکمه OK مــی تـوان اقـدام بـه ترانسفورماسیون کرد . در غیر اینصورت با کلیک بر روی دکمه Cancel از دستور Transform خارج خواهید شد. روش دیگر جهت انجام عمل ترانسفورماسیون اینست که پس از انتخاب نقطه یا نقاط دکمــه سـمت راسـت ماوس را فشار داده وسپس گزینه Transform را از پنجره باز شده انتخاب نمود.

### **4-13-2 انتقال**

جهت جابجا کردن نقاط انتخاب شده با طول و زاویه ای که به نرم افزار داده می شود از دستور Translate در منوی Points استفاده می گردد. روش دیگر جهت اجرای این دستور اینست که پس از انتخــاب نقطـه یـا نقـاط دکمه سمت راست ماوس را فشار داده وسپس گزینه Translate را از پنجره باز شده انتخاب نمود. بــا اجـرای دستور فوق پنجره ای بصورت زیر باز خواهد شد:

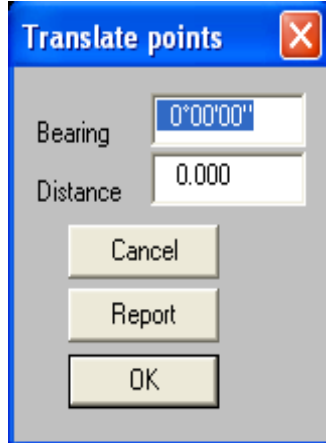

در قسمت Bearing زاویه ودر قسمت Distance طول مورد نظر را وارد کرده و Ok نمائید. در اینجا نــیزقبل از زدن دکمه Ok می توان با کلیک بر روی دکمه Report گزارشی از مختصات جدید بدست آمده را مشاهده نمود .

### **4-13-3 تغییر مشخصات نقاط**

با استفاده از دستور Alter از منوی Points می توان مشخصات نقاط انتخاب شــده را بصـورت یکجـا تغیـیر داد. با استفاده از این دستور می توان تواما بر روی چندین نقطه تغییرات دلخواه را اعمال نمود. با انتخاب ایــن دستور پنجره ای مشابه زیر باز می گردد:

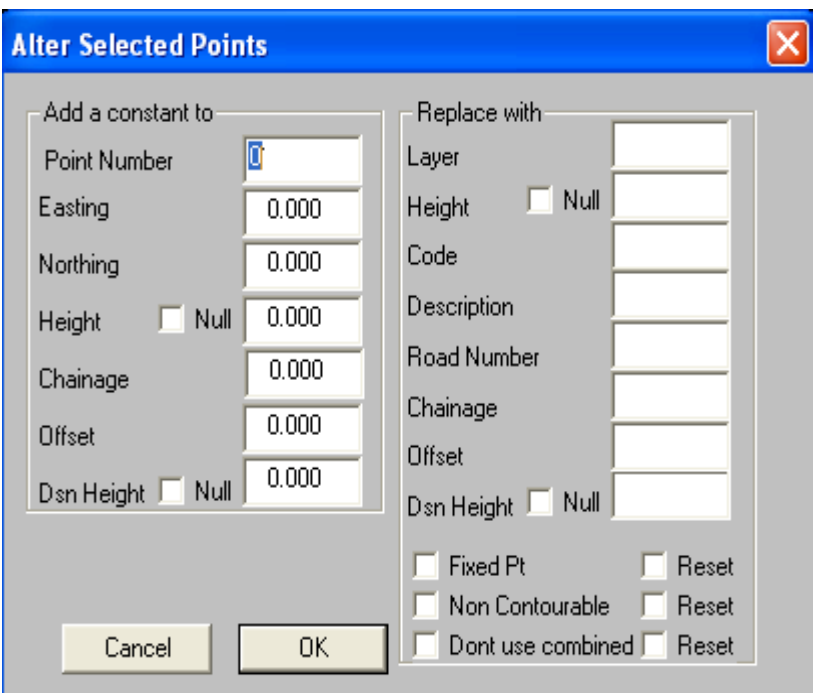

در پنجره بالا در قسمت های مربوط به Add a constant to می توان یک مقدار ثابتی را به مقادیر قبلی اضافه یا کسر نمود. مثلا اگر بخواهیم از ارتفاع نقاط انتخاب شده به میزان 1 متر کسر گردد در قســمتHeight عـدد -1 را وارد کرده و OK می کنیم به همین صورت این عمل برای مقادیر شماره نقاط، x,y,z، کیلومتراژ، فاصلــه از محور مرکزی و... صادق می باشد. یا اگر بخواهیم به شماره نقاط موجود در دیتــابیس عـدد 1000 اضافـه شود در قسمت number Point عدد 1000 را وارد کرده و OK نمائید.

اما در قسمتهای مربوط به with Replace می تــوان بجـای سـایر مشـخصات مربـوط بـه نقـاط مقـادیر و یـا مشخصه دیگری را جایگزین نمود. به عنوان مثال اگر در قسمت Code عبارت Tree را وارد کنید تمــامی نقـاط انتخاب شده دارای کد Tree خواهند شد و در صورت وجود کدی از قبل برای نقاط ، کــد Tree جـایگزین آنـها خواهد شد.

# **4-13-4 چرخش**

توسط گزینه Rotate از منوی Points می توان نقاط انتخاب شده را نسبت به یک مرکز و با زاویـه مشـخصی چرخاند. در این صورت در پنجره باز شده در قســمت point which about Rotate شـماره نقطـه مرکـز چرخش و در قسمت rotation of Angle میزان چرخش را وارد کرده و OK کنید.

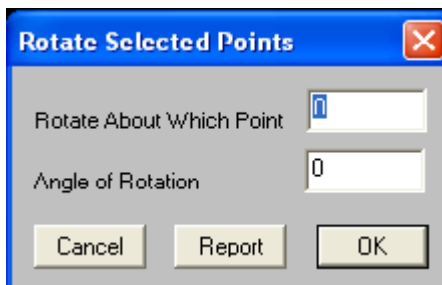

روش دیگر جهت اجرای این دستور اینست که پس از انتخاب نقطه یا نقاط دکمه سمت راســت مـاوس را فشـار داده وسپس گزینه Rotate را از پنجره باز شده انتخاب نمود. در اینجا نیزقبل از زدن دکمــه Ok مـی تـوان بـا کلیک بر روی دکمه Report گزارشی از مختصات جدید بدست آمده را مشاهده نمود .

### 4-13-6 **مرتب سازی نقاط**

توسط گزینه numbering Compress از منـوی Points مـی تـوان شـماره نقـاط موجـود در دیتـابیس را بـا شماره های جدید جایگزین نمود. بعنوان مثال اگر نقاط دیتابیس از 1 الی آخر مرتـب شـده باشـند و بخواهیـد نقاط را از شماره 1000 به بعد مرتب نمائید بایستی پس از اجرای این دستور در پنجره ای که باز می شود عدد 1000 را وارد کرده و سپس OK کنید.

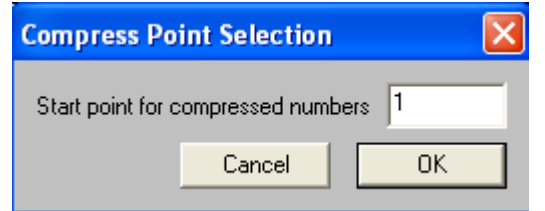

## **4-13-6 پاک ، حذف و کپی و... نمودن نقاط**

توسط دستور Cut از منوی Points می توانید نقاط انتخاب شده در جاب جاری را برداشته ودریک جاب دیگر با استفاده از گزینه Paste منقل نمائید. توسط دستور Copy می توان از نقاط انتخاب شده موجود یک کپــی در جاب دیگر تهیه نمود.روش استفاده از این دو دستور به این شکل می باشد که پس از انتخاب نقاط به روشـهای گفته شده ، گزینه Copy ویا Cut را فعال نموده وپس از انتخاب و یا ایجاد یک جـاب دیـگر از منـوی Points گزینه Paste را اجرا نمائید. روش دیگر استفاده از این دستورات استفاده از آیکون به علیجـای دسـتور Cut ، آیکون بجای دستور Copy و استفاده از آیکـون بجای دستور Paste می باشد.

با کلیک دکمه سمت راست ماوس نیز پنجره ای باز خواهد شد که میتوان دستورات فوق را نـیز از ایـن پنجـره انتخاب نمود. دستور Delete از منوی Points باعث حذف نقــاط انتخـاب شـده مـی گردد. پـس از اسـتفاده از دستور Cut ویا Copy پنجره ای بصورت زیر باز می گردد:

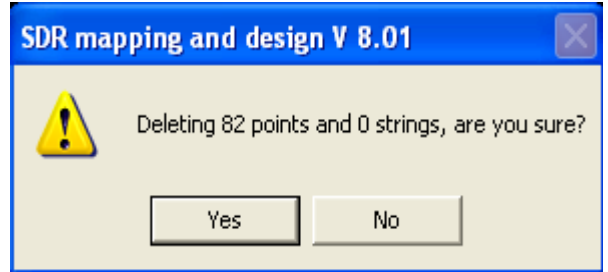

در این پنجره در صورت تمایل به حذف نقاط بر روی دکمه Yes و در غیر اینصورت بر روی دکمه No کلیــک نمائید. توسط دستور Oops می توان نقاط حذف شده را بازیابی کرد. با اجرای این دستور پنجره ای به شــکل زیر گشوده خواهد شد:

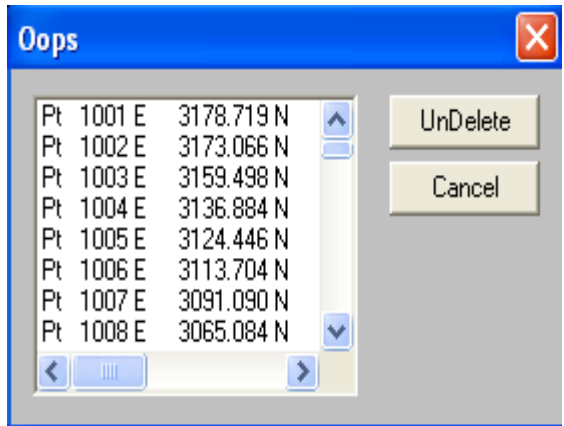

در این پنجره چنانچه بخواهید یک نقط یا نقاط خاص را بازیابی کنید بایستی نقاط مورد نظررا با کلیک بر روی آنها انتخاب نموده وسپس بر روی دکمه Undelete کلیک کنید.

# **4-13-7 گرفتن گزارش از نقاط**

پس از انتخاب نقاط مورد نظر برای تهیه گزارش از لیست نقاط از منوی Points گزینه List را فعال نمائید. لـذا پنجره ای بصورت زیر باز خواهد شد :

Code

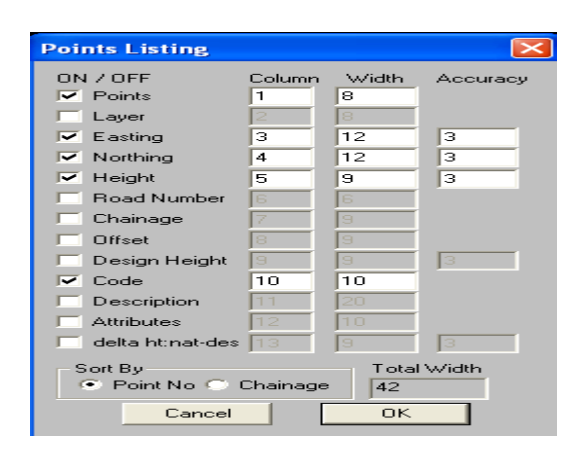

در پنجره بالا مشخصات لازم برای تهیه گزارش از نقاط ( از قبیل شماره نقطــه ، X ، Y ، Z ، کـد و .....) را بـا کلیک بر روی هر مشخصه انتخاب نمائید. ترتیب قرار گیری و همچنین عرض ستون ها را درقسـمت Column وwidth مشخص کنید. در قسمت By Sort میتوان دو گزینه No Point و Chainage می توان انتخــاب نمـود. در حالت No Point نقاط به ترتیب شماره نقاط ودر حالت Chainage نقاط به ترتیب کیلومتراژ مرتب خواهنــد شد. پس از تکمیل پنجره بالا بر روی دکمه Ok کلیک نموده تا گزارش تهیه شده بصورت زیر نمایان گردد:

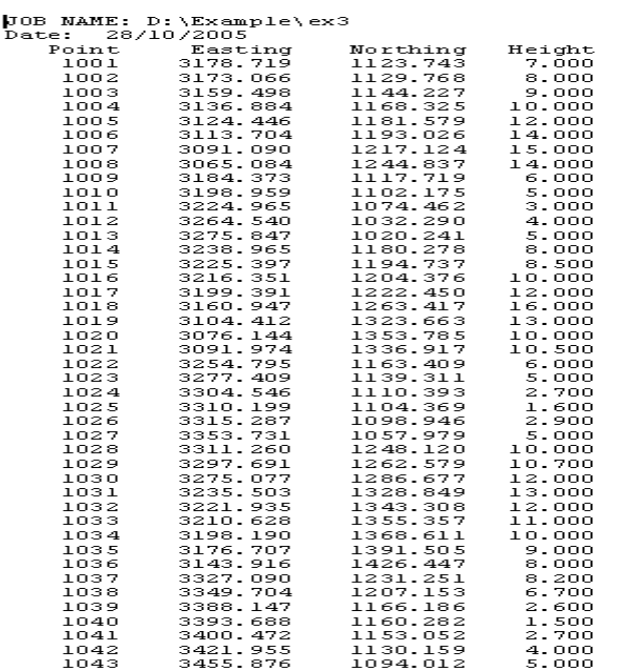
# **5-1 اضافه کردن رشته خطوط**

رشته خطوط یک مسیر باز یا بسته برداری است که برای برنامه تعریف می کنیم و می تـوان بـه کمـک برنامـه روی هر کدام از این رشته ها کار کرد. مثلا مساحت رشته را بدست آوریم و یا پروفیل آن را رسم کنیم. قبل از ترسیم رشته خطوط لازم است مطالبی در رابطه با رشته خطوط بیان گردد.

#### **-1 پوشه (** *Folder* **( :**

هر پوشه می تواند شامل تعدادی رشته خطوط باشد و می توان پوشه را به عنوان لایه حاوی خطوط شناخت. به عبارت دیگرمی توانید مشخص کنید که کدام پوشه برای ذخــیره رشـته هـا مـورد اسـتفاده قـرار گیـرد. در بسیاری از مواقع لازم است که بنا به ضرورت لایه های نقاط خاموش بوده و فقط خطوط را مشاهده یــا چـاپ نمائیم. لذا این امکان با استفاده از قابلیت پوشه ها بدست خواهد آمد.

#### **-2 کلاس رشته ها (***Class* **( :**

در یک پوشه می توانید رشته های مشابه را در یک گروه قرار داده و هر گروه را بطور جداگانه نمایش داد. بـه هر گروه یک کلاس گفته می شود. به عنوان مثال می توانید کلیه خطوط مربوط به محوطه را در یک کلاس بنام Had قرار داده و رنگ آن را آبی نمود. یا می توان آکس جاده را درکلاس دیگری به نام Center ترسـیم کـرده و رنگ آن را به رنگ قرمز در آورد و در هنگام چاپ ، کیلومتراژ نقاط این خطوط را در کنار آنها درج نمود.

#### **-3 کد رشته ها (** *ID String* **( :**

برای تفکیک رشته ها از هم ، از یک کد استفاده می کنیم. در واقع به مجوعه ای از خطوط وابسته به هم باید یک نام، شماره یا یک ID اختصاص داد. یک ID را می توان به چند رشته خط متفــاوت اختصـاص داد. کـد رشـته می تواند ترکیبی از حروف A تا Z و اعداد 0 تا 9 باشد مثلا 1 LOT . به کار بــردن ممـیز، خـط فاصلـه، کامـا، ویرگول در نامگذاری کد رشته مجاز نمی باشد.

## **توجه:**

تفاوت بین پوشه و کلاس در این است که کلاس تعیین می کند انواع خاص خطوط در یک پوشه چگونه نمــایش داده شوند و پوشه تعیین می کند که خطوط خاص را بتوان نمایش یا چاپ کرد و یا آنها را موقتا مخفی نمود.

جهت ترسیم رشته خطوط بر روی نقاط موجود در Database کافیست که دستور زیر اجراء کنید: Strings>Add….

با اجرای دستور بالا پنجره ای مشابه زیر گشوده می گردد:

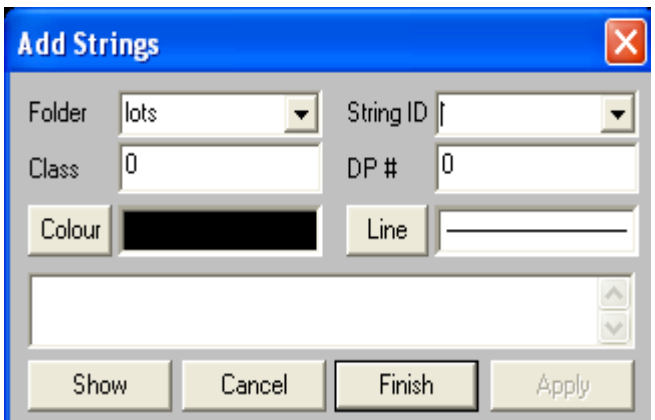

ابتدا یک کد یا نامی برای رشته خطوط ترسیمی در قسمت ID String وارد نمائید ( مثــلا 1LOT ( . در قسـمت Folder می توان پوشه ای را که خطوط ترسیمی در آن قرار خواهند گرفت را تایپ نمود. این قسمت بصــورت پیش فرض LOTS در نظر گرفته خواهد شد ولی در صورت لزوم می توانید عبـا رت دلخواهـی را در آن وارد کنید ( مثلا Lines( . اگر بخواهیم خطوط ترسیمی در کلاس یک قرار گیــرد در جلـوی قسـمت Class عـدد 1 را تایپ کنید. نوع خطوط ترسیمی و رنگ دلخواه را مــی توانیـد بـا اسـتفاده از دکمـه Line وColour مشـخص سازید. درفضای خالی داخل پنجره باز شده می توان شماره نقاط محدوده رشته خطوط را وارد کـرد. بـه ایـن صورت که شماره نقطه را تایپ کرده و بعد یک کاما گذاشته و شماره نقطه بعدی، مجددا کاما و به همین ترتیب الی آخر شماره نقاط رشته خطوط را تایپ می کنیم. همچنین بوسیله ماوس می توانیم با کلیک کــردن بـر روی نقاط مورد نظر آنها را انتخاب کنیم. در این صورت شماره نقاط انتخاب شده در فضــای خـالی پنجـره مذکـور بطور خودکار به نمایش در خواهند آمد. برای ایجاد یک محدوده بسته و امکــان محاسـبه مسـاحت آن بایسـتی اولین نقطه مجددا در انتها وارد شود. ( بعنوان مثال 1,3,9,8,1 ) در نهایت پـس از تـائید شـکل ایجـاد شـده بـر روی دکمه Apply کلیک نمائید. در این حال مکان نما مجددا بر روی قســمت ID String رفتـه و منتظـر تـایپ نامی برای مجموعه خطوط جدید خواهد بود. این کار را تا ترسـیم تعـداد خطـوط مـورد نیـازتکرار کـرده و در نهایت بر روی دکمه Finish کلیک کنید.

## **توجه:**

چنانچه بخواهیم بین چند نقطه که شماره نقاط آن متوالی بوده رشته خطوطی ترسیم کنیم کافیست که بین نقطه شروع و نقطه پایان یک علامت . قرار داده شود. بعنوان مثال اگر بخواهیم بین نقـاط شـماره 1 الـی 50 رشـته خطوطی را ترسیم کنیم کافیست در فضای خالی پنجره String Add عبارت 1.50 را تایپ کرده و سپس بــر روی دکمه Apply کلیک نمود.

# **5-2 ترسیم قوس**

اگر لازم باشد در وارد کردن رشته ، یک قوس را نیز اضافه کنیم باید به ترتیب نقطه شروع، مرکز و نقطه پایان قوس را وارد کرده و در صورتی که قوس ساعت گرد باشد قبل از نقطه مرکز قــوس یـک علامـت + و اگر پـاد ساعت گرد باشد قبل از نقطه مرکز قوس یک علامت- قرار دهید. توصیــه مـی گردد رشـته خطـوط را از نقطـه شروع قوس وارد نکنید.

# **5-3 تغییر خصوصیات رشته خطوط**

برای ویرایش رشته خطوط موجود در دیتابیس نرم افزار از منوی String گزینه Change را انتخاب کنید. لذا پنجره ای به صورت زیر باز خواهد شد:

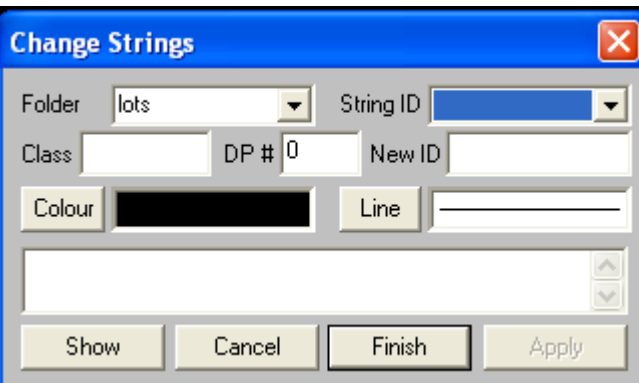

در این پنجره می توانید با دادن نام پوشه و همچنین کد رشته، رشته مورد نظرخــود را انتخـاب و سـپس آنـرا ویرایش نمود. جهت انتخاب رشته خطوط باز یا بسته می توانید بر روی قسمتی از خط بـاز یـا داخـل محـدوده بسته مورد نظر نیز کلیک نمائید.

## **5-4 انتخاب رشته خطوط**

از منوی String گزینه Select را انتخاب کنید. ملاحظه خواهید کرد که 5 گزینه به شرح زیر نمایــان مـی گردد که در زیر به شرح هر کدام از آنها می پردازیم :

> Single String Selection Select All Select by Range Select by Polygon Clear Selection

**:** *Single String selection* •

جهت انتخاب رشته خطوط به صورت تک تک بکار می رود. بنابراین با کلیک بر روی هر کدام از رشته خطــوط می توان آن را انتخاب نمود. جهت انتخاب یک مرز بسته کافیست داخل آن کلیک کنید.

## **:** *Select by Range* •

توسط این گزینه پنجره ای باز می گردد که می توانید رشته خطوط را از روی اسامی پوشه ها انتخاب نمائید.

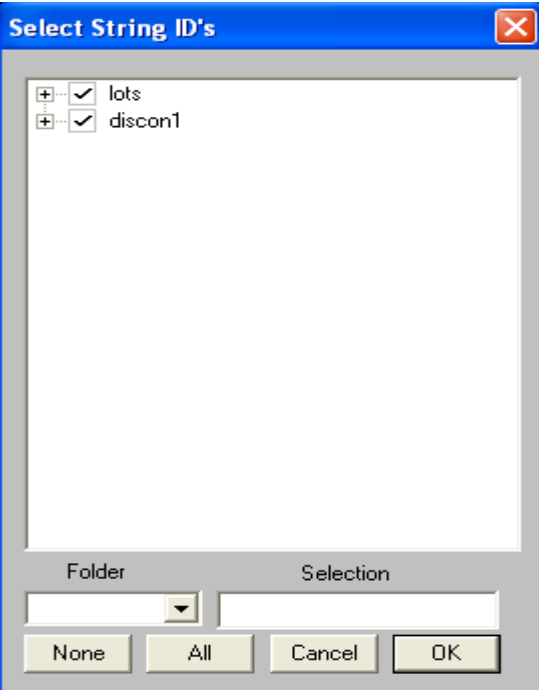

در این صورت کافیست بر روی پوشه مورد نظر کلیک کرده و آن را ? (تیک ) دار نمود. یــا بـا کلیـک بـر روی دکمه All همه رشته خطوط را انتخاب نمود.

# **:** *Select all* •

توسط این گزینه می توانید تمام رشته خطوط موجود در دیتابیس را انتخاب کنید.

## **:** *Select by polygon* •

توسط این گزینه می توانید با کمک ماوس یک چند ضلعی بسته فرضــی ایحـاد کنیـد و سـپس دکمـه Enter را

بزنید در این صورت تمامی رشته خطوط داخل چند ضلعی بسته فرضی انتخاب خواهند شد.

#### **:** *Clear selectoon* •

از این گزینه می توان خطوط انتخاب شده را که فعال بوده از حالت انتخابی خارج نمود. این عمل بـا زدن دکمـه Esc نیز امکان پذیر می باشد. همچنین با کلیک دکمه سمت راست ماوس و اجرای گزینه Cancel می تـوان ایـن عمل را انجام داد.

# **5-5 گرفتن گزارش از رشته خطوط**

پس از انتخاب رشته خطوط مورد نظر بــرای تهیـه گزارشـی از لیسـت رشـته خطـوط از منـوی String گزینـه Listing را فعال کنید. پنجره ای بصورت زیر باز خواهد شد:

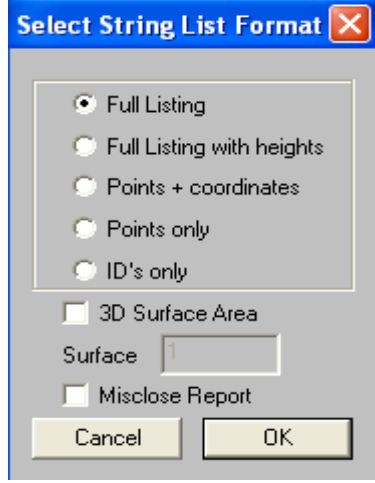

#### **:** *Full listing*

گزارش کاملی از نام خطوط، نقاط تشکیل دهنده خطوط، فاصله و زاویه بین آنها ، مختصــات رئـوس خطـوط و همچنین در صورت امکان محیط و مساحت محدوده بسته را ارائه خواهد نمود.

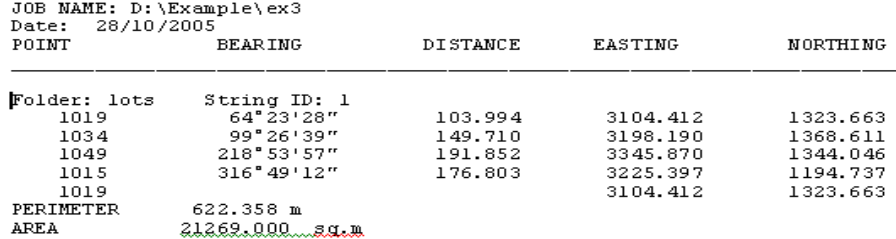

#### **:** *Full listing with heights*

گزارش کاملی از خطوط، نقاط تشکیل دهنده خطوط به همراه ارتفاع نقاط، فاصله و زاویه بین آنــها ، مختصـات رئوس خطوط و همچنین در صورت امکان محیط و مساحت محدوده بسته را ارائه خواهد نمود.

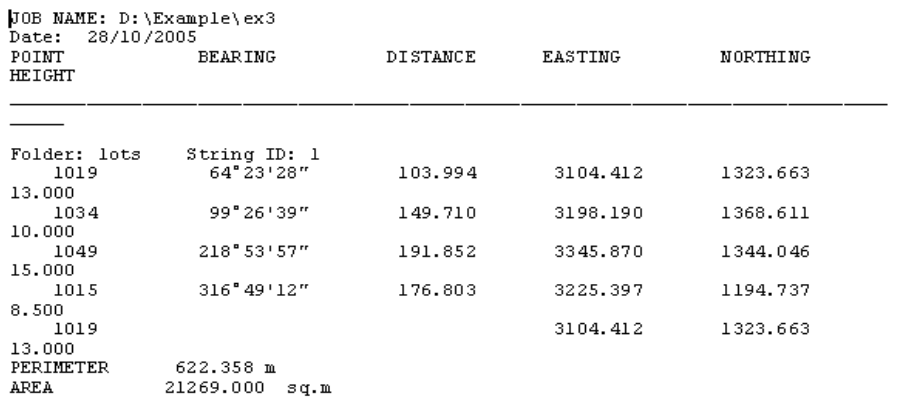

#### **:** *Points coordinates*

گزارشی از نام خطوط وشماره نقاط تشکیل دهنده خطوط به همراه مختصات آنها را ارائه می کند.

 $[J0B \text{ NAME: } D: \texttt{\&Example} \texttt{ex3} \\ Date: 28/10/2005$ 

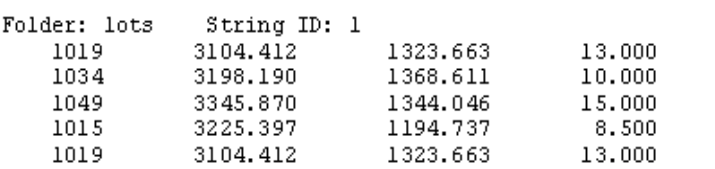

## **:** *Points only*

گزارشی از نام خطوط وشماره نقاط تشکیل دهنده خطوط را ارائه می کند.

**JOB NAME: D:\Example\ex3**<br>Date: 28/10/2005

Folder: lots String ID: 1 1019 1034 1049 1015 1019

#### **:** *ID's only*

گزارشی از نام و پوشه رشته خطوط را ارائه می کند.

JOB NAME: D: \Example\ex3 Date: 28/10/2005

Folder: lots String ID: 1

#### **:** *3D surface Area*

گزارشی از مساحت رویه سه بعدی را ارائه مــی کنـد. در صـورت اسـتفاده از ایـن گزینـه بایسـتی در قسـمت Surface نام رویه را وارد کرد.

#### **:** *Misclose Report*

گزارش کاملی از نام خطوط، نقاط تشکیل دهنده خطوط، فاصله و زاویه بین آنها ، مختصــات رئـوس خطـوط و همچنین در صورت امکان محیط و مساحت محدوده بسته را ارائه خواهد نمود. همچنین میزان خطاهــای بسـت چند ضلعی در انتهای گزارش فوق بنمایش در خواهد آمد.

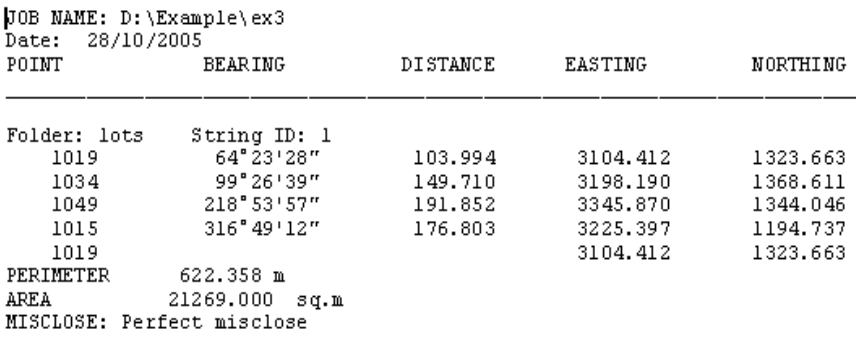

# **5-6 اعمال برخی تغییرات بر روی خطوط**

انتخاب خطوط نیز به همان روشی که برای انتخاب نقاط گفته شد می باشد. برای این منظــور از منـوی String گزینه Select را انتخاب و سپس یکی از زیر مجموعه های آن را فعال و رشته خطــوط مـورد نظـر را انتخـاب می کنیم. در اینجا نیز پس از انتخاب رشته خطوط می توانید از دستورات ویرایشی ,copy , paste , Listing alter , Delete , Cut که در منوی String مشاهده می شوند نیز استفاده نمائید.

با استفاده از دستور Alter از منوی String می توان مشخصات خطوط انتخاب شده را بصورت یکجـا تغیـیر داد. با استفاده از این دستور می توان تواما بر روی چندین خطوط تغییرات دلخواه را اعمال نمــود. بـا انتخـاب این دستور پنجره ای مشابه زیر باز می گردد:

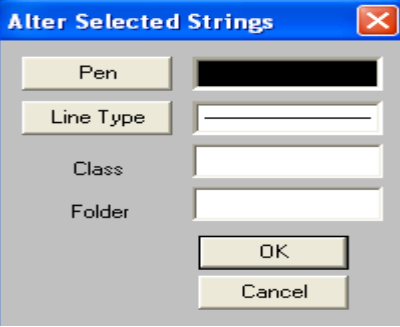

در پنجره بالا تغییرات لازم را اعمال نموده و Ok کنید. راه دیگر اســتفاده از ایـن دسـتور کلیـک سـمت راسـت ماوس و انتخاب گزینه Alter می باشد.

از گزینه Spilt در منوی String می توان جهت جدا کردن یک رشته خطوط از هم اســتفاده نمـود. با اجـرای دستور فوق پنجره ای به شکل زیر باز می گردد:

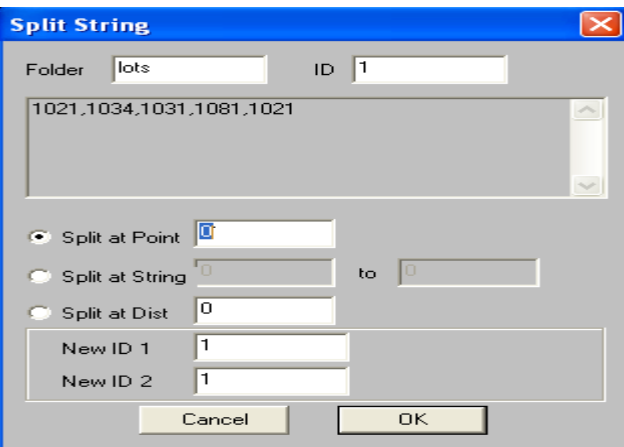

همانطوری که مشاهده می کنید پس از انتخاب یک رشته خط ، شماره نقاط تشکیل دهنده آن در پنجره بــالا بـه نمایش در خواهند آمد. با استفاده از گزینه point at Split می توان رشته خــط انتخـاب شـده را توسـط یـک نقطه و با استفاده از گزینه Spilt at string می توان رشته خط انتخاب شده را با استفاده از یک امتداد از هم جدا نمود. راه دیگر استفاده از این دستور کلیک سمت راست ماوس و انتخاب گزینه Spilt می باشد.

گزینه Join برای ترکیب خطوط جدا ازهم بکار گرفته می شـود. در واقـع ایـن دستـور خطـوط جـدا از هـم را بصورت یک خط پیوسته در می آورد. برای اینکار ابتدا خطــوط مـورد نظـر را انتخـاب کـرده سـپس از منـوی String گزینه Spilt را فعال نمائید. در اینصورت پنجره ای بصورت زیر باز می گردد:

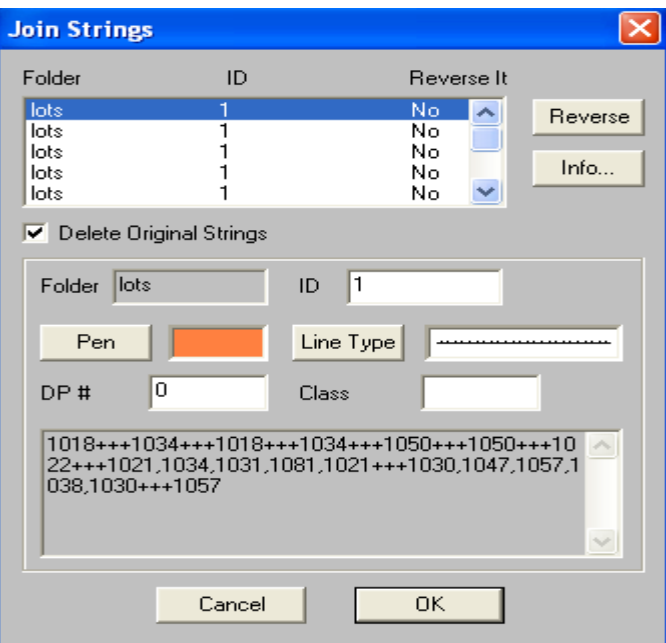

در این پنجره می توانید ابتدا تغییرات مورد نیاز را اعمال نموده و OK کنید. راه دیگر اســتفاده از ایـن دسـتور کلیک سمت راست ماوس و انتخاب گزینه Join می باشد.

توسط دستور Cut از منوی String می توانید خطوط انتخاب شده در جاب جاری را برداشــته وبـه یـک جـاب دیگر با استفاده از گزینه Paste متنقل نمائید. توسط دستور Copy می توان از خطوط انتخاب شده موجود یک کپی در جاب دیگر تهیه نمود. روش استفاده از این دو دستور به این شکل می باشد که پس از انتخــاب خطـوط به روشهای گفته شده ، گزینه Copy ویا Cut را فعال نموده وپس از انتخاب و یــا ایجـاد یـک جـاب دیـگر از منوی String گزینه Paste را اجرا نمائید. روش دیگر استفاده از این دستورات استفاده از آیکون بجای دستور Cut ، آیکون بجای دستور Copy و استفاده از آیکون بجای دستور Paste می باشد.

**توجه:** 

برای رشته خطوط همانند نقاط دستوری با نام Oops وجود ندارد لذا در حذف کردن خطوط دقت کافی را بکار گیرید.

# **5-7 استفاده از کلاسها برای رنگ آمیزی رشته ها، نشــان دادن مشـخصات خاصی از رشته، هاشورزنی و درج نوشتارهای مرتبط**

برای تمرین پروژه 1CL .db را از مسیر Examples\Design &SDRmapping\fiels Program \بــاز کنیـد که شامل خطوطی در کلاسهای متفاوت می باشد. سپس از منوی String گزینه attributes String را انتخـاب نمائید. پنجره ای بصورت زیر باز می گردد:

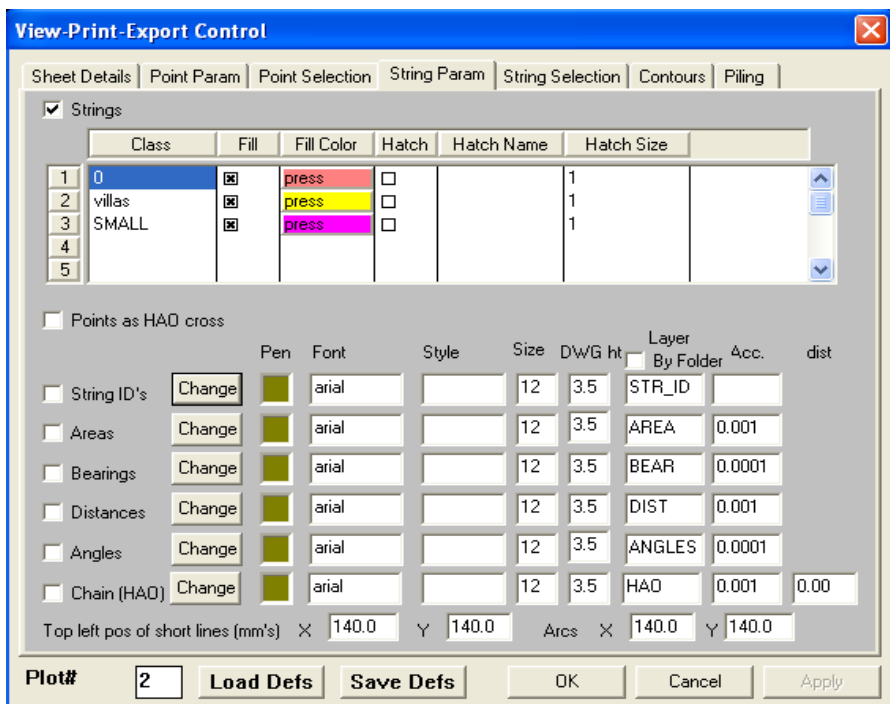

در بالای پنجره باز شده می بینید که سه کلاس به نام های o ,villas ,SMALL ظاهر مــی گردنـد .در مـورد این نامها نگران نباشید زیرا هر موقع که بخواهید می توانید این اسامی را تغییر دهید. در مقابل هـر یـک از ایـن کلاسها گزینه هائی به چشم می خورند که برای محدوده های بسته کاربرد دارند و عبارتند از:

#### **:** *Fill*

با کلیک بر روی علامت مربع **( ? )** مقابل Vilas محدوده های بسته موجود در این کلاس با رنگ معرفی شده در قسمت color Fill پر می شوند.

#### **:** *Fill color*

با کلیک بر روی این قسمت میتوان از پنجره ای که باز می شود رنگ فضای پــر شـده محـدوده هـای بسـته را مشخص نمود.

#### **:** *Hatch*

با کلیک بر روی علامت مربع **( ? )** مقابل این قسمت یــک علامـت ضربـدر در داخـل مربـع ایجـاد مـی شـود. بنابراین داخل محدوده های بسته کلاس انتخاب شده با رنگ مشکی ها شورزده خواهد شد. در قسمت Hatch name اسم هاشور مورد نظر که مطابق با نرم افزار اتوکد بــوده و در قسـمت size Hatch انـدازه هاشـور را می توان مشخص نمود.

### **توجه:**

اگر یک رشته خطی را بعنوان آکس جاده با کلاس Road ترسیم کرده باشیم پــس از ورود بـه پنجـره String attributes ملاحظه خواهید کرد که کلاس Road در لیست کلاســهای موجـود در جـاب در قسـمت Class بـه نمایش در خواهد آمد. حال اگر این کلاس را انتخاب کرده و گزینه Chain) کیلومــتراژ) را تیـک دار کـرده ودر قسمت های Pen ، Font ، Size و.... رنگ ، فونت و اندازه کیلومتراژ را مشخص ســازید پـس از Ok کـردن ملاحظه خواهید کرد که مقدار کیلومتراژ بر روی نقاط آکس جاده درج خواهند شد.

و یا اینکه با انتخاب کلاس SMALL و تیک دار کردن گزینه Distance) فاصله ) و معرفی نمودن نوع ، رنگ و اندازه فاصله خطوط با Ok کردن ملاحظه خواهیــد کـرد کـه طـول هـر کـدام از اضـلاع رشـته خطـوط کـلاس SMALL در کنار آن درج خواهند شد.

\*\*\*\*\*\*\*

### **6-1 مقدمه**

در این فصل به چگونگی درج علائم و متون در نقشه ها خواهیم پرداخت. در صــورت نیـاز مـی تـوان علائـم و نشانه های ( سمبلهای) مورد نیاز را در نرم افزار هائی از قبیل Autocad تولیـد نمـوده و در ایـن نـرم افـزار مورد استفاده قرار داد. علاوه بر آن می توان از سمبلهای موجود و تعریف شده در این نرم افزار نیز اســتفاده نمود. سمبلها را می توان به دو صورت دستی و یا خودکار ( با توجه به کد نقاط) روی نقشه هــا قـرارداد. هـر فایلی با فرمت WMF یا EMF را می توان بصورت یک سمبل در نقشه درج کرد. توصیــه مـی گردد هـر فـایل WMF یا EMF را ابتدا به اندازه 1×1 واحد طراحی نموده سپس به اندازه اعدادی که به عنوان طول یـا عـرض داده می شود در نقشه جایگزین کرد. سمبلها را می توان با اندازه واقعی آنها در روی زمین بر روی نقشه درج کرد. در این صورت اندازه آنها هنگام چاپ در نقشه نهائی وابسته بــه مقیـاس نقشـه مـی باشـد. عـلاوه بـر آن سمبلهائی نیز وجود دارند که اندازه آنها ارتباطی با اندازه واقعی آنها روی زمین ندارد مانند سمبل یک درخــت. این سمبلها در هر مقیاسی که نقشه چاپ شود به اندازه مشخص شده ظاهر خواهند شد.جهت درک بهتر مطالب بالا توصیه می گردد که جاب 1sy.db را از مسیر Examples\ Design & SDRmapping\ files program باز کرده و کار را بر روی این جاب دنبال کنید.

# **6-2 مشاهده کتابخانه سمبلها**

با اجرای دستور بالا پنجره ای بصورت زیر باز خواهد شد:

سمبلهای موجود و تعریف شده در این نرم افزار بصورت پیش فرض در شاخه Symbols\ Desing & SDRmapping\ fies Program قــرار دارنـد و در صورت طراحی سمبل تحت فایل WMF یا EMF که قابل استفاده در این نرم افزار باشـد بایسـتی در شـاخه Variable\ Design & SDRmapping\ files Program قرار گیرند. لذا جهت رویت علائم قابل اســتفاده در این نرم افزار بایستی مسیر زیر را دنبال کرد:

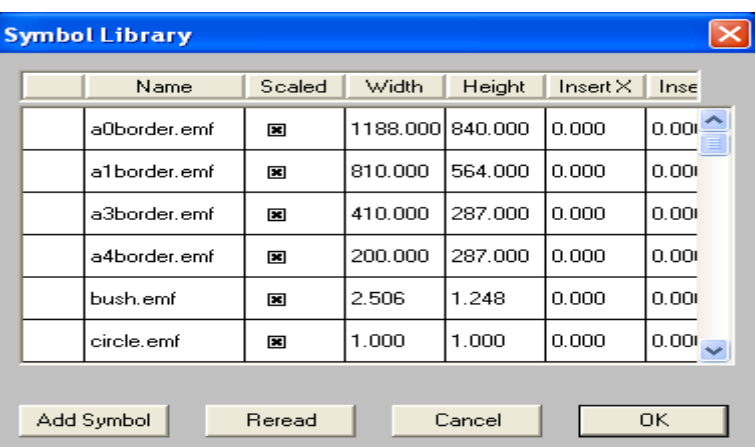

Entry> Symbols> Symbol Library

در ستون اول پنجره بالا یک پیش نمایشی از سمبل نشان داده خواهـد شـد. درغـیر اینصـورت بـر روی دکمـه Reread کلیک کرده تا شکل کوچکی از سمبلها به نمایش در آیند. ستون دوم پنجره بالا نام فایل حاوی ســمبل می باشد. با کلیک بر روی علامت مربع جلوی هر سمبل در ستون Scaled مـی تـوان قـابلیت مقیـاس پذیـری سمبل را مشخص کرد. درستونهای Widthو Height می توان طول و عرض ســمبل را هنـگام درج در نقشـه مشخص کرد. بالاخره ستونهای X insert وY insert محل نقطه درج سمبل می باشد. بایســتی خـاطر نشـان کرد که دو ستون X insert وY insert نشان دهنده مختصات مرکز سمبل می باشد.

## **توجه:1**

چنانچه بخواهیم یک سمبل را در اندازه های متفاوت در نقشه درج نمائیم بایستی به ازای هــر انـدازه از سـمبل یک کپی از آن فایل با نامهای متفاوت تهیه نمائیم . سپس می توان در جدول بالا اندازه لازم را برای هــر مـورد تعیین کرد.

## **توجه :2**

چنانچه بخواهیم سمبلی را تحت یک فایل مشخص از قبل تعیین شده به لیست سمبلهای موجود در پنجــره بـالا اضافه نمائیم کافیست که بر روی دکمه symbol Add از پنجره بالا کلیک نمــائیم. در ایـن صـورت پنجـره ای بصورت زیرباز می گردد:

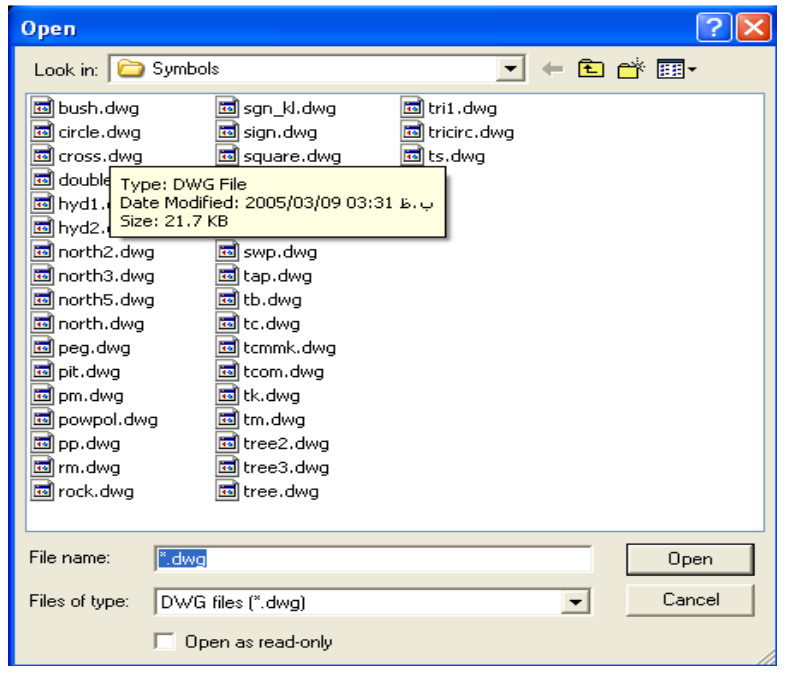

 از این پنجره ابتدا فایل حاوی سمبل مورد نظر را انتخاب کرده و سپس Open نمائید. در این صورت ســمبل انتخاب شده به لسیت سمبلهای موجود در نرم افزار در پنجره library symbol افزوده خواهد شد.

# **توجه :3**

توجه داشته باشید که در پنجره مربوط به کتابخانه سـمبلها (Symbol Library ) اگر روبـروی سـمبل مـورد نظر در ستون Scaled تیک خورده باشد سمبل با توجه به مقیاس نقشه تغییر می کند ولــی اگر تیـک نخـورده باشد و طول و عرض سمبل وارد شده باشد آنگاه بر روی نقشه این سمبل با همان مقــادیر داده شـده ترسـیم خواهد شد.

# **6-3 درج، ویرایش و حذف سمبلها**

جهت درج سمبلها بایستی مسیر زیر را دنبال نمائید:

Entry> symbols> insert a symbol

لذا پنجره ای بصورت زیر باز خواهد شد:

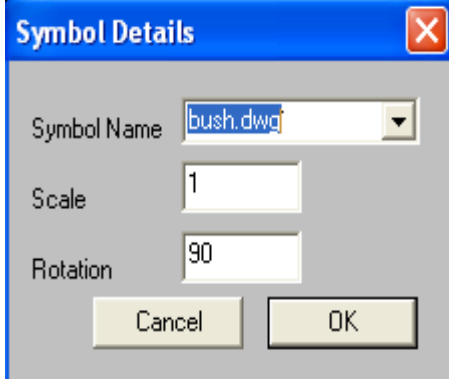

در پنجره بالا ابتدادرقسمت symbol نام سمبل مورد نیاز خودرا انتخاب کنید.درقسمت Scale مقیـاس سـمبل ودرقسمت Rotation میزان چرخش سمبل راوارد کرده وOK نمائید.دراینصورت مربعی به اندازه عــدد وارد شده درقسمت Scale به نمایش درخواهد آمد. به کمک ماوس میتوانید محل آنراتغییرداده ودرمحل دلخواه خود قراردهید. جهت مشاهده کامل سمبل قرارداده شده درمحل دلخواه کلید D را ازصفحه کلید فشارداده وصفحـه رابازسازی نمائید.

ممکن است پس ازقراردادن سمبل دلخواه درمحل مورد نظــروزدن دکمـهD ازصفحـه کلیـد سـمبل مـورد نظـر برروی صفحه بنمایش درنیاید. دراین حالت ممکن است که گزینه Symbols درحالت خاموش ( off (باشد.

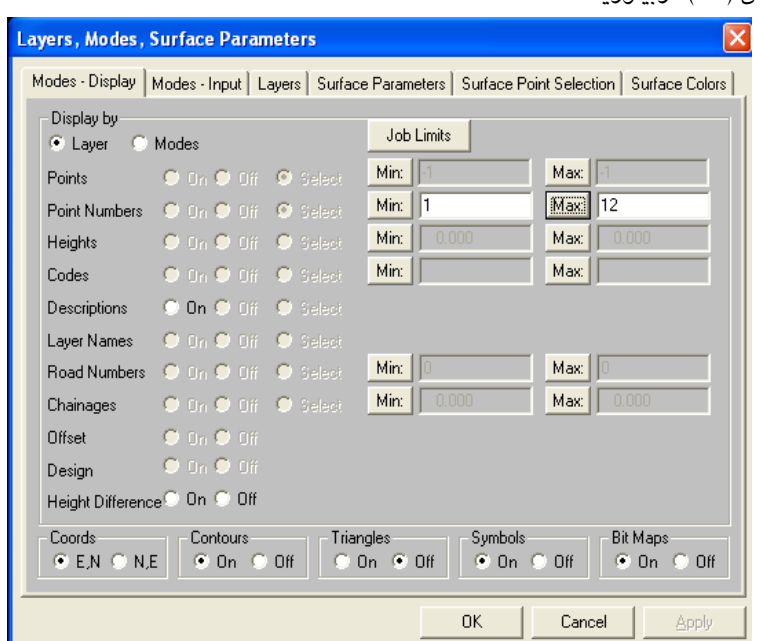

برای روشن کردن سمبلها ابتدا دکمه9F رازده وازپنجره ای که بصورت زیر بـازمیگردد حـالتSymbols رابـه حالت روشن (On) دربیاورید.

جهت اینکه یک سمبل را دقیقاروی یک نقطه موجود دردیتا بیــس قراردهیـد ازمنـوی Entry گزینـهSymbols وسپس زیر گزینه Display Symbol را انتخاب نمایید.دراینصورت پنجره ای به صورت زیربازمیگردد:

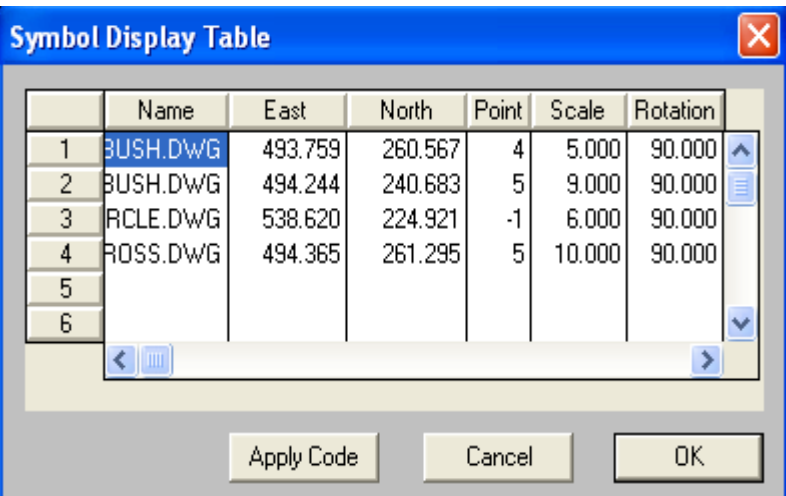

دراین پنجره نام سمبل ومشخصات محل درج آن رامشاهده می فرمایید. عدد-1 درستون Point بــه منزلـه آن است که محل قرارگیری سمبل به صورت آزاد بوده که باتایپ شماره نقطه مــورد نظـر درایـن قسـمت میتـوان سمبل را دقیقا برروی آن نقطه قرار داد. دراین پنجره علاوه بر شماره نقطه میتوان مختصات محل درج ســمبل رادرستونهای East و North تایپ کرد. امکان تغییر مقیاس وهمچنیــن مـیزان چرخـش سـمبل درایـن پنجـره نیزوجوددارد. پس از اعمال تغییرات بالا برروی دکمه OK کلیک کنیــد. درضمـن بـه کمـک ایـن دسـتورمیتوان سمبلهای جدید را نیز به نقشه اضافه کرد. برای این منظور بــاید نـام فـایل حـاوی سـمبل وسـایر مشـخصات مربوط به آن رادرپنجره بالا تایپ نمایید. جهت حذف یک سمبل ازپنجره بالا کافیست برروی سطر حاوی سمبل مورد نظرکلیک کرده وسپس کلید Delete را ازصفحه کلید فشرده و سپس با استفاده از دکمه D صفحه کلیــد صفحه گرافیکی را بازسازی نمود. دقت داشته باشید که این عمل غیرقابل برگشت میباشد.

# **6-4 درج خودکار سمبلها**

چنانچه نقاط موجود در دیتا بیس دارای کد باشند میتوان بااستفاده از کد نقاط سمبلهای مــورد نظـررا بـرروی آنهادرج نمود. به این صورت که ابتدا بایستی که نقاط وسمبلی راکه بایسـتی بـرروی آن نقـاط درج گردد رابـه نرم افزار معرفی نموده وپس از اعمال آنها به دیتابیس برروی صفحه گرافیکی نرم افزار مشاهده نمود. درواقع بایستی یک کتابخانه کد نقاط برای پروژه تعریف نمایید. نکته درایــن اسـت کـه ازایـن کتابخانـه کـد میتـوان در پروژه های دیگرنیزاستفاده نمود. لذاجهت تعریف کتابخانه کد بایستی مسیرزیررادنبال نمایید: Entry>Feature codes….

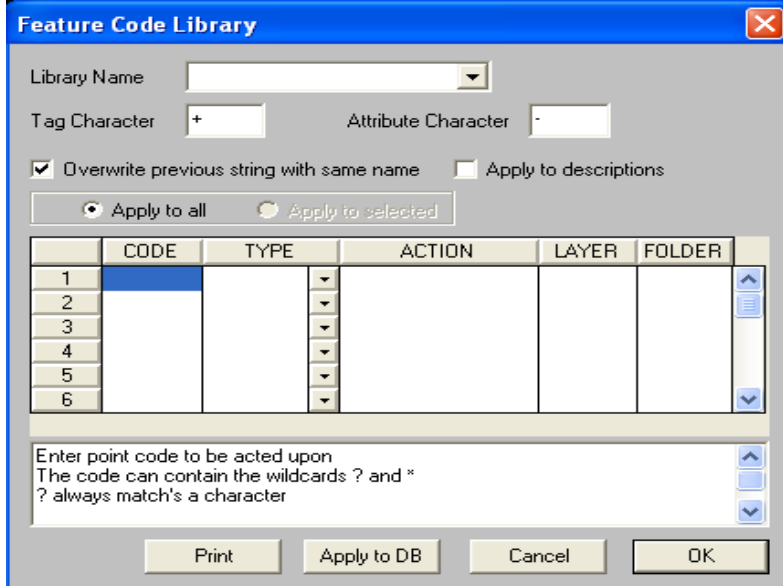

بااجرای دستوربالاپنجره ای مشابه زیرگشوده خواهد شد.

درقسمت name Library نامی برای کتابخانه کد وارد کنید. درستون Code کلیک کرده ونام کد نقاط موجود دردیتابیس راوارد کنید. باکمک ماوس ویا کلید Tabصفحه کلید خط های لایت رابه ستون Typeمنتقل نمــوده وازلیست بازشده دراین ستون گزینه Pointرا انتخاب نمایید. مجدد خط های لایت رابه ستون Action منتقــل کرده ودرآن نوع سمبلی راکه بایستی روی نقاطی که دارای کد معرفی شده درقسمت Code درج شوند راتایپ کنید. به عنوان مثال تایپ عبارت Bush=S به معنی این اســت کـه نـرم افـزار روی نقـاط بـا کـد معرفـی شـده درقسمت Code سمبل Bush راقراردهد. درستون Layer میتوانیــد نـام لایـه ای کـه سـمبل همـراه بـا نقطـه بایستی در آن قرارگیرند راوارد کنید. باتوجه به توضیحــات بـالا نمونـه تکمیـل شـده ای ازپنجـره مربـوط بـه کتابخانه کد درزیر به نمایش درآمده است:

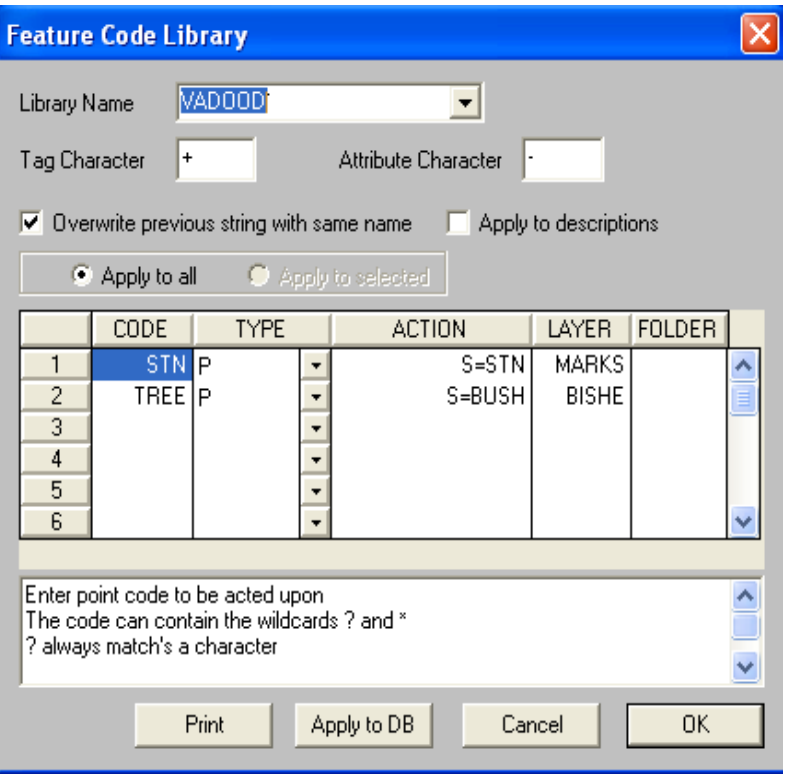

پس ازتعریف کدهای مربوط به پروژه برروی دکمه DB to Apply کلیک کرده تاپردازش کدها مطابق تعاریف پنجره بالا انجام گردد. درنهایت برروی کلید OK کلیک نمایید تاکتابخانه کدها ذخیره گردد. توجه داشته باشید درهرزمان که بخواهید درنوع سمبلهای درج شده برروی نقـاط تغیـیراتی دهیدبایسـتی ایـن تغیـیرات درپنجـره مربوط به کتابخانه کدها داده شود. وپس ازاعمال تغییرات لازم مجددا میتوانید آنها رابه دیتا بیس انتقال دهید.

#### **توجه :1**

درپنجره بالا درصورتی که درستون Action با یک فاصلــه پـس از عبـارت BUSH=S عبـارت 3L2p-OL تایپ گردد به این معنی است که نقاطی که دارای کد TREE هستند وسمبل Bush برروی آنها درج خواهد شد توسط یک خط بازبا نوع خط3 و رنگ 2 به همدیگرمتصل شوند. ترسیم خطوط به ترتیب شماره نقاط صـورت خواهد گرفت. اما چنانچه به جای عبارت 3L2P-OL عبارت 3L2P-CL تایپ شود. یــک خـط بسـته بیـن نقـاط ترسیم میگردد. به عبارت دیگرتوسط این عبارت میتوانید یک محدوده بسته نیز بین نقاط ایجاد کنید.

# **توجه :2**

اگر در پنجره Library Code Feature پس از عبارت STN=S یــک خـط فاصلـه و سـپس عبـارت 0.3M را تایپ کنید سمبل STN با ضریب مقیاس 0.3 بر روی نقطه درج خواهد شد.

# **6-5 درج ، ویرایش و حذف متون**

جهت ایجاد یک نوشته درنقشه بایستی دستورزیررااجرا کنید :

Entry>Text>insert text

لذا پنجره ای به صورت زیر بازخواهد شد:

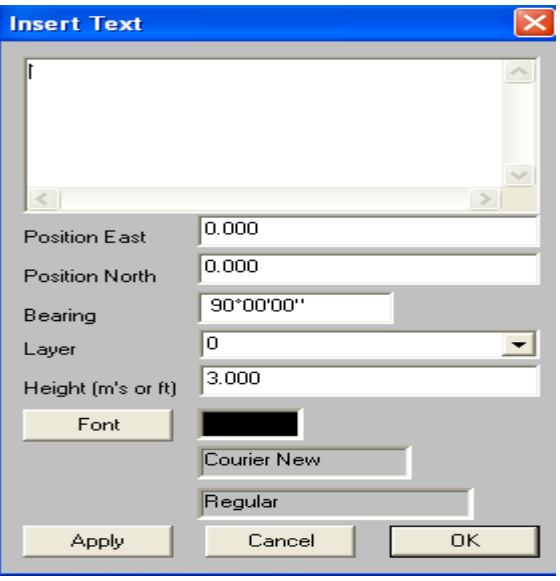

درفضای خالی پنجره بالا متن خود را تایپ کنید . محل قرارگیری متن رابا کلیک ماوس برروی صفحه مشخص سازید .یا مختصــات محـل درج متـن رادر قسـمتهای East Position و North Position وارد کنیـد. مـیزان چرخش متن رادر قسمت Bearing و درقسمت Layer نام لایه ای راکه متن بایستی درآن قرارگیــرد راانتخـاب کرده ودرقسمت Height اندازه متن رامشخص سازید. درقسمت Font نوع رنگ ونوع نوشته متــن را انتخـاب کنید.

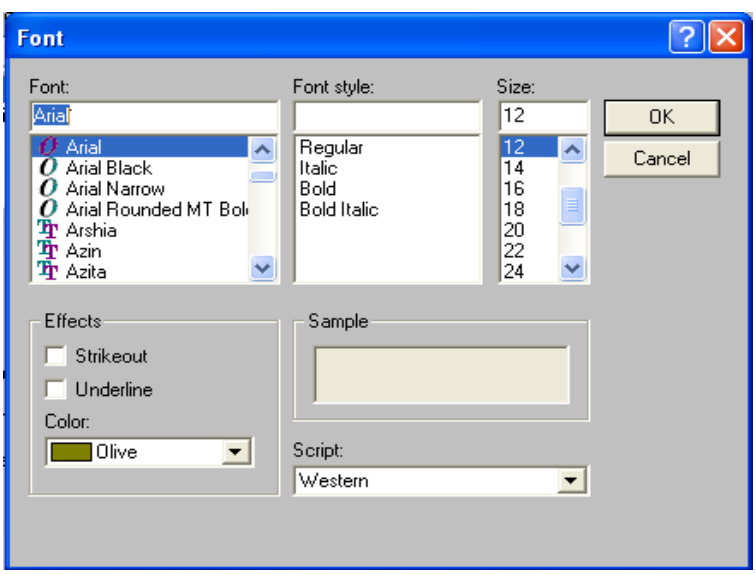

درنهایت بر روی دکمه Apply کلیک کرده وجهت ذخیره بر روی دکمه Ok کلیک نمائید. سپس با کمــک دکمـه D از صفحه کلیدصفحه را نوسازی کنید. حال مشاهده خواهید کرد که متن روی صفحه ظاهرشده است . با استفاده از زیر گزینه display Text از گزینه Text در منوی Entry پنجره ای بصورت زیربازمیشود که میتوان به کمک آن محل، زاویه وسایر خصوصیات متن هاراویرایش کرد.

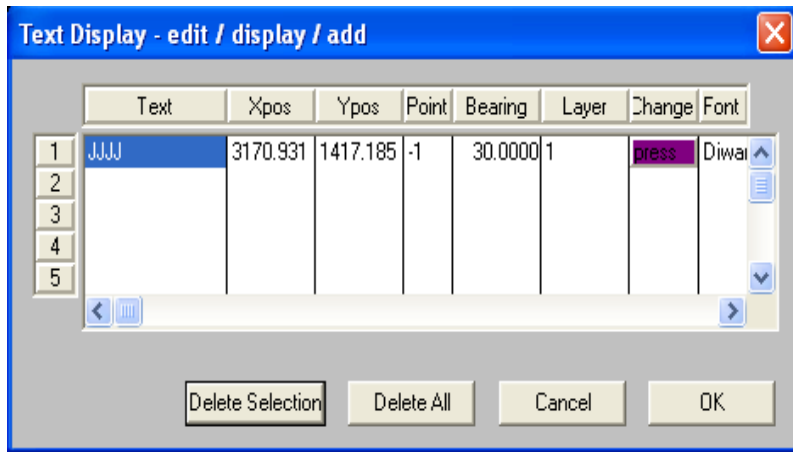

### **7-1 مقدمه**

پس از ورود نقاط داخل Database نرم افزار و ویرایش نقاط و ترسیم عـوارض مسـطحاتی نوبـت بـه ترسـیم منحنی میزان می رسد. یکی از مهمترین پردازشهائی که توسط نرم افزار 8.01V SDRmap انجـام مـی شـود تهیه منحنی میزان و به عبارتی دیگر انترپولاسیون است. گرچه تهیه منحنی مــیزان در نـرم افـزار فـوق بسـیار سریع و آسان است ولی در صورتی که نقاط برداشت شده مناسب نباشند باید زمان نسبتا طولاتــی را صـرف تصحیح نقاط کرد. بنابراین هر چه دقت نقاط برداشت شــده بیشـتر باشـد دقـت ترسـیم منحنیـهای مـیزان نـیز افزایش می یابد.

# **7-2 تنطیمات اولیه**

برای تهیه منحنی میزان ابتدا بایستی تنظیمات اولیه ای را انجام داد. چهارراه برای تنظیمات اولیه جهت ترسیم منحنی میزانها وجود دارد:

- .1 کلیک بر روی آیکون از نــوار ابــزار بــالای نـــرم افـــزار و انتخـــاب زیـــر منـــوی Surfece Parameters .2 کلیک بر روی آیکون از نــوار ابــزار بــالای نـــرم افـــزار و انتخـــاب زیـــر منـــوی Serface Parameters
	- .3 زدن کلید 9F از صفحه کلید و انتخاب زیرمنوی Parametrers Surface
		- Contours>Surface Parameters دستور اجرای .4

با اجرای هر کدام از روشهای بالا پنجره ای بفرم زیر باز می گردد:

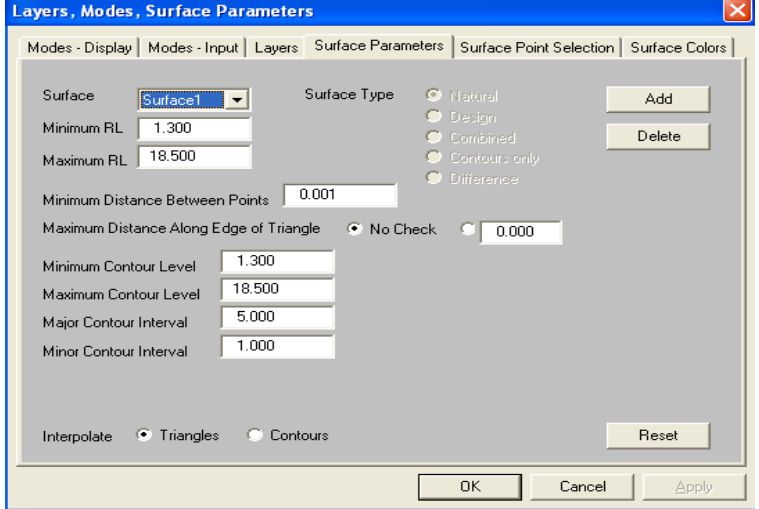

در پنجره بالا که به پنجره Surface Parameters معروف می باشد پارامترهای یک سطح منحنی میزان تعیین می شوند. بایستی توجه داشته باشید که پارامترهای بالا را در هر زمان که نیاز باشد می تـوان تعییـن نمـود و لزوما قبل از تشکیل منحنی میزان تعیین نشده و حتی می توان بعد از تشکیل منحنی مــیزان نسـبت بـه تغیـیر و تنظیم این پارامترها اقدام نمود. حال به توضیح هر کدام از پارامترهای تشکیل سطح منحنی میزان می پردازیم.

## **:** *Surfece*

در این قسمت نام سطح منحنی میزان ظاهر می گردد که بصورت پیش فرض1 Surface می باشد. اگر بخواهیم یک سطح جدیدی ایجاد کرده و پارامترهای آن را تنظیم کنیم ابتدا بایستی بر روی گزینــه Add از پنجـره بـالا کلیک کرده تا پنجره ای مشابه زیرباز گردد:

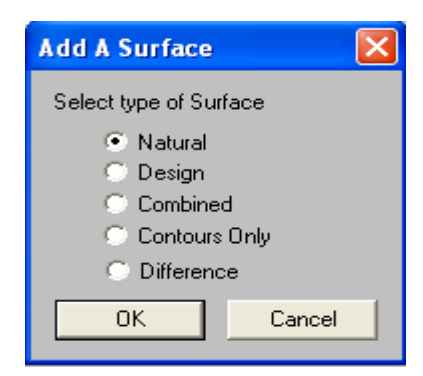

چون هدف ایجاد منحنی میزان بوده از پنجره بالا گزینه only Contours را فعال کرده و Ok می کنیم در ایــن صورت در قسمت Surface عبارت 2 Surface ظاهر می گردد. به همین صورت می توان سطوح مختلفی را بر روی نقاط ایجاد نمود. سپس برای فعال نمودن سطح دلخواه از پنجره Surface Parameters بر روی قســمت Surface کلیک کرده وسطح مورد نظر را انتخاب کنید.

#### **توجه:**

چنانچه بخواهید سطحی را پــاک کنیـد ابتـدا آن را انتخـاب کـرده وبـرروی دکمـه Delete از پنجـره Surface Parameters کلیک نمائید.

#### **:** *Maximum RL , Minimum RL*

در این دو قسمت می توان حداقل و حداکثر ارتفاع نقاطی را که در منحنی مــیزان شـرکت خواهنـد کـرد را وارد نمود. خود نرم افزار بصورت پیش فرض کمترین و بیشترین ارتفاع نقــاط موجـود در Database را شناسـائی کرده و در قسمتهای فوق درج می کند. در صورت لزوم می توانید مقادیر این دو قسمت را تغییر دهید.

#### **:** *Minimum Distance between points*

در این قسمت حداکثر فاصله بین دو نقطه ای که در منحنی میزان شرکت خواهند کرد را می تــوان وارد نمـود. بصورت پیش فرض این قسمت 0,001 متر یا 1 میلی متر می باشد. مقدار به نمایش درآمده در این قسمت نشان می دهد که اگر فاصله دو نقطه در Database کمتر از مقدار ظاهر شده در این قسمت باشد از نقطه اول بــرای تشکیل منحنی میزان استفاده خواهد شد.

#### **:** *Maximum Distance Along Edge of Triangle*

در این قسمت حداکثر طول اضلاع مثلثهائی که در تشکیل منحنی میزان بکار می روند تعیین مــی گردد. درواقـع در این قسمت حداکثر فاصله نقاطی که در تشکیل منحنی میزان و مثلث بندی استفاده خواهند شد را می توان به نرم افزار معرفی نمود. لذا در قسمت جلوی گزینه فوق و در بخش دوم می توان این مقدار را وارد کرد. از این پارامتر جهت کنترل بهتر محدوده مورد نظر برای تشکیل منحنی میزان اســتفاده مـی شـود.در بخشـهای بعدی در مورد معرفی محدوده برای شکل دهی به منحنی ها و حذف مثلث های غیر ضـروری صحبـت خواهـد شد. اگر این قسمت در حالت check No باشد مقدار وارد شــده تـاثیری در تشـکیل مثلـث هـا ومنحنـی مـیزان نخواهد داشت.

#### **:** *Maximum contour level , Minimum contour level*

در این دو قسمت می توان مشخص نمود که منحنی های میزان از چه ارتفاعی تا چه ارتفاعی نمایش داده شوند. به عبارت دیگر حداقل و حداکثر ارتفاع جهت نمایش منحنی ها بر روی صفحه گرافیکی ، در ایــن قسـمت تعییـن می گردد.

#### **:** *Minor contoure interval , Major contoure interval*

در این دو قسمت فاصله منحنی میزانـهای اصلـی ( Major (و فرعـی (Minor ( مشـخص مـی گردد. معمـولا فاصله منحنی اصلی 5 برابر فاصله منحنی های فرعی می باشد. یعنی اگر فاصله منحنی های فرعی را 1 مـتری انتخاب کنیم بهتر است فاصله منحنی های اصلی 5 متری باشد.

پس از انجام تنظیمات لازم بر روی دکمه OK از پنجره parameters Surface کلیک نمائید.

#### **توجه:1**

در قسمت پائین پنجره Surfase parameters دو گزیـنه Contours و Triangles بـه چشــم مـی خورنـد در صورتی که گزینه Contours فعال باشد منحنی ها و اگر Triangles فعال باشد مثلث بندیهای انجــام شـده بـه

نمایش در خواهند آمد.

## **توجه :2**

با زدن دکمه Reset از پائین پنجره parameters Surface تمامی تنظیمات اعمال شده به حالت اولیه خـود بـاز گردانده خواهند شد.

# **7-3 انتخاب نقاط جهت تشکیل منحنی های میزان**

توصیه می شود جهت فراگیری بهتر این بخش جاب 3EX.DB را از شاخه Examples\design & SDRmapping \ files Progerame \ ا نتخاب نموده و فواصل منحنی های فرعی را 0.5 و اصلی را 2 متری قرار داده. سپس دستور زیر را جهت ایجاد منحنی ها بکار گیرید:

Contours> Surface Area.……

توسط دستور فوق می توان نقاط مورد نیاز را جهت شرکت در انترپولاسیون انتخاب نمود. با اجــرای دسـتور بالا پنجره ای بصورت زیر باز می گردد:

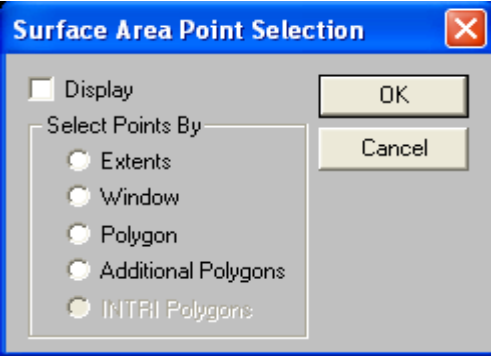

قبل از انتخاب گزینه دلخواه ابتدا در قسمت Display کلیک کرده تا پس از انتخاب هر یک از گزینه های پنجــره بالا محدوده انتخاب شده بر روی صفحه ظاهر گردد. سپس با انتخــاب گزینـه Extents کلیـه نقـاط موجـود در Database انتخاب شده و یک کادر بر روی صفحه که در بر گیرنده کلیه نقاط می باشد ظــاهر خواهـد شـد.بـا استفاده از گزینه Window می توان نقاط Database را توسط یک پنجره ترسیمی انتخاب نمود. در اینصورت بر روی نقطه ای از صفحه کلیک کرده و در حالی که دکمه سمت چپ ماوس را پائین نگه داشــته ایـد آن را بـه موقعیت جدید منتقل کرده و سپس دکمه را رها کنید. گزینه Polygon جهت انتخاب نقاط Database با اسـتفاده از یک چند ضلعی بسته ترسیمی بکار می رود . و در صورتی که محدوده ای از نقاط انتخاب شده باشند توسط گزینه polygon Additional می توان یک چند ضلعی بسته دیگری را به عنوان محدوده جدید جــهت انتخـاب نقاط به محدوده قبلی اضافه نمود.

در صورتی که بخواهید نقاط را از روی شماره نقاط، کد و لایه آنها انتخاب کنید بایستی پس از اجرای دســتور parameters Surface> Contours از پنجــره ای کـه بـاز مـی گردد منـوی selection point Surface را انتخاب نمائید. با انتخاب گزینه فوق پنجره ای به شکل زیر باز می گردد:

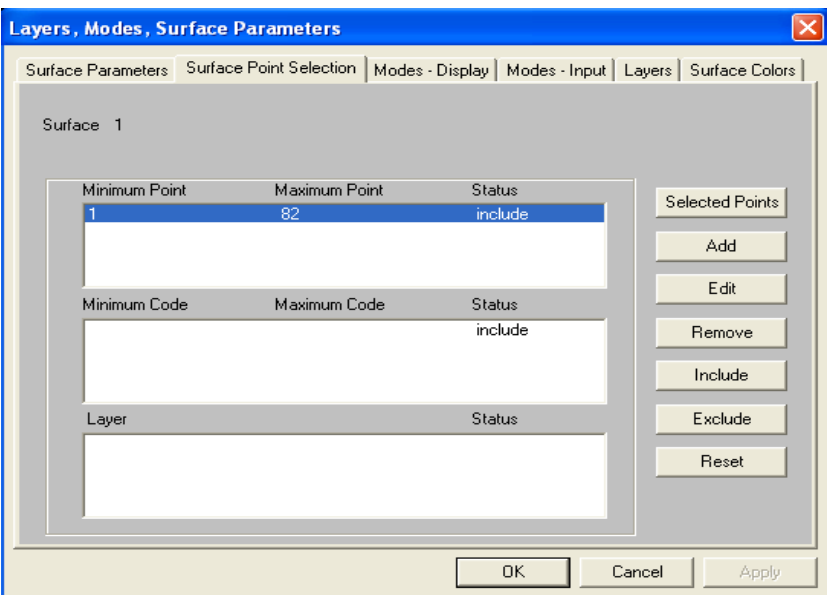

در ردیف اول می توان نقاط را بر حسب شماره، در ردیف دوم برحسـب کـد و درردیـف سـوم برحسـب لایـه انتخاب کرد . .مثلا برای انتخاب نقاط از طریق شماره ابتدا توسط ماوس در ردیف اول کلیــک کـرده سـپس بـر روی دکمه Add کلیک نمائید. در این صورت پنجره ای بصورت زیر جهت انتخاب محدوده نقاط باز می گردد:

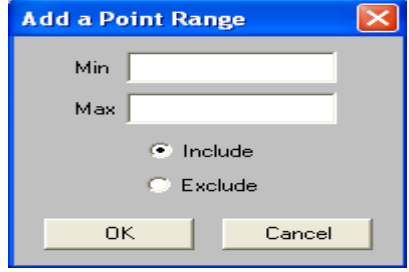

در قسمت Min کمترین شماره نقطه و در قسمت Max بیشترین شماره نقطه را وارد کنید . در صورتی کــه در پنجره بالا گزینه Include فعال باشد محدوده نقاط انتخاب شده در تشکیل سطح ، شرکت کرده و در صــورت فعال کردن گزینه Exclude محدوده نقاط انتخاب شده در تشکیل سطح ، شرکت نخواهند کرد.

## **توجه :1**

با انتخاب هر یک از ردیف های پنجره بالا و استفاده از کلیدهای Remove وEdit مـی تـوان آن محـدوده را ویرایش و یا حذف نمود.

## **توجه :2**

با انتخاب هر یک از ردیف های پنجره بالا و استفاده از کلیدهای Exclude وInclude می توان آن محدوده را در تشکیل منحنی میزان شرکت داده ویا ازمنحنی میزان خارج نمود.

## **توجه :3**

با استفاده از دکمه Reset و باز شدن پنجره ای بصورت زیر می توان همه و یا یکــی از ردیفـهای مربـوط بـه شماره نقاط، کد نقاط و لایه را به حالت اولیه باز گرداند.

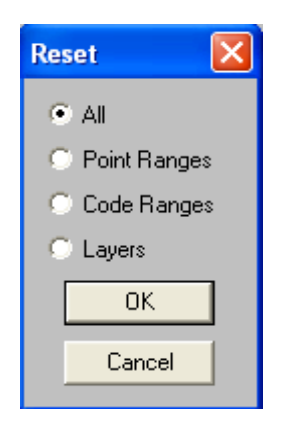

# **7-4 تشکیل منحنی میزان**

پس از انتخاب نقاط به روش های گفته شده در بالا دستور زیر را جهت ایجاد مثلث بندیها اجراء نمائید: Contours> Form model

در اینصورت مثلثهای تشکیل دهنده سطح روی صفحه بصورت زیر ظاهر خواهند شد:

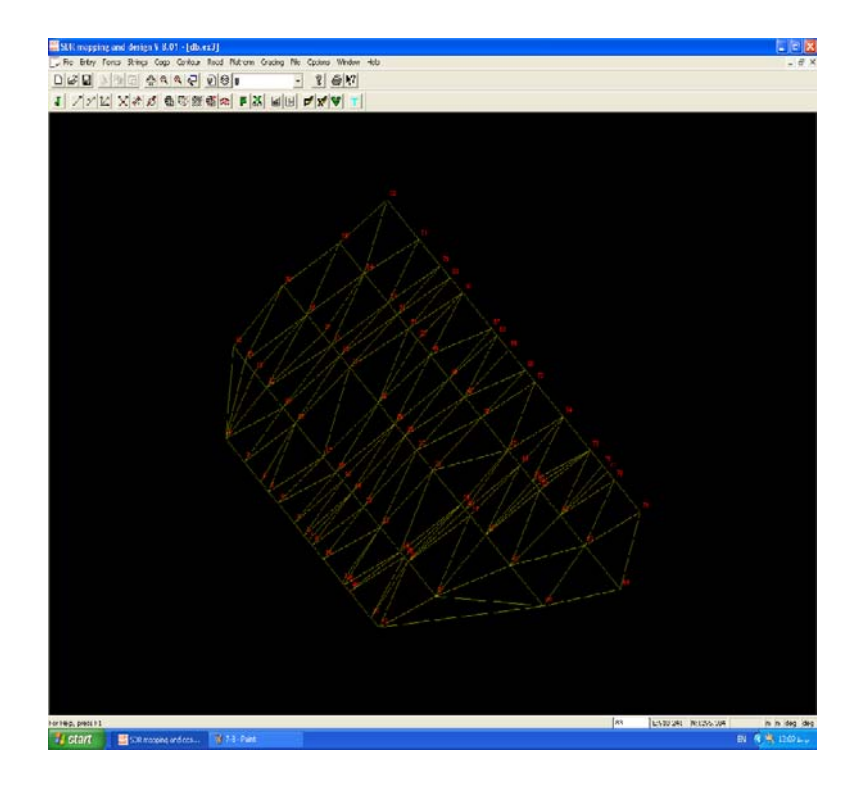

حال برای دیدن منحنی های تشکیل شده بایستی از دستور زیر استفاده نمود:

Contours> Calculate contours

در اینصورت نرم افزار برای ذخیره منحنی ها سوال می کند که با زدن yes منحنی ها ظاهر شده و ذخیره نیز می گردند.

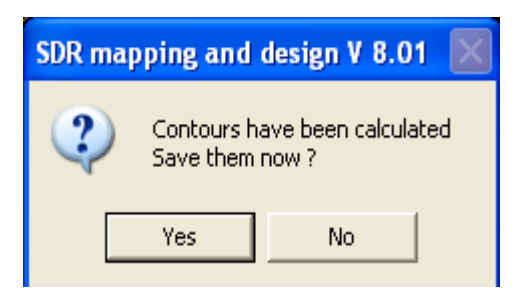

توجه کنید که با هربار تغییر در وضعیت مثلثها و سایر پارامترها بایستی این عمل را تکرار کنید تا منحنــی هـا

به هنگام شوند.

### **توجه:**

برای روشن و یا خاموش کردن منحنی ها دو راه وجود دارد: **الف)** استفاده از کلیدهای 8F و7F . بدین صورت که با زدن کلید 7F از صفحه کلید منحنــی هـا خـاموش و بـا زدن مجدد آن منحنی ها روشن می گردند. همچنین بـا زدن کلیـد 8F از صفحـه کلیـد مثلـث بندیـها خـاموش و بازدن مجدد آن مثلثها را می توان نمایان ساخت.

**ب)** استفاده از دســتور parameters Surface> Contours و انتخـاب منـوی display -Modes . در ایـن صورت ملاحظه خواهیــد کـرد کـه در پـائین پنجـره ظـاهر شـده دو گزینـه Triangles و contours بـه چشـم می خورد با فعال نمودن گزینه های Off وOn برای هر یک می توان نسبت بــه خـاموش و یـا روشـن نمـودن منحنی ها و یا مثلث بندیها اقدام کرد.

# **7-5 تصحیحات**

پس از کنترل نمایش منحنیهای میزان و یا مثلث بندی ها ، ممکن است بعلت وجــود خطـا و یـا اشـتباه ، ترسـیم منحنی های میزان دچار مشکل شده وتوپوگرافی منطقه با واقعیت فیزیکی زمین مطابقت نداشـته باشـد. در ایـن صورت بایستی تصحیحات لازم را جهت واقعی نمودن توپوگرافی لحاظ نمود. که در زیر به آن اشاره خواهیــم کرد.

# **7-5-1 استفاده از خطوط شکست درتصحیح منحنی های میزان**

خطوط شکست یا Breaklines اصالتا خط جدائی است کــه مـانع از انـترپولاسـیون نقـاط دو طـرف ایـن خـط می گردد و نشان دهنده خط القعرها و خط الراسها و یا ناپیوستگی سطح می باشد. این خطوط باعث طبیعی تـر شدن منحنی میزانها می گردد. به عنوان مثال جاب 3ex.db را باز کرده و با دانستن شماره نقــاط سـمت چـپ، مرکز وراست نهر که به صورت زیر می باشند بایستی خطوط شکست مربوط به نهر را به نــرم افـزار معرفـی کنیم.

> نقاط سمت راست نهر: 78،61،41،26،46 نقاط سمت چپ نهر: 76،59،39،24،11 نقاط سمت وسط نهر: 77،60،40،25،45

برای اعمال خطوط شکست بایستی یکسری رشته خــط ایجـاد کنیـم بنـابراین از منـوی String گزینـه Add را انتخاب کرده و سپس از قسمت Folder پوشه 1 Discon را انتخاب ودر قسمت ID String عبارت دلخواهــی را مثلا RB ) مخفف Bank Right به معنی سمت راست نهر ) وارد کرده و هنگامی که کرسر در قسمت پـائین

**www.ParsBook.org**

پنجره قرار گرفت نقاط سمت راست نهر را بصورت زیر تایپ می کنیم:

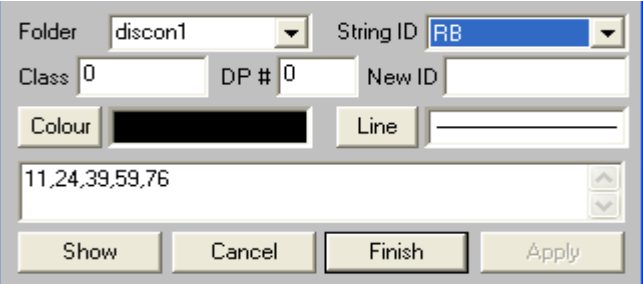

کلید Apply را کلیک کرده و برای معرفی نقاط سمت چپ نهر در قسمت ID String عبارت LB ) مخفف Left Bank به معنای چپ نهر ) را نوشته و نقاط چپ نهر را نیز بصورت زیر تایپ می کنیم:

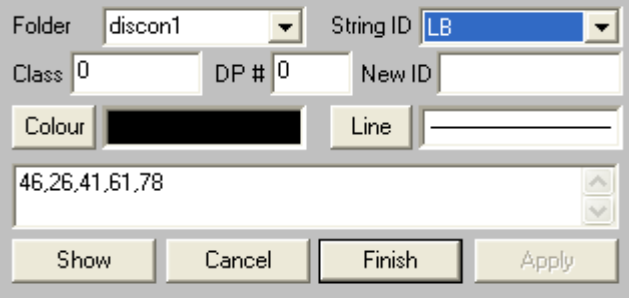

مجدد کلید Apply را کلیک کرده و برای معرفی مرکز نهر در قسمت String عبارت CL ) مخفف line Center به معنی مرکز نهر ) را نوشته و نقاط مرکز نهر را بصورت زیر تایپ می کنیم:

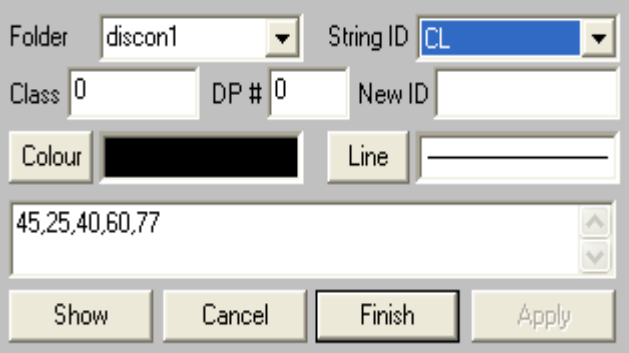

کلید Apply و بعد کلید Finishرا کلیک نمائید. در این صورت خواهید دید که نقاط مرکـز ، چـپ وراسـت نـهر بصورت رشته خطوطی به هم متصل شده وبر روی صفحه بنمایش در خواهنـد آمـد.حـال بـرای لحـاظ کـردن خطوط شکست ترسیم شده به سطح توپوگرافی، از منوی Contours ابتدا model Form و سپس Calculate contours را انتخاب نمائید. پس از Zoom کردن در قسمت نهر ملاحظه خواهیــد کـرد کـه شـکل نـهر از روی منحنی های میزان مشخص بوده و نقاط دو طرف نهر با هــم انـترپولـه نشـده انـد و بـهم ریختـگی منحنـی هـا نیزاصلاح شده است.

# **7-5-2 محدود کردن طول اضلاع مثلث بندی جهت تصحیح منحنی ها**

یکی دیگر از انواع تصحیحات ، محدود کردن طول اضلاع مثلثها برای تصحیح منحنی های میزان می باشد.برای این منظور از شاخه  $\rightarrow$  DB.BDY بـاب programs files \ SDRmapping & design\ examples را بـاز کرده و فواصل منحنی های اصلی را 2/5 متری و منحنی های فرعی را 0/5 متری قرار دهید. به روش های گفته شده قبلی کل نقاط را مثلث بندی کنید. پس از ترسیم منحنی های میزان مشــاهده خواهیـد کـرد کـه در پـائین و سمت چپ نقشه یک بهم ریختگی وجود دارد و در نقاط 130 و 230 منحنی ها بصورت گوشه دار درآمــده انـد. همچنین بین نقاط 204 و 239 به دلیل آنکه فاقد نقطه اســت مثلـث هـای بسـیار بـزرگ تشـکیل شـده اسـت. در اینصورت برای تصحیح منحنی ها بایستی جلوی تشکیل چنین مثلث هائی که ایجــاد بـهم ریختـگی مـی کننـد را گرفت .

اگر به مثلث بندیهای پروژه bdy.db با دقت نگاه کنید متوجه می شوید که بین نقاط 204 و214 یک مثلث بزرگ تشکیل شده است. با بررسی این پروژه متوجه می شوید که مثلث هائی با طول ضلع بــزرگتـر از فاصلـه نقـاط 204 و,210 بهتر است تشکیل نشوند. لذا به کمک کلید j از صفحه کلید ویــا اسـتفاده از آیـکون Join از نـوار ابزار بالای نرم افزار در پنجره ای که بصورت زیر باز می گردد که با انتخاب این دو نقطه توســط مـاوس یـا صفحه کلید در می یابید که فاصله این دو نقطه از 85 متر بیشتر می باشد.

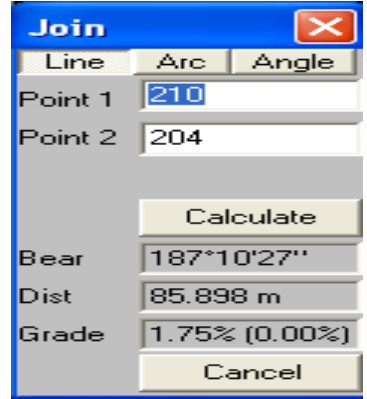

حال در پنجره parameters Surface در قسمت مقابل گزینه Along Distance Maxinum عــدد 85 را وارد کرده و OK کنید. .سپس مجددا ازگزینــه model Form عمـل مثلـث بنـدی را انجـام دهیـد. پـس از ترسـیم منحنی های میزان در این صورت می بینید که مثلثهای بزرگ اطراف نقــاط حـذف شـده و همچنیـن تعـدادی از مثلثهای داخل مجموعه نیز حذف می گردند. برای همین دلیل این روش زیاد قابل قبول نبوده لــذا بـرای تشـکیل کامل مثلثها مجددا از پنجره parameters Surface گزینه check No را انتخاب و بعد از OK کــردن مجـددا مثلث بندیها را انجام دهید.این روش بیشتر در مورد پروژه هائی که حاوی مناطق مقعر بــزرگی بـوده و تراکـم نقاط در سایر قسمتها مناسب باشد مورد استفاده قرار می گیرد.

# **7-5-3 انتخاب مثلثها و ویرایش آنها**

با اجرای دستور model Edit>Contours پنجره ای بصورت زیر باز می گردد که شامل چند گزینه است:

Select Independent Triangles Select Tris by Intersecting Line Select Triangles by Polygon Clear Selection **Delete Selected Triangles** Swap Triangle Sides **Add Triangles** 

Enable Instantanous Height Display

در پنجره بالا سه گزینه Selection Clear وTriangles Selected Delete وsides triangles Swap بـه حالت غیر فعال می باشند که پس از انتخاب مثلثها این گزینه ها فعال خواهند شد.

#### **:** *Select independent Triangles*

این گزینه جهت انتخاب مثلث ها بصورت تکی مورد استفاده قرار می گیرد. با انتخاب این گزینــه مـی توانیـد بـا کلیک کردن ماوس داخل هر مثلث آن را انتخاب کنید. با انتخاب مثلث مورد نظر رنگ آن به رنگ آبی تغییر پیــدا کرده ولی اگر چند مثلث کنار هم را انتخاب کنید رنگ اضلاع مشترک مثلثها تغییر نمی یابند.

#### **:** *Select Tris by Interseting Line*

توسط این گزینه می توانید با استفاده از ماوس خطوط فرضی را رسم کنید. وپس از Enter نمودن هر کجا که این خطوط مثلثها را قطع کنند می توان آن مثلث ها را انتخاب نمود.

 **:** *Select triangles by polygon*

توسط این گزینه می توانید یک چند ضلعی را بر روی مثلثها ترسیم کنیــد. پـس از ترسـیم و زدن کلیـد Enter کلیه مثلثهائی که داخل چند ضلعی قرار گرفته شده باشند را می توان انتخاب نمود.

پس از انتخاب مثلث ها میتوان با استفاده از دستور triangles Selected delete>model Edit>Contours اقدام به حذف مثلث ها نمود. با اسـتفاده از دسـتور Selection Clear>model Edit>Contours مثلثـها از حالت انتخابی خارج می شــوند وبـا اسـتفاده از دسـتورsides triangles Swap>model Edit>Contours می توان دو مثلث مجاور هم را جاروب کرد. به این صورت که هر گاه دو مثلث مجاور هم را در نظر بگیریم یک چهار ضلعی را بوجود خواهد آورد که یک قطر آن ترسیم شده است (معمـولا قطـر کـوچکـتر ) . ایـن اصـل در مواردی نقشه را از حقیقت دور می کند ونیاز است که این قطر جابجا گردد تا منحنی ها نظم مناسبی پیدا کننــد. بنابراین پس از انتخاب دو مثلث مجاور هم و اجرای دستور فوق می توات همان چهارضلعی را با قطر بزرگتــر داشته باشیم. این عمل باعث تغییر شکل منحنی ها خواهد شد. راه دیگر استفاده از ایــن سـه دسـتوروهمچنین تمامی دستورات مربوط به انتخاب مثلث ها این است که پس ازانتخاب یکی از مثلثهای مـورد نظـر دکمـه سـمت راست ماوس را کلیک کرده واز پنجره ای که باز خواهد شد دستورات فوق را اجرا نمود.

# **7-5-4 استفاده از رشته خطوط بسته خاص جهت اصلاح منحنی ها**

در این روش می توان توسط یک رشته خطوط بسته خــاص ( boundary Omit , boundary Inculde ( محدوده مورد نظرجهت ترسیم منحنی ویا حذف منحنی را مشخص نمود. برای اســتفاده از ایـن روش بـاید بـه نکات زیر توجه نمود:

- رشته خطوط محدوده باید در پوشه ای بنام Bound ترسیم شوند.
- تمامی رشته خطوط محدوده بایستی بسته بوده از یک نقطه شروع شده و به همان نقطه ختم گردد.
- اگر می خواهید فضای داخل رشته خطوط محدوده را خــالی کنیـد بـاید در هنـگام ترسـیم رشـته خطـوط قسمت ID String را با حرف IN شروع کنید مثلا 2IN یا 1IN و ...
- اگر می خواهید فضای بیرون رشته خطوط محدوده را خالی کنیـد بـاید در هنـگام ترسـیم رشـته خطـوط .... قسمت String ID را با حرف OUT شروع کنید مثلا 2 out 1, out

برای مثال در جاب BDY.DB از منــوی String گزینـه Add را انتخـاب کـرده و رشـته خطوطـی در پوشـه Bound با ID String به صورت 1In که شامل نقاط زیر باشند را ایجاد کنید:

203,236,230,231,127.128,130,133,136,137,203

پس از کلیک کردن بر روی دکمه Apply قسمت ID String را به صورت 2In تغییر داده و نقاط زیر را معرفی نمائید:

239,237,204,208,210,212,213,214.239

پس از کلیک بر روی Finish از منوی Contours گزینــه Bondaries و سـپس Contours را انتخـاب کنیـد. بدین ترتیب منحنی های داخل محدوده های ترسیم شده حذف خواهند شد.

#### **توجه :1**

با توجه به مطلب بالا در می یابید که در این حالت منحنی های داخل محدوده حذف ولـی مثلثـها بـاقی خواهنـد ماند. لذا اگر محاسبات حجمی صورت گیرد حجم قسمت های داخل رشته خطوط نیز محاسبه خواهند شــد. لـذا در کارهای محاسباتی بایستی از این روش استفاده کرد.

# **توجه :2**

چنانچه از منوی Contours گزینه Bondaries و سپس گزینــه Triangles را انتخـاب کنیـد. در ایـن صـورت مثلثهای داخل محدوده ترسیمی نیزحذف خواهند شد.

# **7-6 ذخیره منحنی میزانها**

پس از تعیین پارامترهای مربـوط بـه سـطح منحنـی مـیزان ایجـاد شـده (Contour>Surface parameters ) وانتخـــاب نقـــاط جـــهت انـــترپولاســـیون ( Area Surface> Contour(و فـــرم بنـــدی نقـــــاط ( model Form> Contour (مشاهده خواهید کرد که مثلث بندیهای انجام شده بر روی نقاط بر روی صفحـه گرافیکی ظاهر خواهند شد. حال برای دیدن منحنی های میزان از منوی Contour گزینــه contour Calculate را اجراء کنید. مشاهده خواهید کرد که منحنی میزانهای ترسیم شده بــر روی صفحـه گرافیکـی ظـاهر شـده و پیغامی بصورت زیر بر روی صفحه ظاهر می گردد:

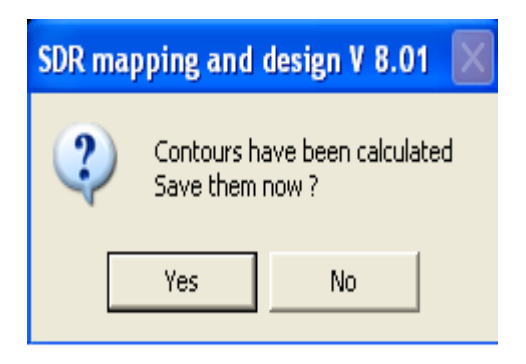

در این پنجره اگر بر روی دکمه Yes کلیک کنید منحنی های ایجاد شده ذخیره می گردنـد و اگر بـر روی دکمـه No کلیـک نمـــائید منحنــی هــای ایجــاد شــده را مــی تــوان در مراحــل بعــدی بــا اســتفاده از دســتور .نمود ذخیره Contour> Save contour

## **توجه:**

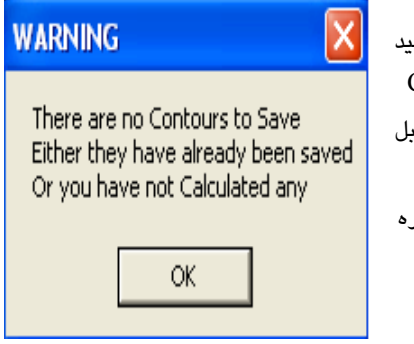

چنانچه در این مرحله اقدام به ذخیره منحنی هــا کـرده باشـید در مراحل بعدی اگر از دستور contour Save > Contour استفاده نمائید ملاحظه خواهید کرد که پیغامی بصورت مقــابل بر روی صفحه ظاهر می گردد: این پیغام به این معنی است که منحنی ها در مرحله قبل ذخیره

شده و نیازی به ذخیره مجدد نخواهید داشت.

# **7-7 قرار دادن برچسب بر روی منحنی های میزان**

در صورتی که بخواهید منحنی میزانهای شما دارای برچسب ارتفاعی باشند بــاید موقعیـت قـرارگیـری آنـها را توسط نرم افزار مشخص نمائید. لذا از منوی Contour گزینه Labels Position را انتخاب کنید. دو گزینه در اختیار شما قرار می گیرد یکی Atuo) اتومـاتیک ) و دیـگری Manual) دسـتی). گزینـه Manual را انتخـاب کرده و حال با استفاده از ماوس مشخص کنید که برچسب ارتفاعی در کجای منحنی قرار گیرد. به این صورت که ابتدا با ماوس در یک نقطه از منحنی کلیک کرده ودر حالی که دکمه ماوس پائین نگه داشته شــده بـا حرکـت دادن آن به مکان دیگر یک خط کشیده خواهد شد. هر کجا که این خط منحنی را قطع کند همانجا عــدد ارتفـاعی درج می شود. بعد از پایان کار کلید Enter را بزنید.

در صورتی که به جای گزینه Manual گزینه Auto را انتخاب کرده باشید پنجره ای بفرم زیر گشوده خواهــد شد:

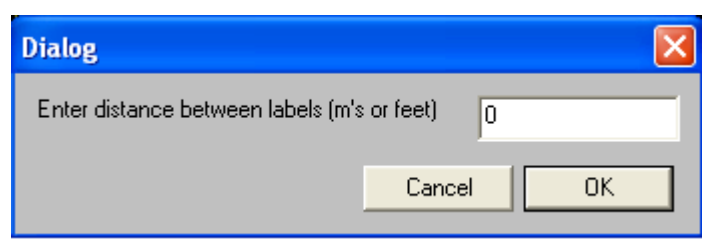

در این پنجره فاصله بین برچسبها را بر حسب متر در طول منحنــی مـیزان وارد کـرده و Ok مـی کنیـم. بـرای مشاهده نتیجه کار به کمک کلید D ازصفحه کلید، صفحه نمایش را نوسازی کنید.

# **7-8 رنگ آمیزی بین خطوط منحنی میزان**

جهت رنگ آمیزی بین خطوط منحنی میزان چندین روش وجود دارد که عبارتند از:

- -1 کلیک بر روی آیکون از نوار ابزار بالای نرم افزارو انتخاب زیر منوی colors Surface -2 کلیک بر روی آیکون از نوار ابزار بالای نرم افزارو انتخاب زیر منوی colors Surface
	- -3 زدن کلید 9F از صفحه کلید و انتخاب زیر منوی colors Surface
		- Contours> surface colors دستور اجرای -4
	- با اجرای هر کدام از روشهای بالا پنجره ای به شکل زیر گشوده خواهد شد:

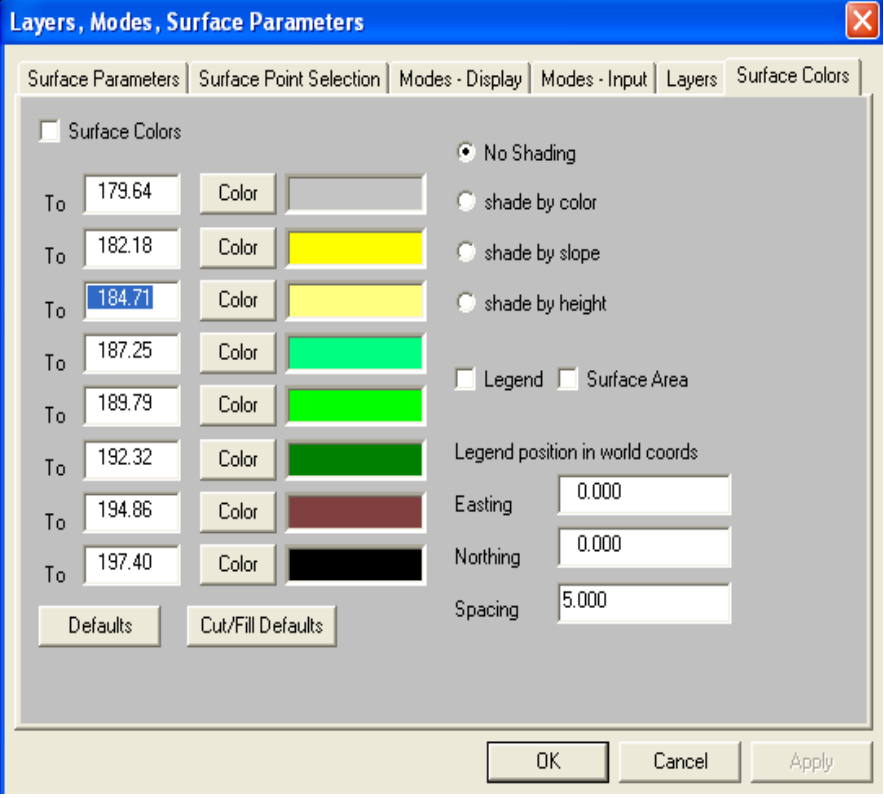

در پنجره بالا با کلیک بر روی قسمت colors Surface آن را تیک دار کرده سپس گزینه height by Shade را از سمت راست پنجره فوق فعال نمائید. در قسمتهای To به ترتیب ارتفاع منحنی های میزان را وارد کــرده و با کلیک بر روی دکمه Colour جلوی هر To رنگ آن را نیز انتخاب کنید. به عنــوان مثـال بـا وارد کـردن عـدد 179.64 در قسمت To ردیف اول و انتخاب رنگ قرمز و سپس وارد کردن عدد 182.18 در قسـمت To ردیـف دوم و انتخاب رنگ آبی برای آن و ...... به منزله این است که از پائین ترین ارتفاع موجود در منطقه تا ارتفـاع 179.64 فاصله بین منحنی ها با رنگ قرمز و از ارتفاع 179.64 تا 182.18 فاصله بین منحنی ها با رنگ آبی پر شوند. پس از ورود اطلاعات پنجره بالا را Ok کرده تا تصویری مشابه زیر ظاهر گردد:

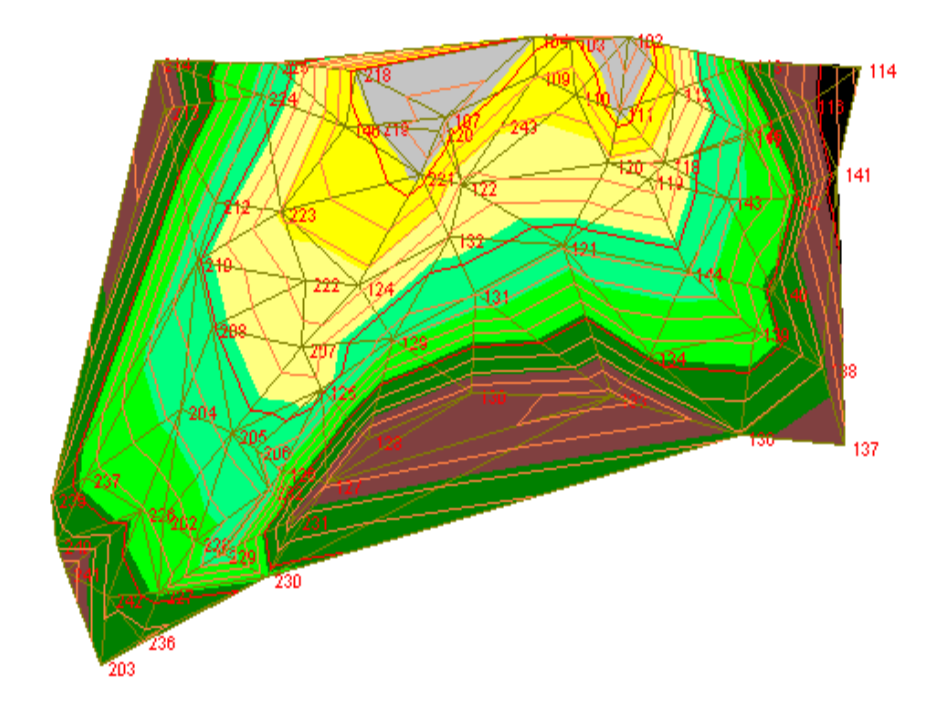

## **توجه :**

اگر بخواهید لژاندری از رنگهای بکار گرفته شده برای ارتفاعهای مختلف بر روی صفحه گرافیکی ببینید بایستی از پنجره Colour Surface گزینه Legend را فعال نموده و چنانچه بخواهید مساحت هر رویــه نـیز بـر روی صفحه گرافیکی به نمایش درآید گزینه Surface area را از پنجره Surface colour فعال کنید. در این صورت کادری مشابه زیر در گوشه سمت چپ و بالای صفحه گرافیکی به نمایش در خواهد آمد:

Legeral

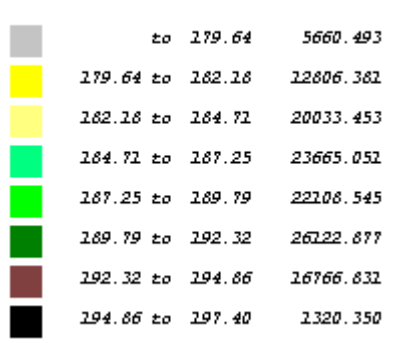

\*\*\*\*\*\*
#### **مقدمه**

پس از ایجاد یک جاب و ورود اطلاعات به درون جاب ایجاد شده و ترسیم عوارض مسطحاتی و همچنین ایجاد منحنی های میزان بر روی نقاط نوبت به چاپ نقشه می رسد. گاهی اوقات نتیجه کار را می توان در یـک شـیت جای داد ولی در اکثر مواقع نمی توان نقشه ایجاد شده را تنها در یک شیت جای داد و نیاز به شیتهای متعـددی است. در نرم افزار SDRmap شیت بندی در نهایت سهولت و راحتی انجام می گیــرد. امـا قبـل از چـاپ نقشـه بایستی تنظیماتی را جهت تعیین پارامترهای مربوط به پلات ایجاد شده انجام داد.

### **8-1 تنظیمات مربوط به شیت**

جهت تعیین پارامترهای مربوط به شیت بایستی دستور زیر را اجراء کنید: File> Plot Parameters> Sheet Details

لذا پنجره ای بفرم زیر که به پنجره view- print- Export contorl معروف بوده باز خواهد شد:

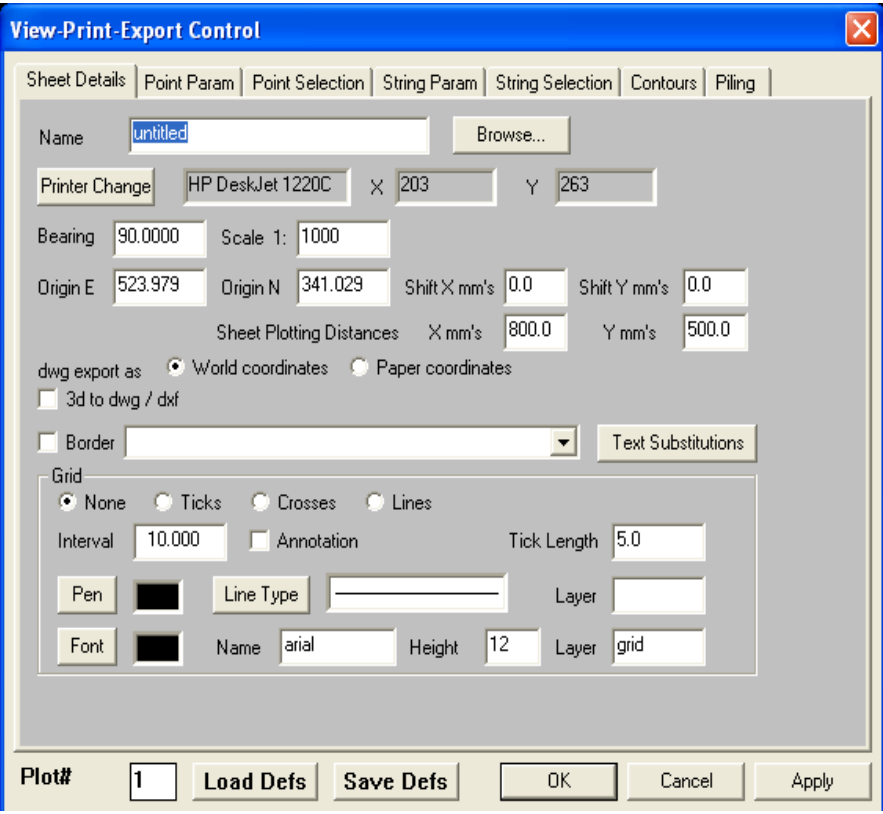

در پنجره بالا اگر بخواهید مستقیما نقشه را از SDRmap به چاپگر منتقل کنید نیــازی بـه وارد کـردن نـام در قسمت Name نخواهید داشت وتنها کافیست که بر روی دکمـه Change Printer کلیـک کـرده تـا پنجـره ای بصورت زیر باز گردد:

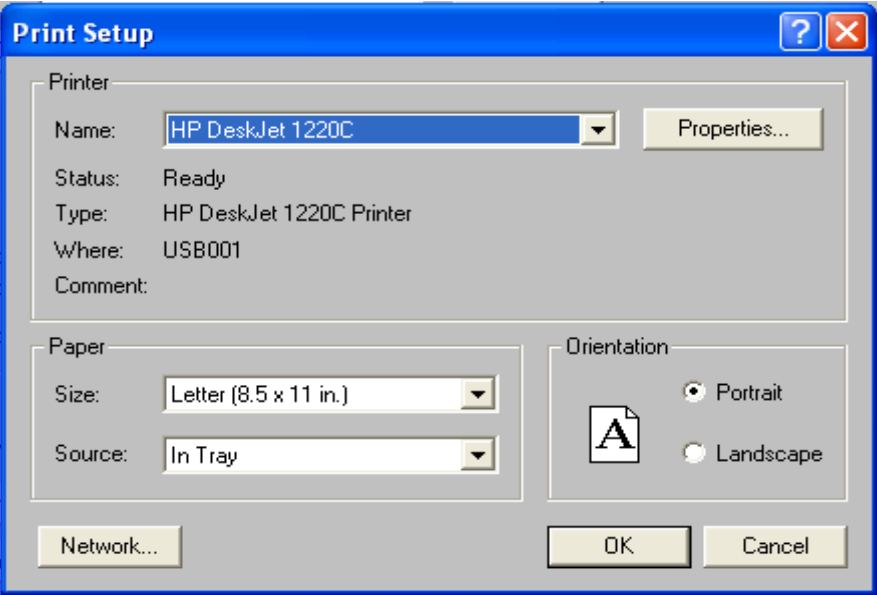

( راه دیگر باز کردن این پنجره استفاده از دستور Setup Printer> File می باشد )

دراین پنجره که به پنجره setup Printer معروف بوده در قسمت Name نوع چاپگر ودر قسمت Size انـدازه کاغذ را می توان انتخاب نمود. در قسمتOrientation گزینه Landscape را فعال کنیــد تـا نقشـه بـه صـورت طولی چاپ شود. سایر تنظیمات دیگر را نیز می توان در این پنجره انجام داد. در نهایت پنجره فوق را Ok کرده تا به پنجره قبل برگشته و ملاحظه خواهید کرد که در پنجره View- Print- Export contorl نــوع چــاپـگر و ابعاد کاغذ انتخاب شده در قسمتهای جلوی دکمه Change Printer به نمایش در خواهند آمد.

#### **توجه:**

اگر هدف ارسال نقشه به اتوکد باشد بایستی در قســمت Name از پنجـره contorl Export -Print -View نامی برای فایل خروجی در نظر گرفته شود. سپس با کلیک بر روی دکمه Browse می توان محل ذخیره فــایل را نیز تعیین نمود. این فایل می تواند به فرمتهای dxf, dwg, fpf ذخیره گردد.

در قسمت Bearing زاویه چرخش شیت تعیین می شود. مقیاس نقشه را در قسمت Scale معرفی نماید. توجــه

داشته باشید که فقط مخرج کسر مقیاس در این قسمت وارد می گردد بعنوان مثـال اگر هـدف مقـایس 1:2500 باشد کافیست که در قسمت Scale عدد 2500 را وارد کنید. در قسمتهای E Origin وN Origin مختصـات گوشه سمت چپ و پائین شیت خروجی معرفی می گردد. در قسمتهای Shift X mm,s و Shift Y mm,s می توان حاشیه ای برای نقشـــه روی کـاغذ معیـن نمـود. در قســمت Sheet plotiiing distance در بخـش s,mm X اندازه طولی و در بخش s,mm Y اندازه عرض نقشه چاپ شده بروی کاغذ را می توان کنترل نمود. حال اگر بخواهیم نقشه تحت سیستم مختصات جهانی به اتوکد ار سال گردد در قسمت as export Dwg گزینه coordinates World و در صورت تمایل به انتقال نقشه بصورت سیستم مختصــات محلـی بـه اتوکـد گزینـه coordinates Paper را فعال می کنیم. با فعال کردن قسمت dxf /dwg to D3 هنگام ارسال نقشه بــه اتوکـد، می توان یک فایل سه بعدی نیز تهیه نمود. در صورتی که قسمت Border فعال باشد می توان یک کادر ســاده به دور نقشه ترسیم نمود وبا کلیک کردن بر روی فلش مقابل این قسمت می توان انــواع دیـگری از کادرهـا را انتخاب نمود. در قسمت Grid می توان نوع خطوط مربوط به شبکه بنــدی را تعییـن کـرد. در صـورت انتخـاب None هیچ شبکه ای بر روی نقشه مشاهده نخواهد شد. در قسمت Interval در صورت انتخــاب شـبکه بنـدی فواصل خطوط شبکه که معمولا یک دهم مقیاس بوده معرفی می گردد. به عنوان مثال اگر مقیاس 1:2500 باشد بایستی فواصل خطوط شبکه بندی را 250 متری انتخاب نمود. در صورتی که قسمت Annotation فعال باشد مقادیر مربوط به خطوط شبکه بندی بر روی خطوط شبکه درج خواهند شد. در سایر قسمتهای دیگر می تــوان رنگ و نوع خطوط و نوع نوشته های مربوط به خطوط شبکه بندی را معرفی کرد.

### **8-2 تنظیمات مربوط به نقاط**

برای کنترل پارامترهای مربوط به پلات نقاط بایستی دستور زیر را اجراء کرد:

File> Plot parameters> Point param

بنابراین پنجره ای مشابه پنجره زیر باز خواهد شد:

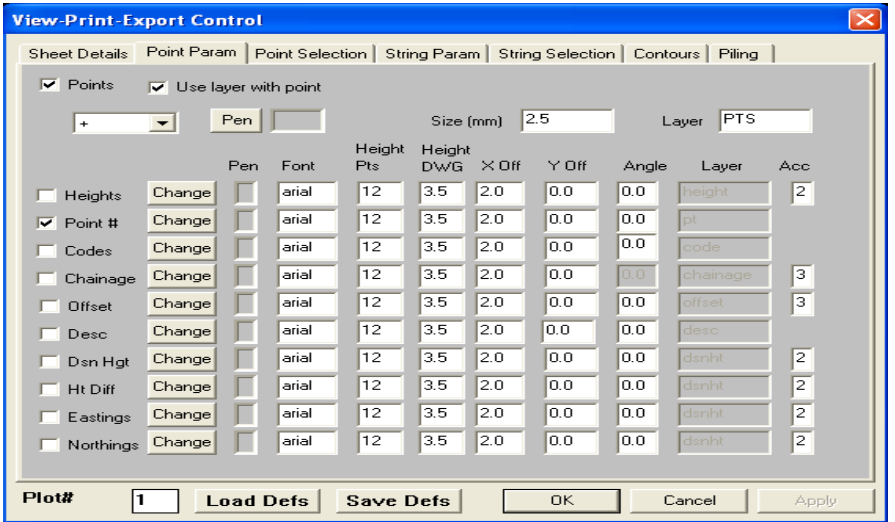

با فعال نمودن گزینه Points می توان تعیین نمود که نقاط در پلات ایجــاد شـده دیـده شـوند. در ردیـف پـائین گزینه Points با کلیک یر روی فلش می توان سمبل مربوط به نقاط را انتخاب کرد که معمولا . می باشد. در قسمتهایPen و Size می توان رنگ، اندازه نقاط و در قسمت Layer نام لایه ای که در صورت ارسال بــه اتوکد نقاط در آن قرار خواهند گرفت را اختصاص داد. در قسمتهای پائین پنجره می توان مشــخصه هـائی کـه بایستی در کنار نقاط چاپ شوند را تعیین نمود. بعنوان مثال اگر بخواهیم کنار نقاط ارتفــاع درج گردد بایسـتی قسمت Heights را فعال نمائیم. پس از انتخاب هر مشخصه می توان در قسمتهای جلوی آن رنگ، اندازه، زاویه چرخش و نام لایه ای در صورت انتقال به اتوکد، تعداد ارقام اعشار آن مشخصه را تعیین نمود. در جلـوی هـر مشخصه دو قسمت بنامهای X off و Y وجود دارد. این دو گزینه برای آن است کــه بتـوان محـل درج هـر مشخصه را اندکی حرکت داد زیرا در صورتی که دو مشخصه را انتخاب کنیـد ایـن دو مشـخصه در چـاپ بـر روی هم خواهند افتاد. لذا می توانید با وارد کردن مقادیری در قسمتهای فوق محل درج مشخصه دوم را جابجا کنید. پس از معرفی پارامترهای نقاط می توان نقاطی را که برای چاپ مورد نظــر مـی باشـند را بـا اسـتفاده از دستور زیر انتخاب نمود:

File> Plot Parameters> Point Selection

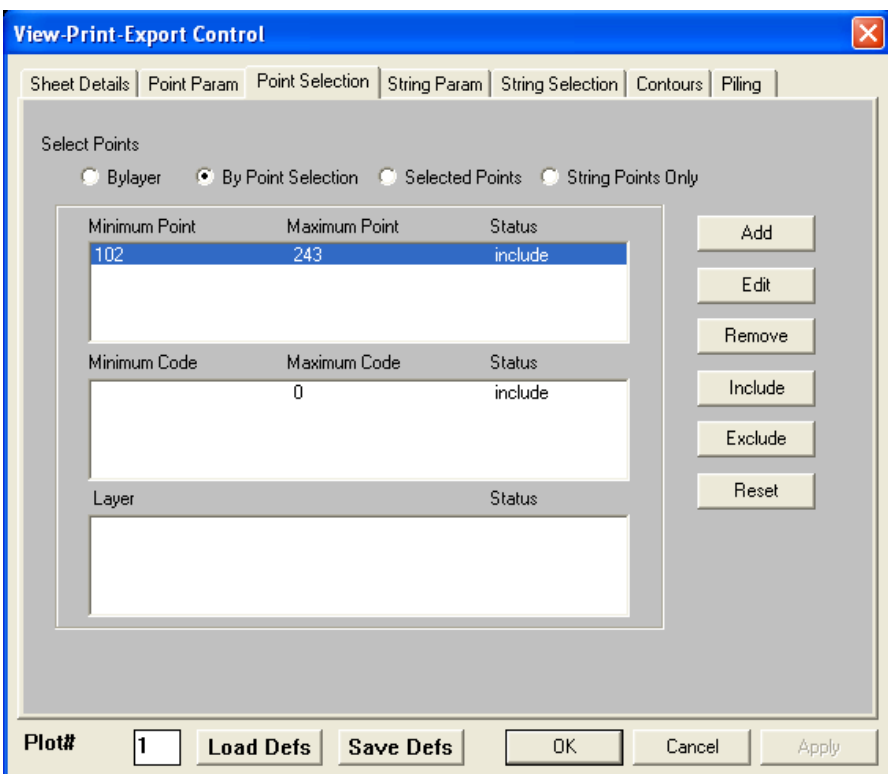

با اجرای دستور فوق پنجره ای مشابه زیر باز می گردد:

در مورد این پنجره و چگونگی انتخاب نقاط در فصل مربوط به منحنی میزان صحبت شد. ( صفحه 107 )

## **8-3 تنظیمات مربوط به خطوط**

برای کنترل پارامترهای مربوط به چاپ خطوط بایستی دستور زیر را اجراء کرد:

File> Plot parameters> String Param

با اجرای دستور بالا پنجره ای بصورت زیر باز می گردد:

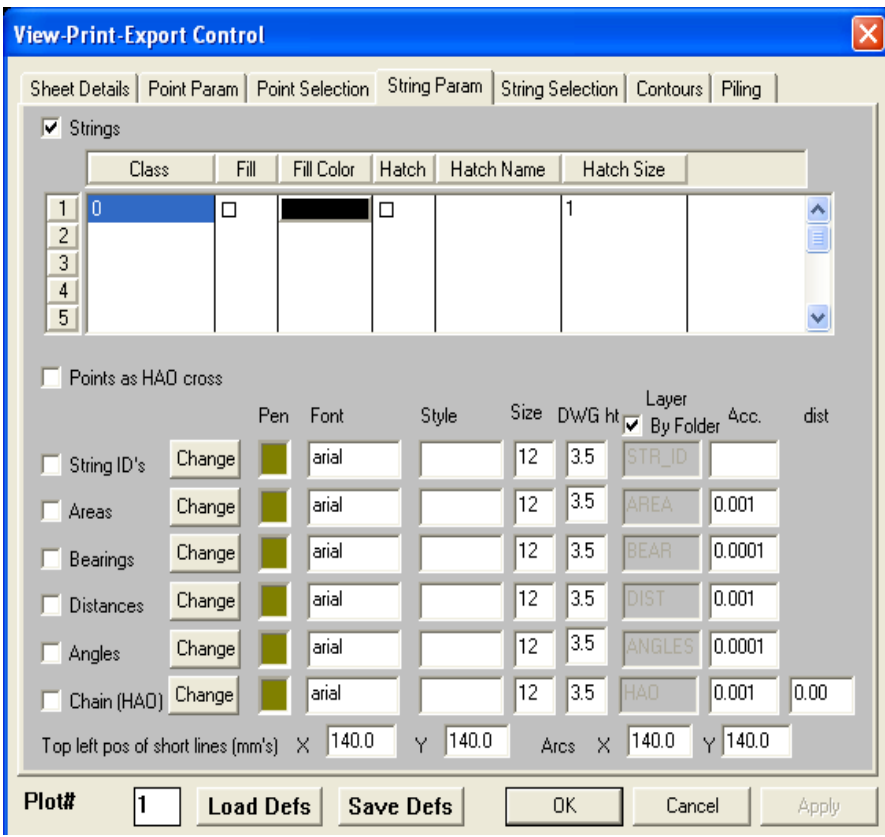

در مورد این پنجره در فصل خطوط صفحــه 88 صحبـت شـد. پـس از معرفـی پارامترهـای خطـوط مـی تـوان خطوطی را که برای چاپ مورد نظر می باشند را با استفاده از دستور زیر را انتخاب نمود: File> Plot parameters> String selection

با اجرای دستور فوق پنجره ای مشابه زیر باز می گردد:

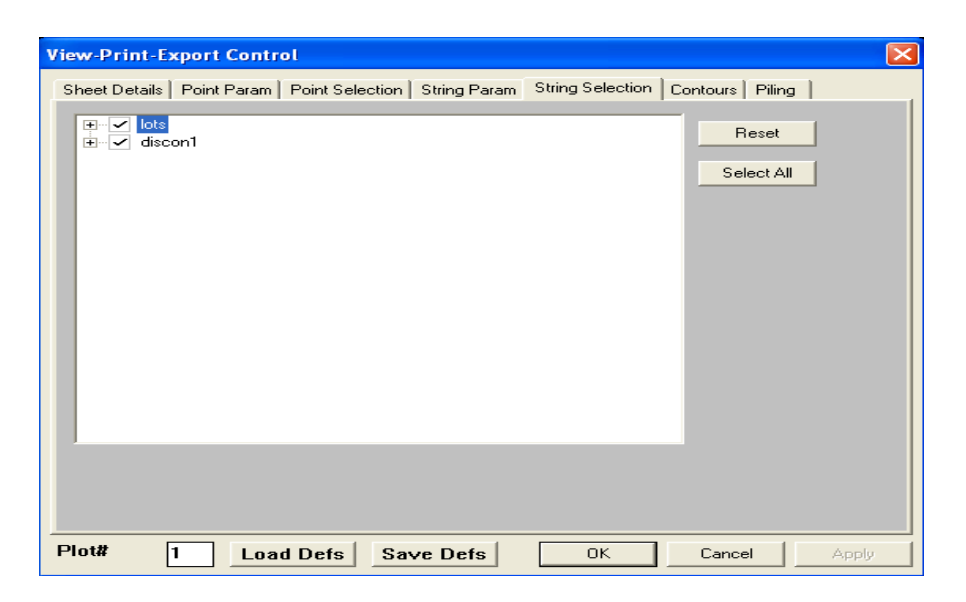

در مورد این پنجره و چگونگی انتخاب خطوط در فصل مربوط به خطوط صحبت شد ( صفحه 82 )

# **8-4 تنظیمات مربوط به منحنی های میزان**

برای تعیین پارامترهای مربوط به چاپ منحنی های میزان از دستور زیر استفاده کنید:

File> Plot parameters> Contours

با اجرای دستور بالا پنجره ای مشابه پنجره زیر گشوده خواهد شد:

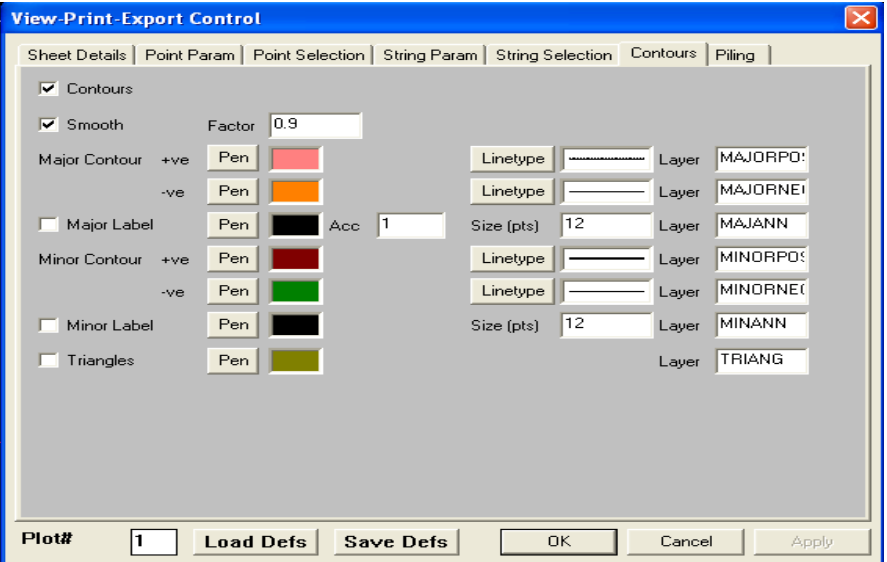

اولین گزینه این پنجره Contours می باشد. آن را فعال کرده تا امکــان چـاپ منحنـی هـا فراهـم گردد. سـپس گزینه Smooth را فعال کنید. به تناسب مقدار وارد شده در قسمت Factor منحنی های میزان نرم خواهند شـد. مقدار پیش فرض برای این قسمت 0.4 می باشد. توجه کنید که هر چه این عدد کوچکتر باشد میزان نرم شدگی منحنی ها کمترو امکان تداخل منحنی ها نیز کمتر بوده و هرچه این عدد بیشترباشد میزان نرم شدگی منحنی ها بیشتر و امکان تداخل نیزبیشتر خواهد شد. عدد وارد شده در این قسمت بایستی بین صفر الی یک باشد.

در قسمت contours Major در بخش ve+ رنگ، نوع خطوط و لایه مربوط به منحنی های میزان اصلی مثبــت و در بخش Ve –رنگ، نوع خطوط، لایه مربوط به منحنی های میزان اصلی منفی مشخص می شوند. بــه همیـن صورت در قسمت contours Minor در بخش ve+ رنگ، نوع خطوط و لایــه مربـوط بـه منحنـی هـای مـیزان فرعی مثبت و در بخش Ve –رنگ، نـوع خطـوط، لایـه مربـوط بـه منحنـی هـای مـیزان فرعـی منفـی مشـخص می شوند.

قسمت Label Major را فعال کرده سپس رنگ، اندازه، تعداد ارقام اعشــار و نـام لایـه مربـوط بـه بـرچسـب ارتفاعی خطوط منحنی میزان اصلی را مشخص سازید. در صورت تمایل به قرارگیری بــر چسـب ارتفـاعی بـر روی خطوط منحنی میزان فرعی قسمت Label Minor را نیز فعال نمائید.

در صورتی که قسمت Triangles فعال گردد مثلث بندیهای انجام شده بر روی نقاط با رنگ تحت لایه مشخص شده بر روی پلات دیده خواهند شد. پس از انجام تنظیمات بالا پنجره فوق را Ok نمائید تا تنظیمات ثبت گردند.

### **8-5 موقعیت پلات**

پس از اعمال تمامی تنظیمات گفتـه شـده در بـالا بـه کمـک گزینـه window plot Position از منـوی File محدوده مورد نظر برای چاپ را بر روی صفحه گرافیکی انتخاب کنید. در اینصورت کادر سفید رنگی مطابق با سایز کاغذ و مقیاس مشخص شده در گزینه parameters Plot ظاهر خواهد شد. توسط مــاوس کـادر سـفید رنگ فوق را در جای مناسب و دلخواه خود قرار دهید.

## **8-6 نمایش قبل از چاپ**

از منوی File گزینه preveiw Print را کلیک نمائید. در اینصورت پنجره ای بصورت زیر باز می گردد. در این پنجره شما می توانید قبل از چاپ کردن نقشه و یا ایجاد یک فایل اتوکد آنرا بر روی صفحــه مـانیتور مشـاهده نمائید.

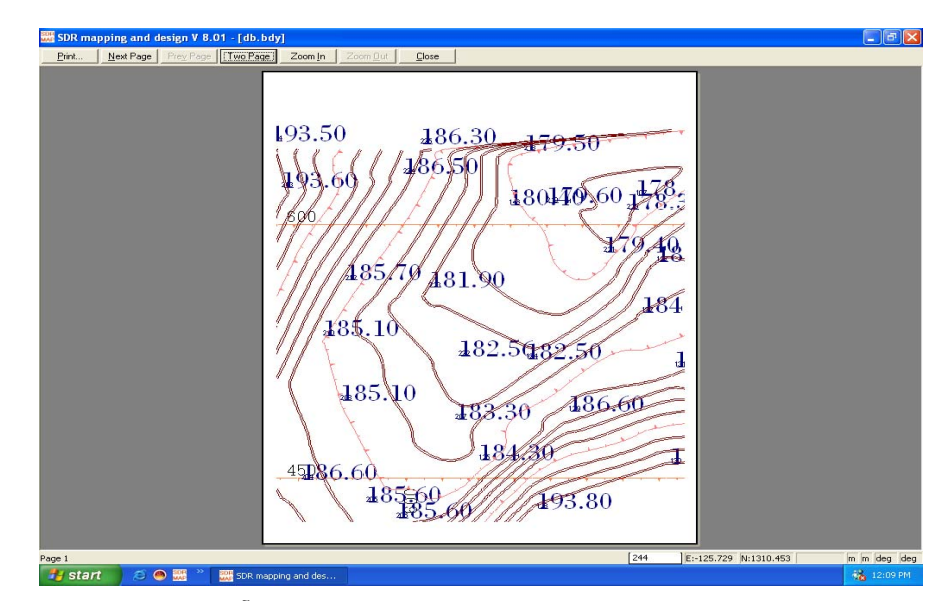

سپس در این پنجره با زدن دکمه Print و باز شدن پنجــره ای بصـورت زیـر آنچـه را کـه در صفحـه مـانیتور می بینید را می توان به همان شکل چاپ کرد.

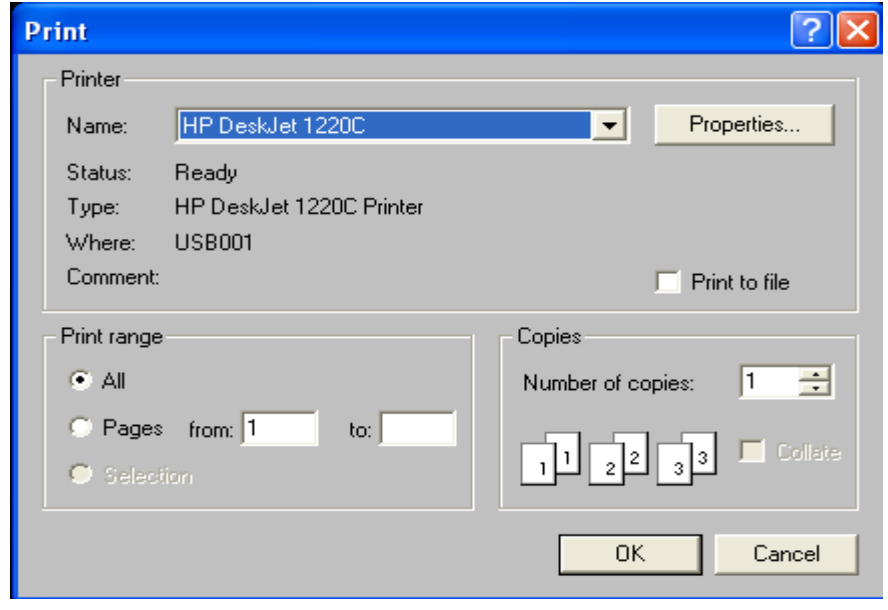

راه دیگر باز شدن این پنجره استفاده از دستور Print>File و یا استفاده از کلیدهــای p +Crl صفحـه کلیـد می باشد.

در این فصل به چگونگی ورود اطلاعات مربوط به یک پیمایش، همچنیــن چـک کـردن خطـای بسـت پیمـایش و سرشکنی و در انتها ذخیره نقاط سرشکن شده به دیتابیس نرم افزار خواهیم پرداخت.

## **9-1 ورود اطلاعات یک پیمایش با داشتن ژیزمان هر امتداد**

فرض کنید که اطلاعات زیر مربوط به یک پیمایشی است که اندازه گیری شده است. حال می خواهید آن را وارد نرم افزار نموده و محاسبات لازم را بر روی آن انجام دهید.

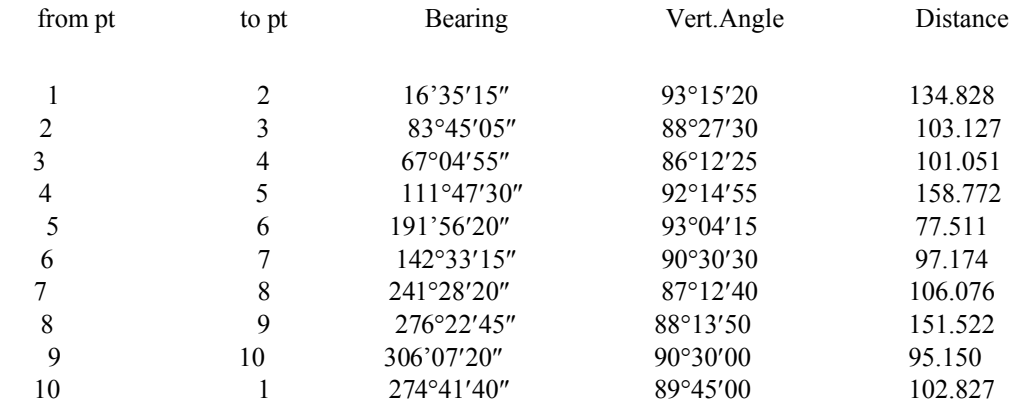

 $X = 2500$ ,  $Y = 1555$ ,  $Z = 200$  ومختصات ایستگاه استقرار  $S1$  عبارتست از

جهت نیل به این هدف از منوی File با استفاده از دستور New به روش گفته شده قبلی یـک جـاب جدیـد مثـلا TRV.DB ایجاد نمائید. سپس از منوی Entry گزینه Network Traverse را انتخاب کنید. پنجره ای به شکل زیر خواهد شد:

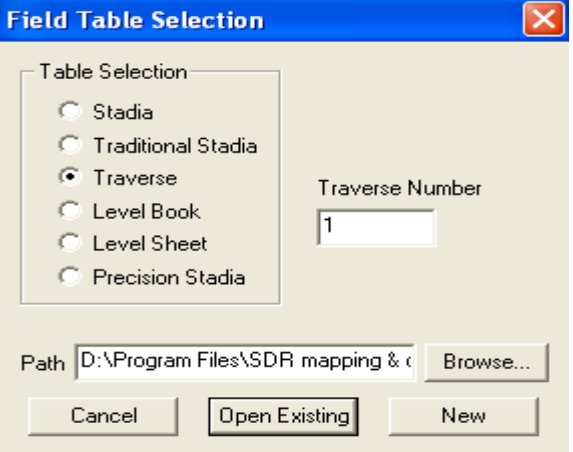

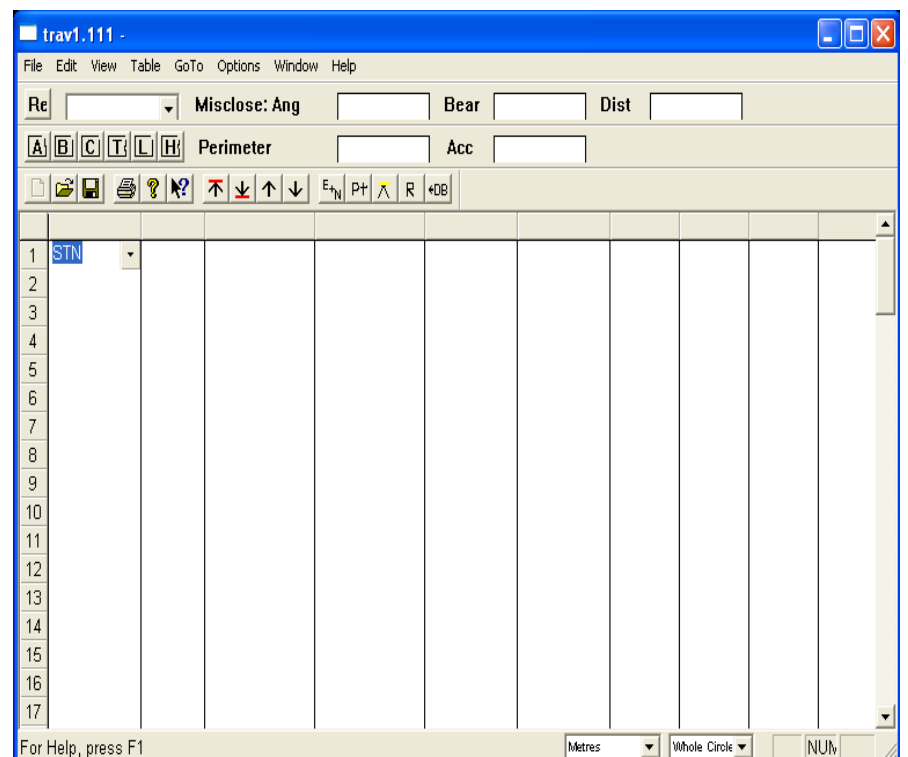

در این پنجره به همان روشهائی که در فصل ورود اطلاعات گفتـه شـد بـر روی دکمـه New کلیـک نمـائید تـا پنجره ای بفرم زیر گشوده گردد:

در خط اول پنجره فوق که عبارت Stn ظاهر شده و مخفف Station به معنای ایستگاه است مختصات ایستگاه استقرار شماره 1 را وارد کرده سپس Enter کنید تا علامت چشمک زن به خط بعدی منتقل شود. در خــط دوم با کلیک بر روی علامت فلش نوع نقطه را از Stn به Traverse تغییر دهید. توجه داشته باشید بــا ورود بـه هـر خط جدید عبارت Stn ظاهر خواهد شد و چون ما از این به بعد با Traverse سرو کــار داریـم بـهتر اسـت کـه حالت Traverse را بعنوان پیش فرض انتخاب کنیم.

لذا برای این منظوردستور Traverse> Type Entry> Options را بکار برید. توجــه داشـته باشـید کـه در مورد اکثر گزینه و آیکونهای مربوط به پنجره بالا در فصل ورود اطلاعات صحبت شده و جهت جزئیات بیشتر توصیه می شود که ابتدا فصــل ورود اطلاعـات سـپس ایـن فصـل را مطالعـه فرمـائید. پـس از انتخـاب حـالت Traverse در سایر ستونهای دیگر اطلاعات مورد نیاز را وارد کرده و Enter نمائید تا به ردیف بعــدی منتقـل شوید. سایر اطلاعات مربوط به ایستگاه های دیگر را به همین ترتیب تا انتها وارد کنید. توجه کنید که point From شماره نقطـه مبـداء، point To شـماره نقطـه قراولـری، Bear / Ang ژیزمـان امتدادها، Vert زاویه عمودی، code Pt کد نقطه می باشد. همچنین اگر بخواهید زاویه 15″ 35′ 16° را وارد کنید آنرا بصورت 16.3515 تایپ کرده و Enter نمائید.

این نرم افزار قادر است پیمایشهائی تا بی نهایت ضلع را سرشکن و محاسبه کنــد ولـی بیشـتر نـرم افزارهـای نقشه برداری قادر به سرشکنی پیمایشهائی با بیــش از 12 ضلـع نیسـتند. حـال بایسـتی مسـیر پیمـایش را بـه نرم افزار معرفی نمائیم. برای این منظور بر روی خط دوم مــی رویـم و کلیـد Insert را مـی زنیـم سـپس در فضای خالی ایجاد شده نوع نقطه را Fnote انتخاب کرده و در خانه خالی روبروی آن یکی از دو عبــارت زیـر را به دلخواه وارد می کنیم 1 1.10, TR یا 1,2,3,4,5,6,7,8,9,10,1 TR . هـر یـک از ایـن دوعبـارت نشـان می دهد که پیمایش از نقطه 1 شروع شده و مجددا پس از نقطه 10 به همان نقطه 1 متصل گردیده است و شکل حاصل یک پیمایش بسته را نشان می دهد. در زیر نمونه پر شده ای از مثال فوق آمده است.

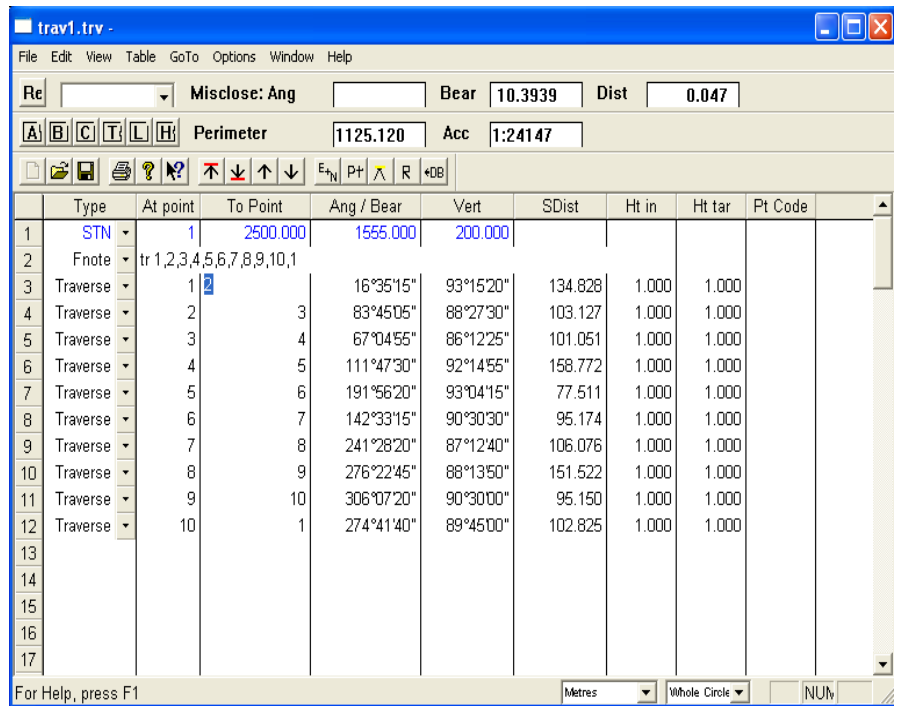

## **9-1-1 محاسبه دقت و خطای پیمایش**

پس از ورود اطلاعات پیمایش از منوی Options گزینه misclose Calculate را انتخاب کرده و یــا اینکـه بـر روی آیکون <mark>Re</mark> کلیک نمائید. مشاهده خواهید کرد که در قسمت بالای پنجره خطای بســت پیمـایش محاســبه شده و همچنین دقت و محیط پیمایش نیز به نمایش در آمده است. در این مثال ملاحظه می کنید که دقت پیمایش 1:24147 بوده که قابل قبول می باشد. حال می تــوان نسـبت بـه سرشکنی آن اقدام نمود. جهت سرشکنی از منوی Option گزینه options adjustment Traverse را انتخاب کرده تا شش گزینه بصورت زیر در اختیار شما قرار گیرد:

> Angular Adjustment Bowditch Adjustment Compass Adjustment **Transit Adjustment** Crandall (Least squares) Adjustment Height Adjustment

برای سرشکنی مثال فوق می توانید از سه روش Bowditch , Transit ,Compass اسـتفاده نمـائید. توجـه داشته باشید جهت انتخاب هر یک ازگزینه های پنجره فوق می توانید از آیکونهای مربوط به آنها کــه بـا حـرف اول آنها شروع شده استفاده کنید. مثلا آیکون  $\overline{\textbf{A}}$  از نوار ابزار بالای نرم افزار مخفف سرشکنی بـه روش adjvstment Angular و یا آیکون B مخفف سرشکنی به روش Bowditch می باشـد. پـس از انتخـاب یکی از روشهای گفته شده بالا عمل سرشکنی صورت گرفته ولی تغییری در اطلاعات خــام تـایپ شـده اعمـال نخواهد شد.

### **9-1-2 محاسبه و نمایش مختصات نقاط**

جهت محاسبه مختصات نقاط سرشکن شده دستور زیر را اجراء کنید:

Options> Calculate coordinates

| trav1.trv -                                                                                                    |                    |           |         |          |        |         |                                    |                |            |  |  |
|----------------------------------------------------------------------------------------------------|--------------------|-----------|---------|----------|--------|---------|------------------------------------|----------------|------------|--|--|
| Edit View<br>File<br>Table GoTo Options Window Help                                                             |                    |           |         |          |        |         |                                    |                |            |  |  |
| Misclose: Ang<br>Re<br>Bear<br>$\vert$                                                                          |                    |           |         |          |        |         | <b>Dist</b><br>10.3939<br>0.047    |                |            |  |  |
|                                                                                                    | 困困困困困困             | Perimeter |         | 1125.120 | Асс    | 1:24147 |                                    |                |            |  |  |
| c di<br>$\bigoplus$<br>$ 2 $ $ 2 $<br>$E_{+N}$ Pt $ \overline{X} $ R<br>조노<br>$\uparrow$<br>$\downarrow$<br>+DB |                    |           |         |          |        |         |                                    |                |            |  |  |
|                                                                                                    | Ang / Bear         | Vert      | SDist   | Ht in    | Ht tar | Pt Code | East                               | North          | Height     |  |  |
| $\mathbf{1}$                                                                                                    | 1555.000           | 200.000   |         |          |        |         | 2500.000                           | 1555.000       | 200.000    |  |  |
| $\overline{c}$                                                                                                  |                    |           |         |          |        |         |                                    |                |            |  |  |
| 3                                                                                                    | 16°35'15"          | 93°15'20" | 134.828 | 1.000    | 1.000  |         | 2538.427                           | 1684.003       | 192.343    |  |  |
| 4                                                                                                    | 83°45'05"          | 88°27'30" | 103.127 | 1.000    | 1.000  |         | 2640.904                           | 1695.219       | 195.118    |  |  |
| 5                                                                                                    | 67°04'55"          | 86°12'25" | 101.051 | 1.000    | 1.000  |         | 2733.774                           | 1734.480       | 201.803    |  |  |
| 6                                                                                                    | 111°47'30"         | 92°14'55" | 158.772 | 1.000    | 1.000  |         | 2881.085                           | 1675.577       | 195.573    |  |  |
| 7                                                                                                    | 191°56'20"         | 93°04'15" | 77.511  | 1.000    | 1.000  |         | 2865.073                           | 1599.849       | 191.421    |  |  |
| 8                                                                                                    | 142°33'15"         | 90°30'30" | 95.174  | 1.000    | 1.000  |         | 2922.937                           | 1524.287       | 190.576    |  |  |
| 9                                                                                                    | 241°28'20"         | 87°12'40" | 106.076 | 1.000    | 1.000  |         | 2829.849                           | 1473.682       | 195.738    |  |  |
| 10                                                                                                    | 276°22'45"         | 88°13'50" | 151.522 | 1.000    | 1.000  |         | 2679.336                           | 1490.503       | 200.416    |  |  |
| 11                                                                                                    | 306°07'20"         | 90°30'00" | 95.150  | 1.000    | 1.000  |         | 2602.480                           | 1546.589       | 199.586    |  |  |
| 12                                                                                                    | 274°41'40"         | 89°45'00" | 102.825 | 1.000    | 1.000  |         | 2500.000                           | 1555.000       | 200.035    |  |  |
| 13                                                                                                    |                    |           |         |          |        |         |                                    |                |            |  |  |
| 14                                                                                                    |                    |           |         |          |        |         |                                    |                |            |  |  |
| 15                                                                                                    |                    |           |         |          |        |         |                                    |                |            |  |  |
| 16                                                                                                    |                    |           |         |          |        |         |                                    |                |            |  |  |
| $\blacktriangleleft$                                                                                            |                    |           |         |          |        |         |                                    |                |            |  |  |
|                                                                                                    | For Help, press F1 |           |         |          |        |         | Metres<br>$\overline{\phantom{a}}$ | Whole Circle - | <b>NUN</b> |  |  |

همچنین جهت مشاهده مختصات نقاط سرشکن شده کافیست که دستور زیر را اجراء نمائید:

 Options> Show coordinates پس از مشاهده مختصات نقاط سرشکن شده ملاحظه خواهید کرد که مختصات آخرین نقطه برابر با مختصـات ایستگاه استقرار خواهد بود. اما از لحاظ ارتفاعی 35 میلی متر خطا وجود دارد که می توان آنــرا نـیز بـه کمـک حالت Heigh adjusment و یا استفاده ازآیکون  $\boxed{\mathrm{H}}$  سرشکن کرد.

# **9-1-3 ذخیره نقاط به دیتابیس**

جهت ذخیره نقاط سرشکن شده به دیتابیس نرم افزار از دستور زیر استفاده کنید:

Options> Store data in Database

در اینصورت پنجره ای بصورت زیر باز می گردد:

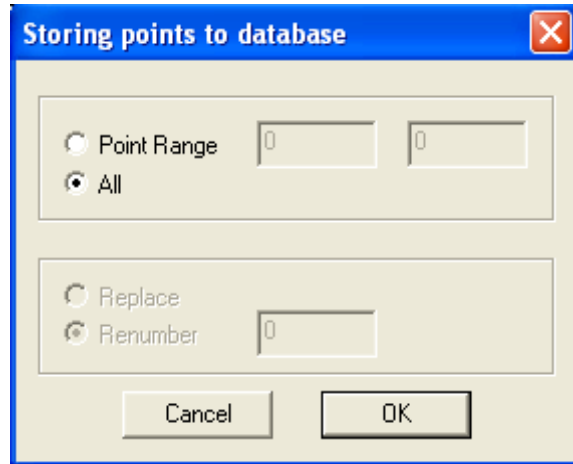

در این پنجره که در فصلهای قبل در مورد آن صحبت شده در صورت انتقال کل نقاط به دیتابیس گزینه All و در صورت انتقال بخشی از نقاط به دیتابیس گزینه range Point را فعال کنید. سپس بر روی دکمـه Ok کلیـک کرده و از پنجره ورود اطلاعات خارج و یا آن را ببندید و سپس با زدن دکمه Z و سپس دکمهE از صفحه کلید کل نقاط را بر روی صفحه گرافیکی مشاهده فرمائید.

## **9-2 پیمایش زاویه ای**

فرض کنید یک پیمایش زاویه ای به شکل زیر موجود می باشد:

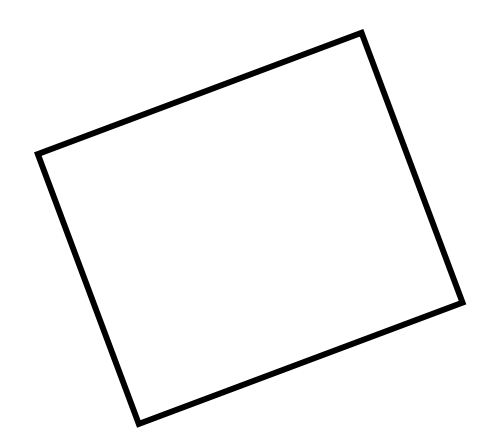

حال می خواهیم اطلاعات مربوط به پیمایش بالا را وارد نرم افزار کرده و محاسبات لازم را انجام دهیـم. روش ورود اطلاعات فوق همانند وارد کردن اطلاعات پیمایش به صورت ژیزمانی بوده و اندک تفاوتهائی دارد کـه بـا توجه به جدول پر شده زیر آنها را بررسی می کنیم:

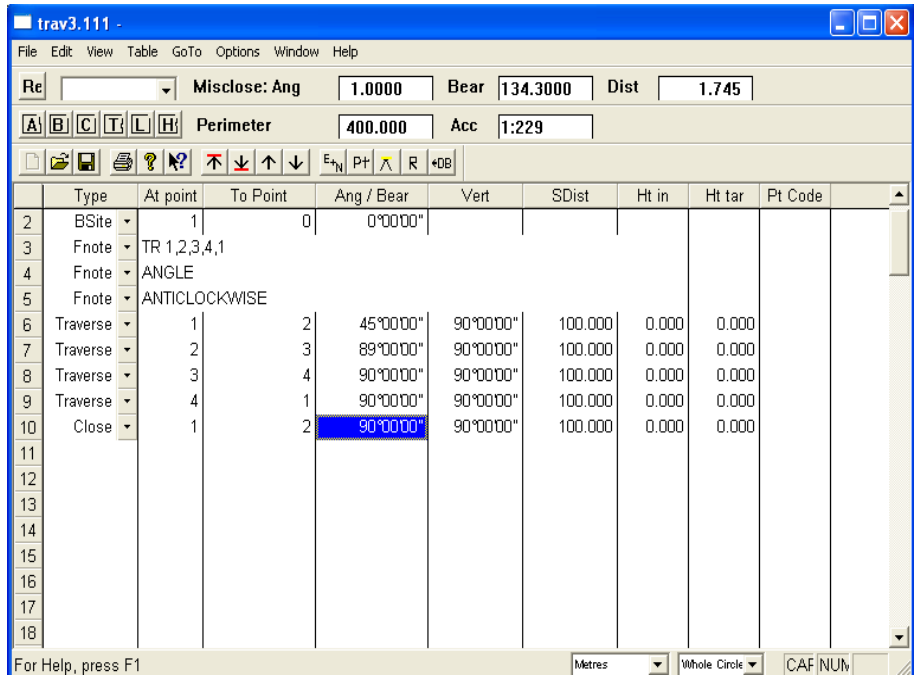

در خط اول پنجره بالا مشخصات ایستگاه استقرار شماره 1 را وارد می کنیم. در خط دوم کــه بـه خـط توجیـه معـروف بـوده نـوع نقطـه را از STN بـه Bsite تغیـیر داده و در قســـمت point At عــدد 1 و در قســمت point To عدد 2 و در قسمت Bear/ Ang صفر را وارد می کنیم . این به این معنی است کــه بـر روی نقطـه یک مستقر شده و به نقطه دو صفر صفر کرده ایم. در خط سوم نوع نقطــه را بـه Fnote تغیـیر داده و عبـارت 1,2,3,4,1 TR را تایپ می کنیم. این به این معنی است که پیمایش از نقطه 1 شروع و مجدد به همان نقطه ختم شده است . در خط چهارم در حالی که نوع نقطه در حــالت Fnote بـوده عبـارت Angle را بـه خـاطر پیمـایش زاویه ای تایپ می کنیم. در خط پنجم نوع نقطه Fnote بوده و عبارت clockwise Anti را تایپ کنید.

در ردیف های بعدی با توجه به اینکه نوع نقطه را Traverse انتخاب کرده اید اطلاعــات مربـوط بـه پیمـایش را وارد کنید. توجه داشته باشید که ژیزمان امتداد 1 به 2 برابر 45 درجه می باشد. دقــت کنیـد در اینجـا وقتـی از نقطه 1 به سمت چپ حرکت می کنیم و زاویه ای داخلی را قرائت کرده ایم در خلاف جهت عقربــه هـای سـاعت هستیم پس برای همین عبارت Anticlockwise را تایپ کرده ایم و در انتها نوع نقطـه را بـه حـالت Close در آورده و پیمایش را می بندیــم. پـس از اتمـام عملیـات ورود اطلاعـات از منـوی Options گزینـه Calculate misclose را اجراء کرده تا دقت و همچنین محیط پیمایش در بالای پنجره به نمایش در آیــد. ملاحظـه خواهیـد کرد که یک درجه خطا در قسمت Ang ,misclose در زوایا وجود دارد. جهت سرشــکنی آن از منـوی Option گزینه Traverse adjustment options و سپس زیر گزینه Angular adjustment را انتخاب کـرده تـا زوایـا سرشکن شوند. ملاحظه خواهید کرد که 1 درجه به 4 تا 15 دقیقه تقسیم شده و بین زوایا سرشکن مــی شـوند. سپس جهت محاسبه مختصات و نمایش آنها از گزینه های coordinates Calculate و coordinates Show از منوی Options استفاده نمائید.

حال برای سرشکنی مختصات بدست آمده می توانیداز روش Bowditch جهت سرشــکنی اسـتفاده نمـائید. در این صورت پیغامی بصورت زیر باز می گردد:

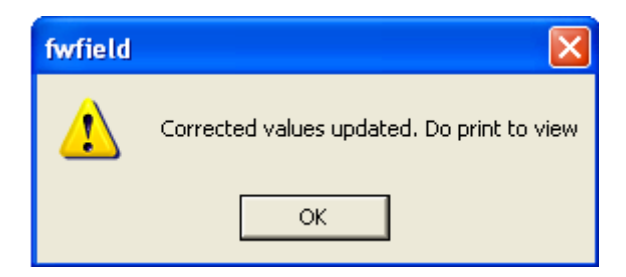

ین پیغام بدین معنی است که مقادیر تصحیح شده به روز در آمده و نمایش داده شوند. کـه بـا کلیـک بـر روی دکمه Ok مختصات سرشکن شده بر اساس مقادیر جدید بدست خواهد آمد.

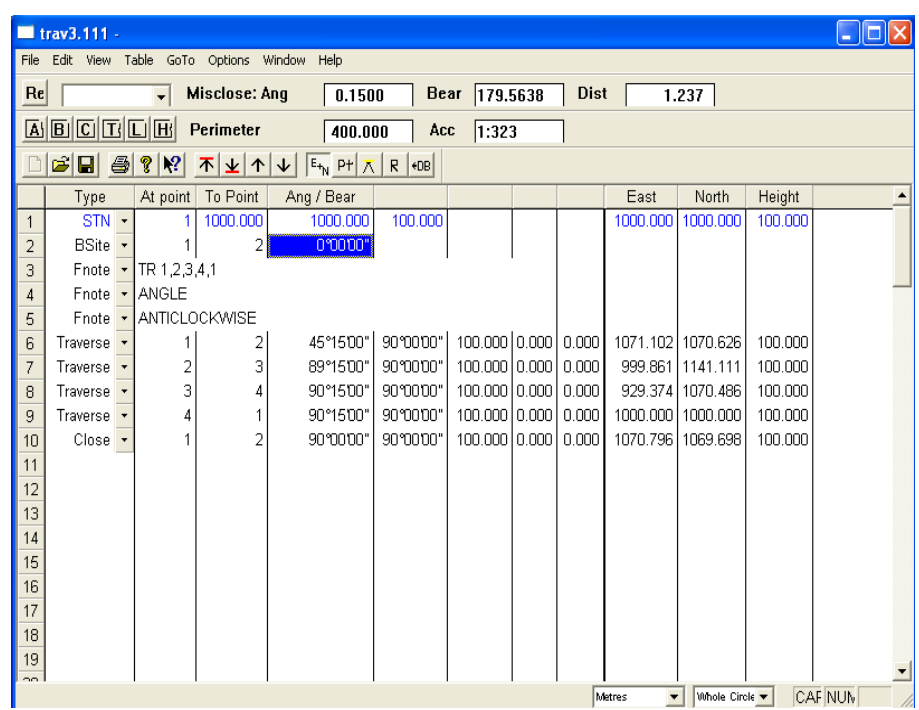

در انتها پس از بدست آوردن مختصات نقاط سرشکن شده جهت ذخیره نقاط به دیتابیس نرم افزار از دســتور ان صفحه کلیــد کـل استفاده کنید. سپس با زدن دکمه Z و سپس دکمه E از صفحه کلیــد کـل Options>Store data in database نقاط را بر روی صفحه گرافیکی مشاهده فرمائید.

紫紫紫紫紫

#### **10-1 مقدمه**

برای نمایش پستی و بلندی زمین در طول یک امتداد مانند مسیر راه یا مسیر کانال بر روی نقشـه، یـک صفحـه قائم فرضی بر امتداد مورد نظر مرور می دهند اگر تصویر نیمرخ این بــرش را بـا مقیـاس مشـخصی بـر روی صفحه کاغذ ترسیم نمائیم، تصویر مزبور که حاوی پستی و بلندیهای موجود می باشد به پروفیــل ( profile ( موسوم است. در بعضی از کارهای مهندسی مانند لوله کشــی جـهت آب رسـانی و نـیز نفـت رسـانی و غـیره، پروفیل طولی به تنهایی جوابگوی عملیات مربوطه می باشد ولی در برخی دیــگر از کارهـای عمومـی مهندسـی مانند جاده سازی، کانال کشی و غیره چون باند نسبتا عریضی مــورد اسـتفاده قـرار خواهـد گرفـت وضعیـت طرفین محور مرکزی تا چندین متر در هزینه کار موثر است. بنابراین بــرای مشـخص کـردن عـوارض طرفیـن محور مرکزی، احتیاج به تهیه مقاطع عرضی است. در این حالت پس از انتخـاب عمودهـایی بـر مسـیر و تعییـن نقاط مورد نظر به فواصل مشخص بر روی خط عمود، پس از ترازیابی می توان ارتفاع نقاطی که بر روی خــط عمود قرار دارند را تعیین نموده و با توجه به ارتفاع و فاصله از محور مرکزی مسیر شروع بـه ترسـیم مقـاطع عرضی مذکور نمود.

برای ترسیم پروفیلها و مقاطع در نرم افزار 8.01V SDRmap طرق مختلفی وجود دارد که در زیر به توضیـح روشهای متداول آن خواهیم پرداخت.

#### **10-2 تهیه پروفیل و مقطع از روی کیلومتراژ ، ارتفاع و فاصله از محور**

با داشتن کیلومتراژ (chainage (، فاصلــه ازمحـور مرکـزی ( offset (و ارتفـاع ( level Reduced (نقـاط برداشت شده می توان اقدام به ترسیم پروفیل و مقاطع در این نــرم افـزار نمـود. در زیـر تعـدادی از اطلاعـات مربوط به پروفیلها و مقاطع عرضی برداشت شده زمین اولیه وثانویه نشان داده شده است. ستون اول مربـوط به شماره نقاط برداشت شده زمینی( point number)، ستون دوم مربوط بـه کیلومـتراژ نقـاط برداشـت شـده ( chainage(، ستون سوم مربوط به فاصله از محور مرکزی مسیر (offset ( و ستون چهارم مربوط به ارتفاع محاسبه شده نقاط زمینی (level Reduce ( می باشد.

اطلاعات مربوط به پروفیلها و مقاطع عرضی برداشت شده زمین اولیه:

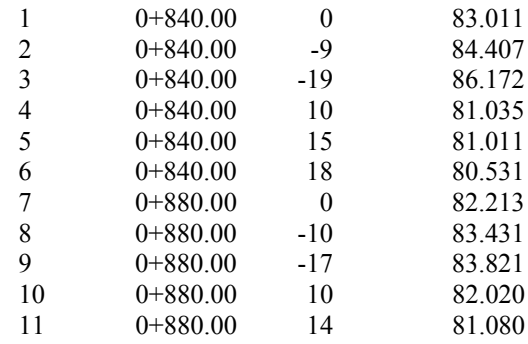

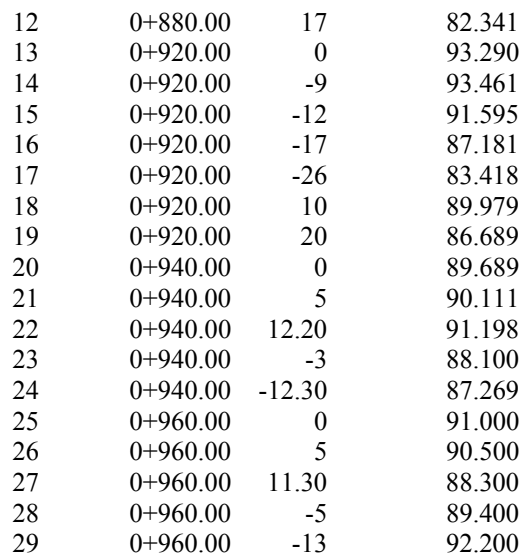

### اطلاعات مربوط به پروفیلها و مقاطع عرضی برداشت شده زمین ثانویه:

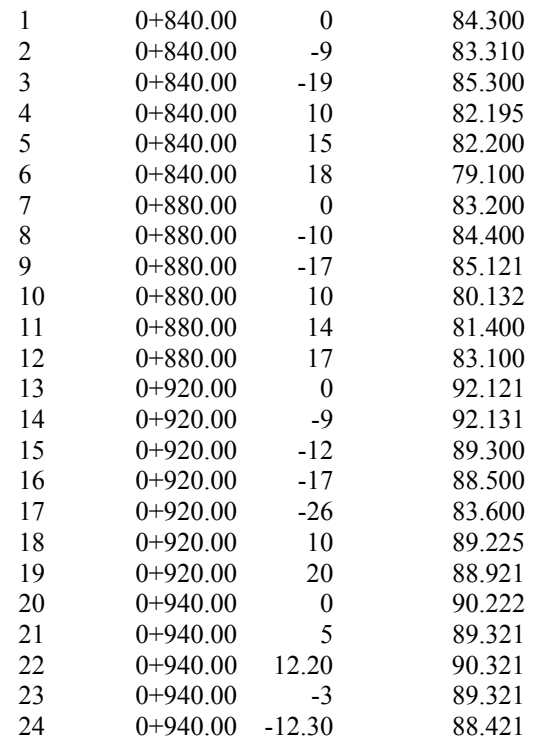

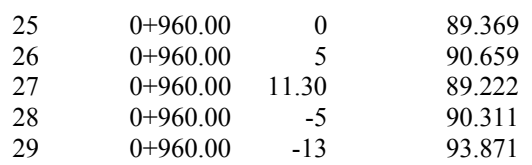

#### **توجه**:

در ستون مربوط به فاصله از محور مرکزی (offset ( ملاحظه می کنید که نقاطی کــه بـر روی محـور مرکـزی قرار گرفته اند را با عدد صفر و نقاط سمت راست محور مرکزی را با اعداد مثبــت و نقـاط سـمت چـپ محـور مرکزی با اعداد منفی نشان داده شده اند. همیشه جهت مسیر به اطرف افزایش کیلومتراژ خواهــد بـود. در ایـن صورت همواره دست راست، سمت راست مسیرو دست چپ، سمت چپ مسیر را مشخص می کند.

حال با توجه به مطالب بالا جهت ورود اطلاعات مربوط به پروفیلها و مقاطع برداشت شده زمین اولیه وترسیم آنها بایستی مراحل زیر را طی نمود:

**الف)** ورود به نرم افزار SDRmap و ایجاد یک پروژه جدید ( مثلا جاب profile.db (

**ب)** اجرای دستور level Reduced> Entry . با اجرای دستور فوق پنجره ای به شکل زیر گشوده می گردد:

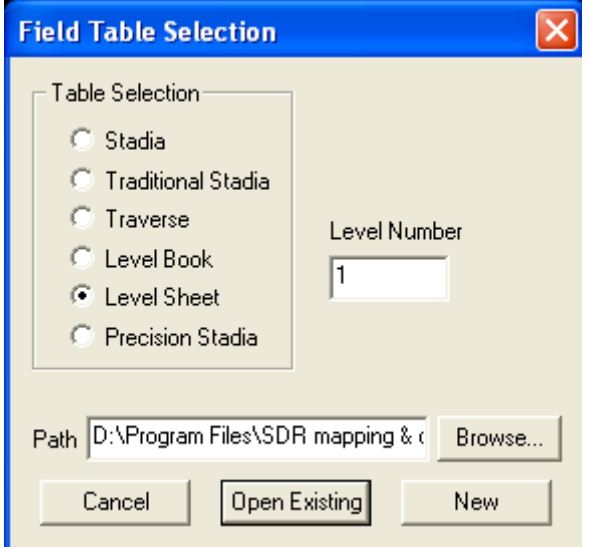

در پنجره بالا ابتدا گزینه sheet Level را انتخاب کــرده و در قسـمت number Level شـماره ای را بـه فـرم ایجاد شده نسبت دهید ( بطور پیش فرض 1 می باشد) . در پنجره بالا همانطور که مشاهده می کنید در قســمت در . است شده ظاهر D:\program files\sdrmapping & design\Examples\lvlsh1.profile عبارت Path صورت وجود چنین فرمی در نرم افزار می توان با استفاده از دکمه Existing Open آن ویا فــرم دیـگری را که از قبل موجود می باشد را باز نموده و یا با کلیک بر روی دکمه New می توان یک فــرم جدیـدی را ایجـاد نمود. هدف ایجاد یک فرم جدید می باشد لذا با کلیک کردن بر روی دکمه New پنجره ای به صورت زیر ظاهر خواهد شد:

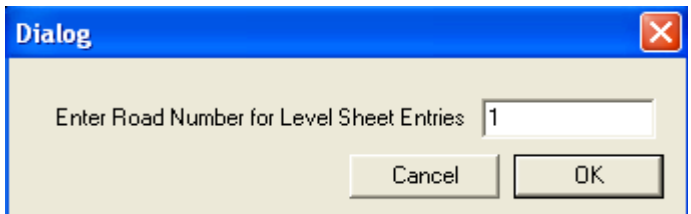

در این پنجره شماره مسیری که اطلاعات پروفیلها و مقاطع مربوط به آن می باشــد، سـوال مـی گردد. بـا وارد کردن شماره ای دلخواه در قسمت مربوطه ( مثلا 1 ) پنجره فوق راOk نمائید. در این صورت پنجــره ای بفـرم زیر گشوده خواهد شد:

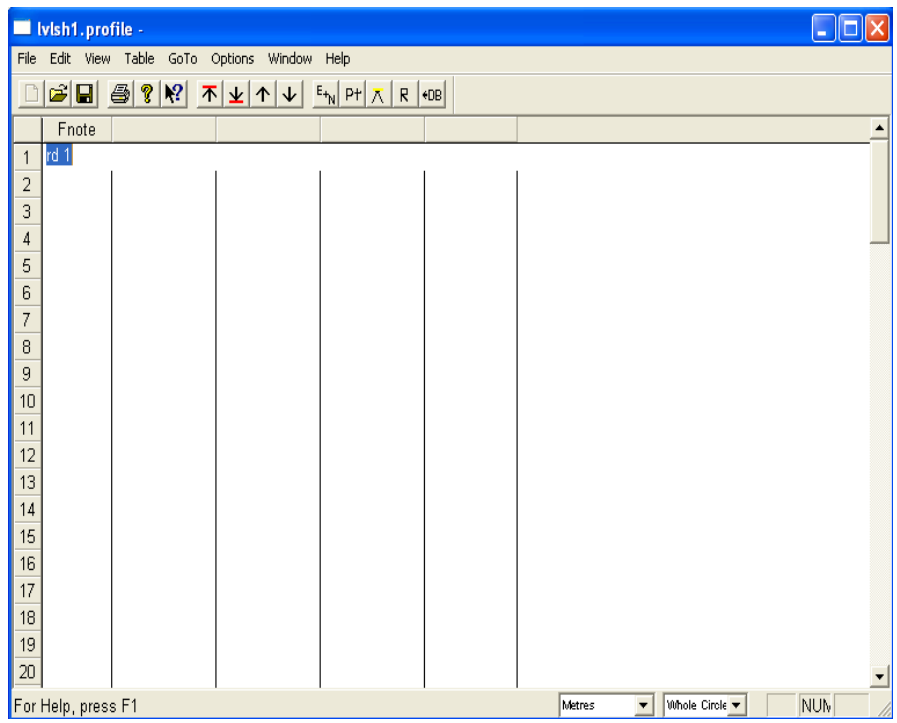

در پنجره بالا عبارت profile1.Lvlsh نام فرم و1rd شماره مسیر را که 1 میباشد ، نشان می دهــد. بـر روی عبارت 1rd کلید enterرا بزنید تا خط دوم فعال گردد. سپس در ستونهای Code, RL, Offset, Chain , Pt شماره نقاط، کیلومتراژ، فاصله از محور مرکزی، ارتفاع محاسبه شده نقاط، کد نقاط را وارد کنید. پــس از وارد کردن اطلاعات مربوط به هر نقطه کلید Enter را زده تا به خط بعــدی برویـد. در زیـر فـرم تکمیـل شـده ای از نحوه ورود اطلاعات ارائه شده نشان داده شده است:

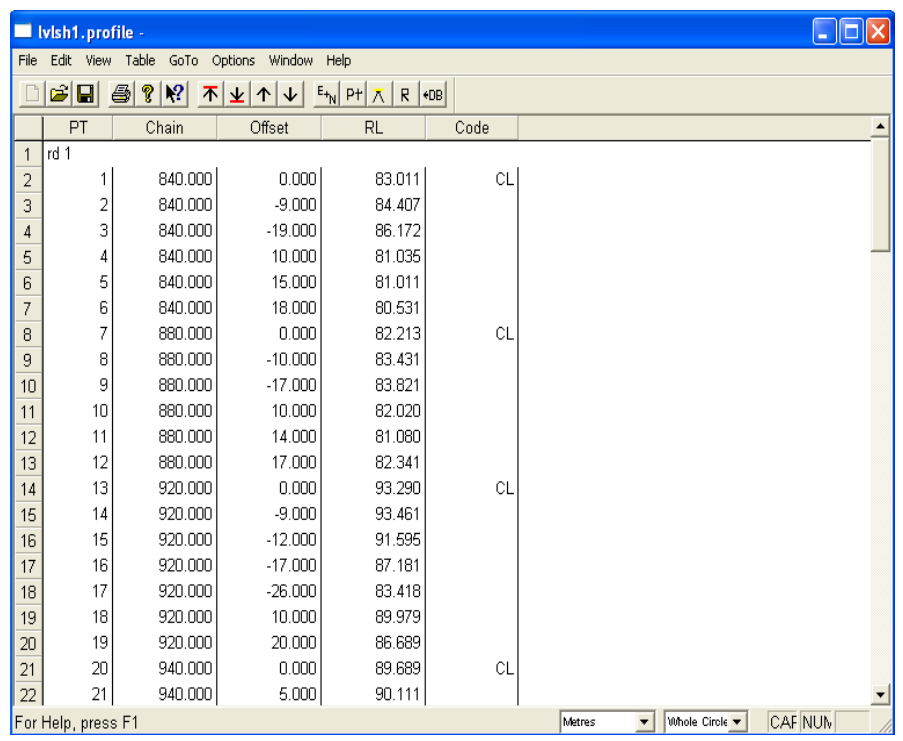

پس از پایان تایپ اطلاعات مربوط به برداشت نقاط مسیرشماره 1 در صــورت لـزوم مـی توانیـد بـا اسـتفاده ازآیکون <mark>و یا استورهای File> save as و یا File> save مود و در File> save می ایجاد شده را ذخـیره نمـود و در</mark> صورت نیاز با استفاده از آیکون <mark>ا ک</mark>ے میں دســتور File>print از فـرم ترازیــابی پرینیـت گرفـت. قبـل از گرفتن پرینیت می توان آن را با استفاده از دستور preveiw print مشاهده نمود. در ایــن صـورت پنجـره ای بصورت زیر مبنی بر تعداد خطوط چاپ شده در هر برگ ظاهر خواهد شد:

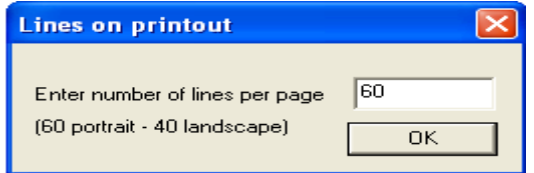

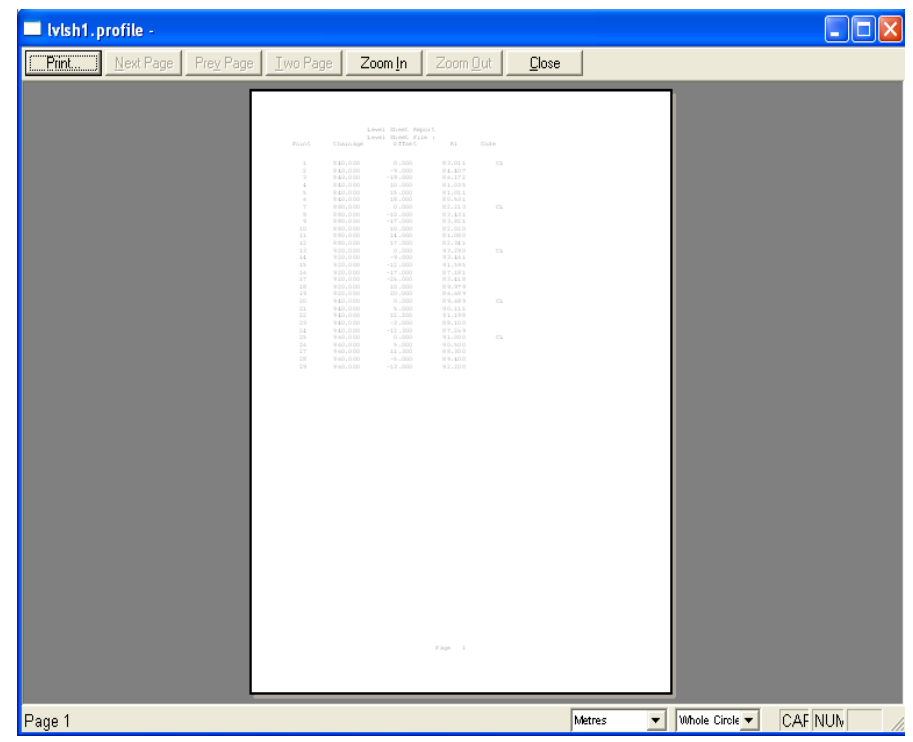

پنجره فوق را Ok کرده تا پیش نمایشی از اطلاعات چاپ شده بصورت زیر باز گردد:

پس از تائید موارد فوق با کلیک بر روی دکمه Print اطلاعات به چاپگر ارســال و بـر روی کـاغذ چـاپ خواهـد شد.حال برای انتقال اطلاعات تایپ شده به Database از منوی Options گزینه Store Data in Database را کلیک نمائید. با اجرای دستورفوق پنجره کوچکی بفرم زیر گشوده می شود:

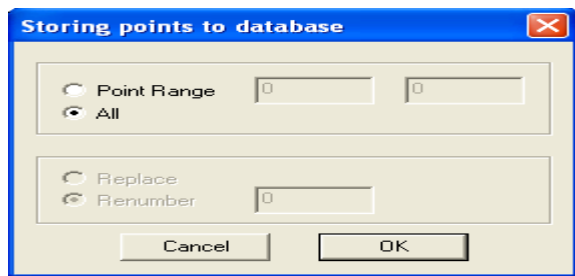

این پنجره به ما اجازه می دهد که بتوان محدوده ای از نقاط و یا همه نقاط موجود در فرم ایجاد شده را انتخاب نمود. شما گزینه All را انتخاب کرده و Ok نمائید. سپس با کلیک کردن بر روی آیکون و یـا اجـرای دستور File>exit از پنجره فوق خارج شوید. در هنگام خروج پنجره ای جهت ذخیره اطلاعات ظاهر مــی گردد پنجره فوق را yes کنید. توجه داشته باشید که در این مرحله نقاط هیچ مختصاتی ندارند بــرای همیـن بـر روی صفحه گرافیکی دیده نمی شوند. حال برای دیدن پروفیل از منوی Road گزینه ploting & Display را انتخاب نمائید. چهار گزینه دیگر در اختیارتان قرار می گیرند که عبارتند از:

- profile Display: جهت نمایش پروفیل طولی
- parameters Profile : جهت انجام تنظیماتی در مورد پروفیل طولی
	- section Display: جهت نمایش مقاطع عرضی
- parameters Section : جهت انجام تنظیماتی در مورد مقاطع عرضی

#### **توجه:**

به روش گفته شده در بالا اطلاعات مربوط به پروفیلها و مقاطع برداشت شده زمین ثانویــه را وارد نـرم افـزار کنید. در اینجا پس از اجرای دستور Entry>Reduced levels پنجره ای باز خواهــد شـد . در قسـمت Level number عدد 2 را وارد کرده و سپس بر روی دکمه New کلیک کنید. سپس در پنجره باز شده شماره مسـیر 2 را وارد کرده و Ok نمائید. در اینصورت پنجره ای باز خواهد شد که می توان اطلاعات مربوط به پروفیلها و مقاطع برداشت شده زمین ثانویه را بصورت زیر به نرم افزار معرفی نمود:

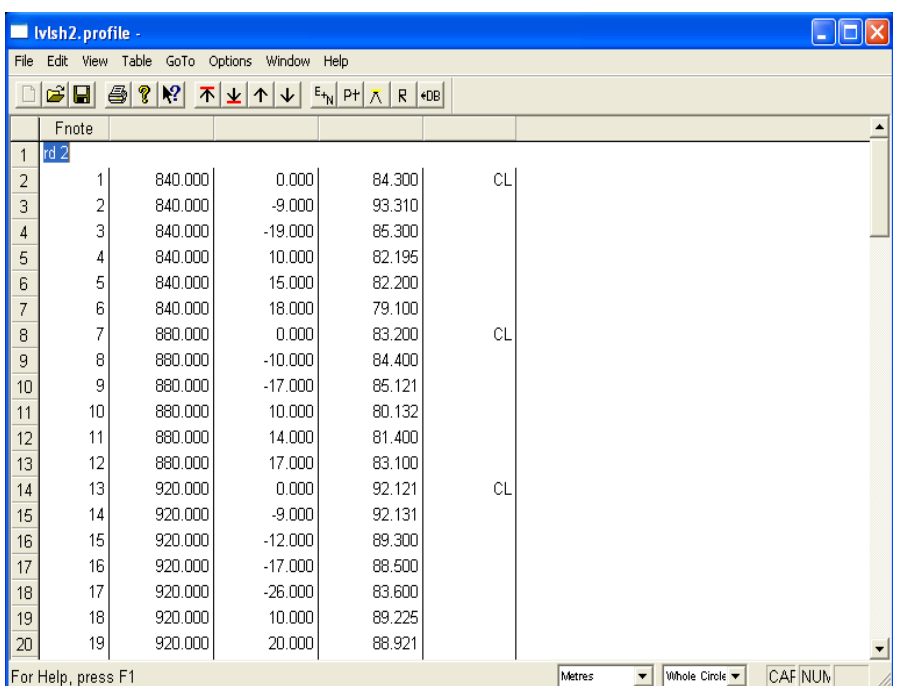

### **10-3 مشاهده پروفیلها و مقاطع عرضی**

از منوی Road گزینه plotting & Display و سپس گزینــه profile Display را اجـرا نمـائید. پروفیلـهای طولی مربوط به مسیری با اطلاعات وارد شده مشاهده می شود. این پروفیل مربوط به مسیر شماره 1 و نقـاط روی محور مرکزی مسیر شماره 1 می باشد.

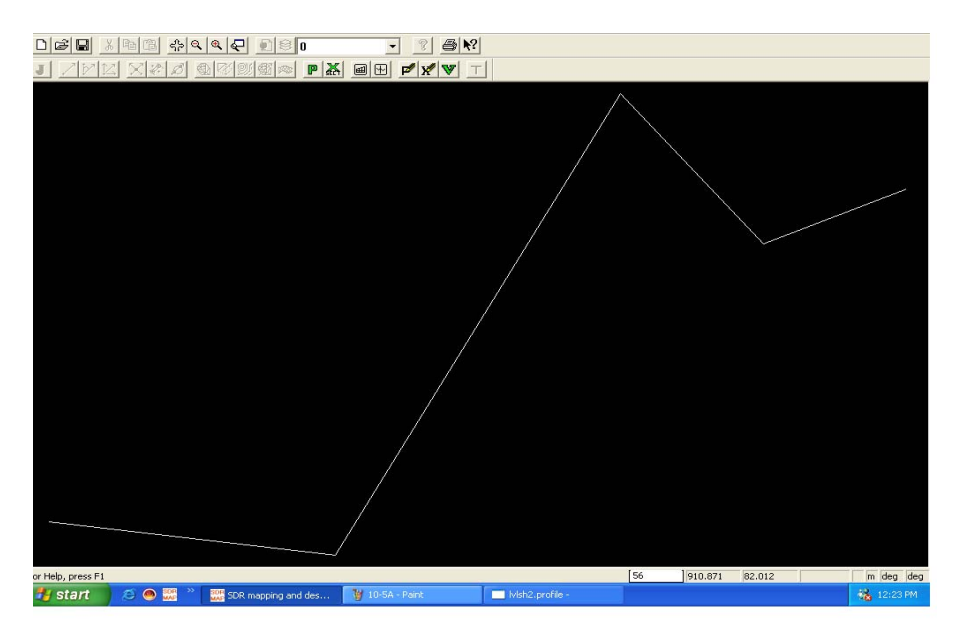

در صورت نیاز به مشاهده پروفیل مسیر شماره 2 مجددا از منوی Road گزینه plotting & Display و سپس گزینه parameters Profile را انتخاب کرده و برگه Reference را کلیک کرده تا پنجره ای بصورت زیر باز گردد:

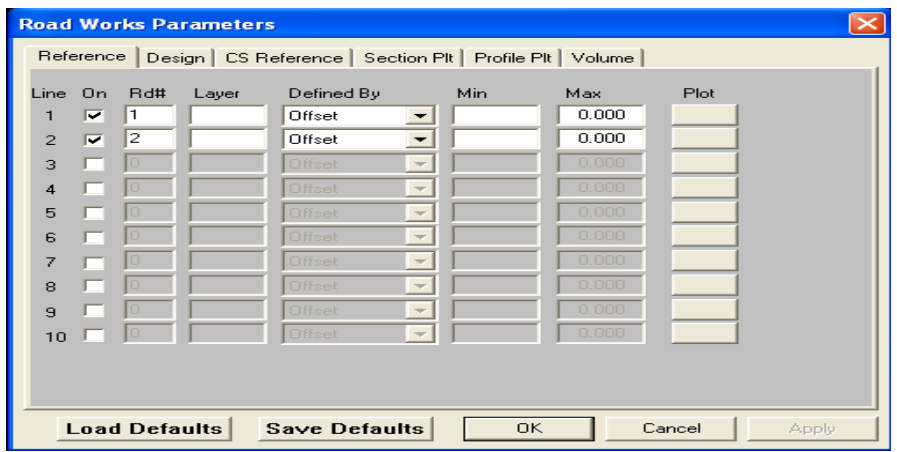

از پنجره بالا بر روی ردیف شماره 2 کلیک کرده و در قسمت #Rd شماره مسیر 2 را وارد کــرده ودر قسـمت Plot رنگ و نوع خطوط مسیر شماره 2 را انتخاب کرده و Ok کنید. در اینصــورت مشـاهده خواهیـد کـرد کـه پروفیل مسیر شماره 2 به صورت زیر بر روی پروفیل مسیر شماره 1 قرار گرفته است .

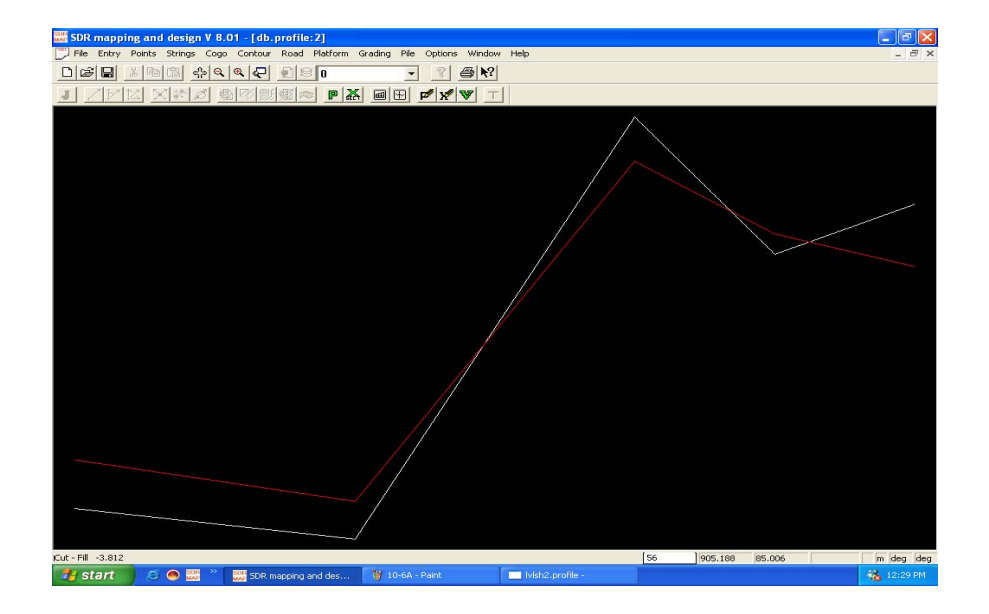

مجددا از منوی Road گزینه plotting & Display و سپس گزینه section Display را اجرا نمائید تا مقــاطع عرضی مربوط به مسیر شماره 1 مشاهده گردد.

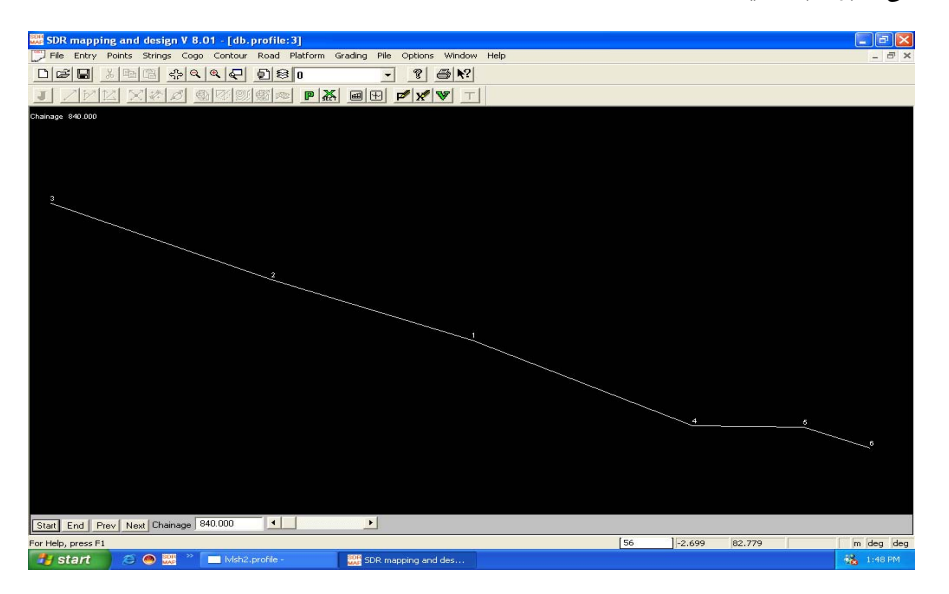

در پنجره ظاهر شده اولین مقطع عرضی مشاهده خواهد شد به کمـک دکمـه Next از پـائین پنجـره مـی تـوان سایر مقاطع را نیز مشاهده نمود. دکمه Start جهت مشاهده اولین مقطـع و دکمـه End جـهت مشـاهده آخریـن مقطع بکار می رود. با دکمه prev می توان مقاطع را از انتها به ابتدا مشاهده نمود. با دادن کیلومتراژ مورد نظر در قسمت Chainage از پائین پنجره می توان مقطع مربوط به آن کیلومتراژ را مشاهده نمود. جهت نیاز به مشاهده مقاطع عرضی مسیر شماره 2 بر روی مقاطع مسیر شماره 1 دستور زیر را اجراء کــرده و بر روی برگه reference CS کلیک نمائید. در اینصورت پنجره ای بشکل زیر گشوده گردد: Road>Display & plotting > Section parameters

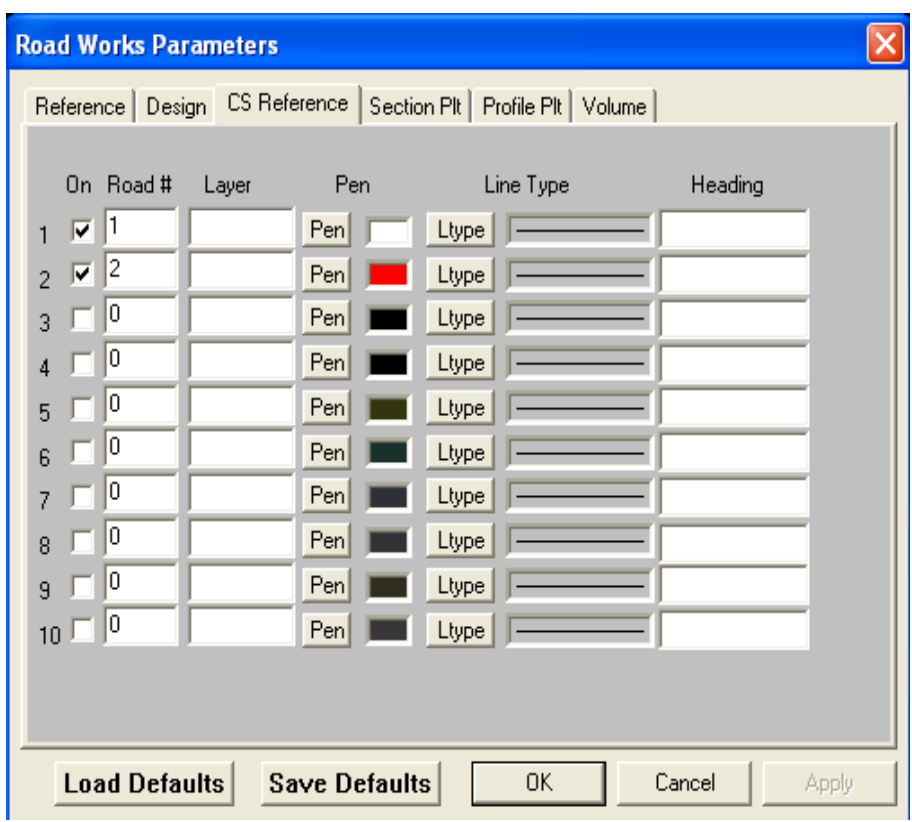

در ریف 2 از پنجره بالا کلیک کرده و شماره مسیر مورد نظــر (مسـیر شـماره 2 ) را در قسـمت #Road وارد کرده و سپس در قسمتهای Pen وLinetype رنگ و نوع خط مسیر شماره 2 را انتخــاب کـرده و Ok نمـائید. در اینصورت مقاطع مسیر شماره 2 بصورت زیر بر روی مقاطع مسیر شماره 1 قرار خواهد گرفت.

حال می توانید با استفاده از منوی Window و مرتب سازی پنجره ها ، پروفیل طولی و مقــاطع عرضـی را بـه صورت زیر بطور همزمان مشاهده نمائید.

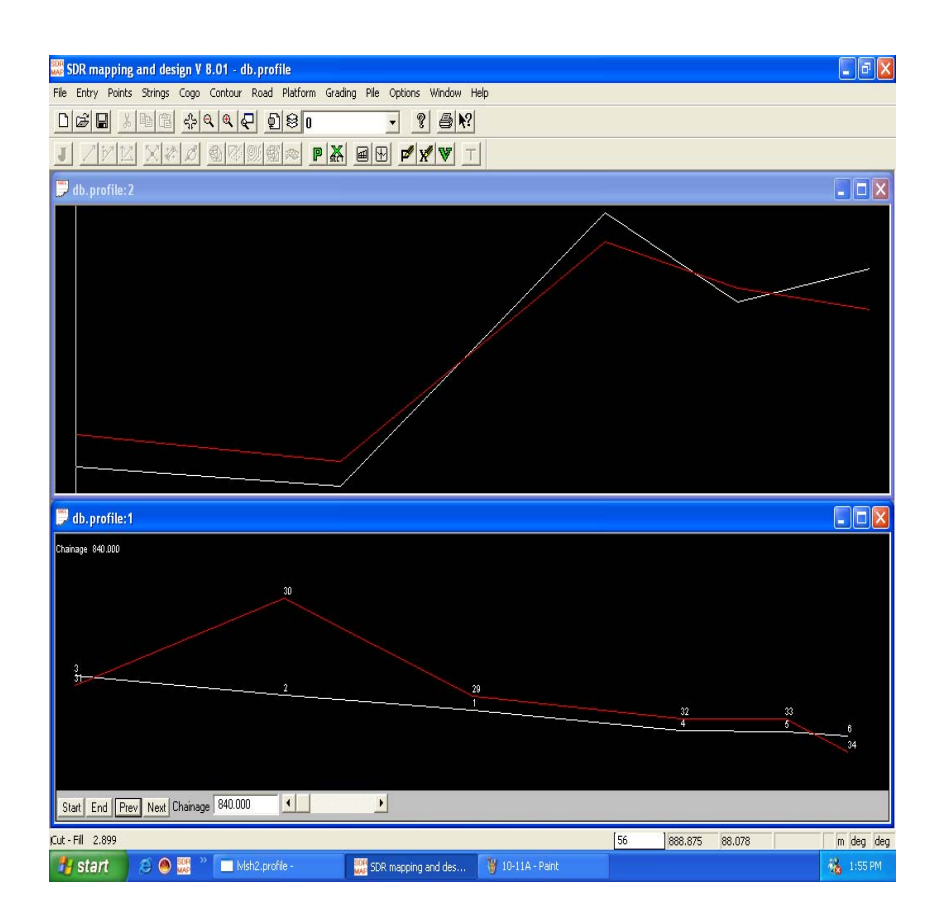

در این حالت اگر پنجره مربوط به مقاطع فعال باشد یا تغییر محل ماوس فاصله از محورو ارتفاع آن محل ، در نوار پائین پنجره اصلی دیده خواهد شد و اگر پنجره پروفیل طولی فعال باشد با تغییر محــل مـاوس فاصلـه از مبداء ( کیلومتراژ) و ارتفاع آن در نوار پائین پنجره اصلی ظاهر خواهد شد.

# **10-4 تعیین پارامترهای مربوط به چاپ پروفیل**

پس از ایجاد پروفیل و مشاهده آن می توان تنظیماتی را بر روی آن جهت چاپ انجام داد. بنابراین جهت تعییــن پارامترهای مربوط به چاپ پروفیل ایجاد شده دستور زیر را اجراء کرده و سپس بــر روی بـرگه plt Profile کلیک کرده تا پنجره ای بشکل زیر گشوده گردد:

Road> Display & Plotting> Profile Parameters

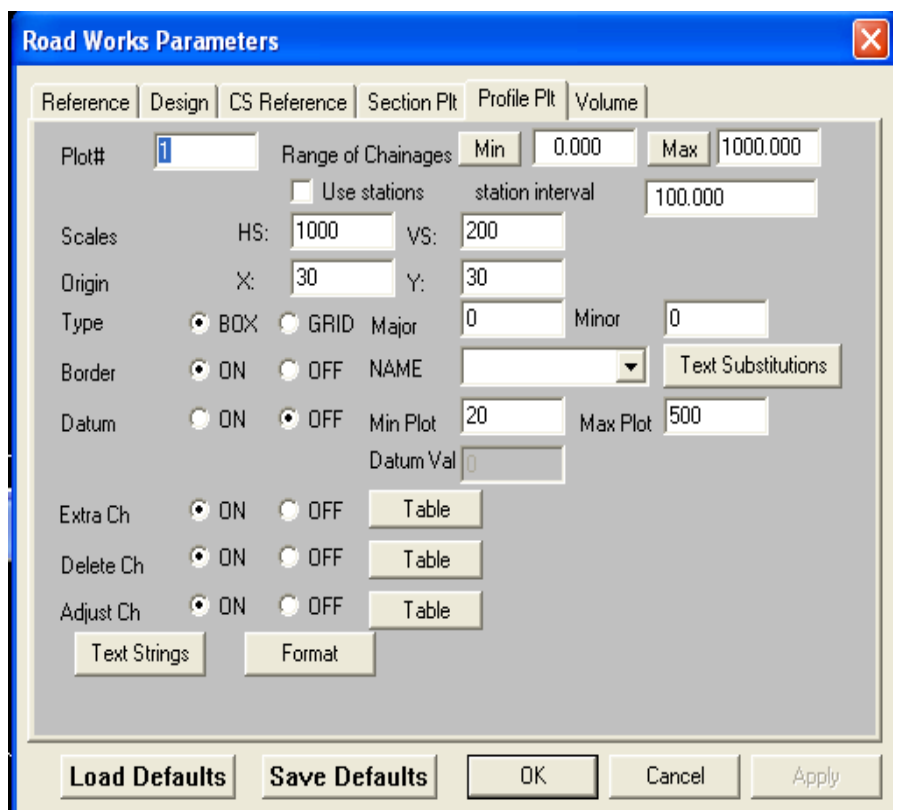

در قسمت # Plot شماره پلات ایجاد شده و در قسمت chainages of Ranqe می توانید محـدوده کیلومـتراژ مورد نیاز را وارد نمــائید. بـا کلیـک بـر روی دکمـه هـای Min و Max کیلومـتراژ ابتـدا و انتـهای پروفیـل در قسمت های فوق ظاهر خواهند شد. در واقع در ایــن دو قسـمت مـی تـوان مشـخص نمـود کـه پروفیـل در چـه فاصله ای مورد نیاز می باشد. در قسمت Scales می توان مقیاس طولی ( :HS ( و مقیاس ارتفـاعی ( :VS( را برای پروفیل تعیین نمود. معمولا مقیاس ارتفاعی را 10 برابر مقیاس طولی در نظر می گیرند. به عبارت دیگر اگر مقیاس طولی در پروفیل 1000 باشد مقیاس ارتفاعی را 100 در نظر می گیرند. در قسمت Origin می تــوان مختصات قرارگیری پروفیل روی کاغذ را مشخص نمود. در قســمت Type دو حـالت وجـود دارد. یکـی حـالت Box که در این حالت پروفیل داخل یک کادر مستطیلی قرار خواهد گرفــت و در حـالت Grid پروفیـل بـر روی شبکه هائی که شامل خطوط اصلی ( Major ) و فرعــی ( Minor ) بـوده ترسـیم مـی گردد. در حـالت اخـیر می توان در قسمتهای Major و Minor فاصله خطوط شبکه های اصلی و فرعی را مشخص نمود. در قسمت Broder مشخص نمود که کادری دور پروفیل ترسیم گردد یا خیر. در حالت On کادر ترسیم شده و در حالت Off کادری ترسیم نخواهد شد.

در قسمت Datum سطح مبناء پروفیل معرفی می گردد. اگراین قسمت در حالت On باشد می توان در قســمت Val Datum مقداری را برای سطح مبناء در نظر گرفت. در واقع در این قسمت فاصله پروفیل بـا کـادر زیریـن آن مشخص می گردد. در قسمت ch Extra می توان فواصل غیر از محلهائی که در آنها مقطع عرضی برداشت شده را در زیر پروفیل درج نمود. لذا با On کردن این قسمت می توان بــا کلیـک کـردن بـر روی دکمـه Table مقابل این قسمت در پنجره ای که باز می شــود اطلاعـات مربوطـه را درج کـرد. بـرای مثـال اگر بخواهیـد بیـن کیلومتراژ 0+840.00 تا 0.880.00 فاصله 8.30 را درج کنید بایستی در قسمت chainge From مقـدار 840 و در قسمت chainage To مقدار 880 و در نهایت در قسمت interval Chainage مقدار 8.30 را وارد کــرده و سپس Save نمائید.

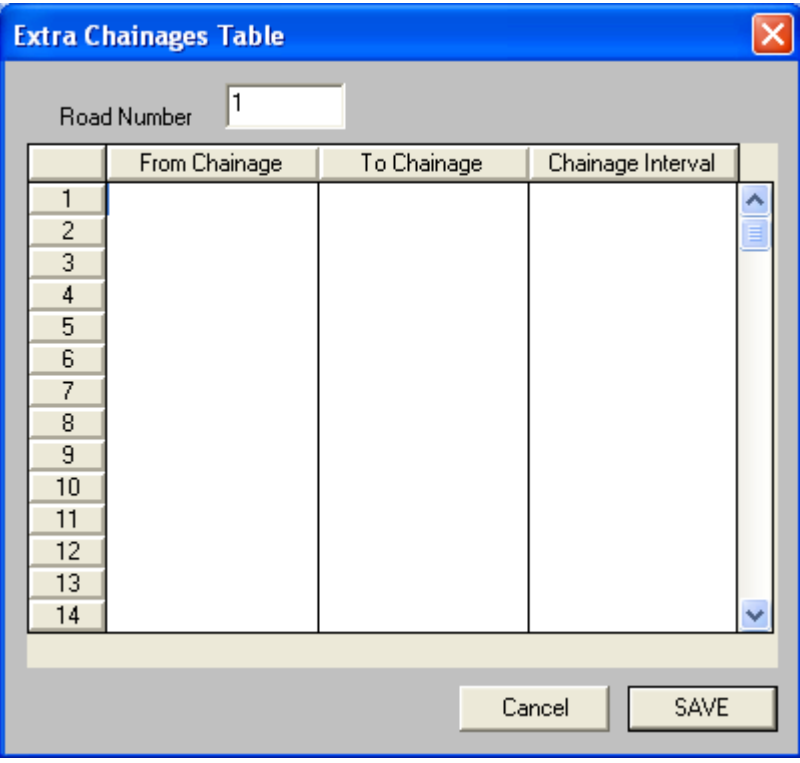

در قسمت Delete ch جهت حذف فواصل بین دو کیلومتراژی را که در آنها مقطع برداشت شده بکار مــی رود. اگر این قسمت در حالت On باشد با کلیک بر روی دکمه Table مقابل این قسمت در پنجره ای که بصورت زیر باز می گردد در قسمت های chainage From و chainage To کیلومــتراژ هـای مـورد نظـر را وارد کـرده و Save کنید در این صورت تمامی فواصلی که بین این دو مقدار قرار گرفته باشند حذف خواهند شد.

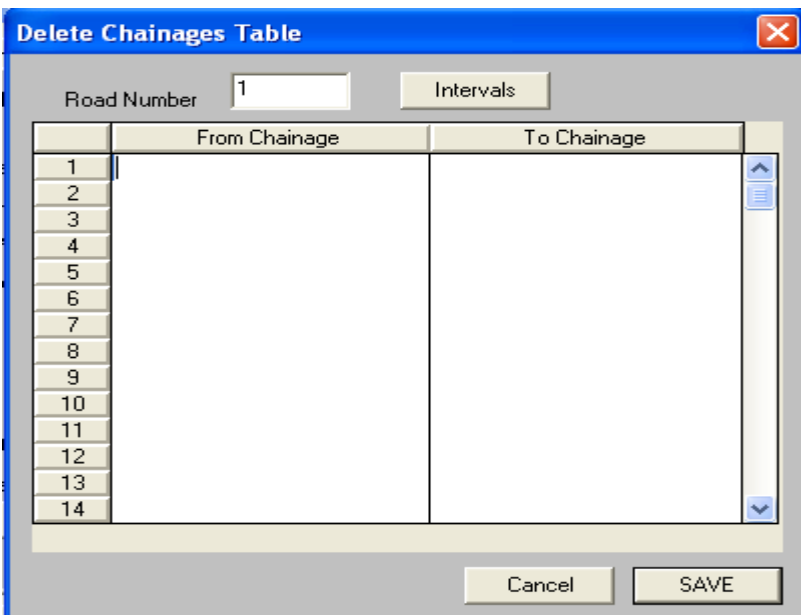

اگر قسمت Adjust در حالت On باشد در پنجره ای که بصورت زیر باز می گردد می توان یک مقدار ثابتی را به مقدار کیلومتراژهای وارد شده اضافه یا کسر نمود. بعنوان مثال اگر عدد 10 را در قسمت Correction وارد نمائیم این مقدار به مقادیر کیلومتراژ اضافه و در صورتی که -10 را وارد کــرده باشـیم ایـن مقـدار از مقـادیر کیلومتراژ کسر می گردد.

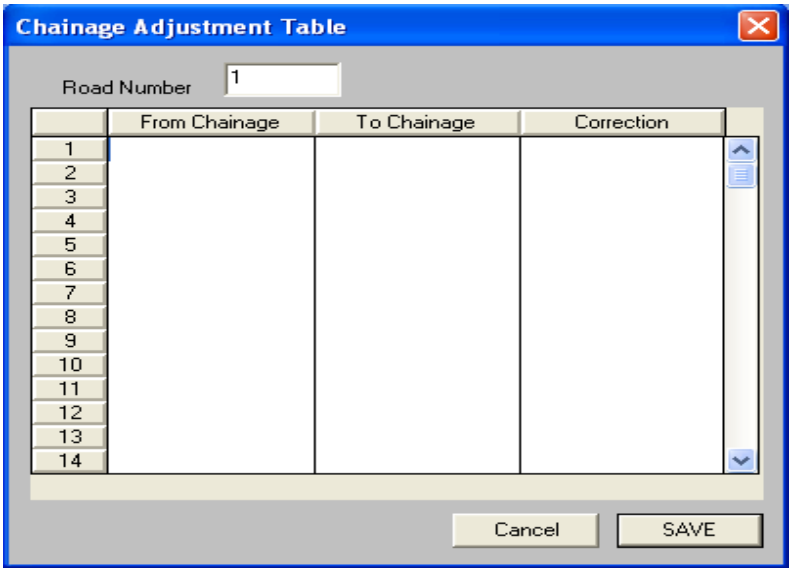

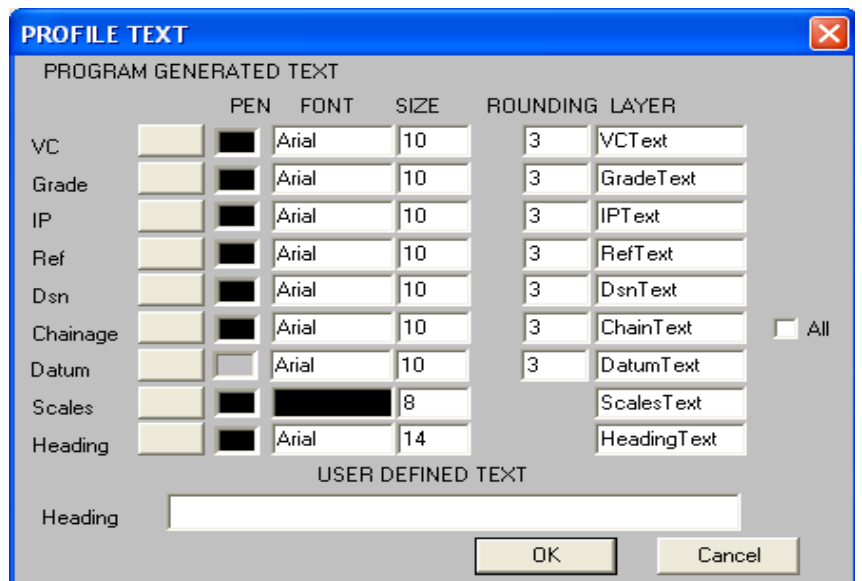

در قسمت string Text می توان انواع نوشته های مورد نیاز را در چاپ پروفیل مشخص نمــود. بـر کلیـک بـر روی این دکمه پنجره ای بفرم زیر گشوده می گردد.

در این پنجره با کلیک بر روی قسمت All می توان تمامی نوشته های موجود در پنجره بــالا انتخـاب نمـود. در قسمت Heading می توان عنوانی را به دلخواه برای پروفیل وارد کرده وOk کرد.

در قسمت Format می توان مشخصات انواع خطوط و برچسب های ( Labels ( مورد نظر را تعیین نمود. بــا کلیک کردن بر روی این دکمه پنجره ای بصورت زیر باز می گردد:

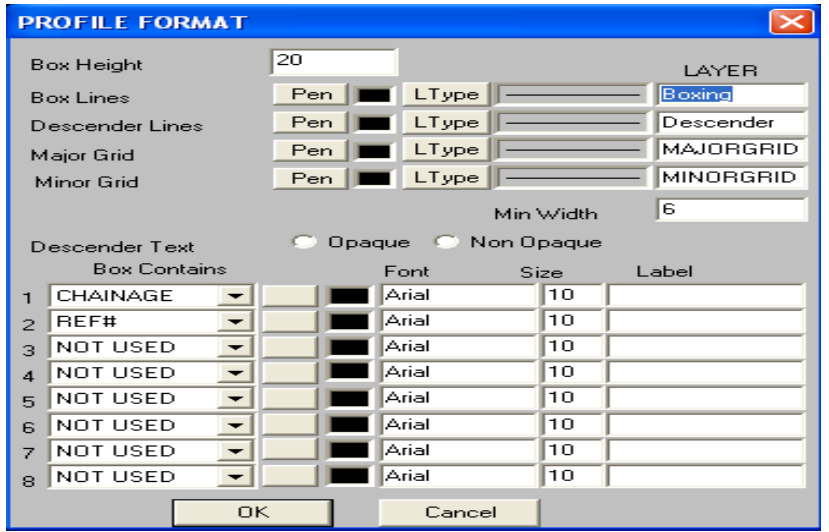

در قسمت Height Box می توان ارتفاع Box مربوط به عناوین به کار رفته در پروفیل را مشـخص نمـود. در قسمت Lines Box نوع خطوط و رنگ مربوط به خطوط Box مشخص مـی گردد. در قسـمت Descender lines مشخصات مربوط به خطوط Descender معرفی می گردد. خطوط Descender خطوطی است که نقطه ای روی پروفیل را به مقادیر آن در جدول مربوط می کند. در صورتی کــه در قسـمت Type از پنجـره اصلـی حالت Grid را انتخاب کرده باشید می توان مشخصات مربوط به خطوط اصلــی و فرعـی شـبکه را در قسـمت Grid Major و Grid Minor از پنجره بالا معرفی نمود. در قسمت contains Box می توان مشخص نمود که چه نوشته ای در زیر پروفیلها درج گردد. پس از کلیک کردن بر روی دکمه فلش هر ردیف می توان نوع نوشته را مشخص و سپس در جلوی هر ردیف سایر مشخصات مربوط بــه نوشـته مذکـور را معرفـی نمـود. پـس از تعیین مشخصات و پارامترهای مورد نظر دکمه Ok را کلیک کرده و پس از اطمینان از فعال بودن پنجره نمایش دهنده پروفیل، از منوی File گزینه preview Print را جهت مشاهده پیش نمایش چاپ کلیک کنید.

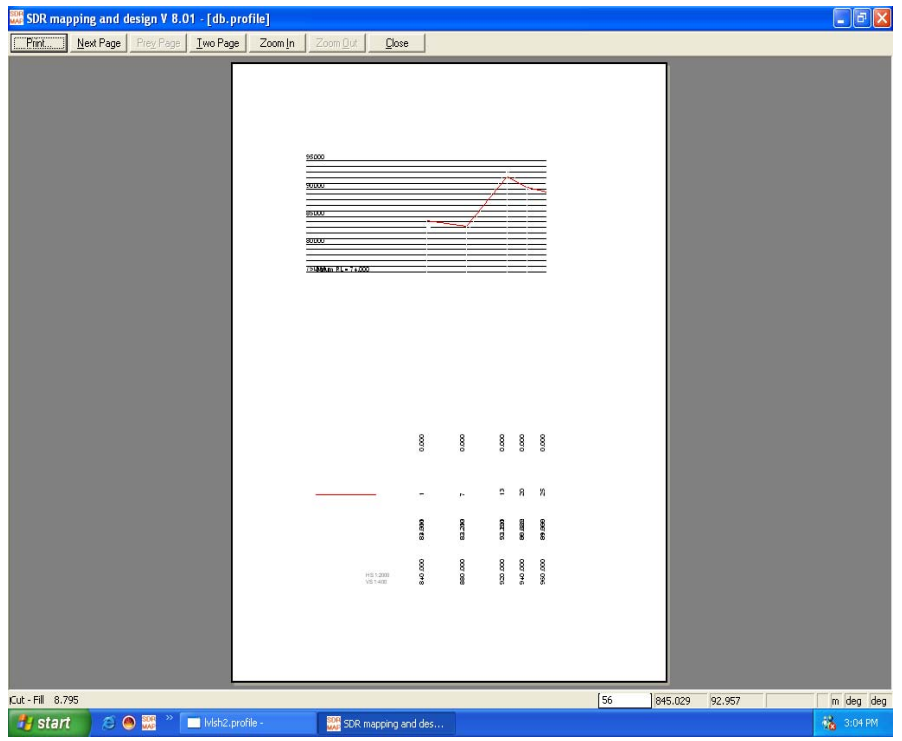

## **10-5 تعیین پارامترهای مربوط به چاپ مقاطع عرضی**

پس از ایجاد مقاطع عرضی و مشاهده آنها می توان تنظیماتی را بـر روی آن جـهت چـاپ انجـام داد. بنـابراین جهت تعیین پارامترهای مربوط بــه پروفیـل ایجـاد شـده دسـتور زیـر را اجـرا کـرده و سـپس بـر روی بـرگه

plt Section کلیک کنید:

Rood> Display & Plotting> Section Parameters

لذا پنجره ای بصورت زیر باز خواهد شد:

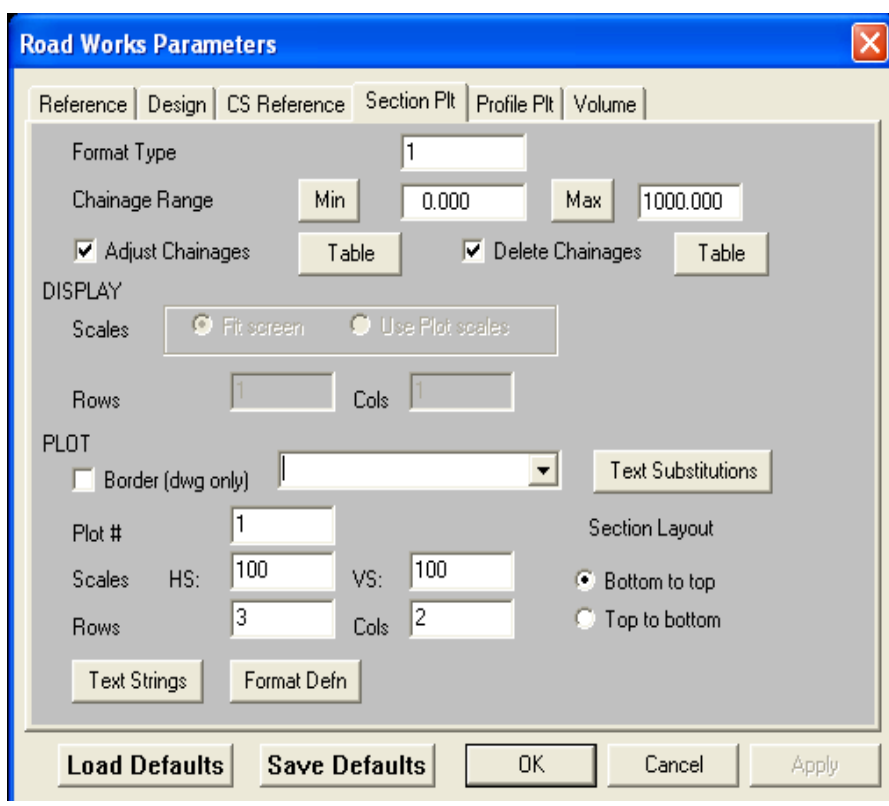

اکثر گزینه های موجود در پنجره بالا همانند گزینه های مربوط به تعیین پارامترهای پروفیل بوده که در بخــش قبلی در مورد آن صحبت شد. در زیر به تعدادی از گزینه های پنجره بالا می پردازیم:

*Type Format* **:** در اینجا می توان یکی از قالبهای پیش فرض نرم افزار که بیــن 1 الـی 14 بـوده را مشـخص نمود.

*Rows* **<sup>و</sup>** *Cols* **:** در این دو قسمت تعــداد ردیـف هـا و تعـداد سـتونهای چـاپ شـده در هـر بـرگ را مشـخص می سازذ. پس از تعیین مشخصات و پارامترهای مورد نظر Ok کرده و پس از اطمینان از فعـال بـودن پنجـره نمایش دهند مقاطع از منوی File گزینه Preview Print را جهت مشاهده پیش نمایش چاپ انتخاب نمائید.

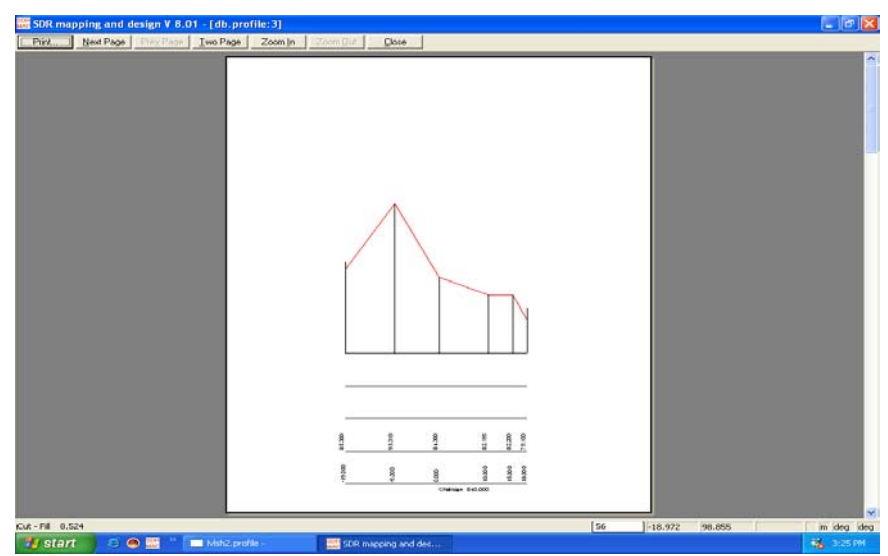

#### **توجه:1**

در صورت مناسب بودن پیش نمایش پروفیلها یا مقاطع عرضی می توانید از منــوی File یکـی از گزینـه هـای Print و یا dwg Export را جهت چاپ یا ارسال نقشه حاوی پروفیل و مقاطع به اتوکد انتخاب کنید.

#### **توجه:2**

در زیر کاربرد برخی از آیکونهای مربوط به پروفیلها و مقاطع توضیح داده شده است:

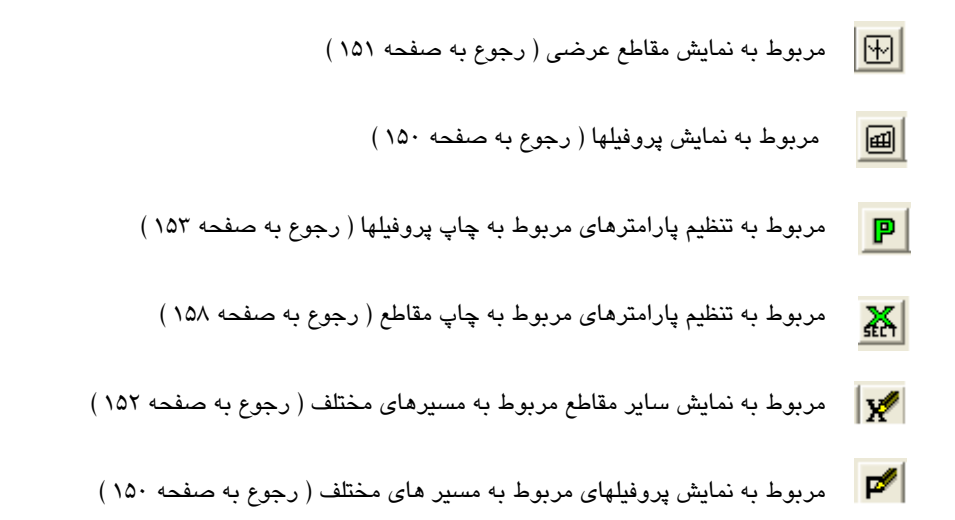

**10-6 محاسبه حجم خاکبرداری و خاکریزی بین مقاطع**

قبل از محاسبه حجم بین مقاطع ابتدا بایستی پارامترهای مربوط به محاسبه حجم مقاطع را تنظیــم کـرد. جـهت نیل به این هدف بر روی آیکون <mark>| पुङ</mark> | از نوار ابزار بالای نرم افزار کلیک کرده یا دستور زیر را اجراء کنید:

Road > Volumes > Natural volume parameters

با اجرای دستور بالا پنجره ای بشکل زیر گشوده خواهد شد:

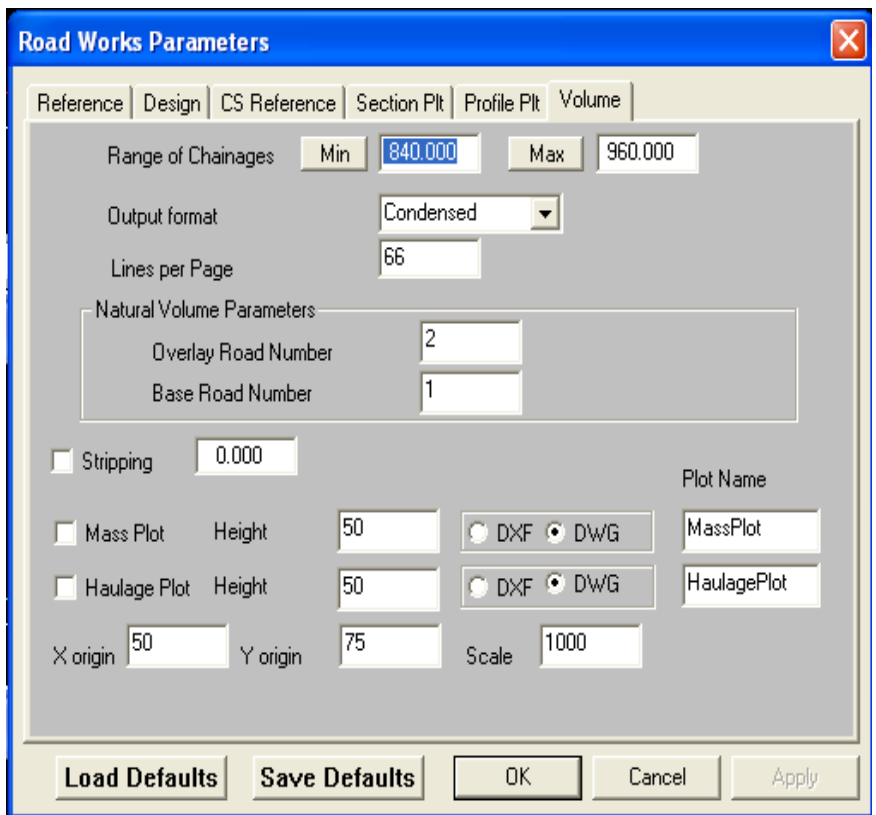

در پنجره بالا محدوده کیلومــتراژی را کـه حجـم بیـن مقـاطع آن محـدوده محاسـبه خواهـد شـد را در قسـمت Chainages of Range در بخشهای Min و Max وارد کنید. توجه داشته باشید با کلیک بــر روی هر یـک از این دو بخش کمترین و بیشترین مقدار کیلومتراژ مسیر بطور خودکار در قسمتهای فوق ظاهر خواهند شد. در قسمت number Road Overlay شماره مسیر مربوط به برداشــت اولیـه ثانویـه (مسـیر شـماره 2) و در قسمت number road Base شماره مسیر مربوط به برداشت اولیه ( مسـیر شـماره 1 ) را مـی تـوان معرفـی نمود. در قسمت format Output نوع فرمت فایل خروجی مربوط به محاسبات حجم را انتخاب کــرده و پـس از Ok کردن پنجره بالا دستور زیر را برای انجام محاسبه حجم اجراء کنید:

Road > Volumes > Natural valume با اجرای دستور فوق وارد نرم افــزار Word یـا Wordpad شـده و شـما مـی توانیـد گزارش کـاملی از حجـم عملیات را مشاهده نموده و آن را ویرایش کنید. توجه داشته باشید که برای ذخیره کردن گزارش تهیه شده در نرم افزار Word یا Wordpad از منوی File گزینه Save را انتخاب کرده و آن را ذخیره کنید.

نمونه ای از فایل خروجی تهیه شده با فرمت Condense :

Road Works Volumes. JOB: profile  $\overline{\text{cut}}$  $\overline{FI}$ LL TOTAL Vol Prog Volume Chainage Vol Area Prog Area  $840.000$  $-1.6$  $\overline{\mathsf{n}}$  $\overline{\mathsf{n}}$  $105.3$  $\overline{\mathsf{n}}$ ᅲ  $\overline{\mathsf{n}}$ 880.000  $-9.4$  $-220$  $-220$  $21.1$ 2529 2529 2309 920.000  $-30.9$  $-806$  $-1026$ 749 3278 2252 16.3  $-7.2$ 940,000  $-381$  $-1407$ 14.2 3583 2176 305 960.000  $-3.7$  $-109$  $-1516$  $3,4$ 176 3759 2243

نمونه ای از فایل خروجی تهیه شده با فرمت Malaysian :

 $\overline{1}$ 

 $\overline{1}$ 

Road Works Volumes. JOB: profile

PROJECT :

Chainage Length Cross-Cut. Accumulated Cross- $F111$ Accumulated Net Sectional Volume Fill Sectional Volume Cut  $Cut/Fill$ Area Volume Area Volume Volume  $\left( \mathrm{M}\right)$  $(M)$  $(M2)$  $(M3)$  $(M3)$  $(M2)$  $(M3)$  $(M3)$  $(M3)$  $840.000$  $-1.561$  $\,0\,$ 105.335  $\,0\,$  $\overline{0}$  $\bar{0}$  $\overline{0}$ 880.000 40.000  $-9.428$  $-220$  $-220$ 21.127 2529 2309 2529  $920.000$ 40.000  $-30.893$  $-806$  $-1026$ 16,300 749 3278  $-7.181$  $-381$  $-1407$ 14.202 305  $\frac{5481666}{3}$ <br>
960.000 20.000 3583  $-3.715$  $-109$  $-1516$  $3.440$ 176 3759 2243
نمونه ای از فایل خروجی تهیه شده با فرمت Normal :

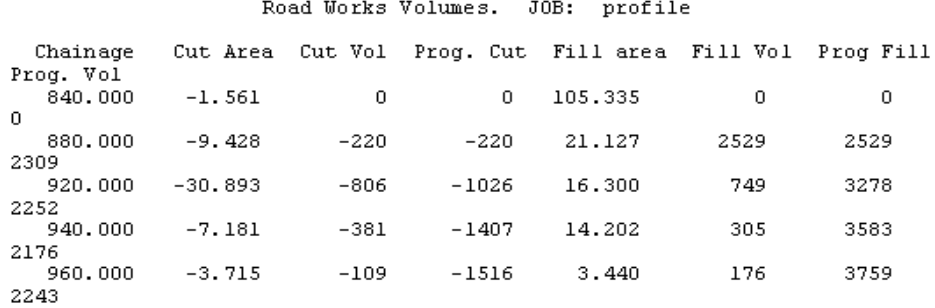

## **10-7 ایجاد یک پروفیل ساده بین دو نقطه از روی توپوگرافی**

جهت ایجاد و ترسیم یک پروفیل ساده بین دو نقطه از روی توپوگرافی از منوی Contour گزینه Interpolate و سپس گزینه profile Simple را انتخاب کنید. سپس بر روی دو نقطــه ابتـدا و انتـهای پروفیـل کلیـک کنیـد. بعنوان مثال پس از باز کردن جاب bdy.DB و انتخاب گزینه فوق ابتدا در نزدیکی نقطه 203 کلیک کرده ســپس ماوس را حرکت دهید و به کنار نقطه 239 رفته و مجددا کلیک کنید. ملاحظه خواهید کرد که پنجره ای بصورت زیر باز شده و شما می توانید پروفیل ساده ای را از مسیر ایجاده شده بین دو نقطه مشاهده کنید:

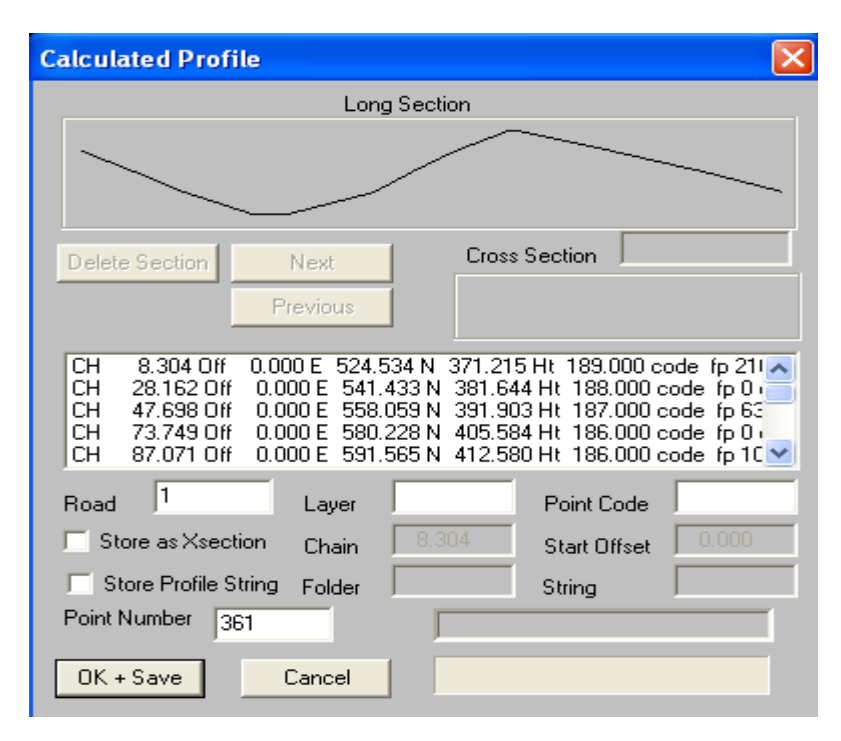

 $\overline{\phantom{a}}$ 

پس از مشاهده پروفیل می توانید با وارد کردن عددی به عنوان شماره مسیر در قسمت Road از پنجره بالا و کلیک بر روی دکمه Save+Ok پروفیل تهیه شده را برای استفاده های بعدی ذخیره نمائید. در ضمــن بـا فعـال کردن قسمت Xsection as Store می تــوان در بخـش Chain کیلومـتراژ ابتـدای مسـیر را وارد کـرده ودر صورت نیاز به تهیه مقطع درکیلومتراژ ابتــدای مسـیرکه در قسـمت Chain مشـخص شـده در قسـمت Start offest عرض مقطع را وارد کنید. همچنین با فعال کردن قسمت string profile Store می توان پروفیــل تهیـه شده را به عنوان یک رشته خط ذخیره کرد. لذا بایستی نام رشته خط را در قسمت String ونام پوشه ای کــه خط در آن قرار می گیرد را در قسمت Folder وارد نمود.پس از ذخیره پروفیل مسیر ساده ایجاد شده تحـت یک شماره خاص می توانید با استفاده از آیکون مقطع عرضی کیلومتراژ ابتدای مسیر و با اسـتفاده از آیکون <mark>پرو</mark>فیل مسیر مورد نظر را مشاهده نمائید. در مورد نمایش و تعیین پارامترهای مربــوط بـه پروفیلها و مقاطع قبلا صحبت شد.

## **10-8 ایجاد یک پروفیل ساده بین چند نقطه از روی توپوگرافی**

مجددا در همان جاب bdy.DB از منوی Contour گزینـه Interpolate وسـپس گزینـه profile Multi را انتخاب کرده و پس از کلیک ماوس بر روی نقـاط 241 ، 229 ، 139 از صفحـه کلیـد کلیـد Enter را بزنیـد. تـا پروفیل مسیر ایجاد شده بصورت زیر بر روی صفحه ظاهر گردد:

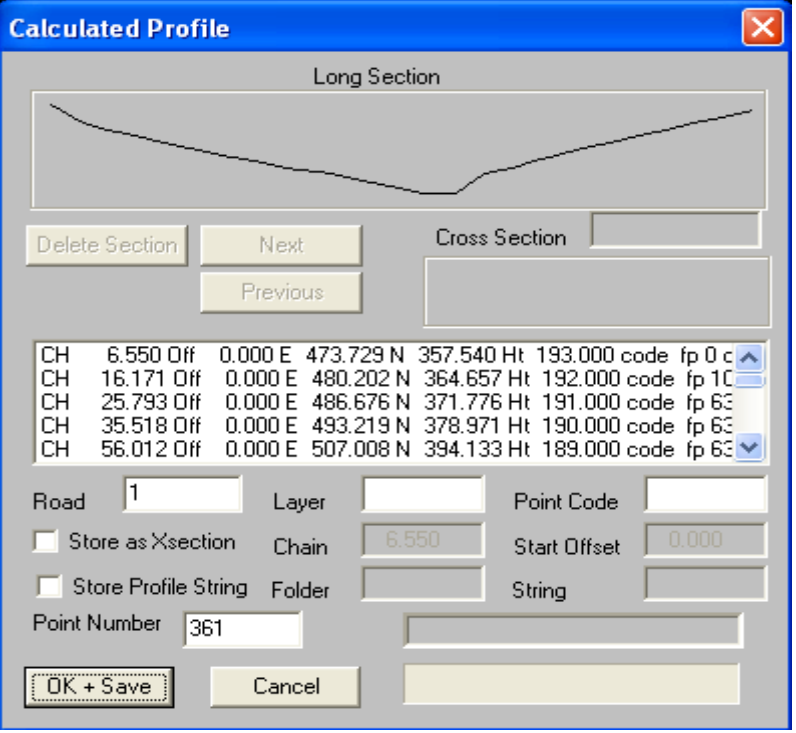

در مورد گزینه های پنجره بالا در بخش 10-7 صحبت شد.

## **10-9 ایجاد یک پروفیل از روی یــک رشـته خـط ایجـاد شـده بـر روی توپوگرافی**

در صورتی که بخواهید از یک رشته خط ایجاد شده بر روی توپوگرافی پروفیل تهیــه نمـائید ابتـدا بایسـتی بـا توجه به مطالبی که در فصل منوی خطوط بیان شد یک رشته خط ایجاد کرده و سپس آن را انتخاب کنید. پــس از انتخاب رشته خط مورد نظر از منوی Contour گزینــه Interpolate و سـپس گزینـه profile String را فعال کرده تا پنجره ای بشکل زیر گشوده گردد:

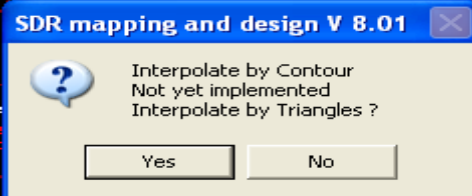

پنجره فوق را Yes کرده تا پنجره دیگری بفرم زیر نمایان شود:

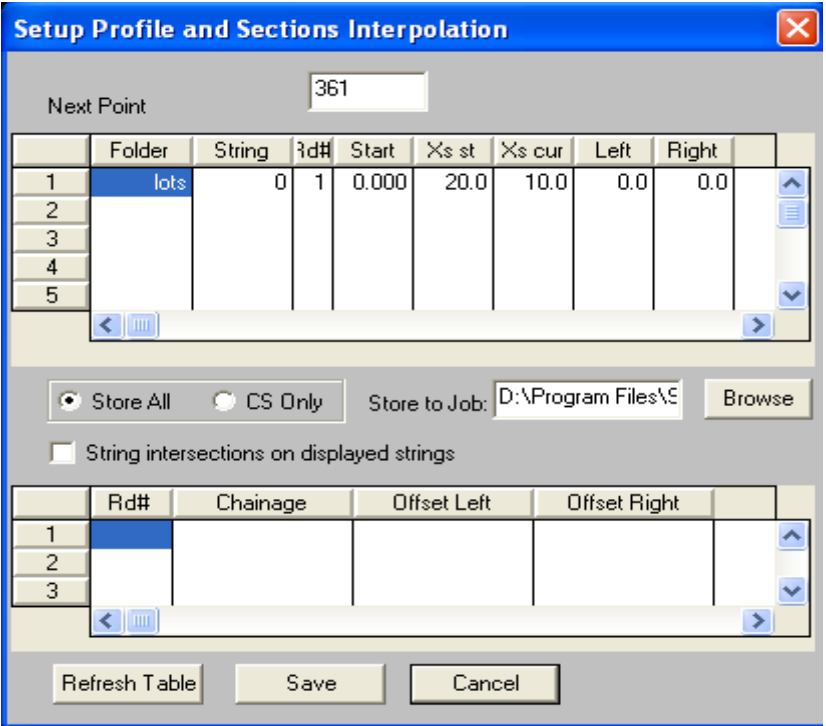

در پنجره فوق نام وپوشه ای را که رشته خط انتخاب شده در آن قراردارد در قسمتهای String و Folder به نمایش در آمده است. در قسمت #Rd شماره ای را بعنوان شماره مسیر جهت استفاده های بعدی وارد کنید. در قسمت Start کیلومتراژ ابتدای مسیر و در قسمت های st Xs و cur Xs به ترتیب فواصــل مقـاطع در مسـیر مستقیم و قوس دار مشخص می گردند. در قسمت Left عرض سمت چـپ مسـیر و در قسـمت Right عـرض سمت راست مسیر را وارد کرده و بر روی دکمه Table Refresh کلیک کرده تا اعداد بازسازی شوند. ســپس بر روی دکمه Save کلیک کرده تا پروفیل مسیر بصورت زیر بنمایش در آید:

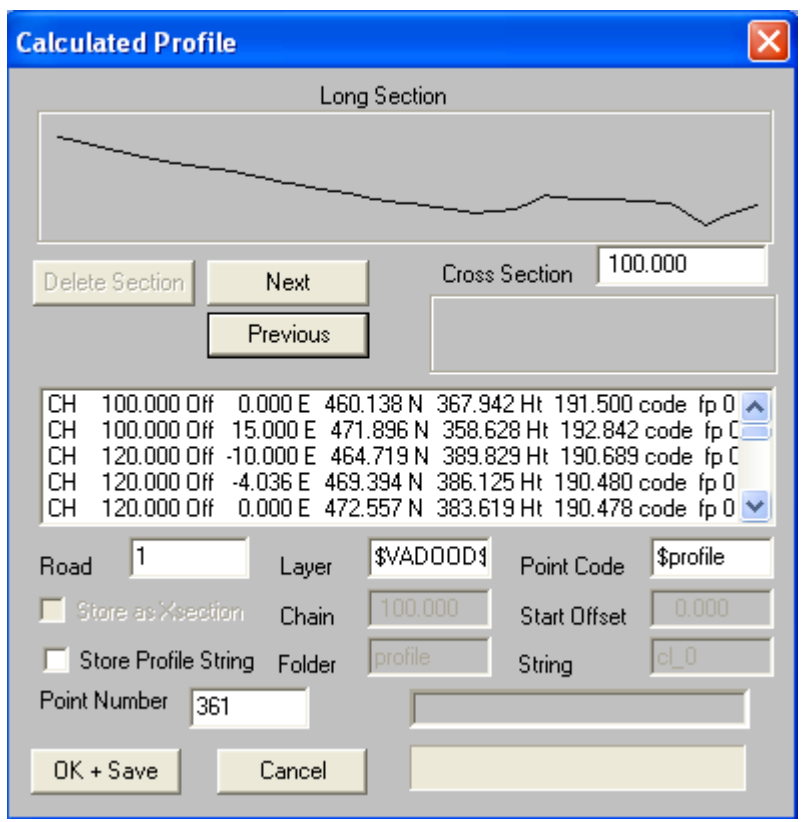

در پنجره بالا پروفیل مسیررا در قسمت section Long و با کلیـک بـر روی دکمـه Next مـی تـوان مقـاطع عرضی مسیر را در قسمت section Cross مشاهده نمود. پس از مشاهده پروفیل مــی توانیـد بـا وارد کـردن عددی به عنوان شماره مسیر در قسمت Road از پنجره بالا و کلیک بــر روی دکمـه Save+Ok پروفیـل تهیـه شده را برای استفاده های بعدی ذخیره نمائید. در ضمن با فعال کردن قسمت Xsection as Store مــی تـوان در بخش Chain کیلومتراژ ابتدای مسیر را وارد کرده ودر صورت نیـاز بـه تهیـه مقطـع درکیلومـتراژ ابتـدای مسیرکه در قسمت Chain مشخص شده در قسمت Start offest عرض مقطع را وارد کنید. همچنیـن بـا فعـال

کردن قسمت string profile Store می توان پروفیل تهیه شده را به عنوان یک رشته خــط ذخـیره کـرد. لـذا بایستی نام رشته خط را در قسمت String ونام پوشه ای که خط در آن قرار می گیرد را در قســمت Folder وارد نمود.پس از ذخیره پروفیل مسیر ساده ایجاد شده تحــت یـک شـماره خـاص مـی توانیـد بـا اسـتفاده از آیکون  $\boxed{\frac{\boxed{\text{m}}}{\text{m}}}$  مقطع عرضی کیلومتراژ ابتدای مسیر و با استفاده از آیکون  $\boxed{\text{m}}$  پروفیل مسیر مورد نظـر را مشاهده نمائید. در مورد نمایش و تعیین پارامترهای مربوط به پروفیلها و مقاطع قبلا صحبت شد.

\*\*\*\*\*\*

## **11-1 نصب برنامه**

نرم افزار Terragen برنامه ای است که می توان از جـاب هـای موجـود درSDRmap تصـاویر سـه بعـدی و انیمیشن های زیبا بــا کیفیـت بـالا ایجـاد نمـود. ایـن نـرم افـزار بعنـوان یـک برنامـه کمکـی درCD نرم افـزار 8.01V SDRmap قرار داده شده است. پس از فعال نمودن سی دی 8.01V SDRmap پنجـره ای بصـورت زیر باز می گردد:

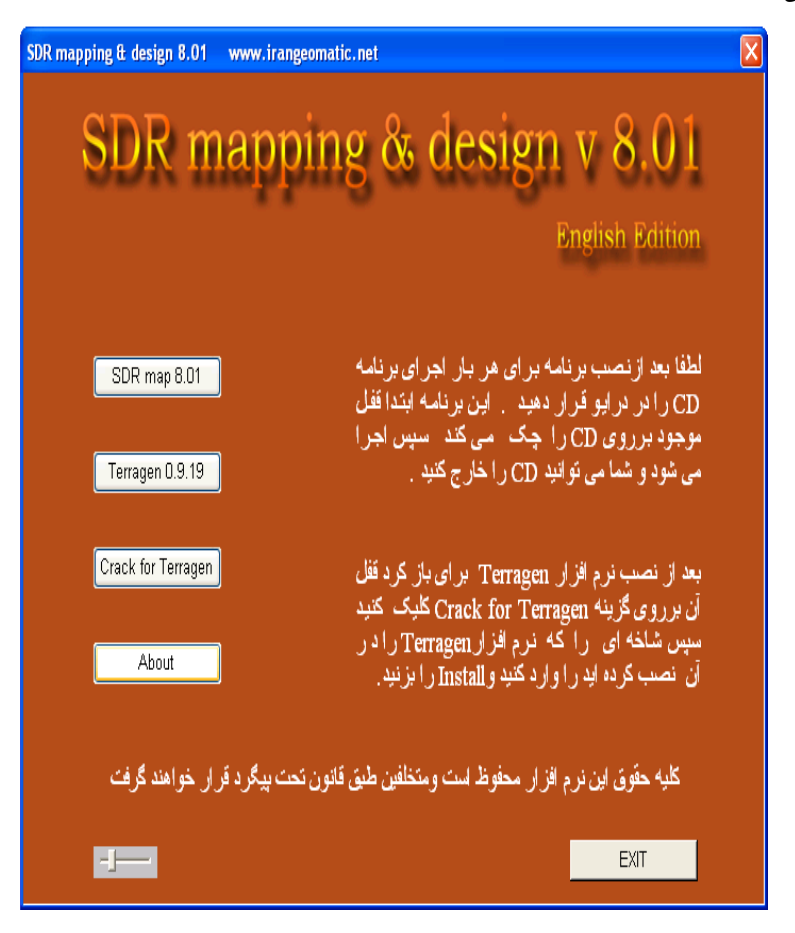

ابتدا بر روی دکمه 0.9.19 Terragen کلیک کرده و برنامه را نصب نموده سپس با اســتفاده از دکمـه Crack Terragen For قفل آن را نیز بر روی کامپیوتر نصب نمائید. پس از نصب ، جهت اجرای برنامه فوق با کلیــک بر روی دکمه Start ویندوز از منوی Program گزینه Terragen سپس زیر گزینه Terragen را اجرا کنید. توجه داشته باشید در این فصل هدف توضیح اجمالی نرم افزار فـوق بـوده و از توضیحـات کلـی صـرف نظـر کرده و آن را بعهده خواننده واگذار می نمائیم.

**11-2 ایجاد تصویر و نمای سه بعدی**

مراحل کلی کار جهت تهیه نمای سه بعدی از جاب درون SDRmap به شرح زیر می باشد: الف ) انتخاب جاب دلخواه در نرم افزار SDRmap ) بعنوان مثال جاب DAM.DB ( فرض بر این است که جاب انتخاب شده انترپوله شــده و منحنـی میزانـها ایجـاد شـده انـد. هـر چقـدر فواصـل منحنی های اصلی و فرعی کمتر باشد دقت نمای سه بعدی تهیه شده بالا خواهــد بـود. در مـورد تهیـه منحنـی میزان و تعیین پارامترهای مربوط به منحنی میزان در فصل منحنی میزان صحبت شد. در زیر منحنی میزانهای جاب DAM.DB نشان داده شده است:

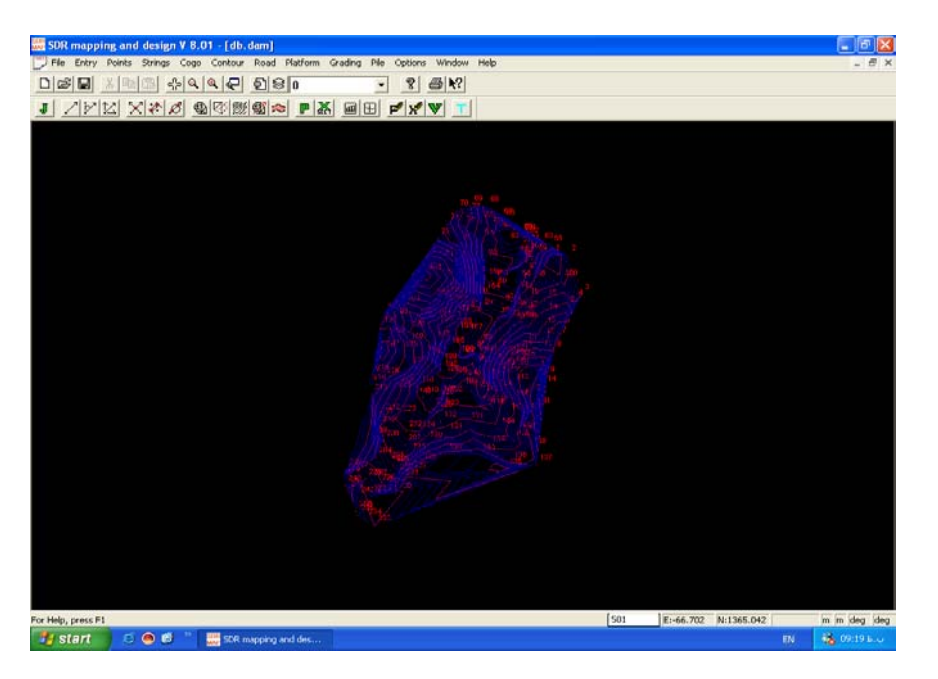

ب ) اجرای دستور .... Export > Exports > File . با اجرای این دستور پنجـره ای بشـکل زیـر گشـوده خواهد شد:

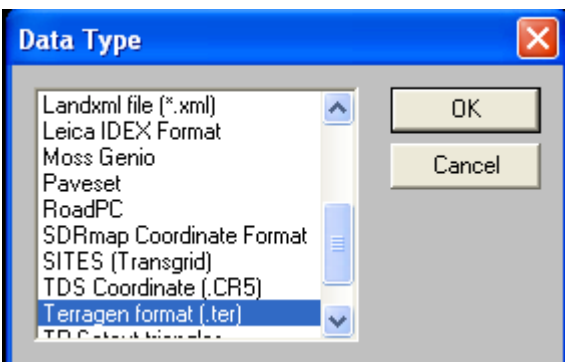

در پنجره بالا فرمت Terragen format (.ter) را انتخاب کرده و Ok نمـائید. پنجـره دیـگری بشـکل زیـر بـاز می گردد:

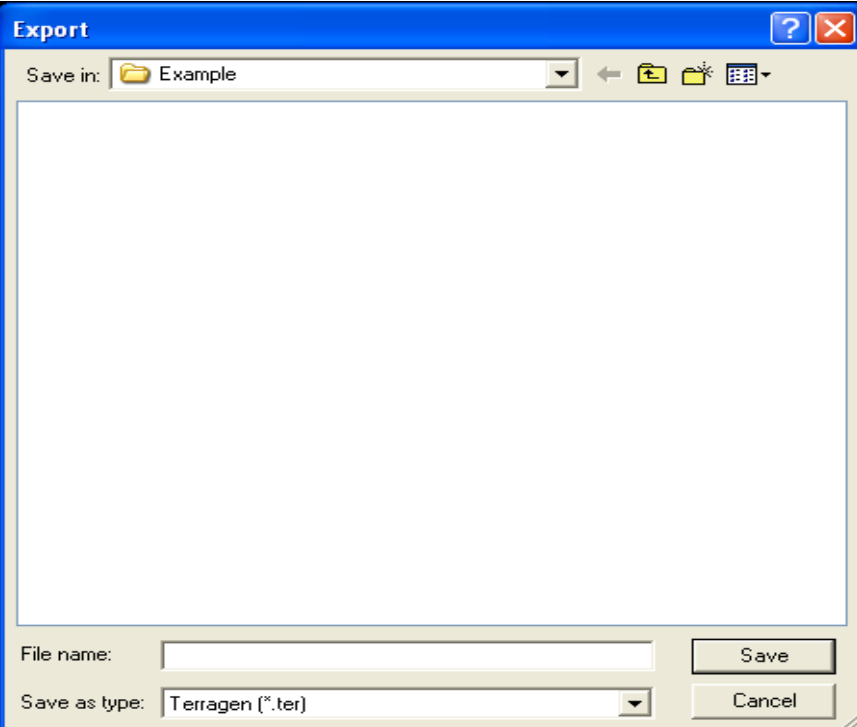

در این پنجره مسیر و نام فایل خروجی ایجاد شده با فرمت TER. را وارد کرده و بر روی دکمه Save کلیک نمائید. در اینصورت پنجره دیگری همانند زیر نمایان خواهد شد:

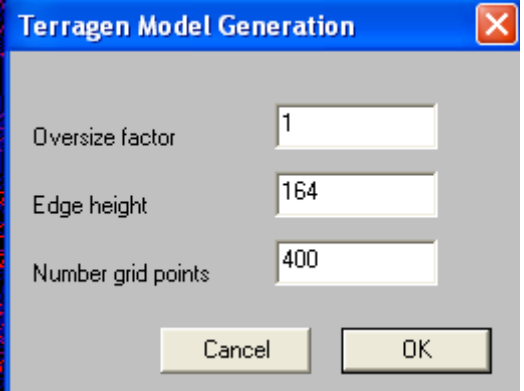

در پنجره بالا در قسمت factor Oversize عدد 1 را برای بزرگنمائی ودر قسمت height Edge عــدد 164 را برای ارتفاع لبه ها و در قسمت points grid Number تعداد نقاط شبکه را 400 وارد نموده و در انتها بر روی دکمه Ok کلیک کرده و صبر کنید تا فایل خروجی تهیـه گردد. سـپس وارد نـرم افـزار Terragen شـوید. در اینصورت پنجره زیر گشوده خواهد شد:

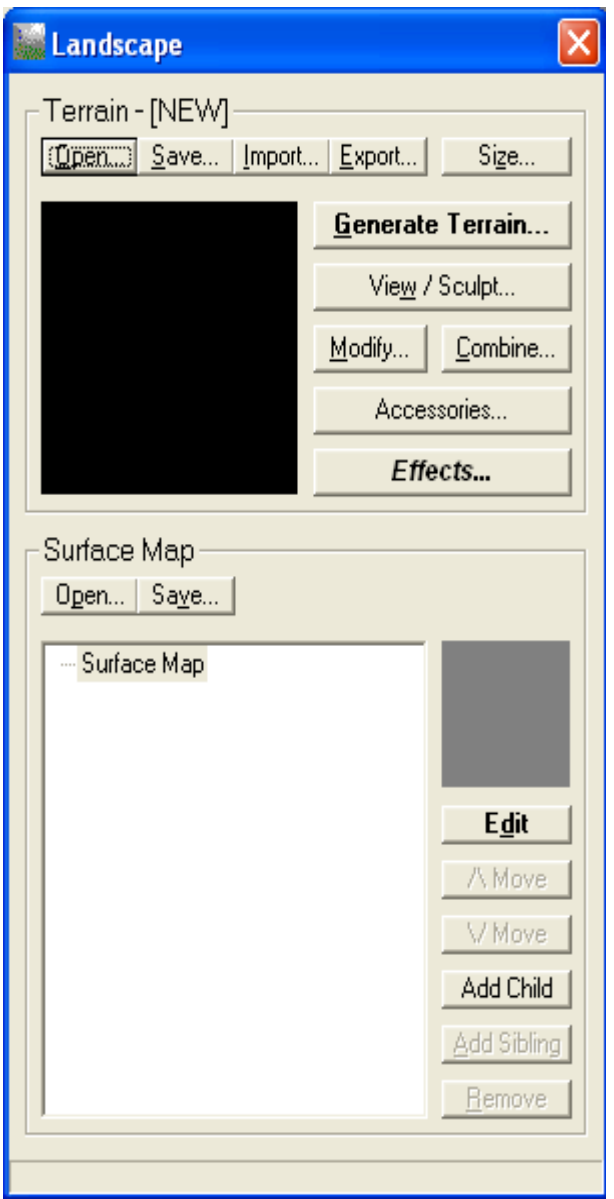

در این پنجره در قسمت Terrain بر روی دکمه Open کلیــک کـرده و فـایل خروجـی ایجـاد شـده بـا فرمـت Terragen را انتخاب کنید.

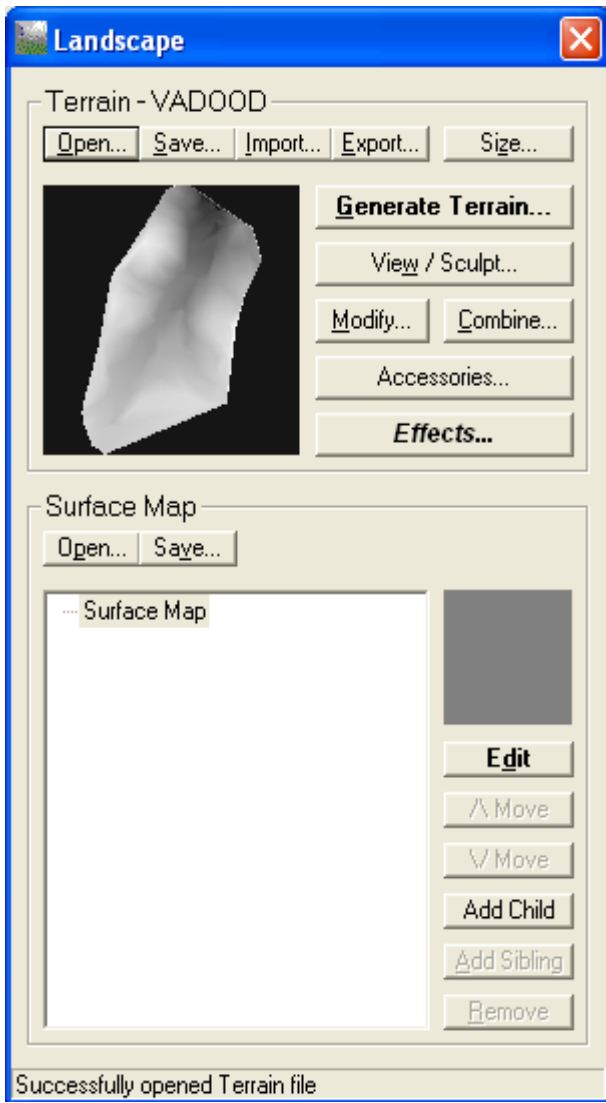

سپس در قسمت map Surface بر روی دکمه Open کلیک نمـوده واز شـاخه ای که نـرم افـزار Terragen نصب شده تصویر Grass and Desert را انتخاب کنید. سپس در پنجـره control Rendering بعـد از تنظیـم

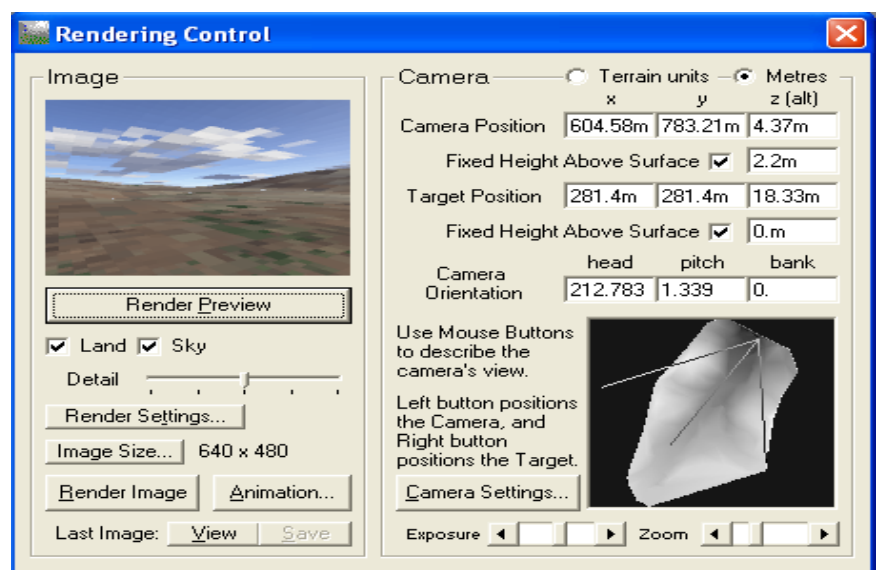

دوربین دکمه Preview Render را کلیک کرده تا تصویری از منطقه در محل خاص خود به نمایش درآید.

اگر جای دوربین درست بود و به تصویر دلخواه خود رسیدید بر روی دکمه Image Render کلیک کرده تا تصویر را بصورت زیر مشاهده کنید در غیر اینصورت در پنجره بالا محل دوربین را تغییر داده تا به تصویر دلخواه خود برسید.

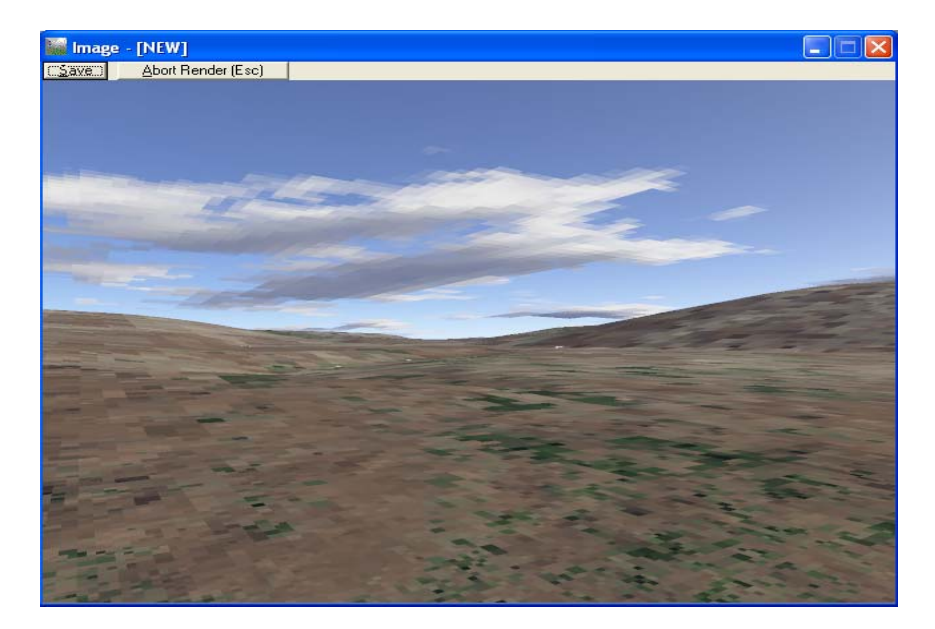

اگر بخواهید در قسمت گودی وسط تصویر بالا مقداری آب قرار دهیم تا یک دریاچه بوجود آید ابتدا بر روی آیکون Water کلیک کرده تا پنجره ای بشکل زیر باز گردد:

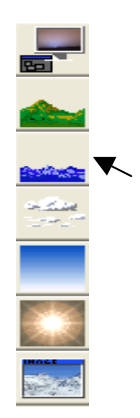

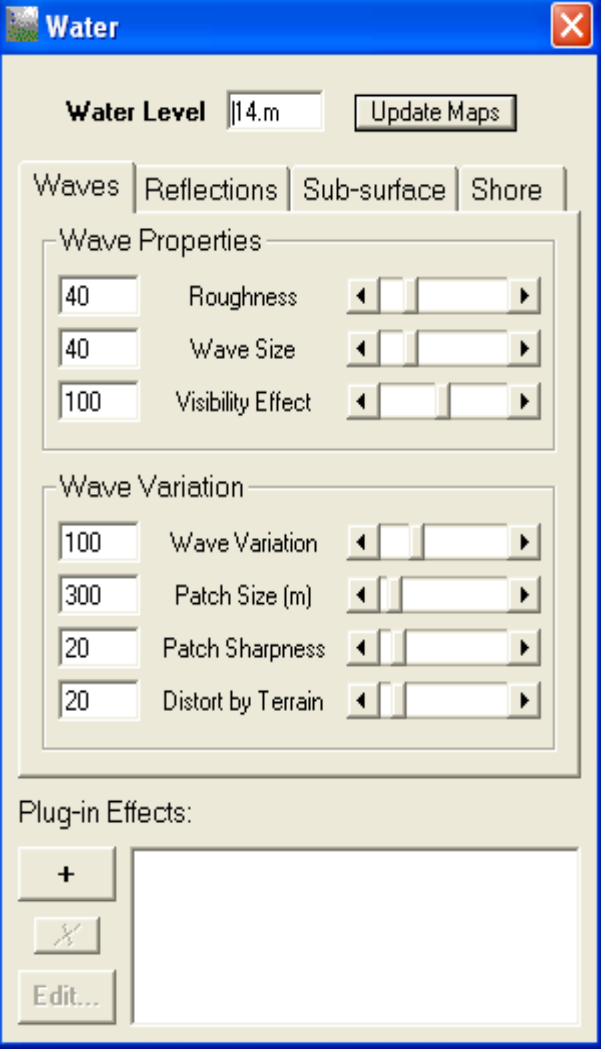

در پنجره بالا در قسمت Level Water عدد 14 را وارد کرده سپس بر روی دکمه maps Update کلیک کنید. سپس دوباره از پنجره Rendering Control بر روی دکمه Render Image کلیک کرده تا تصویری مشابه زیر ظاهر گردد:

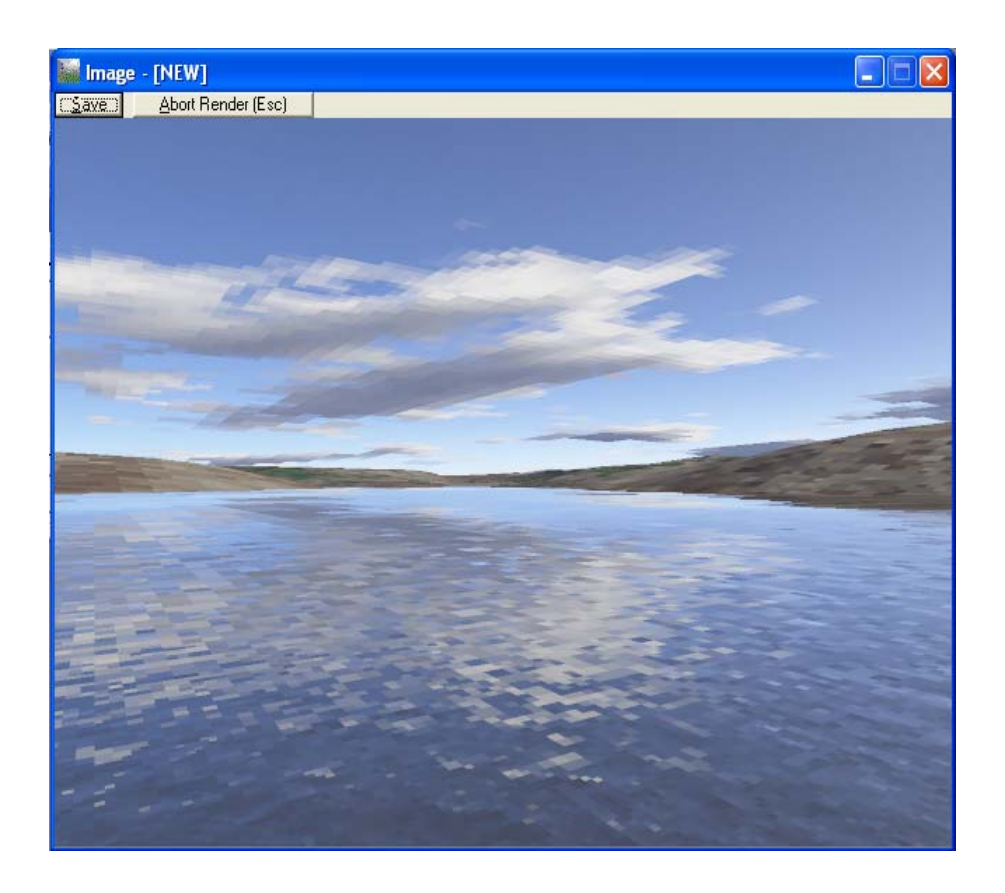

\*\*\*\*\*\*